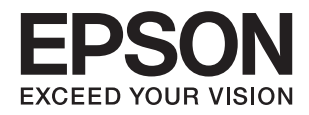

# ET-16500 / L1455 **راهنامي کاربر**

## **حق نسخهبرداری**

<span id="page-1-0"></span>تکثیر و نگهداری این نشریه در سیستمهای بازیابی یا انتقال هر بخش از آن به روشهای مختلف الکترونیکی، مکانیکی، فتوکپی، ضبط یا جز آن بدون کسب مجوز کتبی از شرکت Seiko Epson ممنوع است. استفاده از اطلاعات مندرج در اینجا مشمول مسئولیت حق اختراع نیست. بابت خسارات ناشی از استفاده اطلاعات در اینجا هیچ مسئولیتی پذیرفته نمیشود. اطلاعات مندرج در اینجا فقط برای محصولات Epson طراحی شده<br>است. Epson بابت استفاده از این اطلاعات برای محصولات دیگر مسئولیتی نمیپذیرد.

نه شرکت Seiko Epson و نه شرکتهای وابسته آن در قبال خسارت، زیان، هزینه یا مخارج تحمیل شده به خریدار یا اشخاص ثالث در نتیجه تصادف، سوءاستفاده یا استفاده نادرست از این محصول یا اصلاحات، تعمیرات یا تغییرات غیرمجاز محصول یا (به استثنای ایالات متحده) کوتاهی در رعایت دستورالعملهای بهرهبرداری و نگهداری شرکت Seiko Epson در برابر خریدار این محصول یا اشخاص ثالث مسئولیتی<br>نخواهد داشت.

شرکت Seiko Epson و شرکتهای وابسته به آن در قبال خسارات یا مشکلات ناشی از استفاده از گزینهها یا محصولات مصرفی غیر از مواردی<br>که شرکت Seiko Epson "محصولات اصل Epson" یا "محصولات مورد تایید Epson" اعلام کرده است، مسئولیتی نخ

شرکت Seiko Epson بابت خسارات ناشی از تداخل الکترومغناطیسی بر اثر مصرف کابلهای رابط غیر از آنهایی که شرکت Seiko Epson<br>"محصولات مورد تایید Epson" اعلام کرده است، مسئولیتی ندارد.

Seiko Epson Corporation 2017 ©

محتوای این راهنما و مشخصات این محصول ممکن است بدون اعلام قبلی تغییر کند.

**علایم تجاری**

<span id="page-2-0"></span>EPSON® یک علامت تجاری ثبت شده است، و EPSON EXCEED YOUR VISION یا EXCEED YOUR VISION علامت تجاری<br>شرکت Seiko Epson است.

Epson Scan 2 software is based in part on the work of the Independent JPEG Group.❏

libtiff❏

Copyright © 1988-1997 Sam Leffler

Copyright © 1991-1997 Silicon Graphics, Inc.

Permission to use, copy, modify, distribute, and sell this software and its documentation for any purpose is hereby granted without fee, provided that (i) the above copyright notices and this permission notice appear in all copies of the software and related documentation, and (ii) the names of Sam Leffler and Silicon Graphics may not be used in any advertising or publicity relating to the software without the specific, prior written permission of Sam Leffler and Silicon Graphics.

THE SOFTWARE IS PROVIDED "AS-IS" AND WITHOUT WARRANTY OF ANY KIND, EXPRESS, IMPLIED OR OTHERWISE, INCLUDING WITHOUT LIMITATION, ANY WARRANTY OF MERCHANTABILITY OR FITNESS FOR A PARTICULAR PURPOSE.

IN NO EVENT SHALL SAM LEFFLER OR SILICON GRAPHICS BE LIABLE FOR ANY SPECIAL, INCIDENTAL, INDIRECT OR CONSEQUENTIAL DAMAGES OF ANY KIND, OR ANY DAMAGES WHATSOEVER RESULTING FROM LOSS OF USE, DATA OR PROFITS, WHETHER OR NOT ADVISED OF THE POSSIBILITY OF DAMAGE, AND ON ANY THEORY OF LIABILITY, ARISING OUT OF OR IN CONNECTION WITH THE USE OR PERFORMANCE OF THIS SOFTWARE.

SDXC Logo is a trademark of SD-3C, LLC.❏

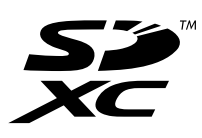

Memory Stick Duo, Memory Stick PRO Duo, Memory Stick PRO-HG Duo, Memory Stick Micro, and MagicGate❏ Memory Stick Duo are trademarks of Sony Corporation.

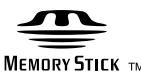

- Microsoft<sup>®</sup>, Windows®, and Windows Vista® are registered trademarks of Microsoft Corporation.
- Apple, Macintosh, macOS, OS X, Bonjour, Safari, iPad, iPhone, iPod touch, and iTunes are trademarks of Apple Inc., registered in the U.S. and other countries.
	- Google Cloud Print, Chrome, Chrome OS, and Android are trademarks of Google Inc.❏
- Adobe and Adobe Reader are either registered trademarks or trademarks of Adobe Systems Incorporated in the United❏ States and/or other countries.
	- Intel<sup>®</sup> is a registered trademark of Intel Corporation.  $\Box$
- اطلاعیه عمومی: سایر نام های محصول که در اینجا استفاده می شود فقط برای اهداف شناسایی بوده و ممکن است علامت های تجاری<br>مالکان مربوطه آنها باشند.Epson حقوق مربوط به این مارک ها را از خود سلب می کند.

## *محتوا*

### *حق [نسخهبرداری](#page-1-0)*

## *علایم [تجاری](#page-2-0)*

## *[درباره](#page-8-0) این راهنام*

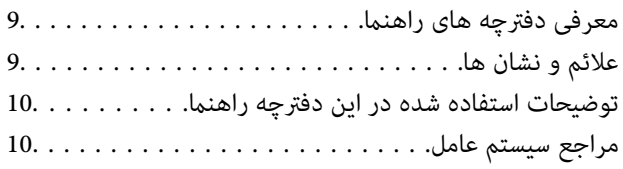

### *[دستورالعمل](#page-10-0) های مهم*

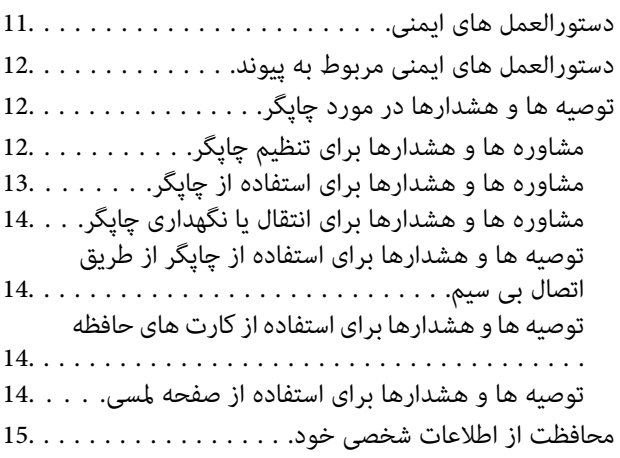

## *[قسمت](#page-15-0) های اصلی چاپگر*

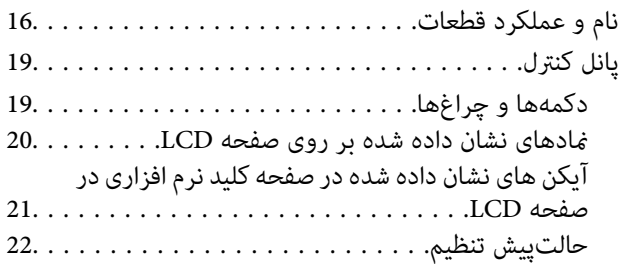

### *[تنظیامت](#page-22-0) شبکه*

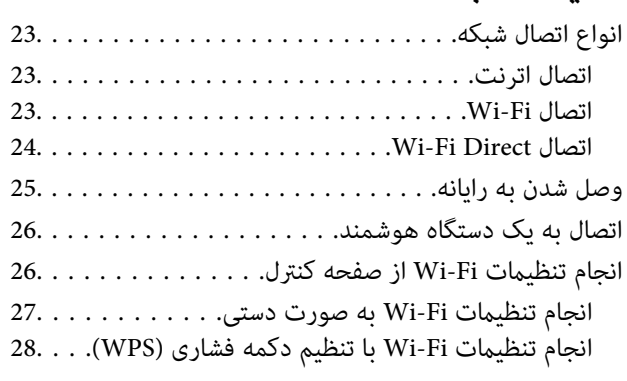

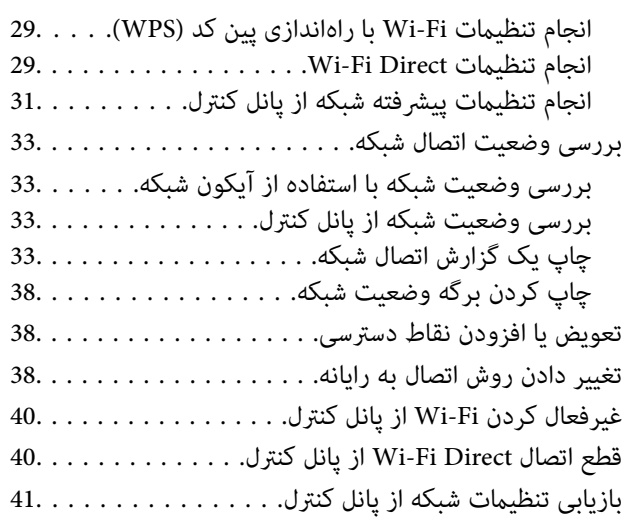

### *تنظیامت [سرپرست](#page-41-0) سیستم*

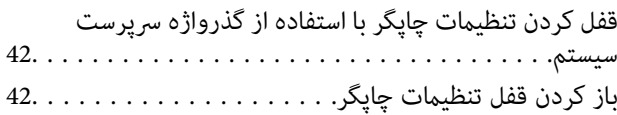

### *قرار [دادن](#page-42-0) کاغذ*

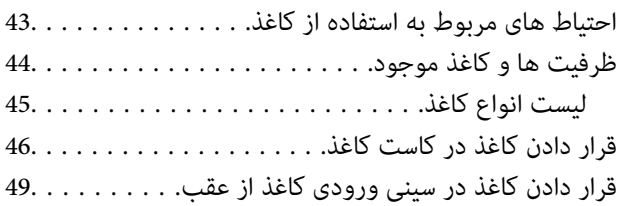

### *قرار دادن [اسناد](#page-52-0)*

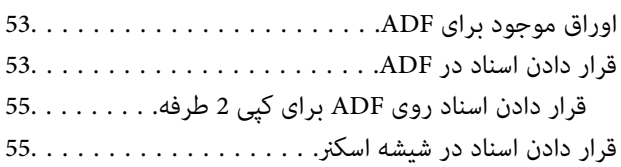

### *وارد کردن کارت [حافظه](#page-56-0)*

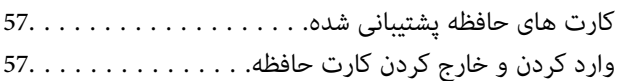

### *مدیریت [اطلاعات](#page-58-0) متاس*

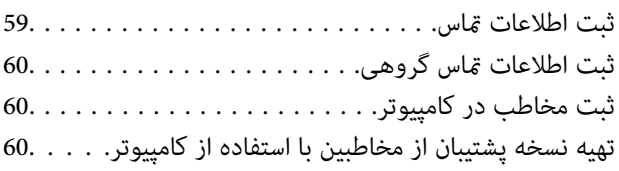

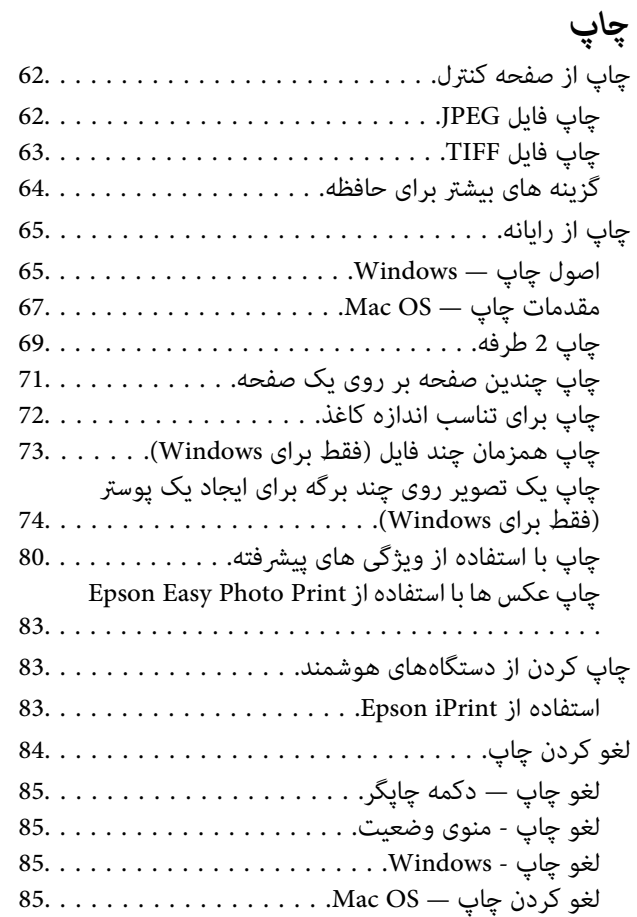

## *کپی [کردن](#page-85-0)*

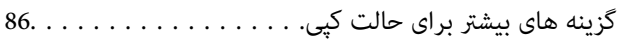

## *[اسکن](#page-88-0)*

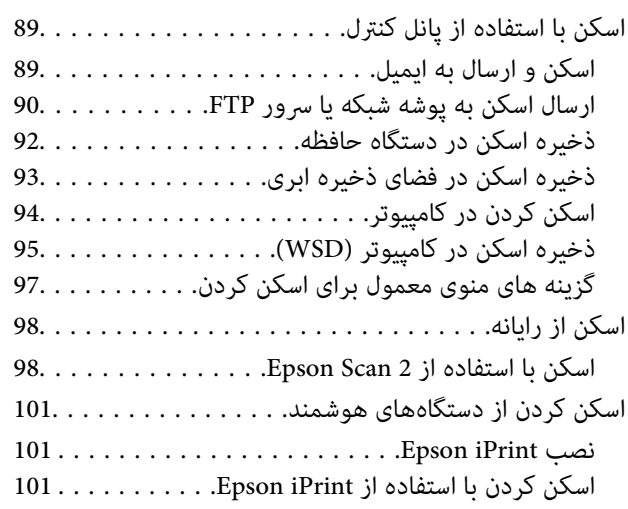

## *[ارسال](#page-102-0) منابر*

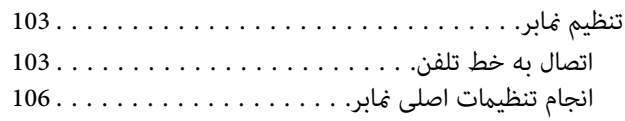

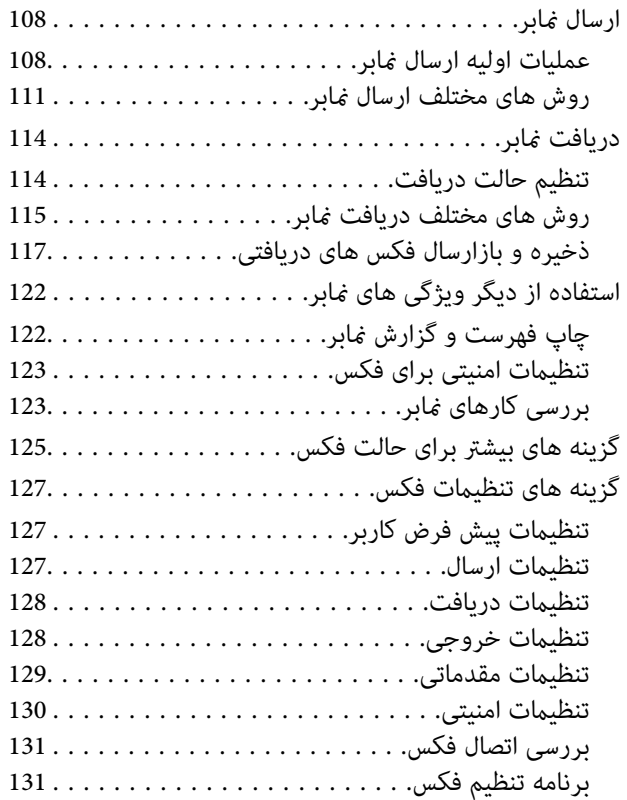

## *پرکردن مجدد [جوهروتعویضکادرهاینگهداری](#page-131-0)*

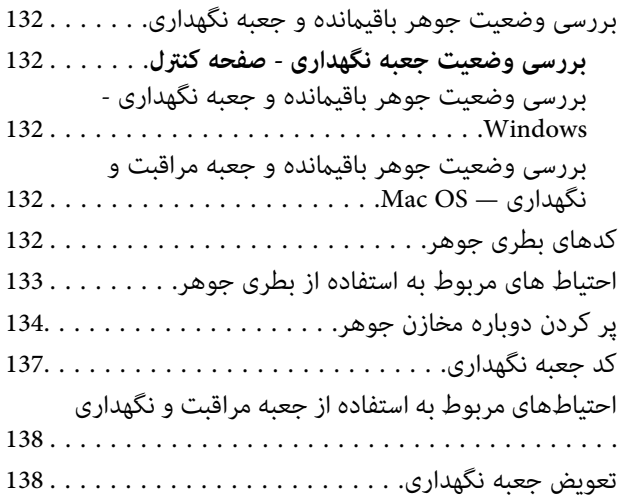

## *[نگهداری](#page-139-0) از چاپگر*

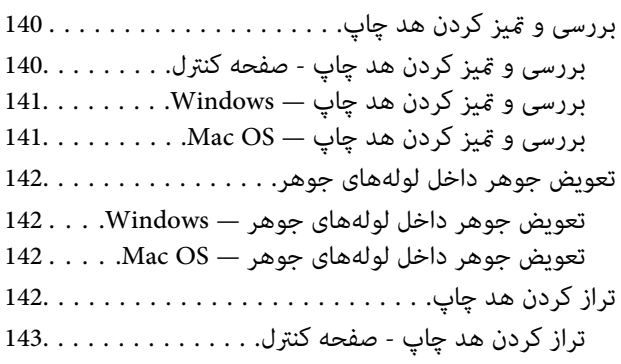

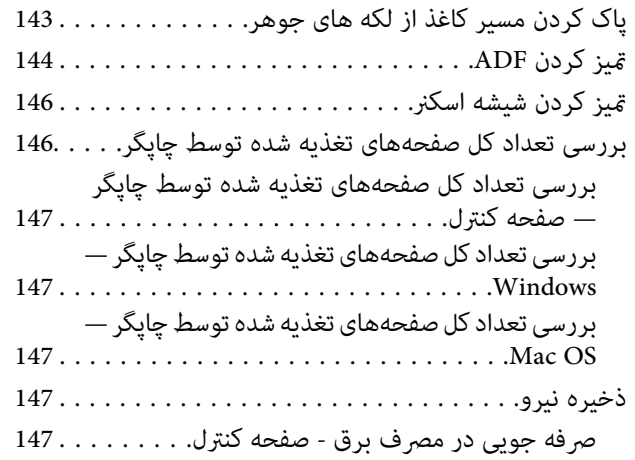

### *[گزینههای](#page-148-0) منو برای حالت نصب*

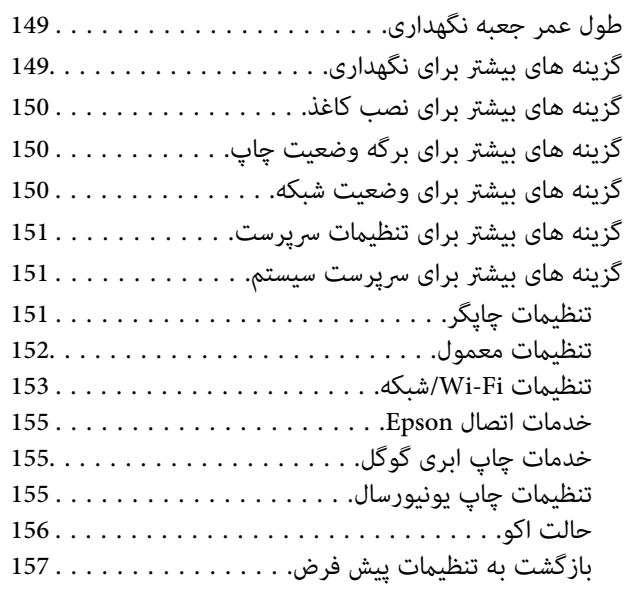

## *خدمات شبکه و [اطلاعات](#page-157-0) نرم افزاری*

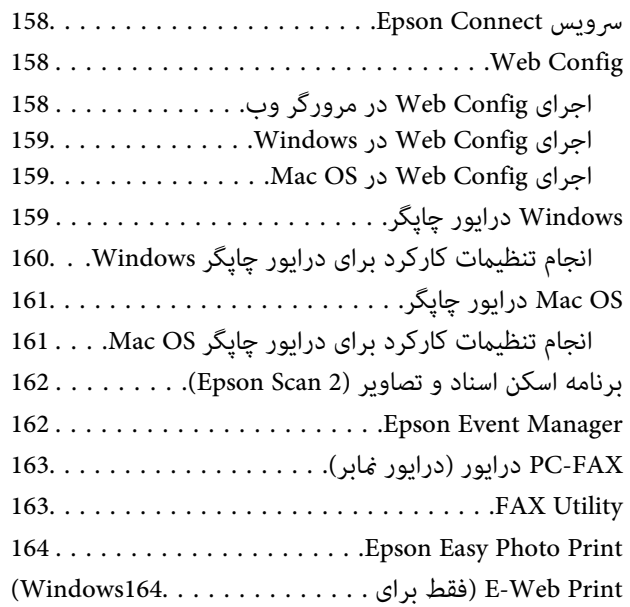

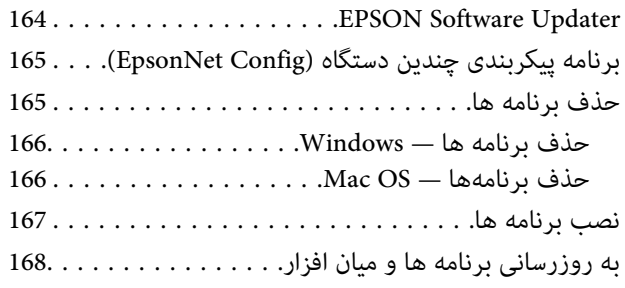

## *برطرف کردن [مشکلات](#page-168-0)*

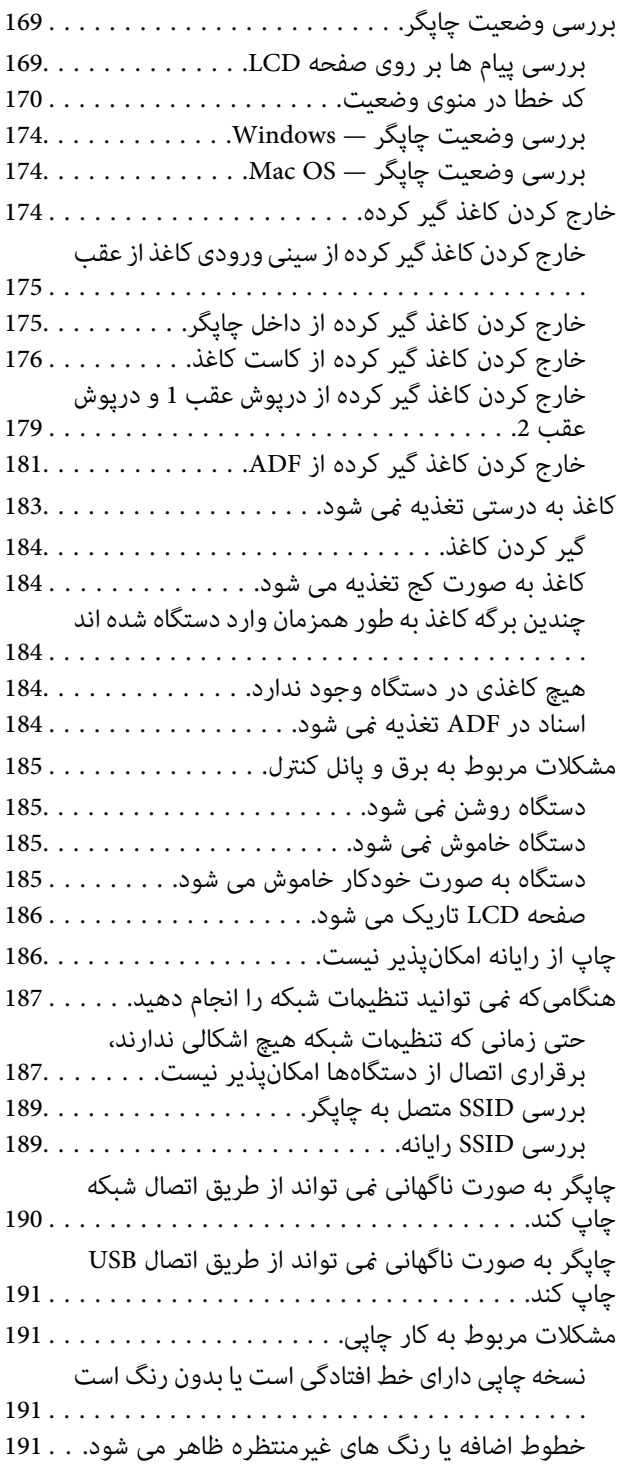

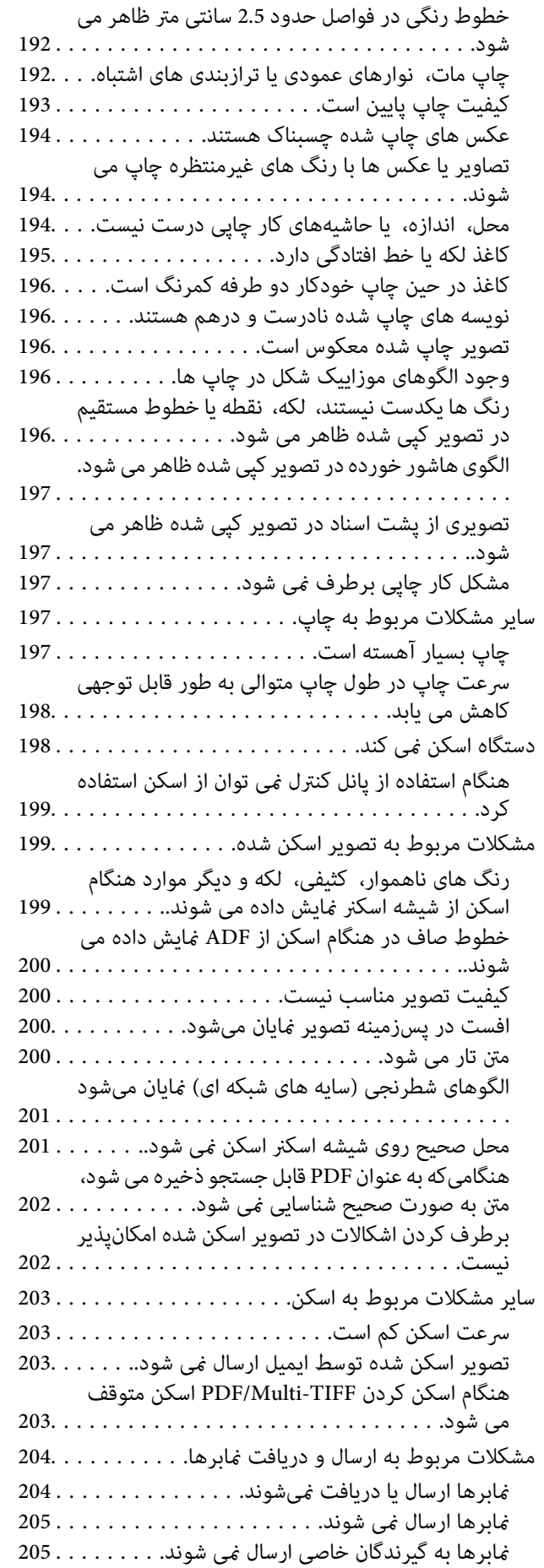

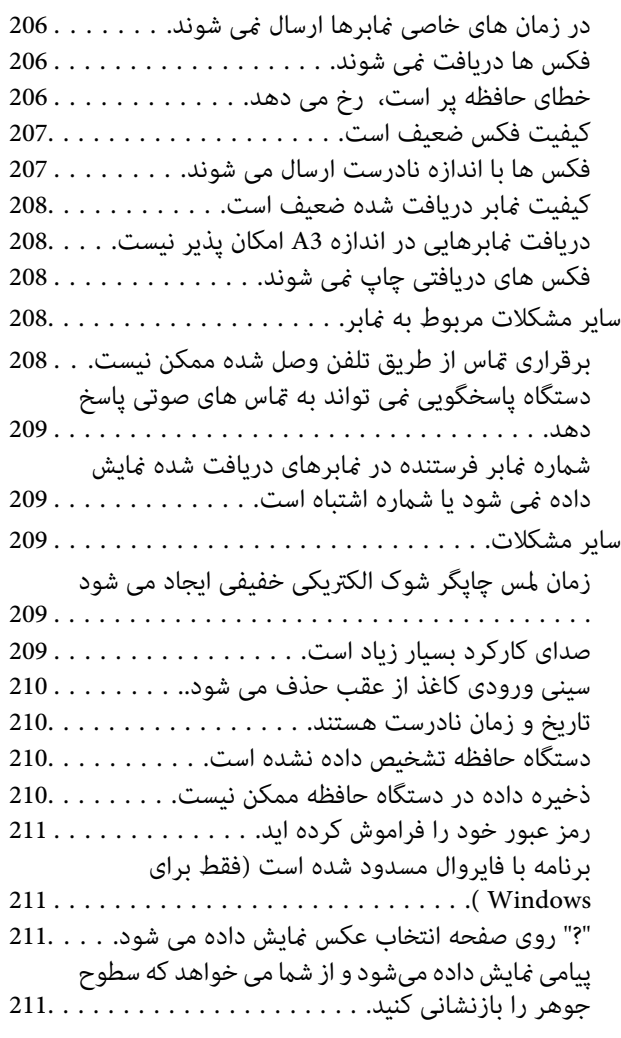

#### *[ضمیمه](#page-211-0)*

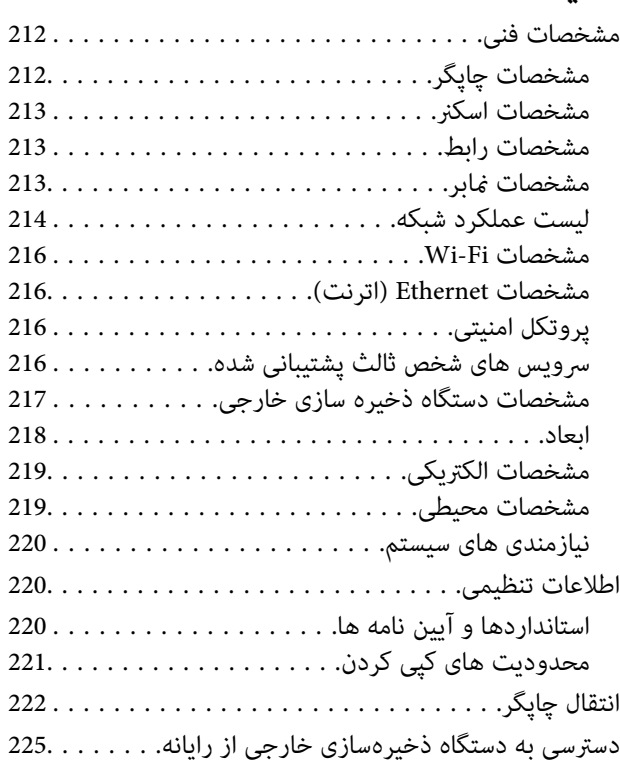

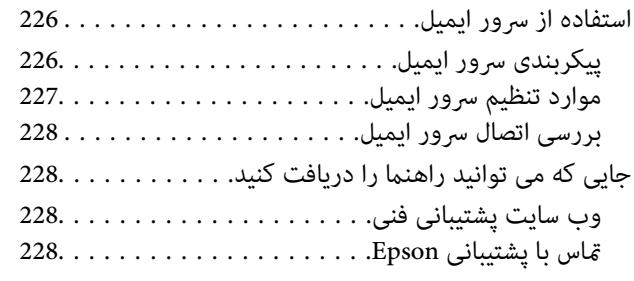

## **درباره این راهنام**

## **معرفی دفترچه های راهنام**

<span id="page-8-0"></span>کتابچه های راهنمای زیر همراه با چاپگر Epson شما عرضه می شوند. به جز دفترچه های راهنمای، انواع مختلف اطلاعات راهنمایی را که روی<br>چاپگر یا برنامه ها موجود هستند بررسی کنید.

❏دستورالعمل های مهم ایمنی (دفترچه راهنامی کاغذی) دستورالعمل هایی را در اختیارتان قرار می دهد تا استفاده ایمنی از این چاپگر داشته باشید.

- ❏از اينجا شروع كنيد (دفترچه راهنامی کاغذی) اطلاعاتی درباره تنظیم چاپگر و نصب نرم افزار در اختیارتان قرار می دهد.
	- راهنمای کاربر (دفترچه راهنمای دیجیتالی)  $\Box$

این دفترچه راهنما. اطلاعات و دستورالعمل های کلی مربوط به استفاده از چاپگر، تنظیمات شبکه هنگام استفاده از چاپگر در شبکه و در<br>رابطه با برطرف کردن مشکلات را در اختیارتان قرار می دهد.

راهنمای سرپرست (دفترچه راهنمای دیجیتالی)  $\Box$ 

اطلاعات مربوط به مدیریت و تنظیامت چاپگر را برای سرپرستان شبکه ارائه می دهد.

- شما می توانید آخرین نسخه های کتابچه های راهنمای فوق را به اشکال زیر دریافت کنید.
	- راهنمای کاغذی $\Box$

به وب سایت پشتیبانی Epson Europe به نشانی http://www.epson.eu/Supportوب سایت پشتیبانی جهانی Epson به نشانی<br>/http://support.epson.net بروید.

راهنمای دیجیتالی  $\Box$ 

EPSON Software Updater را روی کامپیوتر خود راه اندازی کنید. EPSON Software Updater به روز رسانی های موجود برنامه های<br>نرم افزاری و راهنماهای دیجیتالی Epson را بررسی می کند، و به شما امکان می دهد آخرین نسخه ها را دانلود کن

**اطلاعات مرتبط**

164 صفحه [در" EPSON Software Updater"](#page-163-0) |

## **علائم و نشان ها**

## *!احتیاط:*

*دستورالعمل هایی که باید با دقت دنبال شود تا از آسیب بدنی جلوگیری شود.* !

#### *مهم:*c

*دستورالعمل هایی که باید مورد توجه قرار گیرد تا از آسیب به تجهیزات جلوگیری شود.*

*اطلاعات تکمیلی <sup>و</sup> مرجع را ارائه میدهد. نکته:*

| اطلاعات مرتبط

پیوندها به بخش های مربوطه

## **توضیحات استفاده شده در این دفترچه راهنام**

- <span id="page-9-0"></span>ـــا تصاویر گرفته شده از درایور چاپگر و صفحات Epson Scan 2 (درایور اسکن) از Windows 10 یا OS X El Capitan هستند. محتوای نشان<br>داده شده در صفحات سته به مدل و موقعیت متفاوت هستند.
- ـــا تصاویر چاپگر استفاده شده در این دفترچه راهنما فقط مثال هستند. ممکن است بسته به مدل تفاوت های جزئی وجود داشته باشد، ولی<br>روش راه اندازی مشابه است.

برخی از موارد منو ی روی صفحه LCD بسته به مدل و تنظیمات متفاوت است.  $\Box$ 

**مراجع سیستم عامل**

#### **Windows**

در این دفترچه راهنما، اصطلاحاتی مانند "Windows 10"، "Windows 11"، "Windows 8.1"، "Windows Vista"، "Windows 7"،<br>"Windows Server 2012 R2" ،Windows Server 2016 ،"Windows XP" و "Windows Server 2012"، "Windows Server 2008 R2"،

- 10 RWindows❏ ® سیستم عامل Microsoft
- 8.1 RWindows❏ ® سیستم عامل Microsoft
	- 8 RWindows❏ ® سیستم عامل Microsoft
	- 7 RWindows❏ ® سیستم عامل Microsoft
- $\blacksquare$ سیستم عامل ®Microsoft Windows Vista
	- $\rm{Microsoft}^{\tiny{\textregistered}}$  Windows® XP سیستم عامل Microsoft® Windows® XP
- $\blacksquare$ سیستم عامل Microsoft® Windows® XP Professional x64 Edition
	- $\blacksquare$ سیستم عامل 2016 ®Microsoft Windows Server
	- $\blacksquare$ سیستم عامل R2 2012 ®Microsoft Windows Server
		- $\blacksquare$ سیستم عامل 2012 ®Microsoft Windows Server
	- $\rm{Microsoft} @$  Windows Server® 2008 R2 سیستم عامل  $\Box$ 
		- $\blacksquare$ سیستم عامل 2008 ®Microsoft Windows Server
	- $\blacksquare$ سیستم عامل R2 2003 Microsoft® Windows Server® مسیستم عامل  $\blacksquare$ 
		- $\blacksquare$ سیستم عامل 2003 ®Microsoft Windows Server

#### **Mac OS**

در این راهنما، از "Mac OS" برای اشاره به Mac OS X Mavericks ،OS X Yosemite ،OS X El Capitan ،macOS Sierra<br>Mac OS X v10.6.8 و Mac OS X v10.6.8 استفاده میشود.

## **دستورالعمل های مهم**

## **دستورالعمل های ایمنی**

- <span id="page-10-0"></span>برای استفاده ایمن از این چاپگر این دستورالعمل ها را مطالعه و دنبال کنید. این دفترچه راهنما را برای مراجعه بعدی نگه دارید. همینطور، همه<br>دستورالعمل ها و هشدارهای علامت گذاری شده در این چاپگر را دنبال کنید.
- ▲ــا بعضی از مٔادهای به کار رفته در چاپگر برای اطمینان از حفظ ایمنی و استفاده صحیح از چاپگر هستند. برای اطلاع از مفهوم این مٔادها از<br>سایت زیر دیدن کنید.

<http://support.epson.net/symbols>

- یا فقط از سیم برقی که به همراه چاپگر ارائه شده استفاده کنید و از سیم سایر دستگاه ها استفاده نکتید. استفاده از سای واشی واپگر<br>یا استفاده از سیم برق ارائه شده با سایر تجهیزات می تواند منجر به شوک الکتریکی یا آتش سوزی شود.
	- مطمئن شوید سیم برق متناوب استاندارد ایمنی محلی مربوطه را دارا باشد. $\Box$
- یا هرگز سیم برق، دوشاخه، چاپگر، دستگاه اسکنر را باز نکنید، تغییر ندهید یا سعی نکنید آنها را تعمیر کنیدی توسان ش<br>نمایید مگر اینکه به طور خاص در دفترچه های راهنمای چاپگر توضیح داده شده باشد.
- در شرایط زیر چاپگر را از برق جدا کرده و برای سرویس به نزد پرسنل مجرب سرویس بروید: $\Box$ سیم برق یا دوشاخه آسیب دیده باشد؛ مایعی وارد چاپگر شده باشد؛ چاپگر افتاده باشد یا محفظه آسیب دیده باشد؛ چاپگر بطور عادی کار<br>نکند یا تغییر مشخصی در عملکرد آن دیده شود. کنترل هایی که در دستورالعمل های راه اندازی نیستند را ا
	- ❏چاپگر را نزدیک پریز دیواری قرار دهید تا بتوانید به راحتی دوشاخه را جدا کنید.
- ـــا چاپگر را در محیط خارج از ساختمان، نزدیک به محل پر گرد و غبار و کثیف، آب، منابع گرمازا، یا در مکانی که در معرض تکان ها، لرزش<br>ها، دما با رطوبت بالاست قرار ندهبد.
	- مراقب باشید مایع درون چاپگر ریخته نشود و با دست مرطوب به چاپگر دست نزنید. $\Box$
- حداقل 22 سانتی متر چاپگر را از ضربان ساز قلب دور نگه دارید. امواج رادیویی این چاپگر ممکن است تاثیر منفی بر عملکرد ضربان ساز قلب ∏<br>داشته باشد.
- اگر صفحه LCD آسیب دیده است، با فروشنده خود تماس بگیرید. اگر محلول کریستال مایع با دست شما تماس پیدا کرد، آنها را بطور کامل با آب و صابون بشویید. اگر محلول کریستال مایع با چشمان شما *ق*اس پیدا کرد، فورا آنها راّ با آب بشویید. اگر بعد از شستن کامل، چشمتان<br>ناراحت است یا مشکل دید دارید فورا به پزشک مراجعه کنید.
	- ❏در طول طوفان الکتریکی از تلفن استفاده نکنید. ممکن است از نور ایجاد شده خطر راه دور شوک الکتریکی وجود داشته باشد.
		- ❏برای گزارش دادن نشت گاز در نزدیکی نشت از تلفن استفاده نکنید.

<span id="page-11-0"></span>یاپگر سنگین است و نباید کمتر از دو نفر آن را بلند کرده یا حمل کنند. هنگام بلند کردن چاپگر باید دو نفر یا بیشتر طبق شکل نشان داده شده  $\Box$ <br>در زیر در موقعیت مناسبی قرار داشته باشند.

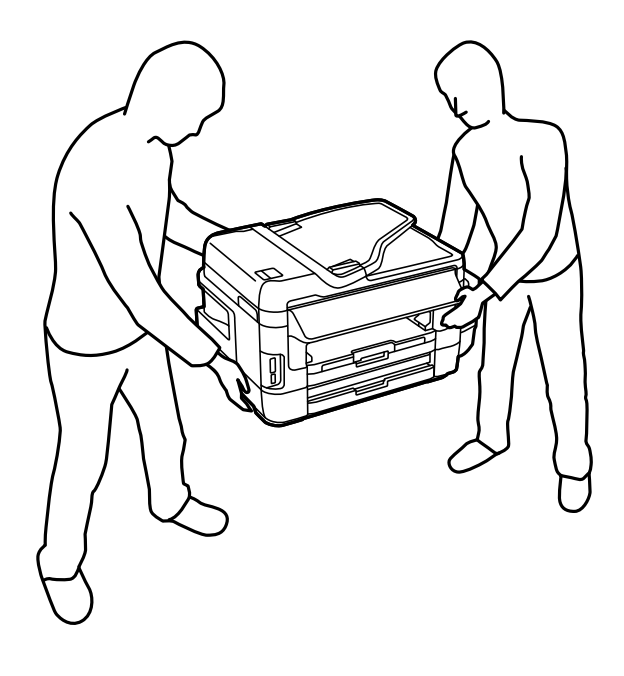

## **دستورالعمل های ایمنی مربوط به پیوند**

- ا مراقب باشید هنگام جابهجایی مخازن جوهر، درپوش های مخزن جوهر و بطری های باز جوهر یا درپوش های بطری جوهر، به جوهرهای<br>دست نزنید.
	- ❏اگر پوستتان جوهری شد، آن را با آب و صابون کاملاً بشویید.
- $\Box$  اگر جوهر وارد چشمانتان شد، سریعاً با آب فراوان شستشو دهید.اگر بعد از شستشوی کامل، هنوز احساس ناراحتی میکنید یا مشکلات<br>چشمی دارید، سریعاً با پزشک مشورت کنید.
	- ❏اگر جوهر وارد دهانتان شد، سریعاً با پزشک مشورت کنید.
	- جعبه نگهداری را باز نکنید در غیر اینصورت احتمال ورود جوهر به چشمان شما یا برخورد با پوستتان وجود دارد.  $\Box$ 
		- ❏بطری جوهر را پس از باز کردن آن تکان ندهید یا کج نکنید؛ ممکن است این کار باعث نشتی شود.
- یا بطری های جوهر، مخزن جوهر و جعبه نگهداری را دور از دسترس کودکان نگهداری کنید. اجازه ندهید کودکان از بطری های جوهر بنوشند<br>یا آنها و درپوش بطری جوهر را جابهجا کنند.

## **توصیه ها و هشدارها در مورد چاپگر**

برای اجتناب از آسیب وارد شدن به چاپگر یا اموال خود این دستورالعمل ها را بخوانید و دنبال کنید. این دفترچه راهنما را برای مراجعه بعدی<br>نگه دارىد.

## **مشاوره ها و هشدارها برای تنظیم چاپگر**

روزنه ها و منافذ چاپگر را نپوشانید و مسدود نکنید. $\Box$ 

❏تنها از منبع برقی استفاده کنید که در برچسب چاپگر نشان داده شده است.

- <span id="page-12-0"></span>از پریزهایی که در مدار مشابه قرار دارند مانند دستگاه فتوکپی یا سیستم های کنترل هوا که مرتبا روشن و خاموش می شوند استفاده<br>نکنید.
	- از پریزهای الکتریکی که با سوییچ های دیوار یا تایمرهای خودکار کنترل می شوند استفاده نکنید. $\Box$
- ا کل سیستم رایانه را از منابعی که بصورت بالقوه دارای تداخل الکترومغناطیسی هستند مانند بلندگوها یا جایگاه تلفن های بی سیم دور نگه<br>دار ىد.
- سیم های منبع برق باید بگونه ای قرار بگیرند که از خراش، بریدگی، ساییده شدن، چین خوردگی و پیچ خوردگی جلوگیری شود. اشیا را بر $\Box$ روی سیم های منبع برق قرار ندهید و مراقب باشید بر روی سیم های منبع برق قدم نگذارید و روی آن راه نروید. بخصوص مراقب باشید<br>همه سیم های منبع برق در پایانه ها و نقاطی که وارد می شوند و از ترانسفورمرخارج می شوند صاف باشند.
- اگر برای چاپگر از یک سیم اضافی استفاده میکنید، مطمئن شوید که میزان کل آمپر دستگاه های متصل به سیم اضافی از میزان آمپر سیم $\Box$ بیشتر نباشد. همینطور مطمئن شوید که میزان کل آمپر همه دستگاه های متصل به پریز دیواری از میزان آمپر پریز دیواری بیشتر نباشد.
- اگر می خواهید از چاپگر در آلمان استفاده کنید، نصب داخلی باید با یک مدارشکن با 10 یا 16 آمپر محافظت استفاضات کافی از مدار (<br>کوتاه و محافظت بیشتر از جریان وجود داشته باشد.
- ـــا زمانی که با کابل چاپگر را به رایانه یا دستگاه دیگری وصل می کنید، مطمئن شوید جهت رابط ها صحیح باشد. هر رابطی فقط یک جهت<br>صحیح دارد. وارد کردن رابط در جهت نادرست می تواند به هر دو دستگاهی که با کابل به هم وصل شده اند آ
- یاپگر را بر روی یک سطح صاف، پایدار که نسبت به زیر چاپگر از همه جهت بزرگتر است قرار دهید. اگر چاپگر در یک زاویه کج شود به ¶<br>درستی کار نمی کند.
	- ❏فضایی را هم برای بالای چاپگر در نظر بگیرید تا بتوانید بطور کامل درپوش اسناد را بالابیاورید.
		- در جلوی چاپگر هم فضای کافی در نظر بگیرید تا کاغذ بطور کامل خارج شود.  $\Box$
- آاز قرار دادن دستگاه در مکان هایی که در معرض تغییرات سریع دما و رطوبت است خودداری کنید. همینطور، چاپگر را از نور مستقیم¶<br>آفتاب، نور شدید یا منبع گرمازا دور نگه دارید.

## **مشاوره ها و هشدارها برای استفاده از چاپگر**

- چیزی را از شکاف ها به درون چاپگر وارد نکنید. $\Box$
- در زمان چاپ دست خود ر ا درون چاپگر نکنید. $\Box$
- ❏به کابل صاف سفید و لوله های جوهر داخل چاپگر دست نزنید.
- ❏از محصولات اسپری که گاز قابل اشتعال دارند درون یا اطراف چاپگر استفاده نکنید. اینکار می تواند منجر به اتش سوزی شود.
	- ❏هد چاپ را با دست حرکت ندهید، در غیر این صورت ممکن است چاپگر آسیب ببیند.
		- هنگام بستن دستگاه اسکنر مراقب باشید انگشتان شما گیر نکند.  $\Box$
		- هنگام قرار دادن اسناد بر روی شیشه اسکنر فشار زیاد وارد نکنید. $\Box$
- سطوح جوهر را در مخزن های جوهر واقعی به طور بصری بررسی کنید. مصرف مداوم چاپگر زمانی که جوهر مصرف شده است، می تواند $\Box$ سطی جر-جرز جرد می در در در در در در مساند. وی به در این تنظیم می باشد. سطح جوهر، مخزن جوهر را تاخط بالایی پر<br>به چاپگر آسیب برساند. Epson توصیه می کند زمانی که چاپگر کار می کند برای تنظیم مجدد سطح جوهر، مخزن جوهر را تاخط ب کنید.
- هیشه هنگام استفاده از دکمه  $\mathsf{U}$ چاپگر را خاموش کنید. تا زمانی که چراغ  $\mathsf{U}$ چشمک می زند چاپگر را از برق جدا نکنید یا از طریق  $\Box$ 
	- ❏اگرمنی خواهید برای مدت زمان طولانی از چاپگر استفاده کنید حتام سیم برق را از پریز الکتریکی جدا کنید.

## **مشاوره ها و هشدارها برای انتقال یا نگهداری چاپگر**

- <span id="page-13-0"></span> $\Box$ هنگام نگهداری یا انتقال چاپگر، آن را کج نکنید، آن را بصورت عمودی نگه دارید یا آن را وارونه کنید در غیر این صورت ممکن است جوهر<br>نشت کند.
	- ❏قبل از انتقال چاپگر، مطمئن شوید هد چاپ در موقعیت اصلی (کاملا راست) خود قرار داشته باشد.

## **توصیه ها و هشدارها برای استفاده از چاپگر از طریق اتصال بی سیم**

- ❏ممکن است امواج رادیویی این چاپگر تأثیر منفی بر روی کارکرد تجهیزات الکترونیکی پزشکی بگذارد و باعث بروز نقص عملکرد آنها گردد. هنگام استفاده از این چاپگر در بیمآرستان ها یا نزدیک تجهیزات پزشکی، دستورات پرسنل مجاز بیمارستان را اجرا کنید و همه<br>هشدارهای نصب شده و دستورات روی تجهیزات پزشکی را رعایت نمایید.
- ممکن است امواج رادیویی این چاپگر تأثیر منفی بر روی کارکرد دستگاههای خودکار نظیر درهای خودکار یا هشدارهای آتش بگذارد و $\Box$ باعث بروز حوادث بهدلیل بروز نقص در عملکرد آنها گردد. هنگام استفاده از این چاپگر در نزدیکی دستگاههای خودکار، همه هشدارهای<br>نصب شده و دستورات روی این دستگاهها را رعایت نمایید.

### **توصیه ها و هشدارها برای استفاده از کارت های حافظه**

- زمانی که چراغ کارت حافظه در حال چشمک زدن است کارت حافظه را خارج نکنید یا چاپگر را خاموش نکنید.  $\Box$
- ـــا بسته به نوع کارت، روش های استفاده از کارت های حافظه فرق دارد. برای اطلاعات بیشتر حتما به دفترچه راهنمای بسته بندی شده با کارت<br>حافظه خود مراحعه کنید.
	- ❏فقط از کارت های حافظه سازگار با چاپگر استفاده کنید.

#### **اطلاعات مرتبط**

| ["مشخصات](#page-216-0) کارت های حافظه پشتیبانی شده" در صفحه 217

### **توصیه ها و هشدارها برای استفاده از صفحه لمسی**

- عا ممکن است صفحه LCD تعدادی نقاط روشن و تاریک داشته باشد و به دلیل عملکردهای خود روشنایی ناهمواری داشته باشد. این موارد ∏<br>عادی است و نشان دهنده این نیست که دستگاه آسیب دیده است.
	- ❏برای متیز کردن فقط از یک پارچه خشک و نرم استفاده کنید. از متیزکننده های شیمیایی یا مایعات استفاده نکنید.
- با درپوش جلوی صفحه لمسی در صورت فشار سنگین روی آن می شکند. اگر سطح پانل حالت ترک یا ورقه شدن دارد با فروشنده خود تماس<br>بگیرید و سعی نکنید قطعات شکسته را خارج کنید یا به آنها دست بزنید.
	- صفحه لمسی را به آرامی با انگشت خود لمس کنید. فشار وارد نیاورید یا با ناخن راه اندازی نکنید.  $\Box$ 
		- ❏برای انجام کارها از اجسام نوک تیز مثل نوک خودکار یا مداد تیز استفاده نکنید.
- $\Box$  تراکم ایجاد شده در صفحه لمسی که در نتیجه تغیرات ناگهانی دما و رطوبت ایجاد می شود می تواند منجر به عملکرد نامناسب دستگاه<br>شود.

## **محافظت از اطلاعات شخصی خود**

<span id="page-14-0"></span>اگر چاپگر را به فرد دیگری می دهید یا آن را دور می اندازید، با انتخاب **نصب > سرپرست سیستم > بازگشت به تنظیمات پیش فرض > پاک**<br>**کردن <sup>پ</sup>امی داده ها و تنظیمات** ا پانل کنترل، همه اطلاعات شخص که در حافظه چاپگر ذخیره شده است را

<span id="page-15-0"></span>**قسمت های اصلی چاپگر**

**نام و عملکرد قطعات**

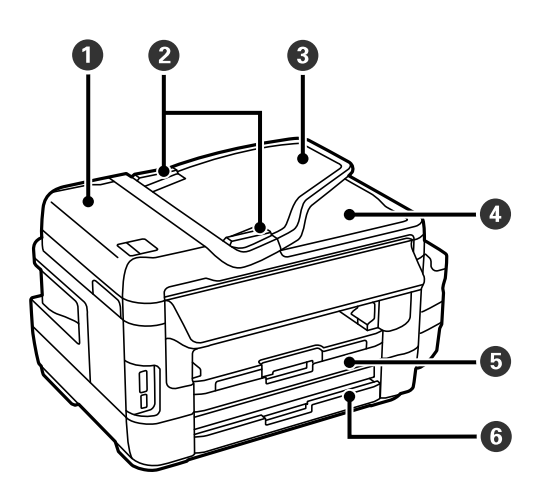

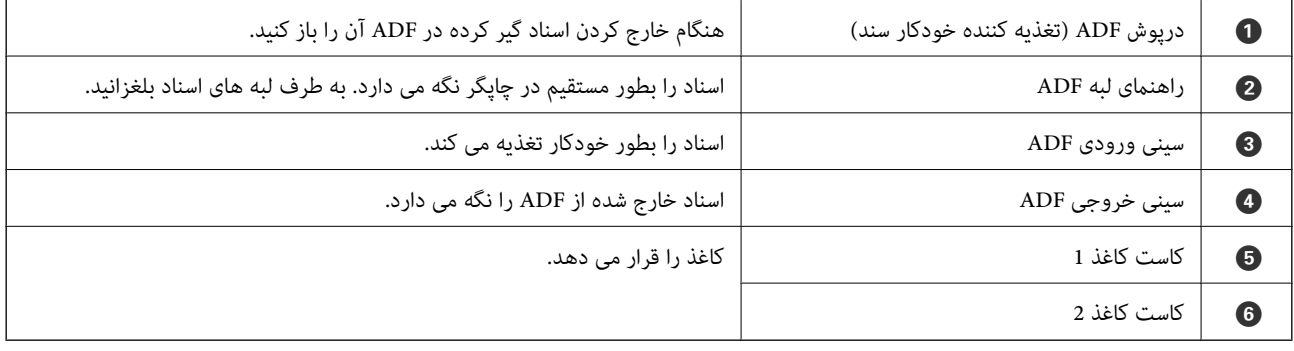

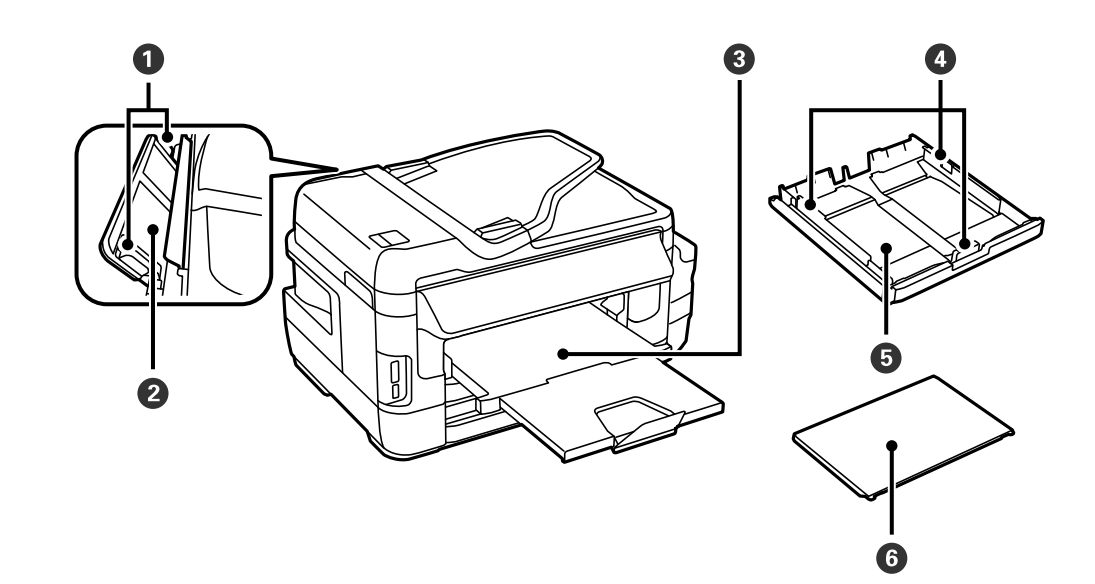

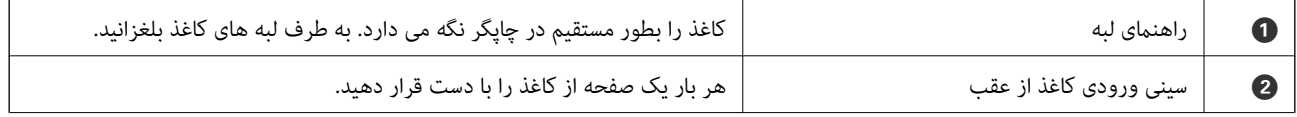

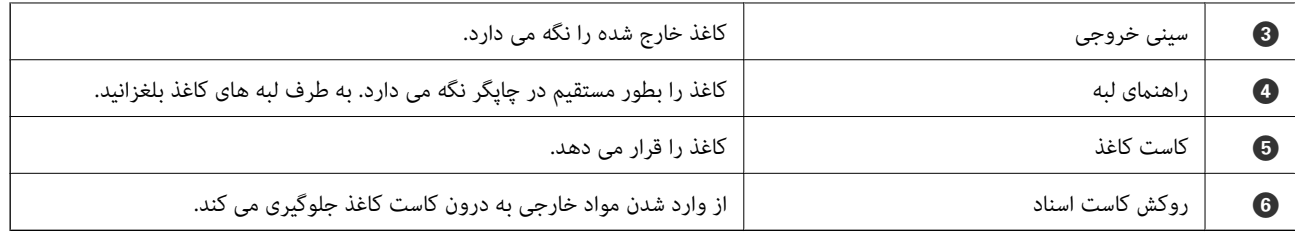

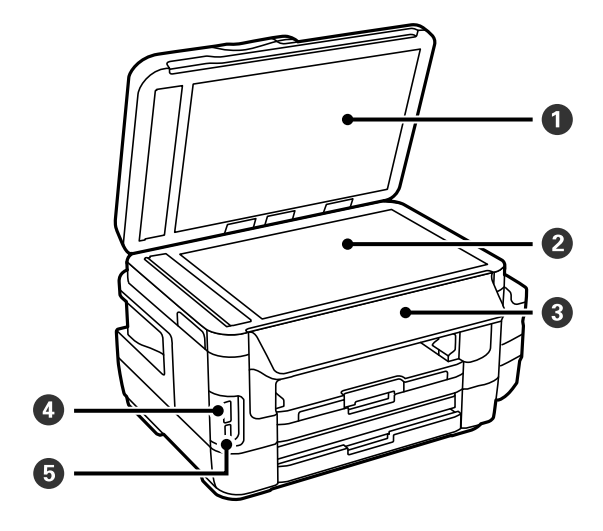

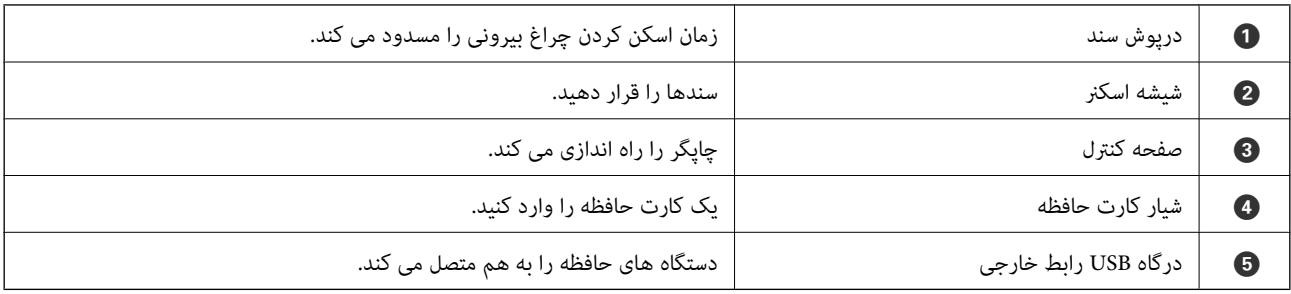

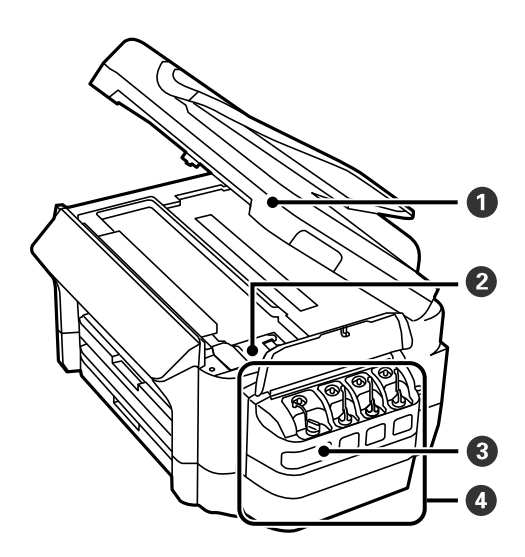

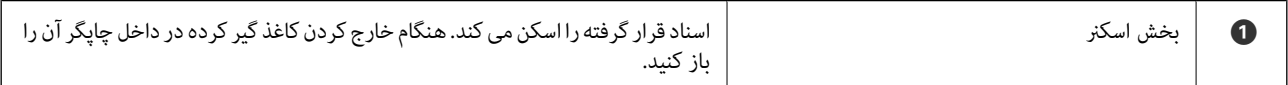

### **قسمت های اصلی چاپگر**

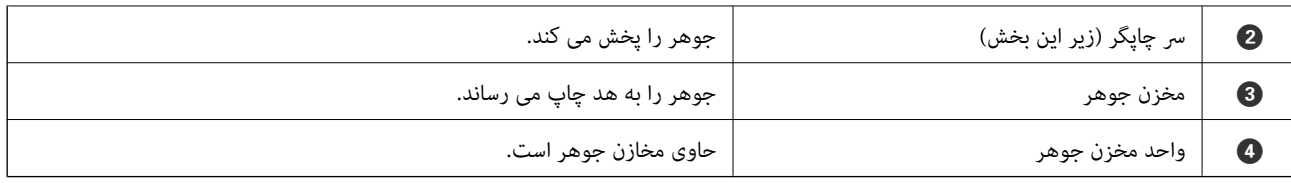

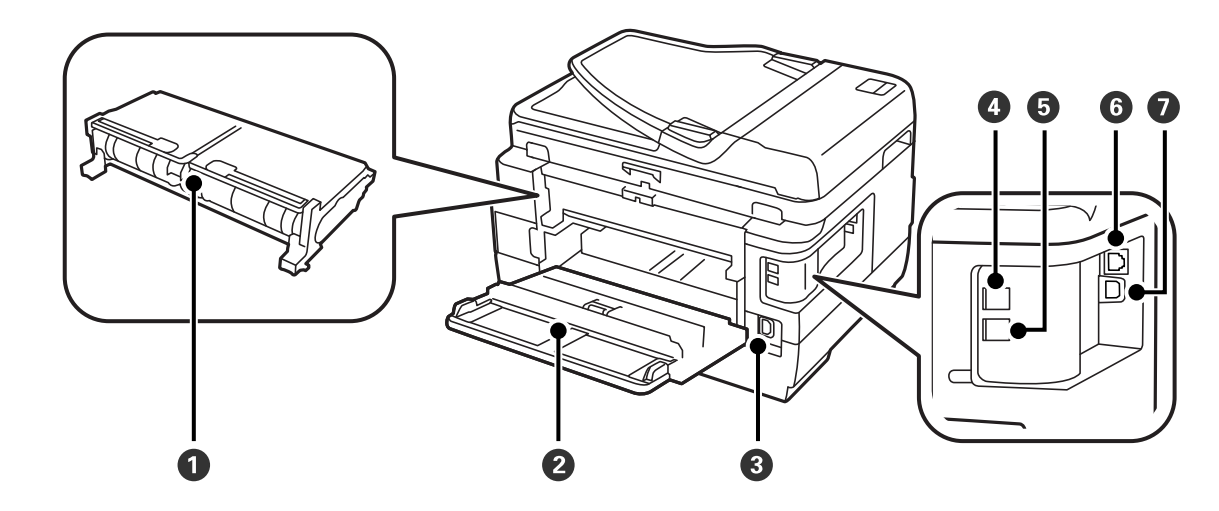

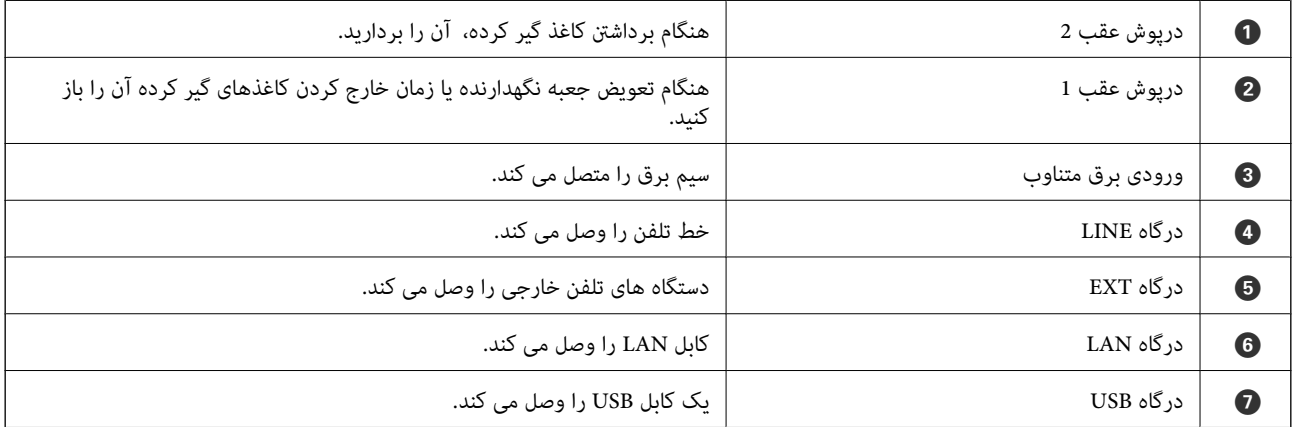

## **پانل کنترل**

## **دکمهها و چراغها**

<span id="page-18-0"></span>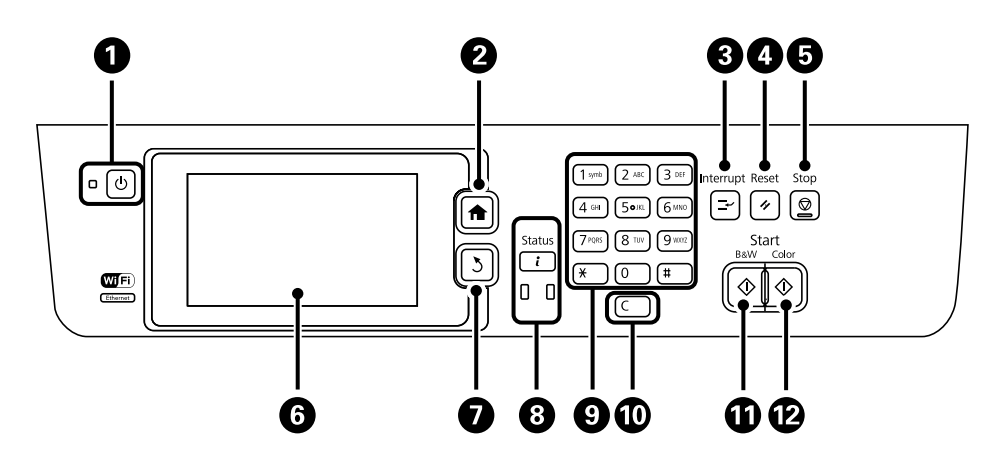

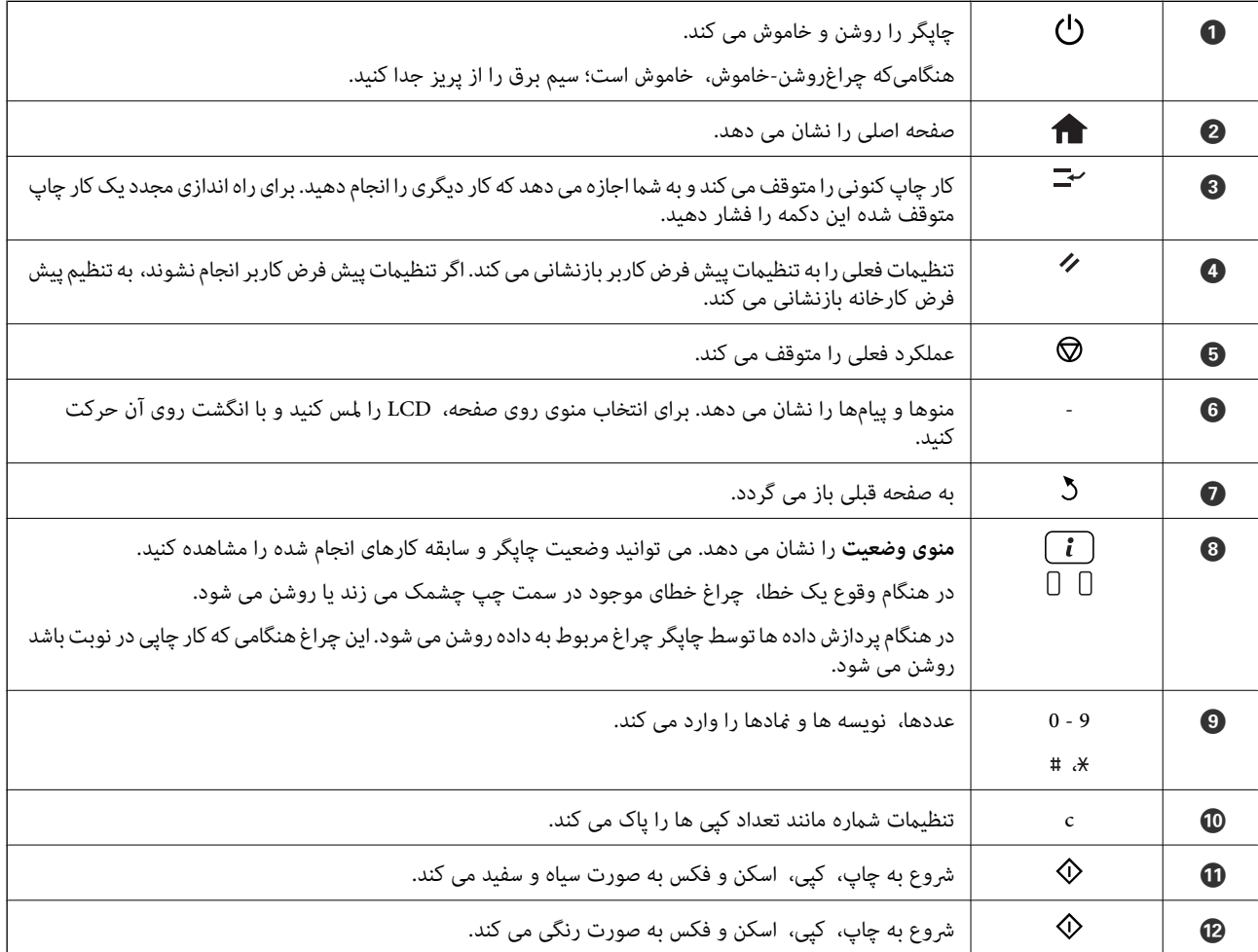

### **منوی وضعیت**

دکمه را روی صفحه کنترل فشار دهید.

اطلاعات چاپگر

<span id="page-19-0"></span>وضعیت مواد مصرفی و هرگونه خطای رخ داده در چاپگر را نشان می دهد. برای مایش پیام خطا، خطا را از فهرست انتخاب کنید.

کنترل کار

```
فهرستی از کارهای خروجی و کارهای در صف پردازش را نشان می دهد. همچنین می توانید کارها لغو کنید.
```
سابقه کار

تاریخچه کارها را نشان می دهد. اگر کاری انجام نشود، یک کد خطا در تاریخچه نشان داده می شود.

محل ذخیره کار

برای منایش فکس های دریافت شده ای که در حافظه چاپگر ذخیره شده اند، **صندوق دریافت** را انتخاب کنید.

**اطلاعات مرتبط**

| "کد خطا در منوی [وضعیت" در](#page-169-0) صفحه 170

### **منادهای نشان داده شده بر روی صفحه LCD**

بسته به وضعیت چاپگر، غادهای زیر بر روی صفحه LCD غایش داده میشود. برای بررسی تنظیمات شبکه کنونی و درست کردن تنظیمات<br>Wi-Fi روی غاد شبکه فشار دهید.

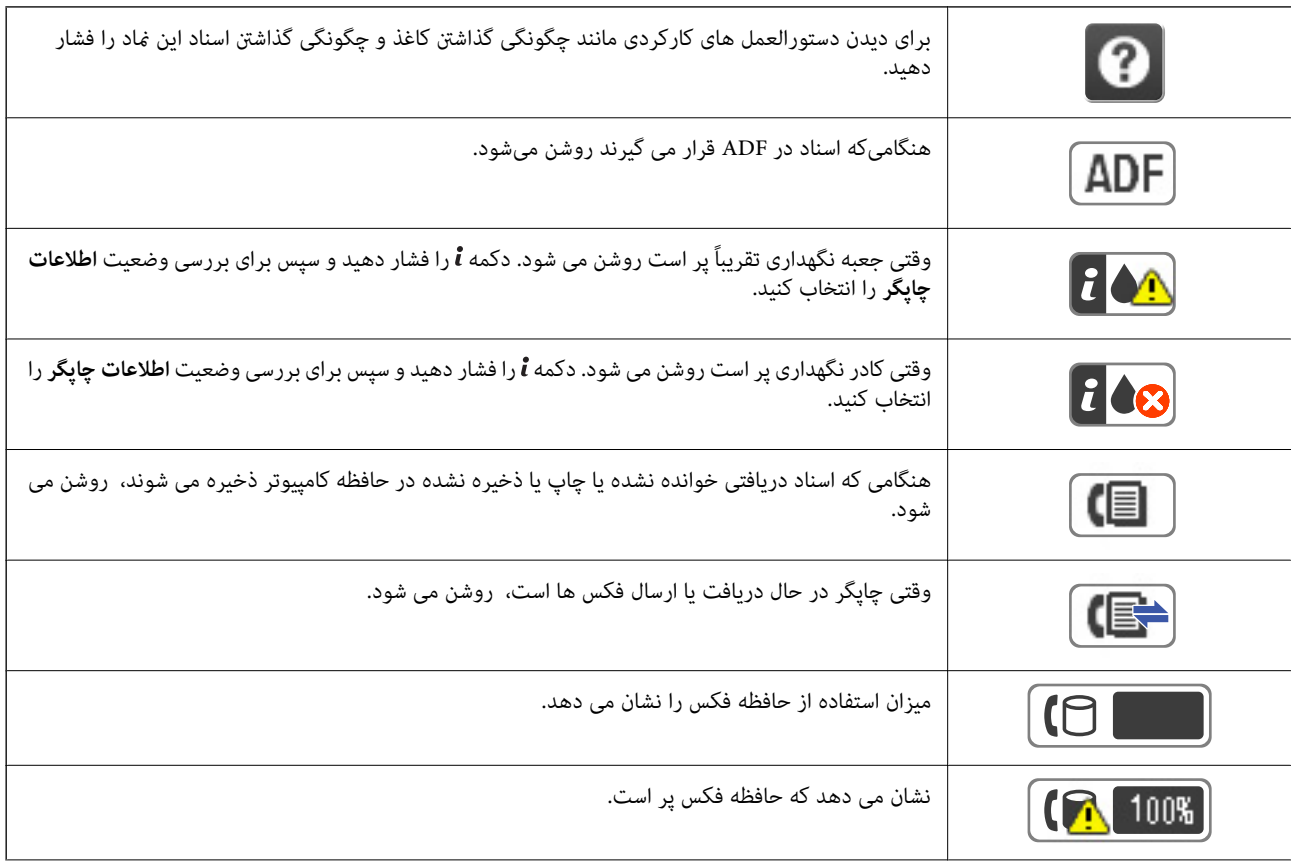

<span id="page-20-0"></span>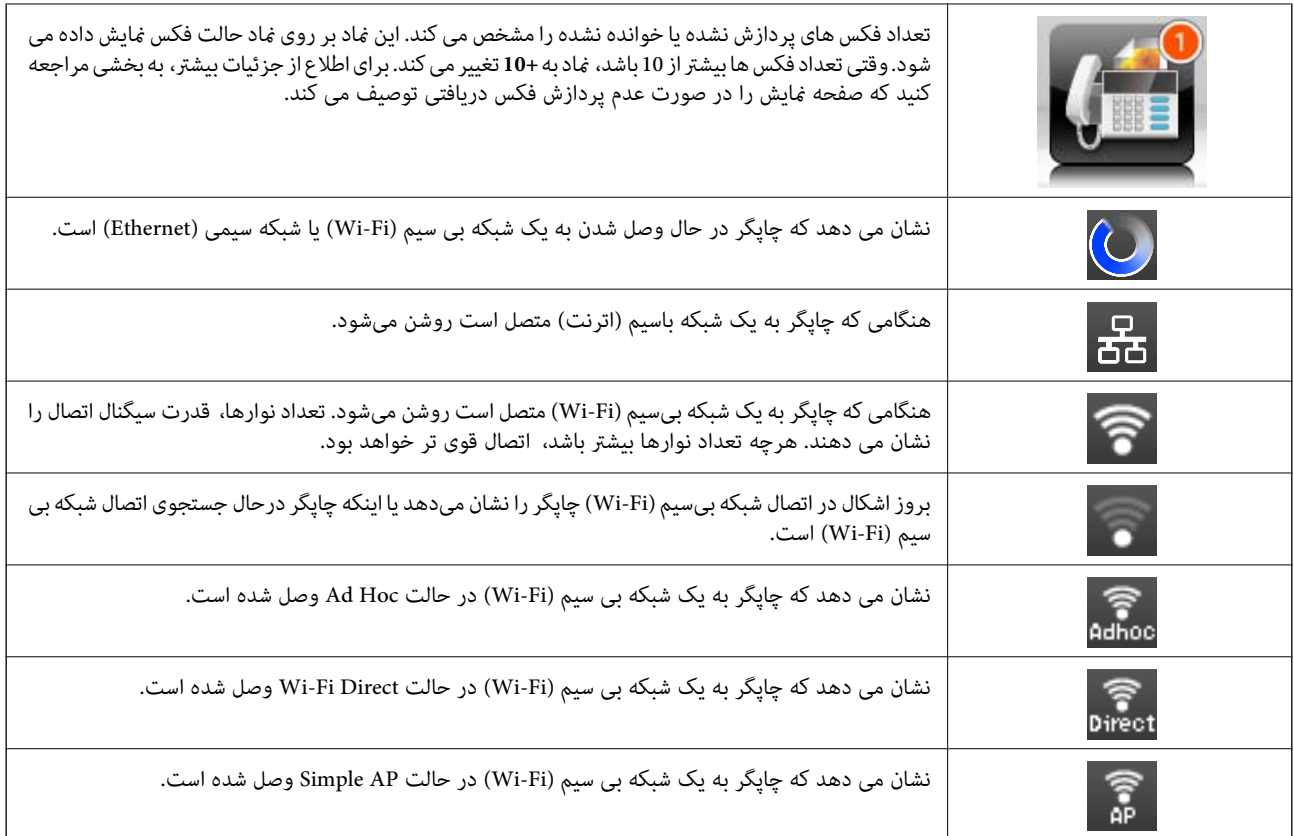

#### **اطلاعات مرتبط**

- | "اعلان فکس های دریافت شده و پردازش [نشده" در](#page-122-0) صفحه 123
	- | "خطای حافظه پر [است، رخ](#page-205-0) می دهد" در صفحه 206

## **آیکن های نشان داده شده در صفحه کلید نرم افزاری در صفحه LCD**

با استفاده از صفحه کلید نرم افزاری، می توانید در هنگام ثبت مخاطب، انجام تنظیمات شبکه و موارد دیگر نویسه ها و *غ*ادها را وارد کنید. این<br>آیکن ها در صفحه کلید نرم افزاری نشان داده می شوند.

*آیکن های موجود بسته به مورد در حال تنظیم دارد. نکته:*

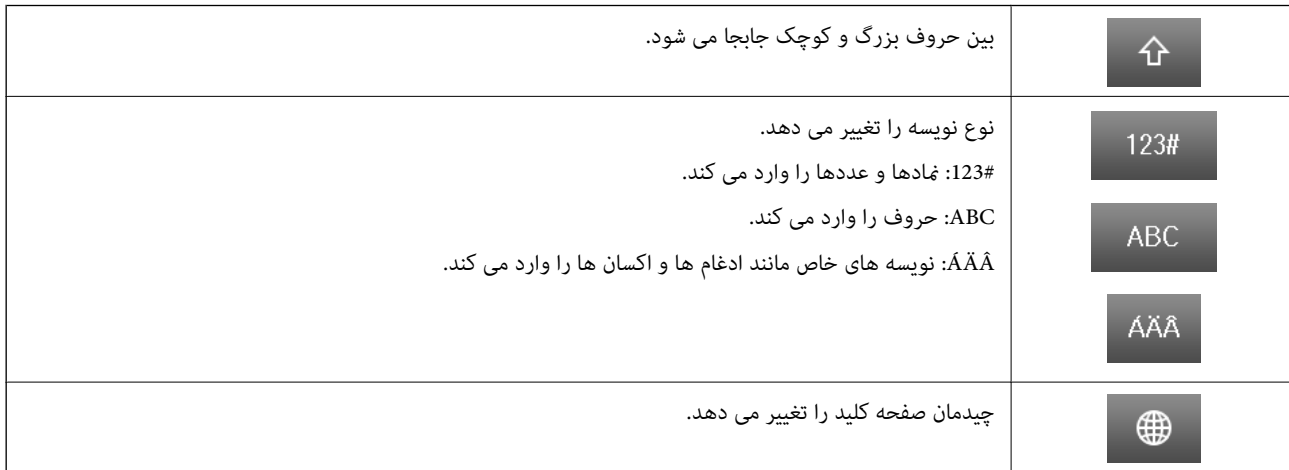

<span id="page-21-0"></span>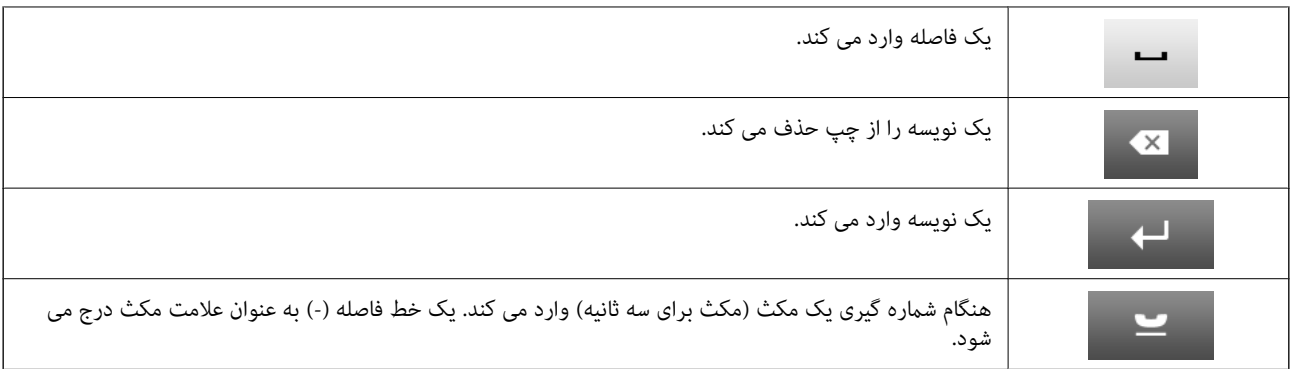

## **حالتپیش تنظیم**

می توانید تنظیم پراستفاده در کپی، فکس و اسکن را به عنوان موارد پیش تنظیم ثبت کنید. برای ثبت یک پیش تنظیم، **پیش تنظیم** را از صفحه اسلی انتخاب کنید، گزینه ا**فزودن مورد جدید**را انتخاب کنید و سپس ویژگی مورد نظر برای ثبت مخاطب را انتخاب کنید. تنظیمات مورد نیاز را<br>انجام داده و **ذخیره** را فشار دهید، سپس نام پیش تنظیم را وارد کنید.

برای بارگیری یک پیش تنظیم ثبت شده، پیش تنظیم را از فهرست انتخاب کنید.

**پیش تنظیم** را در صفحه هر ویژگی فشار دهید. می توانید آدرس کنونی (به جز آدرسی که مستقیماً وارد کردید و مخاطبین ثبت شده در فهرست<br>آدرس LDAP) و تنظیمات را ثبت کنید.

منو

جزئیات پیش تنظیم های ثبت شده را نشان داده و به شام امکان تغییر نام، ویرایش و حذف آنها را می دهد.

## **تنظیامت شبکه**

## **انواع اتصال شبکه**

میتوانید از روشهای اتصال زیر استفاده کنید.

### **اتصال اترنت**

چاپگر را با یک کابل اترنت به يک هاب متصل کنید.

<span id="page-22-0"></span>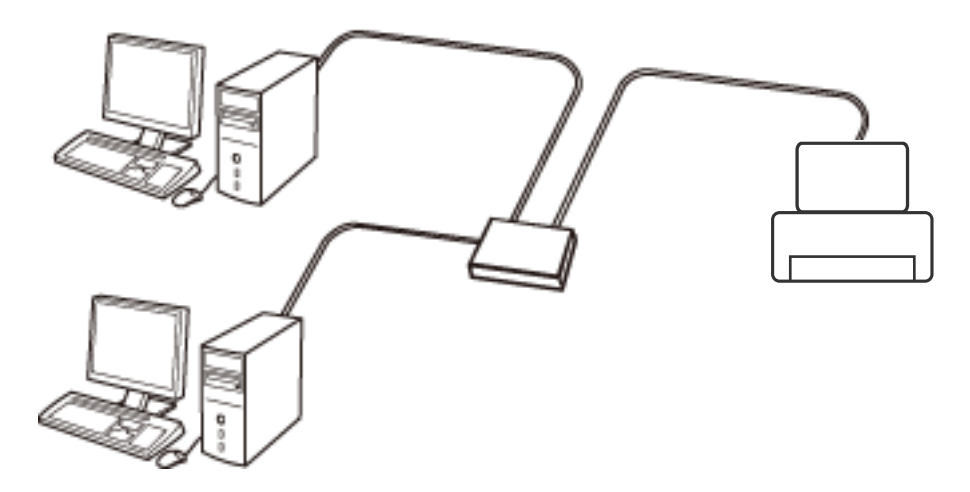

**اطلاعات مرتبط** | "موارد تنظیم برای تنظیامت پیشرفته [شبکه" در](#page-30-0) صفحه 31

#### **Wi-Fi اتصال**

چاپگر و رایانه یا دستگاه هوشمند را به یک نقطه دسترسی متصل کنید. این یک روش متداول اتصال برای شبکههای خانگی یا اداری است که<br>رایانهها از طریق نقطه دسترسی به Wi-Fi وصل می شوند.

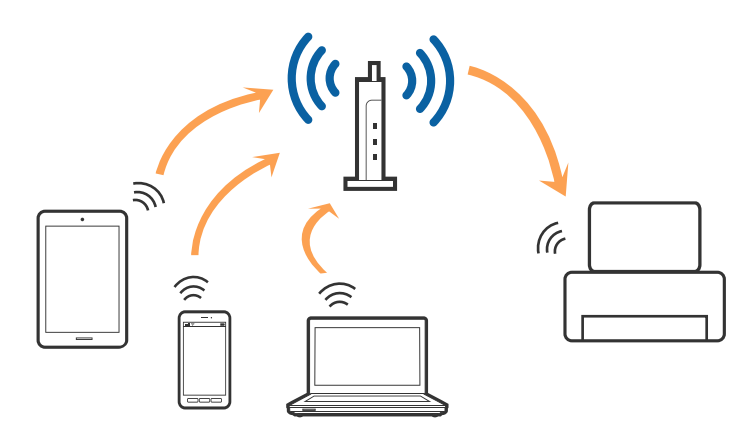

**اطلاعات مرتبط** | "انجام [تنظیامت](#page-26-0) [Fi-Wi](#page-26-0) به صورت [دستی" در](#page-26-0) صفحه 27

- | "انجام [تنظیامت](#page-27-0) [Fi-Wi](#page-27-0) با تنظیم دکمه [فشاری](#page-27-0) [\(WPS](#page-27-0) "(در [صفحه](#page-27-0) 28
	- | "انجام [تنظیامت](#page-28-0) [Fi-Wi](#page-28-0) با [راهاندازی](#page-28-0) پین کد [\(WPS](#page-28-0) "[\(](#page-28-0)در [صفحه](#page-28-0) 29

### **Wi-Fi Direct اتصال**

<span id="page-23-0"></span>از این روش اتصال زمانی استفاده کنید که از Wi-Fi در خانه یا محل کار استفاده نمی کنید، یا زمانی که می خواهید چاپگر و رایانه یا دستگاه<br>هوشمند را بهصورت مستقیم به هم وصل کنید.

#### **Simple AP حالت**

چاپگر در حالت Simple AP وصل است زمانی که با استفاده از **نصب Wi-Fi Direct** تنظیم را انجام می دهید اگر تنظیمات Wi-Fi برای چاپگر انجام نشده باشد. در این حالت، چاپگر به عنوان یک نقطه دسترسی عمل می کند و شما میتوانید تا چهار دستگاه را بدون نیاز به استفاده از نقطه دسترسی استاندارد، به چاپگر وصل کنید. با این وجود، دستگاههایی که بهصورت مستقیم به چاپگر متصل می شوند نمی توانند از طریق چاپگر با<br>یکدیگر ارتباط برقرار کنند.

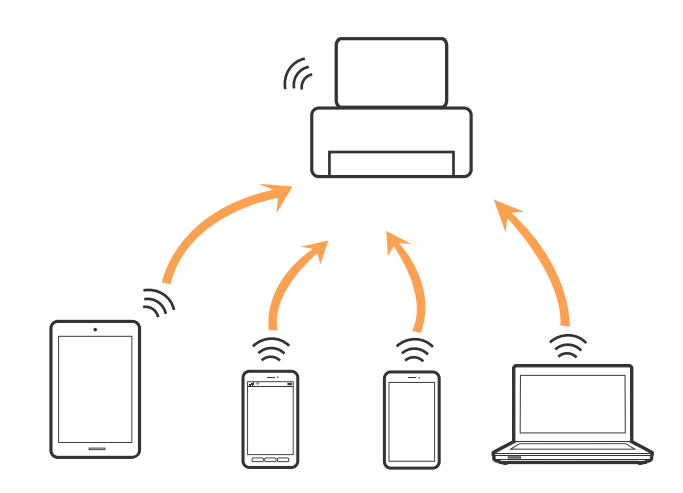

چاپگر توانایی اتصال به اترنت و AP Simple را به صورت همزمان دارد.

#### **اطلاعات مرتبط**

| "انجام [تنظیامت](#page-29-0) [Direct Fi-Wi](#page-29-0) [زمانی](#page-29-0) که [Fi-Wi](#page-29-0) غیرفعال [است \(حالت](#page-29-0) [AP Simple](#page-29-0) "[\(](#page-29-0)در [صفحه](#page-29-0) 30

#### **Wi-Fi Direct حالت**

چاپگردر حالتDirect Fi-Wi وصل استزمانی کهبا استفادهاز **نصب Direct Fi-Wi** تنظیم را انجاممی دهیداگر تنظیامت Fi-Wi برای چاپگر انجام شده است. روش اتصال بسته به دستگاهی که به چاپگر وصل است فرق دارد، مانند دستگاه های iOS، دستگاه هایی که از Wi-Fi<br>Direct و مانند این پشتیبانی می کند.

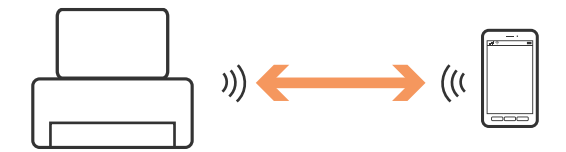

#### *نکته:*

❏ *در حالت Direct Fi-Wi تنها یک دستگاه می تواند به چاپگر وصل باشد.*

<span id="page-24-0"></span>واز آنجاکه حالت *Wi-Fi Direct یک ر*وش اتصال موقت است، توصیه می کنیم اگر می خواهید به طور مداوم از دستگاه استفاده کنید از طریق*Wi-Fi*<br>وصل شوید.

#### **اطلاعات مرتبط**

| "انجام [تنظیامت](#page-29-0) [Direct Fi-Wi](#page-29-0) [زمانی](#page-29-0) که [Fi-Wi](#page-29-0) فعال [است \(حالت](#page-29-0) " در صفحه 30Direct Fi-Wi(

## **وصل شدن به رایانه**

برای وصل کردن چاپگر به رایانه بهتر است از برنامه نصبکننده استفاده کنید.میتوانیدبرنامه نصبکننده را به یکی از روشهای زیر اجرا .<br>کنید.

راهاندازی از وبسایت $\Box$ 

به وب سایت زیر دسترسی پیدا کنید و سپس نام محصول را وارد نمایید.

<http://epson.sn>

به **تنظیم** بروید و بر روی **دانلود** در قسمت دانلود و اتصال کلیک کنید.روی فایل دانلود شده کلیک یا دو بار کلیک کنید تا نصب *ک*ننده اجرا<br>شود.دستورالعمل های روی صفحه را دنبال کنید.

❏راهاندازی به وسیله دیسک نرمافزار (فقط برای مدلهای دارای دیسک نرمافزار و کاربران دارای رایانه مجهز به درایو دیسک) دیسک نرمافزار را در رایانه قرار دهید و سپس دستورالعملهای روی صفحه را دنبال کنید.

**انتخاب روش اتصال**

دستورالعملهای روی صفحه را دنبال کنید تا صفحه زیر ظاهر شود. سپس روش اتصال چاپگر به رایانه را انتخاب کنید.

#### Windows❏

نوع اتصال را انتخاب کنید و بر روی **بعدی** کلیک کنید.

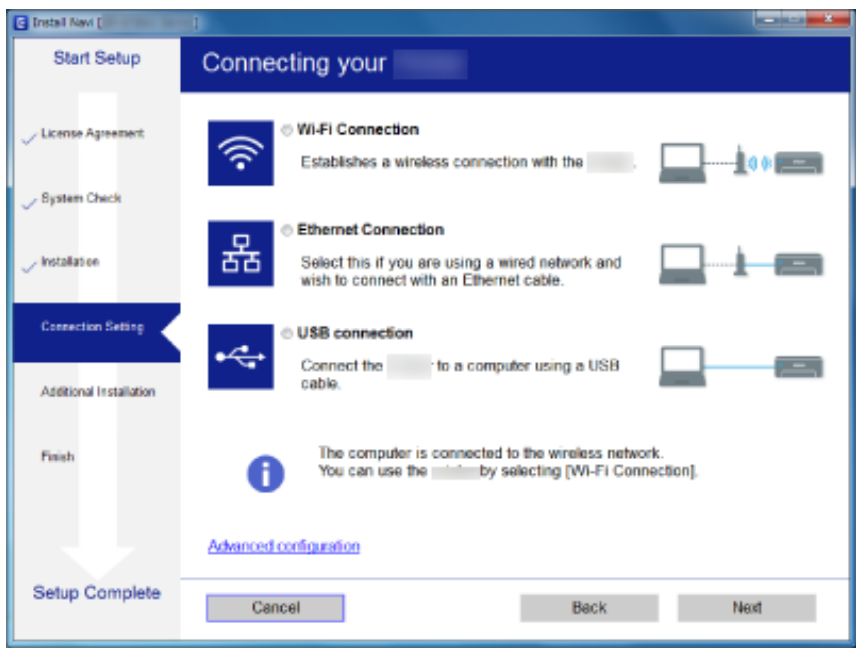

#### Mac  $OS<sup>1</sup>$

نوع اتصال را انتخاب کنید.

<span id="page-25-0"></span>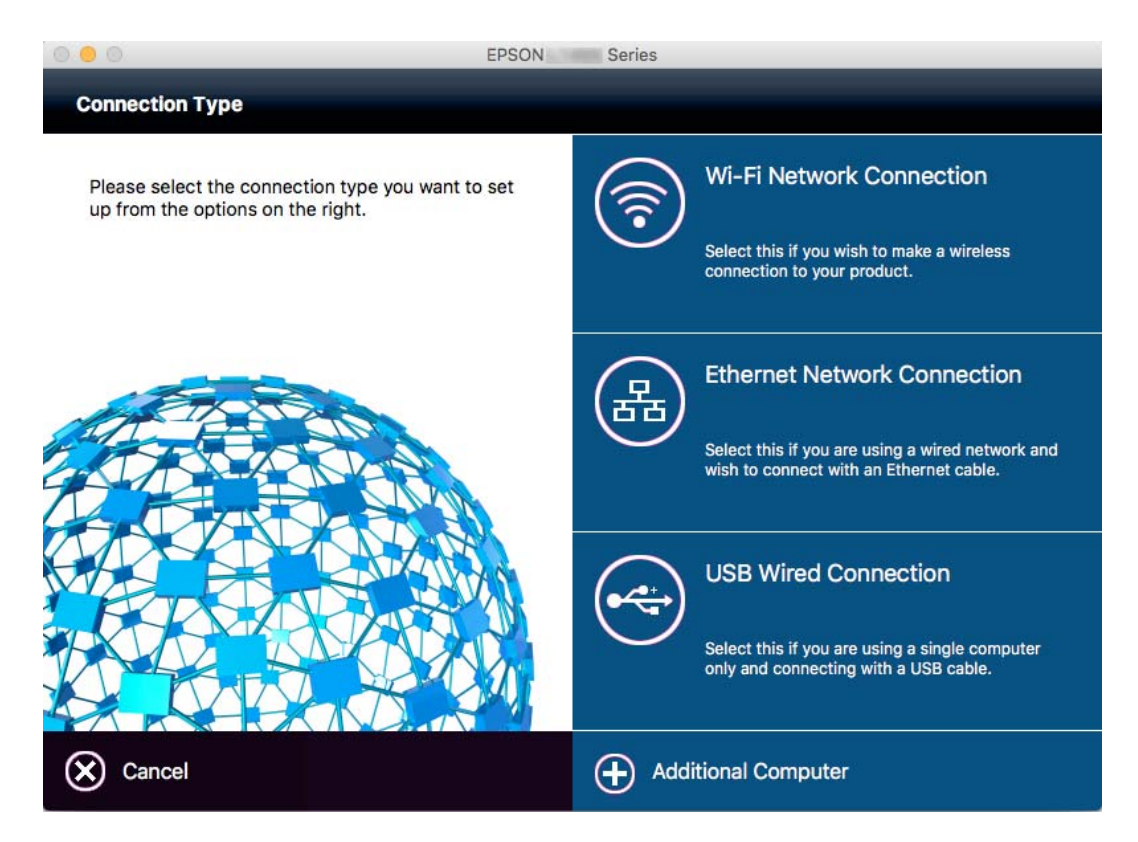

دستورالعمل های روی صفحه را دنبال کنید.نرمافزارلازم نصب میشود.

## **اتصال به یک دستگاه هوشمند**

زمانی که چاپگر را به همان SSID شبکه Wi-Fi که دستگاه هوشمند متصل است وصل می کنید، می توانید ازطریق یک دستگاه هوشمند از چاپگر استفاده کنید. برای استفاده از چاپگر از یک دستگاه هوشمند، ازطریق وب سایت زیر راهاندازی کنید. از دستگاه هوشمند مورد نظر برای اتصال<br>به چاپگر، به وب سایت دسترسی پیدا کنید.

#### **تنظیم**>[http://epson.sn](http://epson.sn/?q=2)

**نکته:**<br>اگر می خواهید یک رایانه و یک دستگاه هوشمند را بهصورت همزمان به چاپگر متصل کنید، توصیه می کنیم ابتدا رایانه را وصل کنید.

## **انجام تنظیامت Fi-Wi از صفحه کنترل**

از صفحه کنترل چاپگر میتوانید تنظیمات شبکه را انجام دهید. پس از وصل کردن چاپگر به شبکه، از دستگاه مورد نظر برای استفاده<br>(رایانه، تلفن هوشمند، تبلت و غیره) به چاپگر متصل شوید.

**اطلاعات مرتبط**

- | "انجام [تنظیامت](#page-26-0) [Fi-Wi](#page-26-0) به صورت [دستی" در](#page-26-0) صفحه 27
- | "انجام [تنظیامت](#page-27-0) [Fi-Wi](#page-27-0) با تنظیم دکمه [فشاری](#page-27-0) [\(WPS](#page-27-0) "(در [صفحه](#page-27-0) 28
	- | "انجام [تنظیامت](#page-28-0) [Fi-Wi](#page-28-0) با [راهاندازی](#page-28-0) پین کد [\(WPS](#page-28-0) "[\(](#page-28-0)در [صفحه](#page-28-0) 29
		- | "انجام [تنظیامت](#page-28-0) [Direct Fi-Wi](#page-28-0) ["](#page-28-0)در [صفحه](#page-28-0) 29

## **انجام تنظیامت Fi-Wi به صورت دستی**

<span id="page-26-0"></span>میتوانید اطلاعات لازم برای اتصال به یک نقطه دسترسی از پانل کنترل چاپگر را به صورت دستی تنظیم کنید.برای تنظیم به صورت دستی، به<br>SSID و رمز عبور برای نقطه دسترسی نیاز دارید.

#### *نکته:*

اگر از یک نقطه دسترسی با تنظیمات پیشفرض آن استفاده می کنید، SSID و کلمه عبور بر روی برچسب قرار دارد.اگر SSID و کلمه عبور را نمیدانید، با<br>فردی که نقطه دسترسی را تنظیم کرده قاس بگیرید یا به مستندات ارایه شده همراه نقطه دستر

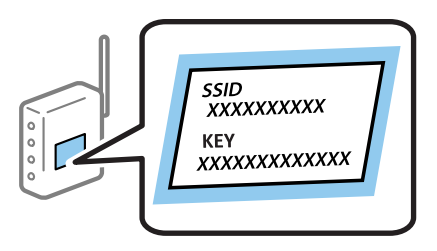

- 1. از صفحه اصلی استانش<mark>ا</mark> را فشار دهید.
	- .2 گزینه **نصب Fi-Wi** را انتخاب کنید.
- .3 گزینه **برنامه نصب Fi-Wi** را انتخاب کنید.
- .4 SSID را برای نقطه دسترسی انتخاب کنید.

*نکته:*

■ اگر SSID که میخواهید به آن متصل شوید، در پانل کنترل چاپگر غایش داده غیشود، **دیگر شبکه ها**را انتخاب کنید و سپس SSID را به طور<br>مستقیم وارد کنید.

■ اگر SSID راغیدانید، بررسی کنید که آیاروی برچسب نقطه دسترسی نوشته شده است یاخیر.اگر از نقطه دسترسی با تنظیمات پیشفرض آن<br>استفاده میکنید، از SSID که بر روی برچسب نوشته شده است استفاده کنید.

.5 **رمز عبور** را انتخاب کرده و سپس رمز عبور را وارد کنید.

*نکته:*

❏ *رمز عبور به بزرگ و کوچک بودن حروف حساس است.*

اگر کلمه عبور را غی‹انید، بررسی کنید که آیا روی بررسی کنید نقطه دسترسی نوشته شده است یا خیر.اگر از نقطه دسترسی با تنظیمات  $\Box$ پیشفرض آن استفاده میکنید، از کلمه عبوری که بر روی برچسب نوشته شده است استفاده کنید.همچنین ممکن است کلمه عبور<br>یک «کلید»، یک «عبارت عبور» و غیره نامیده شود.

**لــ**ا اگر کلمه عبور نقطه دسترسی را نمیدانید، به مستندات عرضه شده همراه نقطه دسترسی مراجعه کنید یا با فردی که آن را تنظیم کرده است<br>قاس بگیرید.

- 6. زمانی که تنظیمات انجام شد، را مسلم استان را فشار دهید.
	- .7 تنظیامت را بررسی کنید و سپس **ادامه** را فشار دهید.
		- .8 دکمه **تأیید** را فشار دهید.
		- .9 برای متام شدن، **انجام شد**را فشار دهید.

*نکته:*

اگر نتوانستید متصل شوید، کاغذ ساده اندازه 44 را قرار داده و سپس دکمه  $\mathbb Q$  را فشار دهید تا یک گزارش اتصال چاپ شود.

#### **اطلاعات مرتبط**

- | "بررسی وضعيت اتصال [شبکه" در](#page-32-0) صفحه 33
- ♦ "هنگامیکه  $_3$ ی توانید تنظیمات شبکه را انجام دهید" در صفحه 187

## **انجام تنظیامت Fi-Wi با تنظیم دکمه فشاری (WPS(**

<span id="page-27-0"></span>می توانید با فشار دادن یک دکمه از نقطه دسترسی، شبکهWi-Fi را به طور خودکار تنظیم کنید. اگر شرایط زیر برقرار بود، می توانید از این روش<br>برای تنظیم کردن استفاده کنید.

❏نقطه دسترسی با WPS سازگار باشد (تنظیم محافظت شده Fi-Wi(.

اتصال Wi-Fi فعلی با فشار دادن دکمه روی نقطه دسترسی برقرار شده است.  $\Box$ 

**نکته:**<br>اگر غی توانید دکمه را پیدا کنید یا با استفاده از نرم افزار تنظیم را انجام می دهید، به اسناد ارائه شده همراه نقطه دسترسی مراجعه کنید.

- 1. از صفحه اصلی <mark>ستانته</mark> را فشار دهید.
	- .2 **نصب Fi-Wi** را انتخاب کنید.
- .3 **نصب دکمه پوش (WPS (**را انتخاب کنید.
- .4 دكمه [WPS [در نقطه دسترسی را فشار داده و نگه دارید تا چراغ امنیتی چشمک بزند.

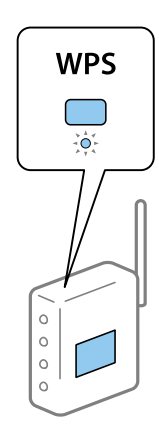

اگر نمی دانید دکمه [WPS] کجاست یا چنین دکمه ای در نقطه دسترسی نبود، برای اطلاع از جزئیات به اسناد ارائه شده همراه نقطه<br>دسترسی مراجعه کنید.

- .5 **ادامه** را فشار دهید.
- .6 زمانی که پیام کامل شدن نشان داده شد، **تأیید** را فشار دهید.

صفحه به طور خودکار و بعد از یک مدت زمان تعیین شده بسته می شود اگر **تأیید** را فشار ندهید.

#### *نکته:*

اگر اتصال برقرار نشد، نقطه دسترسی را دوباره راهاندازی کنید، آن را به چاپگر نزدیکتر کنید و دوباره تلاش کنید. اگر باز هم کار نکرد، یک گزارش<br>اتصال شبکه چاپ کنید و راه حل را بررسی غایید.

.7 **تأیید** را فشار دهید.

#### **اطلاعات مرتبط**

| "بررسی وضعيت اتصال [شبکه" در](#page-32-0) صفحه 33

♦ "هنگامیکه  $_3$ ی توانید تنظیمات شبکه را انجام دهید" در صفحه 187

### **انجام تنظیامت Fi-Wi با راهاندازی پین کد (WPS(**

<span id="page-28-0"></span>با استفاده از یک پین کدمیتوانیدبه طور خودکار به یک نقطه دسترسی متصل شوید. در صورتی کهنقطه دسترسی مجهز بهWPS) تنظیم محافظت شده Wi-Fi) باشد، می توانید از این روش برای تنظیم اتصال استفاده کنید. از یک رایانه برای وارد کردن پین کد به نقطه دسترسی<br>استفاده کنید.

- 1. از صفحه اصلی استعمار افشار دهید.
	- .2 **نصب Fi-Wi** را انتخاب کنید.
- .3 **نصب کد PIN) WPS (**را انتخاب کنید.
- 4. از یک رایانه برای وارد کردن پین کد (یک عدد هشت رقمی) که بر روی پانل کنترل چاپگر نشان داده می شود به نقطه دسترسی در عرض دو<br>دقیقه استفاده کنید.

*برای جزئیات بیشتر درباره وارد كردن پین کد به اسناد ارائه شده همراه نقطه دسترسی مراجعه کنید. نکته:*

- .5 **ادامه** را فشار دهید.
- .6 زمانی که پیام کامل شدن نشان داده شد، **تأیید** را فشار دهید.

صفحه به طور خودکار و بعد از یک مدت زمان تعیین شده بسته می شود اگر **تأیید** را فشار ندهید.

*نکته:*

اگر اتصال برقرار نشد، نقطه دسترسی را دوباره راهاندازی کنید، آن را به چاپگر نزدیکتر کنید و دوباره تلاش کنید. اگر باز هم کار نکرد، یک گزارش<br>اتصال چاپ کنید و راه حل را بررسی غایید.

.7 **تأیید** را فشار دهید.

**اطلاعات مرتبط**

- | "بررسی وضعيت اتصال [شبکه" در](#page-32-0) صفحه 33
- ◆ "هنگامیکه نمی توانید تنظیمات شبکه را انجام دهید" در صفحه 187

### **Wi-Fi Direct تنظیامت انجام**

این روش به شما امکان میدهد که چاپگر را بهصورت مستقیم بدون نقطه دسترسی به دستگاه ها متصل کنید. چاپگر همانند یک نقطه دسترسی<br>عمل می کند. بسته به اینکه تنظیمات Wi-Fi انجام شده است یا خیر، حالت اتصال فرق می کند.

#### *مهم:*c

*هنگامیکهبا استفادهازاتصال Direct Fi-Wi ازیکرایانهیادستگاه هوشمندبه چاپگرمتصل می شوید، چاپگربه هامن شبکهFi-Wi که رایانهیادستگاه هوشمندمتصل شدهاست(SSID (وصل می شودوارتباط بین آنها برقرارمی شود. ازآنجایی کهدر صورتخاموششدن چاپگر، رایانهیادستگاه هوشمندبهصورتخودکاربهیکشبکهFi-Wi قابل اتصال دیگروصل می شود، باروشن شدن چاپگر، دوبارهبه هامن شبکهFi-Wiقبلیمتصل منیگردد. دوبارهازرایانهیادستگاه هوشمندبهSSID چاپگربرایاتصال Direct Fi-Wiوصل شوید. اگرمنی* خواهید هر زمان که چاپگر را روشن یا خاموش می کنید متصل شوید، توصیه می کنیم با متصل کردن چاپگر به یک نقطه دسترسی، از شبکه<br>Wi-Fi استفاده غایید.

#### **اطلاعات مرتبط**

| "انجام [تنظیامت](#page-29-0) [Direct Fi-Wi](#page-29-0) [زمانی](#page-29-0) که [Fi-Wi](#page-29-0) غیرفعال [است \(حالت](#page-29-0) [AP Simple](#page-29-0) "[\(](#page-29-0)در [صفحه](#page-29-0) 30

راهنمای کاربر

| "انجام تنظیامت Direct Fi-Wi زمانی که Fi-Wi فعال است (حالت " در صفحه 30Direct Fi-Wi(

#### <span id="page-29-0"></span>**انجام تنظیامت Direct Fi-Wi زمانی که Fi-Wi غیرفعال است (حالت AP Simple(**

در این حالت، چاپگر می تواند همزمان از طریق اترنت وصل شود. همینطور، می توانید تا چهار دستگاه را به چاپگر وصل کنید.

- 1. از صفحه اصلی را فشار دهید.<br>1. از صفحه اصلی را فشار دهید.
	- .2 **نصب Fi-Wi** را انتخاب کنید.
- .3 **نصب Direct Fi-Wi** را انتخاب کنید.
	- .4 **نصب اتصال** را انتخاب کنید.
		- .5 **ادامه** را انتخاب کنید.

اگر می خواهید رمز عبور را تغییر دهید، **رمز عبور را تغییر دهید** را انتخاب کرده و دستورالعمل روی صفحه را دنبال کنید.

- 6. در صفحه پیمایش کرده و SSID و رمز عبور را بررسی کنید. در صفحه اتصال شبکه رایانه یا صفحه Wi-Fi دستگاه هوشمند،<br>یانل کنترل چایگر برای اتصال نشان داده شده است انتخاب کنید.
	- 7. رمز عبور نمایش داده شده بر روی پانل کنترل چاپگر را وارد کنید.
	- .8 پس از برقراری اتصال، **انجام شد**را از پانل کنترل چاپگر فشار دهید.

#### **اطلاعات مرتبط**

- | "بررسی وضعيت اتصال [شبکه" در](#page-32-0) صفحه 33
- ◆ "هنگامیکه نمی توانید تنظیمات شبکه را انجام دهید" در صفحه 187

#### **(Wi-Fi Direct حالت (است فعال Wi-Fi که زمانی Wi-Fi Direct تنظیامت انجام**

#### *مهم:*c

زمانی که اتصال چاپگر از شبکه Wi-Fi قطع میشود در حالیکه در حالت Wi-Fi Direct وصل است، نمیتوانید از چاپگر در شبکه Wi-Fi<br>استفاده کنید.اگر اتصال را در حالت Wi-Fi Direct قطع کنید، چاپگر دوباره به شبکه Wi-Fi قبلی وصل میشود.

از **نصباتصال**را**Wi-Fi Direct** < **نصبWi-Fi** < **نصب** >.استSimple APبیشترشبیهحالتWi-Fi Directروشاتصالبرایحالت پانل کنترل چاپگر انتخاب کنید، **ادامه** را فشار دهید و سپس اتصال از دستگاه را شروع کنید.زمانی که چاپگر وصل شد، پیام بر روی پانل کنترل<br>چاپگر نشان داده میشود و نماد شبکه در صفحه اصلی به نماد حالت Wi-Fi Direct تغییر میکند.

#### *نکته:*

*فقطمیتوانیددرحالتDirect Fi-WiازدستگاههایAndroidوصل شوید.قبل ازاتصال، Config Webراراهاندازیکنیدو سپسSettings Basic< حالت شبیه چاپگر از اتصال روششروع.چاپگرانتخابکنید تنظیم برای را Connect to the Wi-Fi Direct devices only <Wi-Fi Direct Setup .است Wi-Fi Direct*

*اگردر حالتDirect Fi-Wiازدستگاههای هوشمند خاصی وصل شوید، زمان اتصال به چاپگرازدستگاه هوشمندفقطمیتوانیدبا استفادهاز حالت* Wi-Fi Direct وصل شوید و نیازی به وارد کردن SSID و رمز عبور نیست زیرا چاپگر و دستگاهها به طور مستقیم در ارتباط باهم قرار می گیرند تاوصل<br>شوند.

#### **اطلاعات مرتبط**

- | "بررسی وضعيت اتصال [شبکه" در](#page-32-0) صفحه 33
- ♦ "هنگامیکه  $_3$ ی توانید تنظیمات شبکه را انجام دهید" در صفحه 187

## **انجام تنظیامت پیشرفته شبکه از پانل کنترل**

<span id="page-30-0"></span>می توانید نام چاپگر شبکه، تنظیم IP/TCP، سرور DNS و مانند این را تغییر دهید. پیش از انجام تغییرات، محیط شبکه را بررسی کنید.

- 1. از صفحه اصلی <mark>استشنا</mark> را فشار دهید.
	- .2 **منو** را انتخاب کنید.
- .3 **تنظیامت Fi-Wi/شبکه** را انتخاب کنید.
- .4 **نصب و جوی پیشرفته** را انتخاب کنید.
- .5 مورد منو برای تنظیامت را انتخاب کنید و سپس مقادیر تنظیم را انتخاب یا تعیین کنید.

### **موارد تنظیم برای تنظیامت پیشرفته شبکه**

مورد منو برای تنظیمات را انتخاب کنید و سپس مقادیر تنظیم را انتخاب یا تعیین کنید.

❏نام چاپگر

نام چاپگر را وارد کنید.میتوانید نویسههای زیر را وارد کنید.

❏محدوده نویسه: 2 تا 15 (باید حداقل 2 نویسه وارد کنید)

 $\Box$ نویسههای قابل استفاده: A تا Z، a تا z، 0 تا 9، -.

ویسههایی که  $_{\rm b}$ توانید در بالا استفاده کنید: 0 تا 9. $\Box$ 

 $\Box$ نویسههایی که  $\varsigma$ یتوانید در پایین استفاده کنید: -

#### *نکته:*

اگر دکمه <mark>سلستان</mark><br>اگر دکمه اسلسلستان را بدون وارد کردن نام چاپگر فشار دهید، نام چاپگر پیشفرض (EPSON و شش رقم آخر آدرس MAC چاپگر) تنظیم

#### TCP/IP آدرس❏

#### ❏خودکار

هنگامیکه از یک نقطه دسترسی در منزل استفاده میکنید یا زمانی که اجازه میدهید آدرس IP به صورت خودکار توسط DHCP به<br>دست آید، انتخاب کنید.

#### ❏دستی

هنگامیکه *ن*یخواهید آدرس IP چاپگر تغییر کند، انتخاب کنید.**آدرس IP، ماسک زیر شبکه** و **دروازه پیش فرض** را طبق محیط شبکه وارد کنید.

#### ❏سرور DNS

#### ❏خودکار

زمانی که میخواهید آدرس IP به صورت خودکار دریافت شود انتخاب کنید.

#### ❏دستی

<mark>زمانی که میخواهید یک آدرس سرور DNS منحصر به فرد در چاپگر تنظیم شود انتخاب کنید.برای **سرور DNS اولیه** و **سرور DNS**<br>**ثانویه** آدرسها را وارد کنید.</mark>

#### ❏پروکسی سرور

#### ❏استفاده

زمانی که در حال استفاده از یک سرور پروکسی در محیط شبکه هستید و میخواهید آن را در چاپگر تنظیم کنید این گزینه را انتخاب<br>کنید.آدرس سرور پروکسی و شماره پورت را وارد کنید.

#### ❏استفاده نشود

زمانی که در حال استفاده از چاپگر در یک محیط شبکه خانگی هستید این گزینه را انتخاب کنید.

#### ❏سرور ایمیل

#### ❏تنظیامت سرور

روش احراز هویت چاپگر را برای دسترسی سرور ایمیل از خاموش، POP قبل از SMTP یا AUTH-SMTP تعیین کنید.

#### ر سی اتصال $\Box$

می توانید اتصال را برای سرور ایمیل بررسی کنید.به *راهنامی سرپرست* مراجعه کنید اگر زمان انجام **بررسی اتصال** خطایی روی داد.

#### $\Box$ آدرس IPv6

#### ❏فعال سازی

زمان استفاده از آدرس 6IPv این را انتخاب کنید.

#### ❏غیر فعال کردن

زمان استفاده از آدرس 4IPv این را انتخاب کنید.

#### Wi-Fi Direct❏

#### فعال سازی  $\Box$

اجازه دهید رایانهها یا دستگاههای هوشمند با استفاده از Direct Fi-Wi وصل شوند.

#### ❏غیر فعال کردن

رایانهها یا دستگاههای هوشمندی که میخواهند با استفاده از Wi-Fi Direct وصل شوند را رد کنید.اگر **غیر فعال کردن** انتخاب<br>شود، هیچ رایانه یا دستگاه هوشمندی *نم*یتواند به طور مستقیم به چایگر وصل شود.

#### ❏اشتراک گذاری شبکه MS

#### ❏فعال سازی

از سرویس شبکه MS استفاده کنید.

#### ❏غیر فعال کردن

با استفاده از سرویس شبکه MS از اشتراک فایل جلوگیری کنید.منی توانیداز طریق اسکن کردن شبکه فایلها را به اشتراک بگذارید.

## **بررسی وضعيت اتصال شبکه**

به روش زیر میتوانید وضعیت اتصال شبکه را بررسی کنید.

## **بررسی وضعیت شبکه با استفاده از آیکون شبکه**

<span id="page-32-0"></span>با استفاده از آیکون شبکه موجود در صفحه اصلی چاپگر میتوانید وضعیت اتصال شبکه را بررسی کنید. بسته به نوع اتصال و شدت امواج<br>رادیویی، آیکون تغییر می کند.

#### **اطلاعات مرتبط**

| ["منادهای](#page-19-0) نشان داده شده بر روی صفحه [LCD](#page-19-0) "در [صفحه](#page-19-0) 20

## **بررسی وضعیت شبکه از پانل کنترل**

زمانی که چاپگر به شبکه وصل است همچنین میتوانید سایر اطلاعات مربوط به شبکه را با فشار دادن منوهای شبکه مورد نظر برای بررسی<br>مشاهده غایید.

- .1 از صفحه اصلی، به **نصب** وارد شوید.
	- .2 **وضعیت شبکه** را انتخاب کنید.
- 3. برای بررسی اطلاعات، منوهایی را که می خواهید بررسی مایید انتخاب کنید.
	- ❏وضعیت Fi-Wi/شبکه

اطلاعات شبکه (نام چاپگر، آدرس IP دریافتی، درگاه پیش فرض، سرور DNS، حالت تنظیم و دیگر موارد) را برای اتصال اترنت یا<br>Wi-Fi نشان می دهد.

Wi-Fi Direct وضعیت❏

اطلاعات شبکه (نام چاپگر، اتصال، آدرس IP دریافتی، درگاه پیش فرض، و دیگر موارد) را برای اتصال Direct Fi-Wi نشان می دهد.

- ❏وضعیت سرور ایمیل
- Epson Connect وضعیت❏

اطلاعات ثبت شده برای سرویس های Epson Connect را نشان می دهد.

- Google Cloud Print وضعیت❏ اطلاعات ثبت شده برای سرویس ها و وضعیت اتصال را نشان می دهد.
- .4 برای برگشت به صفحه منو **تأیید** یا برای چاپ صفحه وضعیت شبکه **چاپ** را فشار دهید.

زمانی که **چاپ** را فشار می دهید، دقت کنید کاغذ ساده 4A در چاپگر قرار گرفته باشد <sup>و</sup> سپس دکمهxرا برای چاپ فشار دهید.

## **چاپ یک گزارش اتصال شبکه**

میتوانید یک گزارش اتصال شبکه برای بررسی وضعیت بین چاپگر و نقطه دسترسی چاپ منایید.

.1 کاغذ ساده اندازه 4A را در چاپگر قرار دهید.

- 2. از صفحه اصلی را فشار دهید.<br>2. از صفحه اصلی را فشار دهید.
	- .3 **منو** را انتخاب کنید.
- .4 **تنظیامت Fi-Wi/شبکه > بررسی اتصال** را انتخاب کنید.
- .5 دکمه $\bm{\mathcal{D}}$  را فشار دهید تا گزارش اتصال شبکه چاپ شود. اگر خطایی رخ داده است، گزارش اتصال شبکه را بررسی منایید و سپس راه حل های چاپ شده را دنبال کنید.

**اطلاعات مرتبط** | "پیام ها و راه حل های موجود در گزارش اتصال شبکه" در صفحه 34

### **پیام ها و راه حل های موجود در گزارش اتصال شبکه**

پیامها و کدهای خطای موجود در گزارش اتصال شبکه را بررسی کنید و سپس راه حل ها را دنبال منایید.

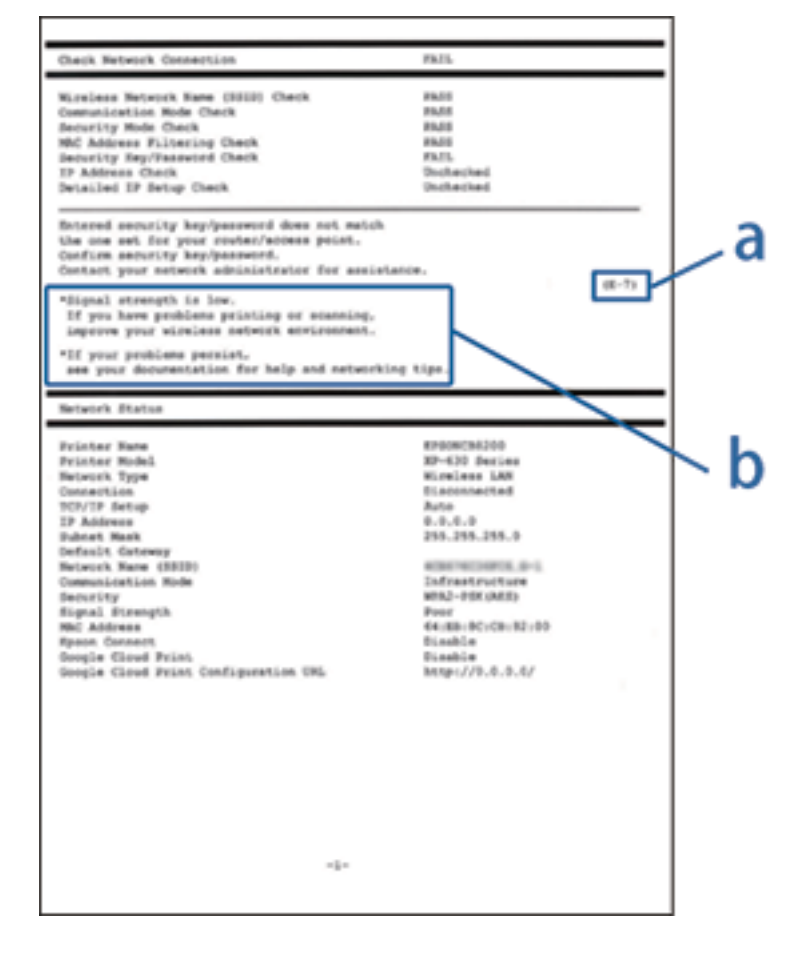

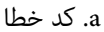

b. پیام های داخل محیط شبکه

#### **a. کد خطا**

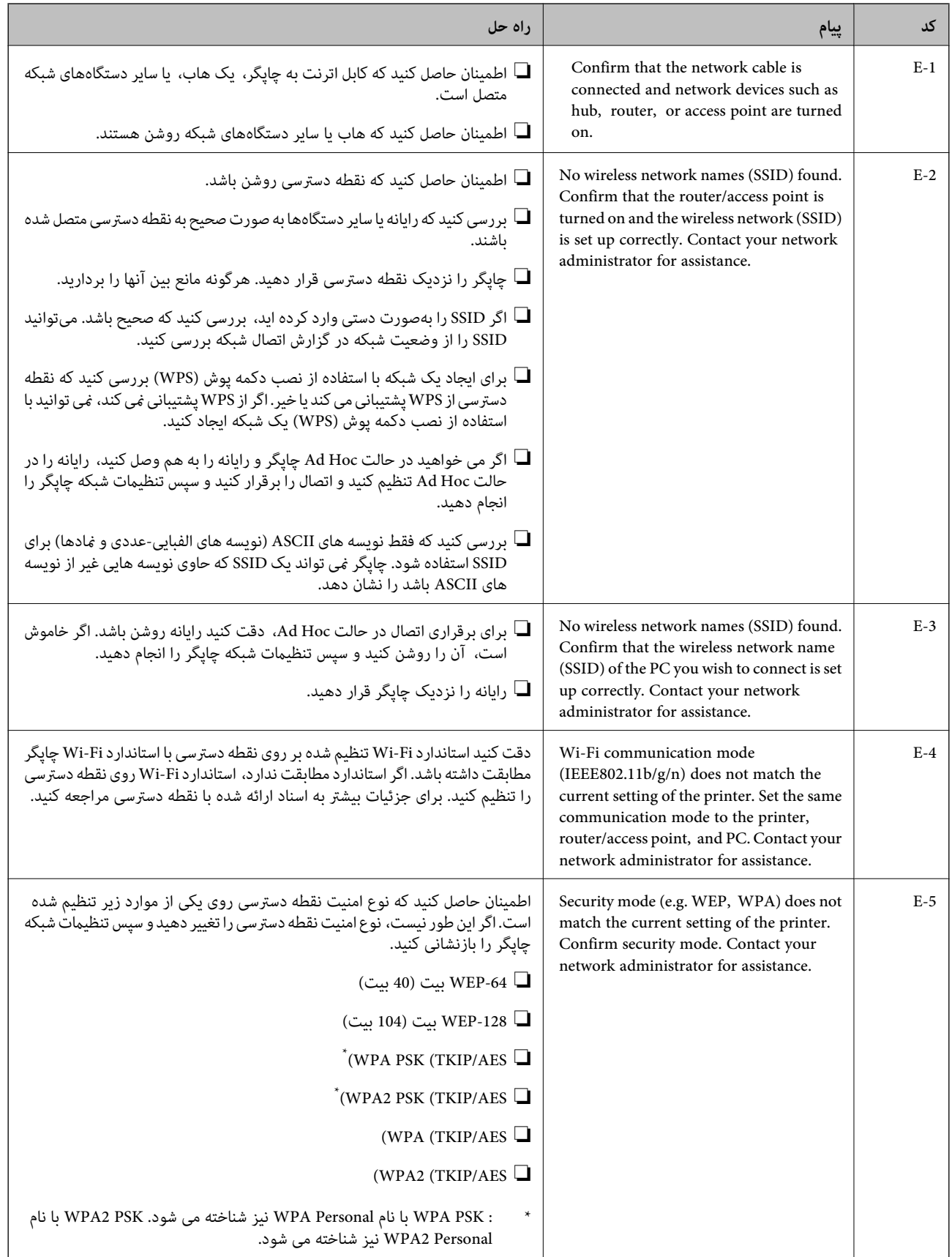

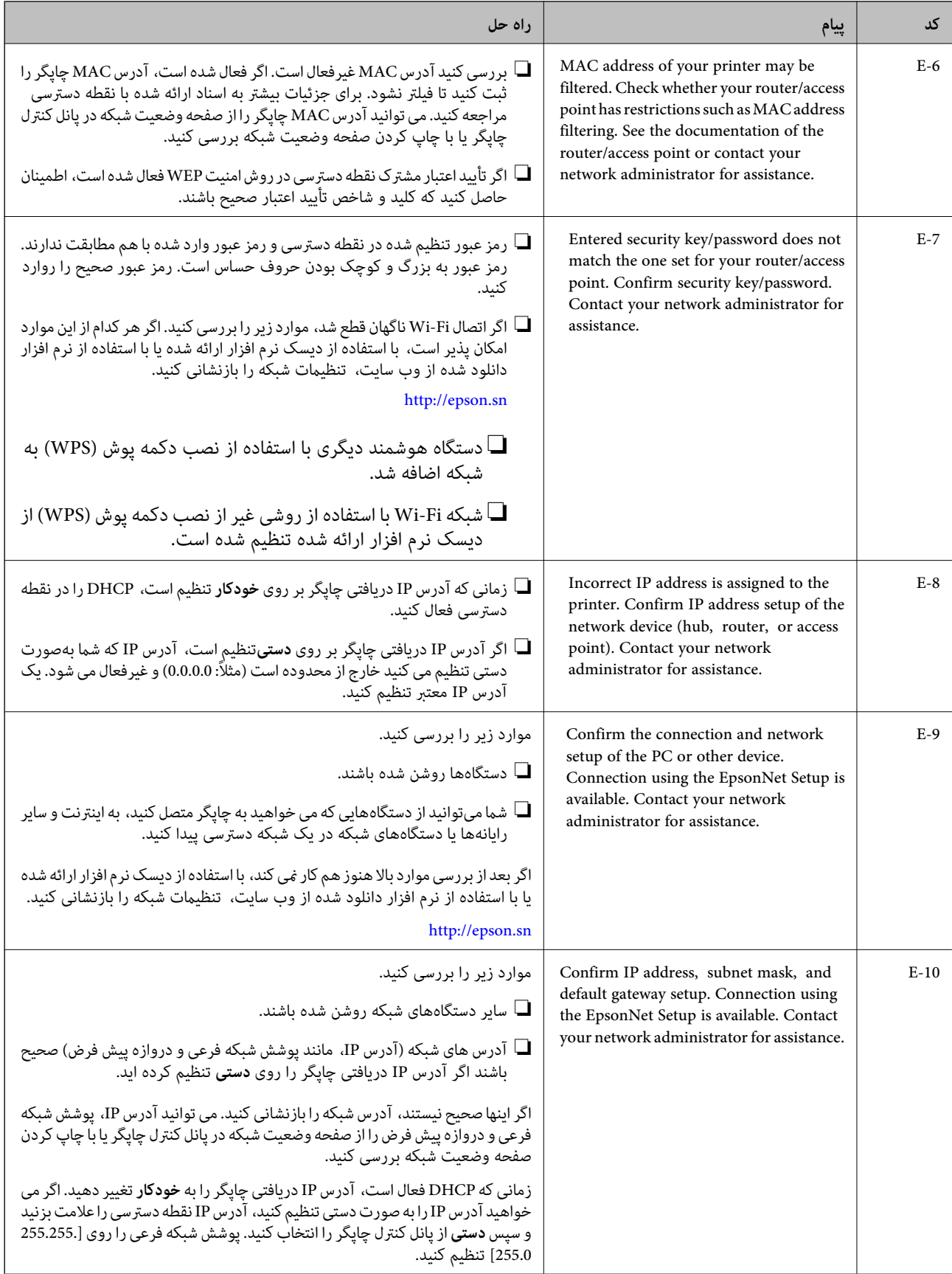
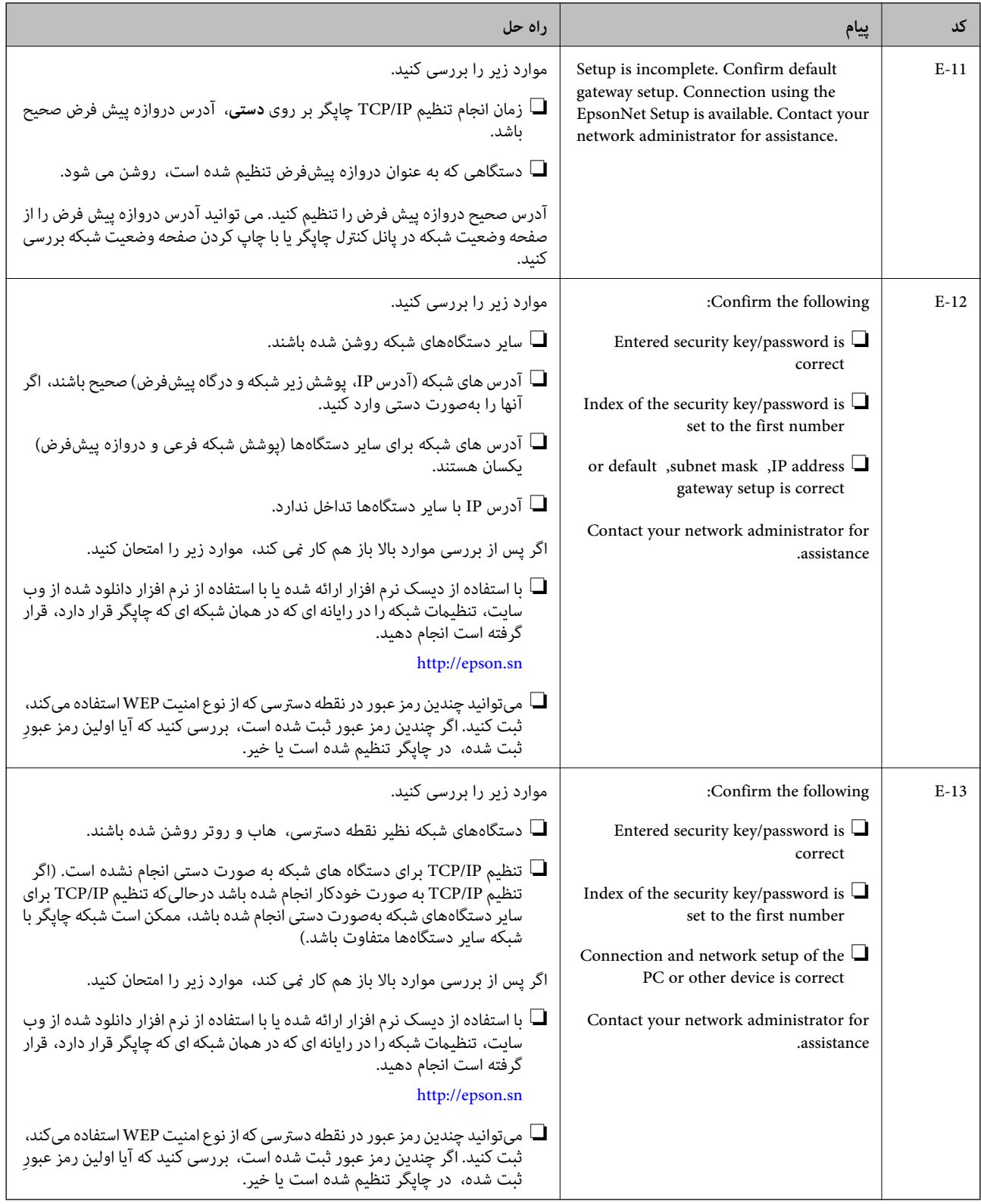

### **b. پیام های داخل محیط شبکه**

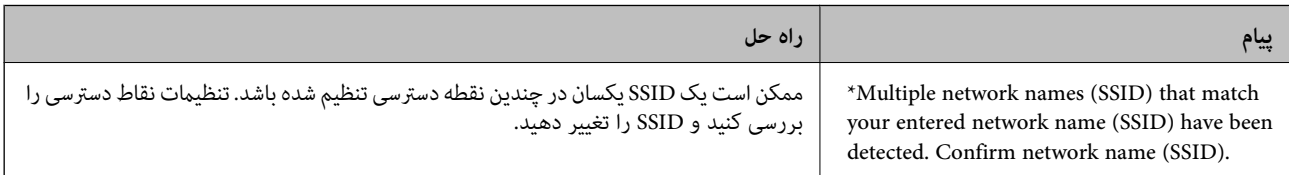

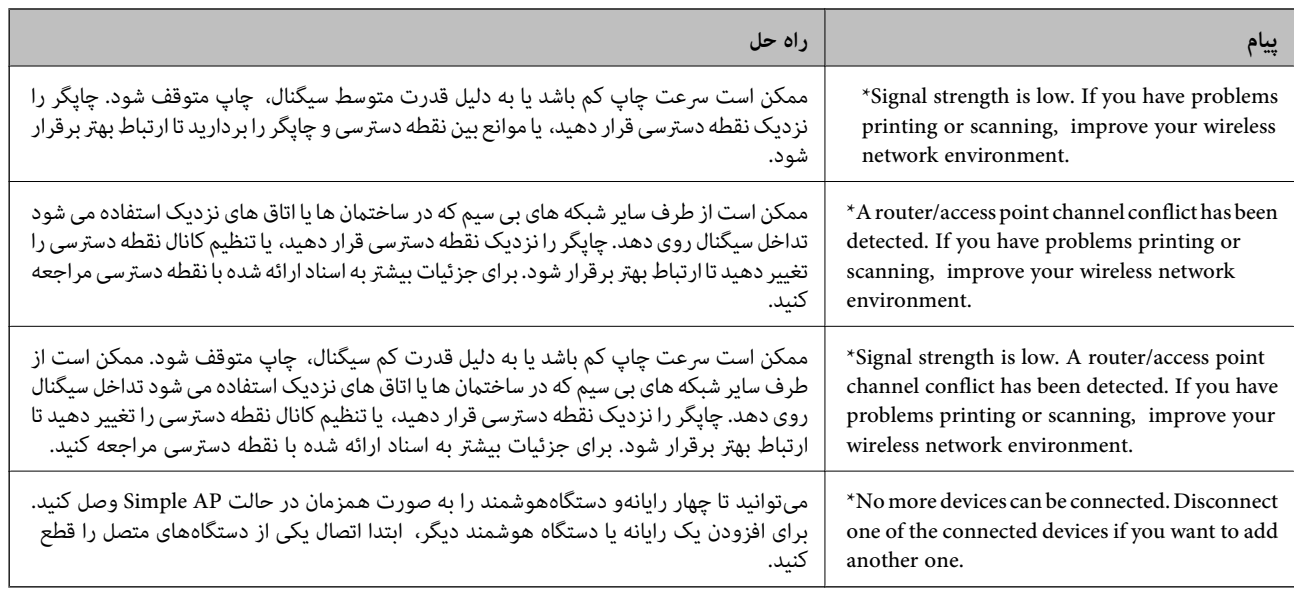

**اطلاعات مرتبط**

- | "وصل شدن به [رایانه" در](#page-24-0) صفحه 25
- ◆ "هنگامیکه نمی توانید تنظیمات شبکه را انجام دهید" در صفحه 187

**چاپ کردن برگه وضعیت شبکه**

با چاپ کردن اطلاعات شبکه میتوانید آنها را به صورت مفصل بررسی کنید.

- .1 کاغذ ساده اندازه 4A را در چاپگر قرار دهید.
	- .2 از صفحه اصلی، به **نصب** وارد شوید.
- .3 **وضعیت شبکه>وضعیت Fi-Wi/شبکه** را انتخاب کنید.
	- .4 دکمه **چاپ** را فشار دهید.
	- .5 دکمه را فشار دهید.

### **تعویض یا افزودن نقاط دسترسی**

اگر SSID بهدلیل تعویض یک نقطه دسترسی تغییر کرد، یا یک نقطه دسترسی اضافه شده است و یک محیط جدید شبکه برقرار شده است،<br>تنظیمات Wi-Fi را دوباره تنظیم کنید.

#### **اطلاعات مرتبط**

 $\,$  "تغییر دادن روش اتصال به رایانه" در صفحه $\,$ 

## **تغییر دادن روش اتصال به رایانه**

استفاده از برنامه تصبکننده و راهاندازی دوباره با روش اتصال متفاوت.

### ❏راهاندازی از وبسایت

به وب سایت زیر دسترسی پیدا کنید و سپس نام محصول را وارد نمایید. <http://epson.sn>

به **تنظیم** بروید و بر روی **دانلود** در قسمت دانلود و اتصال کلیک کنید.روی فایل دانلود شده کلیک یا دو بار کلیک کنید تا نصبکننده اجرا<br>شود.دستورالعمل های روی صفحه را دنبال کنید.

❏راهاندازی به وسیله دیسک نرمافزار (فقط برای مدلهای دارای دیسک نرمافزار و کاربران دارای رایانه مجهز به درایو دیسک) دیسک نرمافزار را در رایانه قرار دهید و سپس دستورالعملهای روی صفحه را دنبال کنید.

#### **انتخاب تغییر روش اتصال**

دستورالعمل های روی صفحه را دنبال کنید تا صفحه بعدی منایش داده شود.

#### Windows❏

**تغییر یا تنظیم مجدد روش اتصال** را از صفحه انتخاب نصب نرم افزار انتخاب کنید و بر روی **بعدی** کلیک کنید.

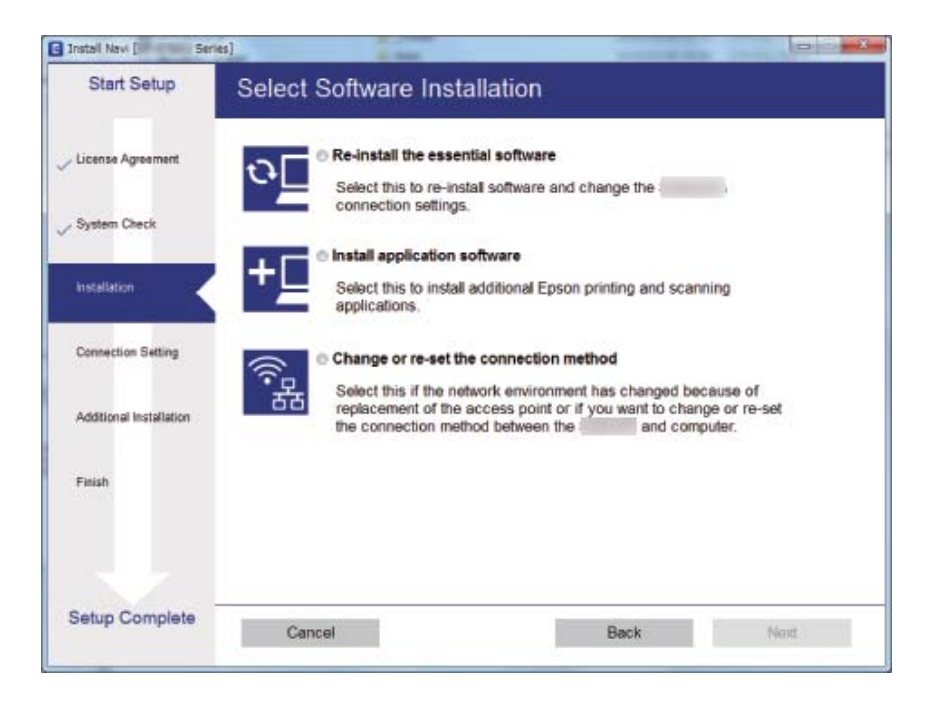

### Mac OS❏

روش اتصال چاپگر به رایانه را انتخاب کنید.

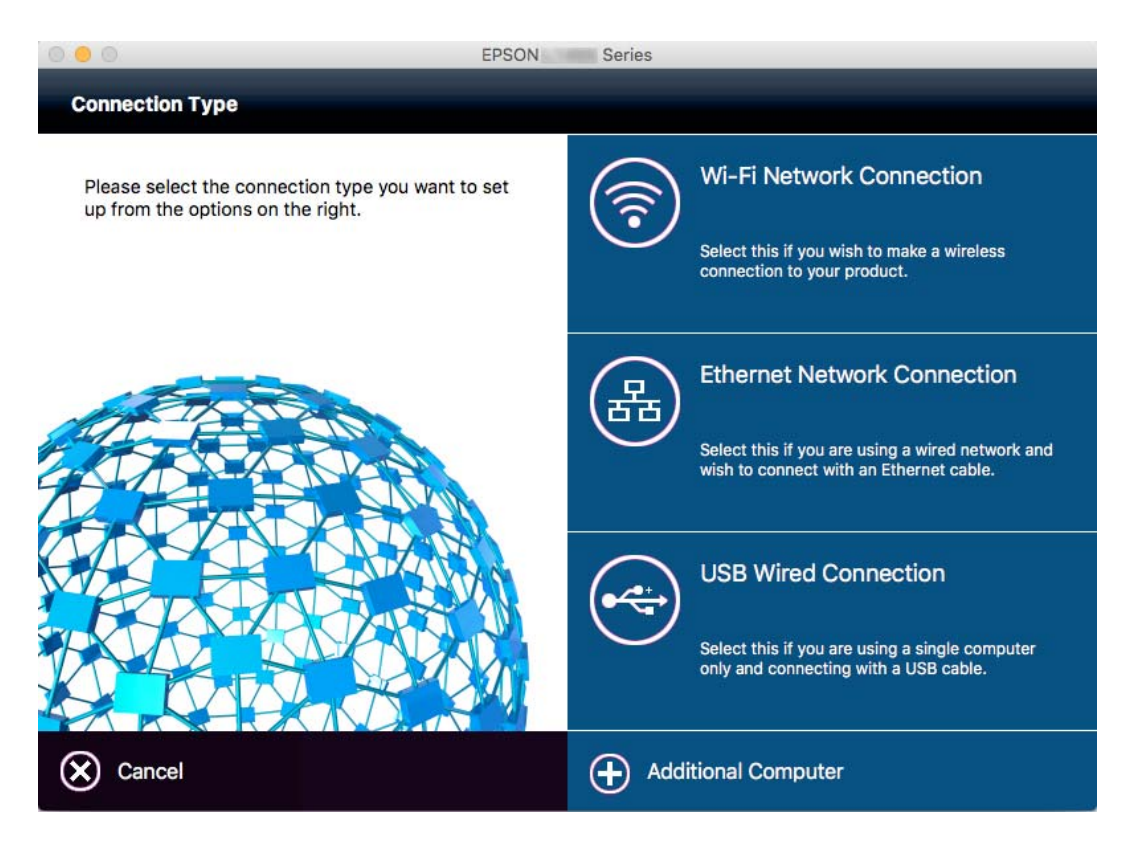

# **غیرفعال کردن Fi-Wi از پانل کنترل**

هنگامیکه Fi-Wi غیر فعال میشود، اتصال Fi-Wi قطع میگردد.

- .1 از صفحه اصلی را فشار دهید.
	- .2 گزینه **نصب Fi-Wi** را انتخاب کنید.
- .3 گزینه **غیر فعال سازی Fi-Wi** را انتخاب کنید.
- .4 پیام را بررسی کرده و سپس **بله** را انتخاب کنید.
	- .5 دکمه **انجام شد** را فشار دهید.

## **قطع اتصال Direct Fi-Wi از پانل کنترل**

#### *نکته:*

- تا زمانی که حالت Simple AP غیرفعال است، اتصال همه دستگاههای متصل به چاپگر در حالت Simple AP قطع میشود.اگر میخواهید اتصال Simple AP<br>دستگاه خاصی را قطع کنید، اتصال را به جای چاپگر، از دستگاه قطع کنید.
	- اگر اتصال حالت Wi-Fi Direct را از چاپگر یا از دستگاه قطع کنید، شبکه به تنظیم اصلی خود باز می $\Box$ دد.
		- .<br>1. از صفحه اصلی باشقه از افشار دهید.

- .2 گزینه **نصب Fi-Wi** را انتخاب کنید.
- .3 گزینه **نصب Direct Fi-Wi** را انتخاب کنید.
	- .4 گزینه **قطع کردن** را انتخاب کنید.
- .5 پیام را بررسی کرده و سپس **بله** را انتخاب کنید.
	- .6 دکمه **انجام شد** را فشار دهید.

# **بازیابی تنظیامت شبکه از پانل کنترل**

می توانید همه تنظيامت شبكه را به حالت پیش فرض بازگردانید.

- .1 از صفحه اصلی، به **نصب** وارد شوید.
	- .2 **سرپرست سیستم** را انتخاب کنید.
- .3 **بازگشت به تنظیامت پیش فرض** را انتخاب کنید.
	- .4 **تنظیامت Fi-Wi/شبکه** را انتخاب کنید.
- .5 پیام را بررسی کرده و سپس **بله** را انتخاب کنید.
	- .6 **تأیید** را فشار دهید.

# **تنظیامت سرپرست سیستم**

# **قفل کردن تنظیامت چاپگر با استفاده از گذرواژه سرپرست سیستم**

شما می توانید برای قفل کردن تنظیمات چاپگر یک گذرواژه سرپرست سیستم را درست کنید به نحوی که کاربران دیگر نتوانند آن را تغییر<br>دهند. می توانید این تنظیمات را قفل کنید.

❏سرپرست سیستم

❏حالت اکو

❏پیش تنظیم

❏مخاطبین

شما *ف*ی توانید بدون وارد کردن گذرواژه تنظیمات را عوض کنید. این گذرواژه همچنین هنگامی که با استفاده از Web Config یا EpsonNet<br>Configتنظیمات را درست می کنید، مورد نیاز است.

*مهم:*c *گذرواژه را فراموش نکنید. در صورت فراموش کردن گذرواژه خود، با پشتیبانی Epson متاس بگیرید.*

- .1 از صفحه اصلی، به **راه اندازی** وارد شوید.
- .2 **تنظیامت سرپرست** >**رمز عبور سرپرست** را انتخاب کنید.
- .3 **ثبت** را انتخاب کرده و سپس یک گذرواژه را وارد کنید.
	- 4. دوباره گذرواژه را وارد مایید.
	- .5 **تنظیم قفل** را انتخاب منوده و سپس آن را فعال کنید.

# **باز کردن قفل تنظیامت چاپگر**

- .1 از صفحه اصلی وارد **راه اندازی** شوید.
	- .2 **تنظیامت سرپرست** را انتخاب کنید.
- 3. گذرواژه سرپرست سیستم را وارد نمایید.
- .4 **تنظیم قفل** را انتخاب منوده و سپس آن را غیر فعال کنید.

# **قرار دادن کاغذ**

## **احتیاط های مربوط به استفاده از کاغذ**

❏دستورالعمل های ارائه شده با کاغذ را مطالعه کنید.

<span id="page-42-0"></span>■ قبل از قرار دادن کاغذ لبه های آن را باد داده و تراز کنید. کاغذ عکس را باد ندهید و لوله نکنید. اینکار می تواند به طرف قابل چاپ آن آسیب<br>بر ساند.

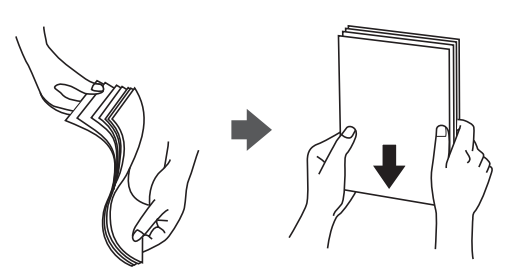

اگر کاغذ لوله شد قبل از قرار دادن در دستگاه آن را صاف کرده یا به آرامی در جهت مخالف لوله کنید. چاپ روی کاغذ لوله شده موجب گیر<br>کردن کاغذ می شود و اثر لکه آن بر روی کاغذ چاپ شده ظاهر می شود.

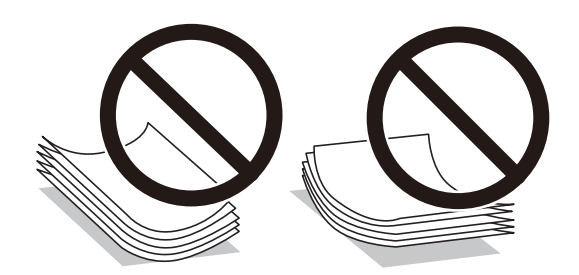

- از کاغذ موج دار، پاره شده، برش داده شده، خم شده، مرطوب، بسیار ضخیم، بسیار نازک یا کاغذی که برچسب دارد استفاده<br>از این کاغذها موجب گیر کردن کاغذ می شود و اثر لکه آن بر روی کاغذ چاپ شده ظاهر می شود.
- تا مطمئن شوید که از کاغذ رگه بلند استفاده می کنید. اگر از نوع کاغذ مورد استفاده مطمئن نیستید، بسته بندی کاغذ را بررسی کنید یا با<br>تولیدکننده کاغذ تماس بگیرید تا از مشخصات کاغذ اطلاع پابید.
- ا قبل از قرار دادن پاکت نامه ها لبه های آن را باد داده و تراز کنید. زمانی که پاکت نامه های دسته شده باد داده شدند، قبل از قرار دادن برای<br>پکدست کردن آنها را به طرف پایین فشار دهید.

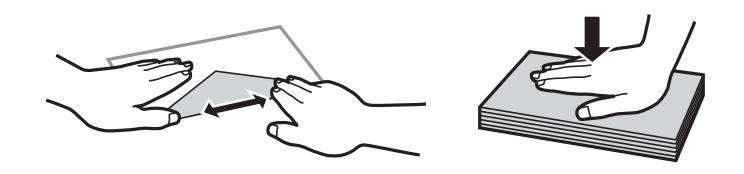

- ▲از پاکت نامه های تا خورده و لوله شده استفاده نکنید. استفاده از این پاکت نامه ها موجب گیر کردن کاغذ می شود و اثر لکه آن بر روی کاغذ<br>چاپ شده ظاهر می شود.
	- ❏از پاکت نامه های دارای سطوح چسبناک در لبه ها یا پاکت های پنجره استفاده نکنید.
	- ❏از پاکت نامه هایی که بسیار نازک هستند استفاده نکنید زیرا ممکن است در طول چاپ لوله شوند.

#### **اطلاعات مرتبط**

| ["مشخصات](#page-211-0) چاپگر" در صفحه 212

# **ظرفیت ها و کاغذ موجود**

Epson توصیه می کند از کاغذ اصلی Epson استفاده کنید تا از کیفیت بالای چاپ اطمینان حاصل کنید.

#### **کاغذ اصلی Epson**

<span id="page-43-0"></span>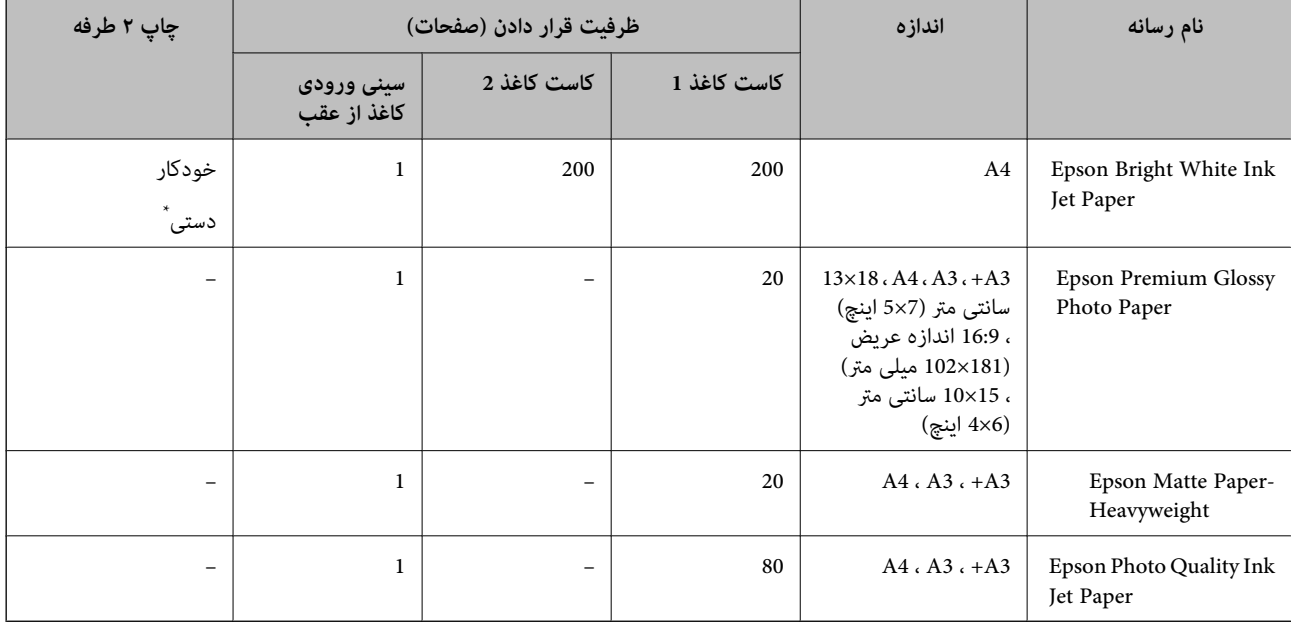

\* می توانید حداکرث ۳۰ برگه که یک طرف آن قبلاً چاپ شده است وارد کنید.

#### *نکته:*

ے موجود بودن کاغذ بر اساس مکان فرق دارد. برای کسب آخرین اطلاعات مربوط به کاغذ موجود در ناحیه خود، با مرکز پشتیبانی *Epson* قاس<br>بگیرید.

❏ *هنگام چاپ باکاغذمخصوص Epson دریکاندازهتعریف شدهتوسط کاربر، فقط تنظیامتکیفیتچاپ استانداردیا Normal دردسترسمی* باشند. با اینکه برخی از در ایورهای چاپگر به شما امکان می دهند تایک کیفیت چاپ بهتر را انتخاب کنید، چاپ ها با استفاده از **استاندارد** یا *Normal*<br>انجام می شوند.

#### **کاغذ موجود در بازار**

<span id="page-44-0"></span>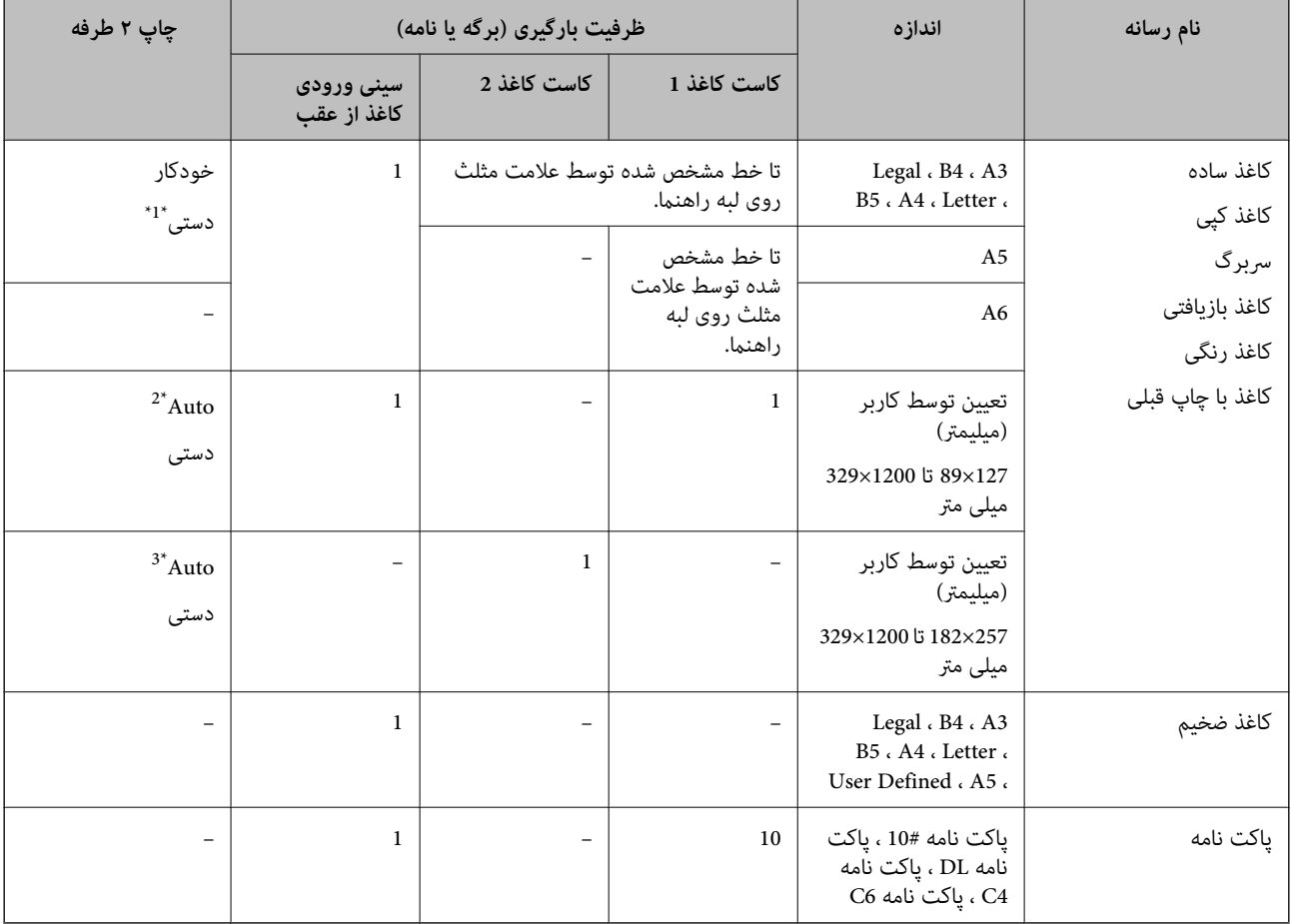

می توانید حداکثر ۳۰ برگه که یک طرف آن قبلاً چاپ شده است وارد کنید.

\*2 Defined User) چاپ خودکار دوطرفه): 5A (210×148 (تا 431.8×297 میلی متر

\*3 Defined User) چاپ خودکار دوطرفه): 5B (257×182 (تا 431.8×297 میلی متر

**اطلاعات مرتبط**

| "نام و عملکرد [قطعات" در](#page-15-0) صفحه 16

| "وب سایت [پشتیبانی](#page-227-0) فنی" در صفحه 228

### **لیست انواع کاغذ**

برای رسیدن به بهترین نتیجه چاپ، نوع کاغذی را که مناسب کاغذ است انتخاب کنید.

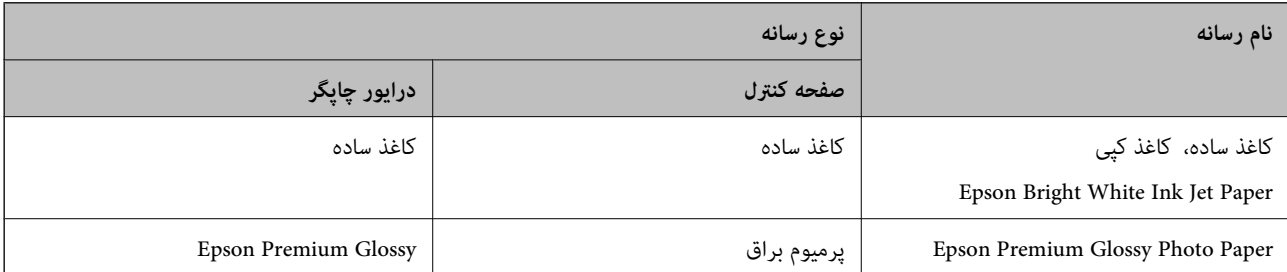

<span id="page-45-0"></span>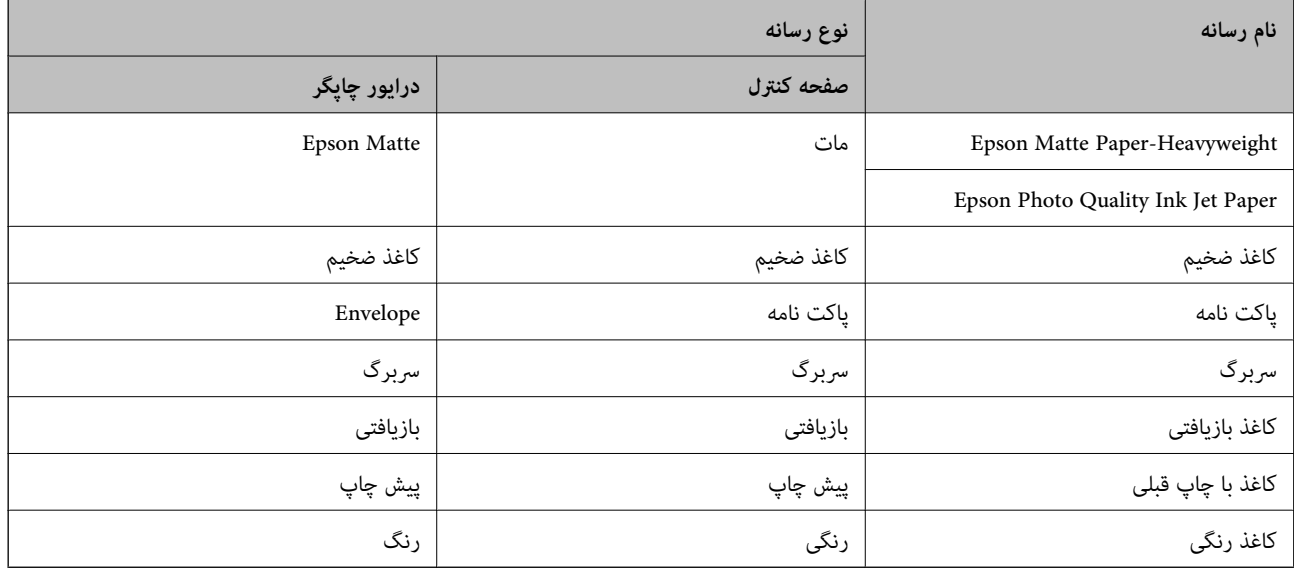

# **قرار دادن کاغذ در کاست کاغذ**

.1 بررسی کنید که چاپگر در حال کار نباشد، سپس کاست کاغذ را بیرون بکشید.

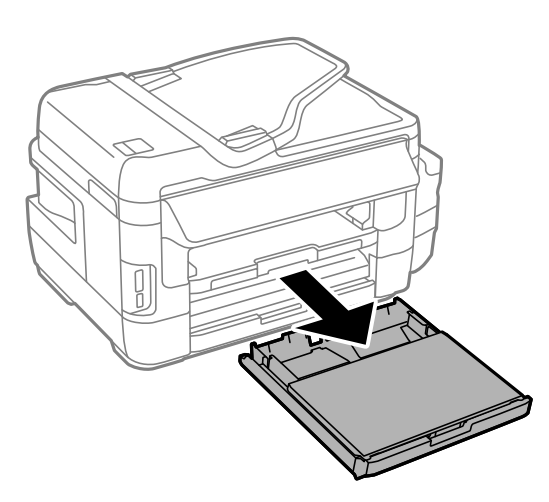

.2 روکش کاست اسناد را از روی کاست کاغذ بردارید.

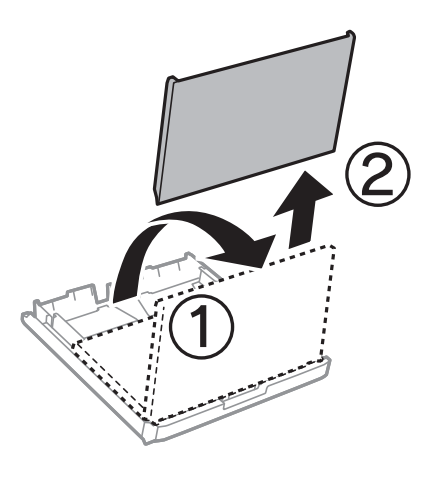

3. لبه های راهنما را تا جای ممکن به کنار بلغزانید.

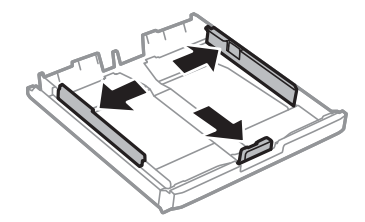

*هنگام استفاده از کاغذ بزرگتر از اندازه 4A، کاست کاغذ را بکشید. نکته:*

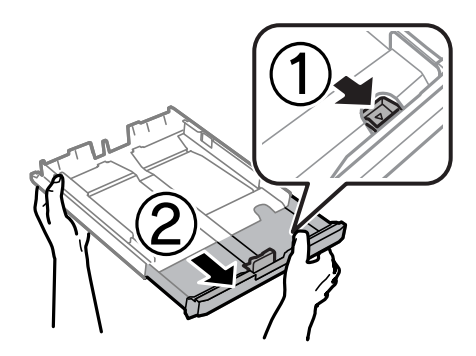

.4 لبه راهنامی جلویی را به اندازه کاغذی که می خواهید از آن استفاده کنید، به کنار بلغزانید.

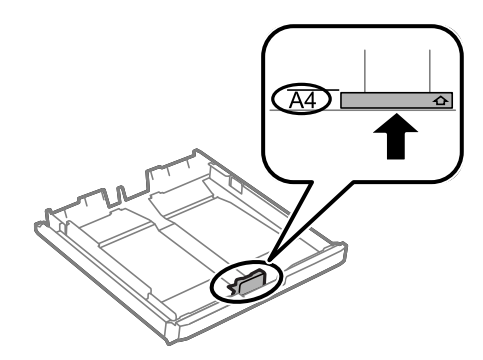

.5 کاغذ را به گونه ای مقابل لبه راهنامی جلویی قرار دهید که طرف قابل چاپ آن رو به پایین باشد.

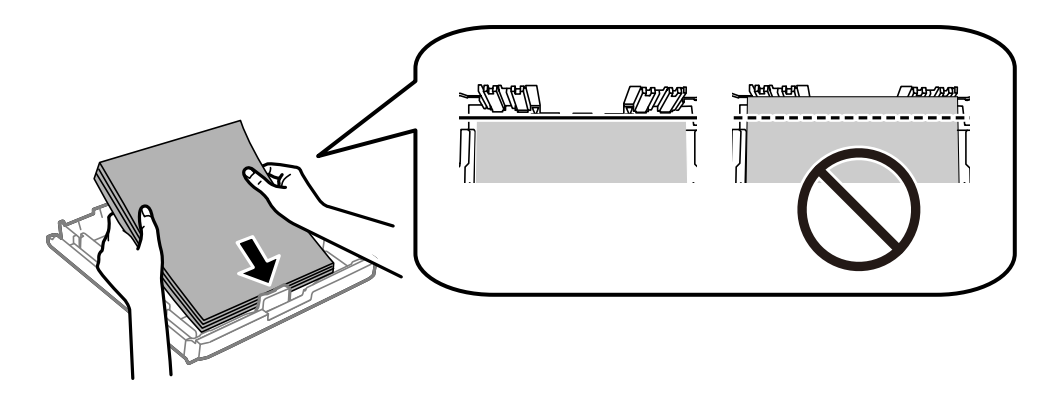

برای پاکت نامه:

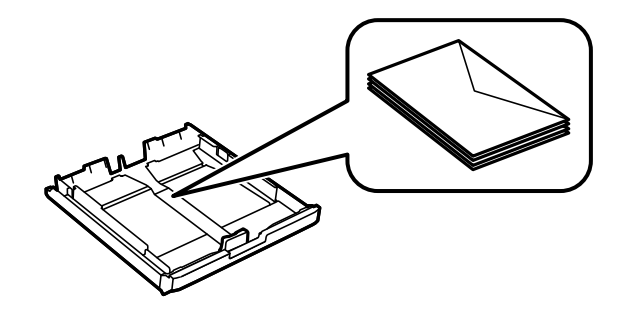

### *مهم:*c

بیشتر از حداکثر تعداد بر گه های مشخص شده برای کاغذ قرار ندهید. در مورد کاغذ ساده، بالاتر از خطی که درست زیر غاد مثلث داخل<br>راهنمای لبه قرار دارد کاغذ قرار ندهید.

6. لبه های راهنمای کناری را تا لبه های کاغذ بلغزانید.

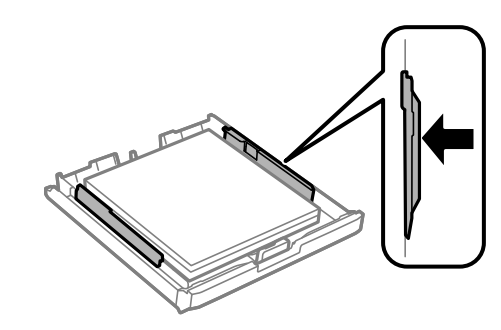

.7 روکش کاست اسناد را در جای خود بگذارید.

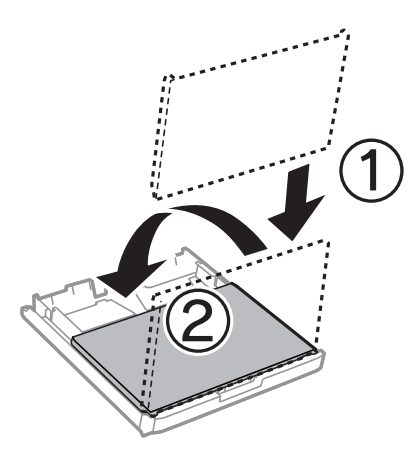

- .8 کاست کاغذ را کامل وارد کنید.
- .9 از صفحه کنترل، اندازه و نوع کاغذی که در کاست کاغذ قرار می دهید را تنظیم کنید. *همچنین با انتخاب نصب <sup>&</sup>gt; نصب کاغذ می توانید صفحه تنظیامت اندازه <sup>و</sup> نوع کاغذ رامنایش دهید. نکته:*

.10 سینی خروجی را به بیرون بلغزانید.

<span id="page-48-0"></span>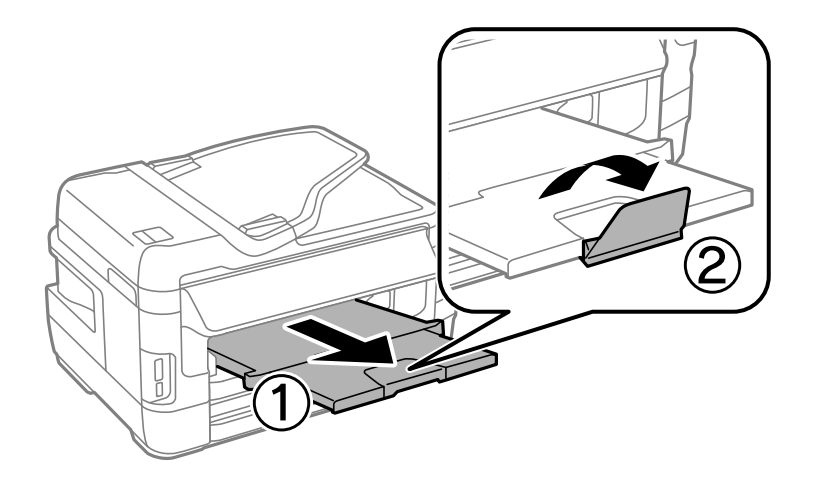

**اطلاعات مرتبط**

- | "احتیاط های مربوط به استفاده از [کاغذ" در](#page-42-0) صفحه 43
	- | "ظرفیت ها و کاغذ [موجود" در](#page-43-0) صفحه 44

# **قرار دادن کاغذ در سینی ورودی کاغذ از عقب**

می توانید هر نوع کاغذی را از انواع کاغذهای پشتیبانی شده در سینی ورودی کاغذ از عقب قرار دهید. همچنین می توانید کاغذ ضخیم (تا حداکثر صخامت 0.3 میلی متر) و کاغذهای از قبل منگنه شده را در دستگاه بگذارید که امکان قرار دادن آنها در کاست کاغذ وجود ندارد. با این حال، حتی در صورتی که ضخامت کاغذ در محدوده مجاز باشد، برخی کاغذها ممکن است به درستی تغذیه نشوند و این بستگی به سختی آنها دارد.

### *مهم:*c

تازمانی که چاپگر از شما درخواست نکرده است، کاغذ را در سینی ورودی کاغذ از عقب نگذارید. اگر این کار را انجام دهید کاغذ بیرون داده<br>می شود.

- .1 یکی از کارهای زیر را انجام دهید.
- $\Box$ وقتی از صفحه کنترل چاپ می کنید: سینی ورودی کاغذ از عقب را به عنوان تنظیم **منبع کاغذ** انتخاب کنید و سایر تنظیمات را انجام دهید،  $\sup$ سپس دکمه $\Phi$  را فشار دهید.
- دهاست از کامپیوتر چاپ می کنید: سینی ورودی کاغذ از عقب را به عنوان تنظیم **منبع کاغذ** انتخاب کنید و سایر تنظیمات را انجام**انت**<br>مید، سپس روی **چاپ** کلیک کنید.
- 2. پیامی بر روی صفحه کنترل مایش داده می شود و از شما می خواهد کاغذ را در دستگاه بگذارید. دستورالعمل های زیر را برای قرار دادن<br>کاغذ در دستگاه دنبال کنید.

.3 سینی ورودی کاغذ از عقب را باز کنید.

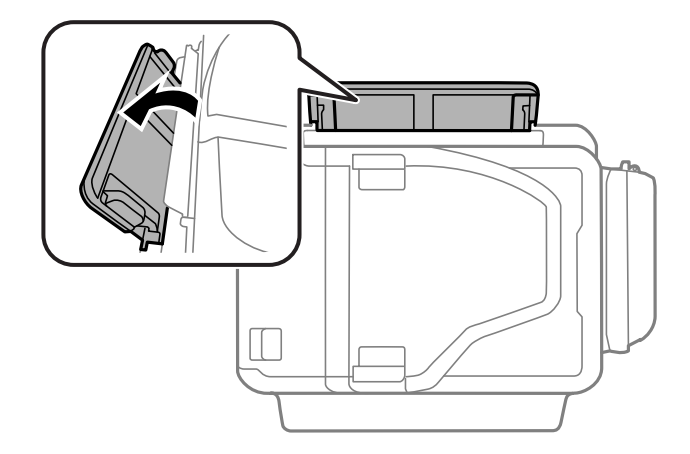

.4 راهنامهای لبه را بلغزانید.

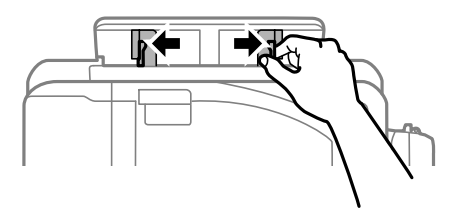

5. در حالی که یک برگ کاغذ را در وسط سینی ورودی کاغذ از عقب گذاشته اید در حالی که سمت قابل چاپ به طرف بالا است، راهنماهای لبه<br>را به لبه های کاغذ بلغزانید.

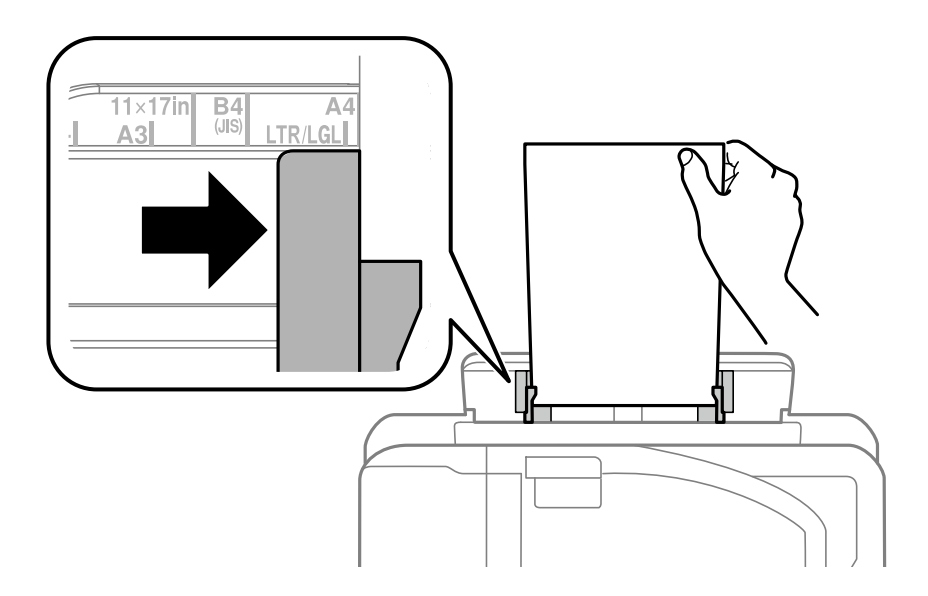

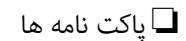

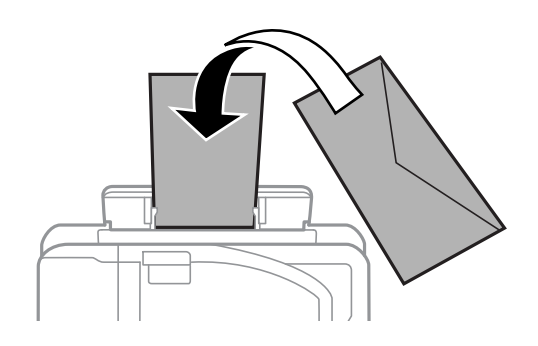

❏کاغذ از قبل پانچ شده

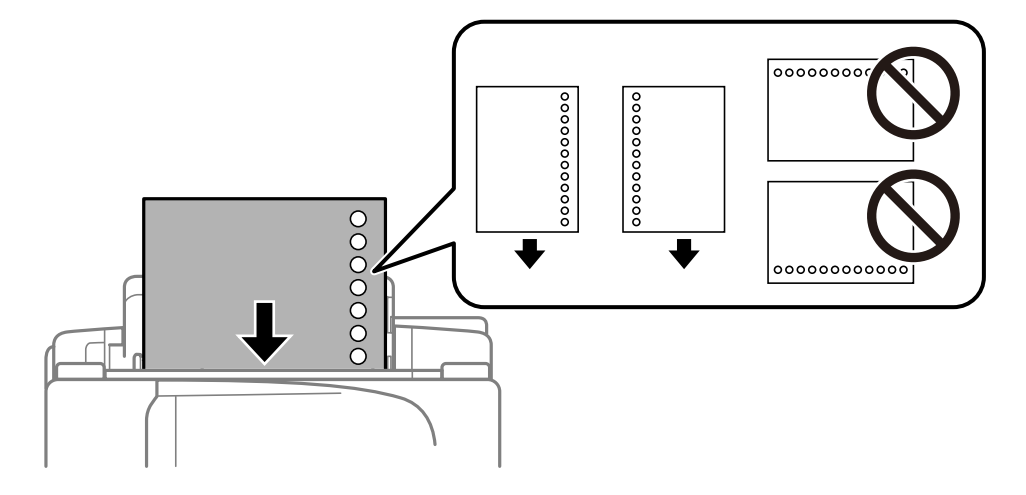

*نکته:* یک برگ تکی از کاغذ ساده با اندازه تعریف شده را در دستگاه بگذارید در حالی که سوراخ های شیرازه در سمت راست یا چپ باشند. ❏ *موقعیت چاپ فایل خود را تنظیم کنید تا از چاپ بر روی سوراخ ها جلوگیری شود.* ❏ *چاپ خودکار ۲ طرفه برای کاغذ پانچ شده موجود نیست.*

.6 کاغذ را در دستگاه بگذارید تا زمانی که چاپگر تا نیمه کاغذ را به داخل بکشد.

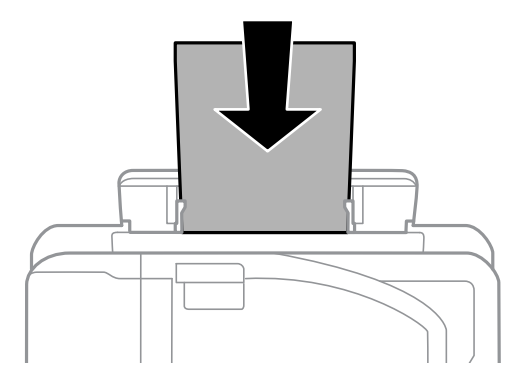

.7 سینی خروجی را به بیرون بلغزانید.

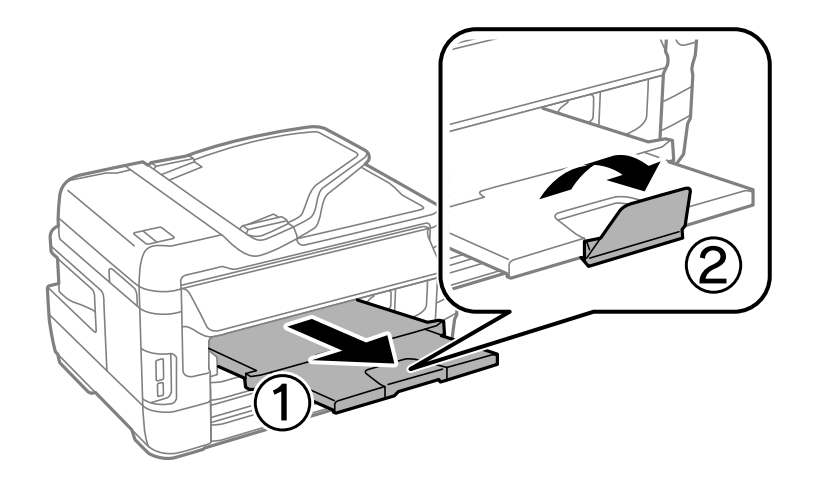

.8 برای شروع چاپ، دکمه  $\bigcirc \hspace{-3.5mm} \bigcirc$ را فشار دهید.

**اطلاعات مرتبط**

- | "احتیاط های مربوط به استفاده از [کاغذ" در](#page-42-0) صفحه 43
	- | "ظرفیت ها و کاغذ [موجود" در](#page-43-0) صفحه 44

# **قرار دادن اسناد**

<span id="page-52-0"></span>اسناد را روی شیشه اسکنر یا ADF قرار دهید. برای اسنادی که نمی توانید در ADF قرار دهید از شیشه اسکنر استفاده کنید. باADF می توانید اسناد را همزمان اسکن کنید و یا هر دو طرف اسناد را همزمان اسکن منایید.

# **اوراق موجود برای ADF**

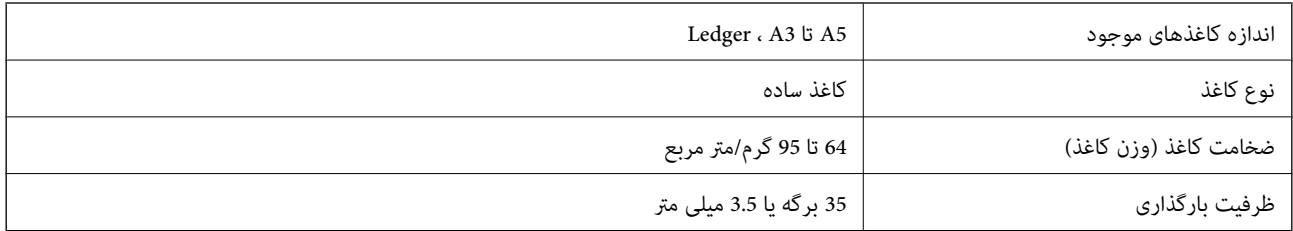

حتی وقتی اوراق مورد استفاده با مشخصاتی که قابلیت استفاده در ADF (تغذیه کننده خودکار سند) را دارند مطابقت می *ف*ایند، ممکن است از<br>ADF تغذیه نشوند یا اینکه ممکن است کیفیت اسکن بسته به خصوصیات یا کیفیت کاغذ کاهش یابد.

### *مهم:*c

از قرار دادن عکس ها یا سایر اوراق ارزشمند هنری در ADF (تغذیه کننده خودکار سند) خودداری <mark>غایید. علاوه بر این، عدم تغذیه صحیح</mark><br>توسط دستگاه ممکن است به مچاله شدن یا صدمه اوراق منجر شود. این قبیل اسناد را می توانید بر روی شیش

برای جلوگیری از گیر کردن کاغذ در دستگاه، اوراق زیر را در ADF قرار ندهید. برای این موارد از شیشه اسکرن استفاده کنید.

اسنادی که پاره، خم، مچاله، پوسیده یا لوله شده اند $\square$ 

❏اوراق دارای سوراخ کلاسور

❏اوراقی که با نوار چسب، منگنه، گیره و موارد دیگر به هم چسبیده اند.

اوراقی که کاغذ چسبان یا برچسب به آنها چسبیده است $\Box$ 

اوراقی که نامنظم بریده شده اند یا زوایای آنها صاف نیست $\Box$ 

❏اوراق صحافی شده

❏OHP، کاغذهای هادی گرما یا کاغذ کاربن

## **قرار دادن اسناد در ADF**

.1 لبه های اسناد را تراز کنید.

2. راهنمای لبه ADF را بلغزانید.

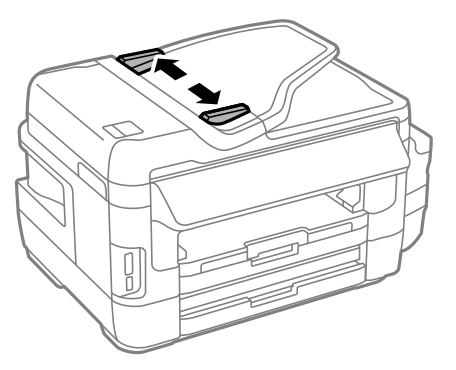

.3 اسناد را در مرکز ADF و طوری که طرف چاپی به سمت بالاباشد، قرار دهید.

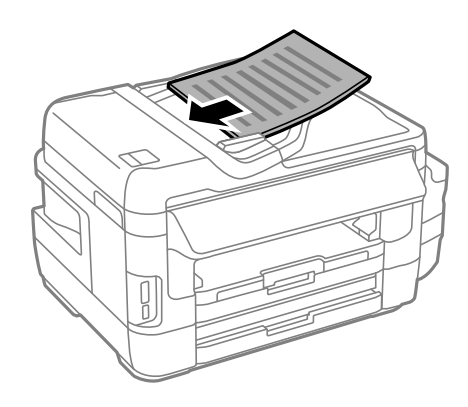

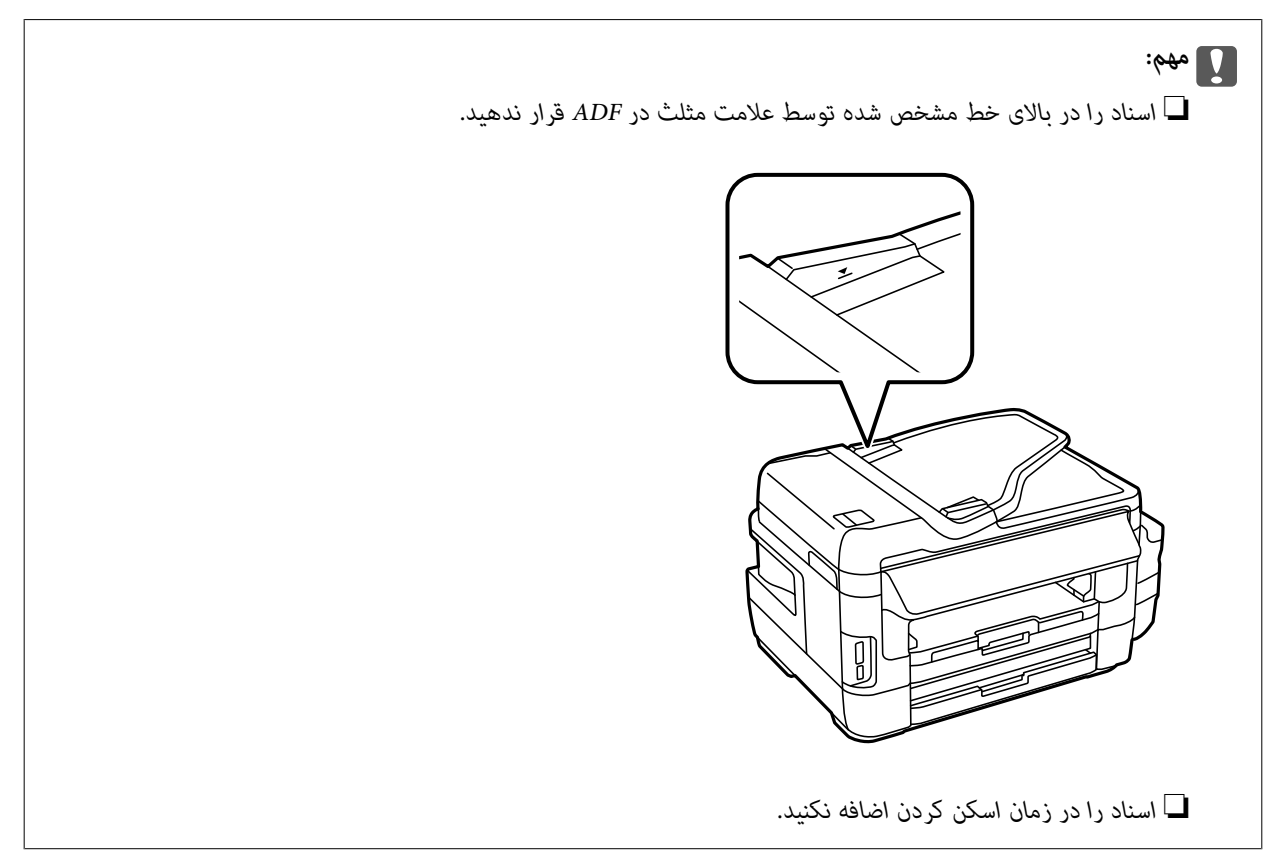

4. راهنمای لبه ADF را حرکت دهید تا به لبه اسناد برسد.

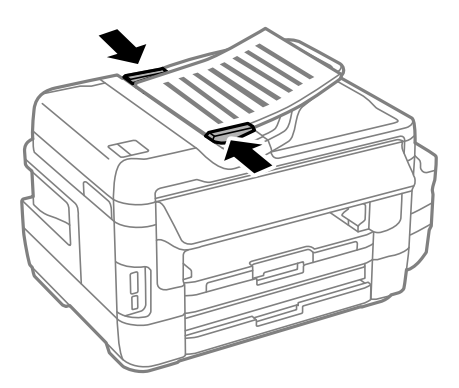

**اطلاعات مرتبط** | "اوراق موجود برای [ADF "در](#page-52-0) صفحه 53

### **قرار دادن اسناد روی ADF برای کپی 2 طرفه**

اسناد را در جهت صحیح قرار دهید و تنظیامت جهت را انتخاب کنید.

❏چاپ اسناد: **عمودی** را هامنطور که در زیر توصیف شده است بر روی صفحه کنترل انتخاب کنید. **کپی** >**تنظیم** >**جهت سند**>**عمودی**

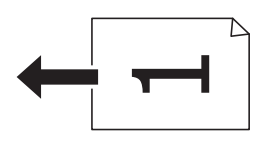

❏چاپ صفحه افقی: **افقی** را هامنطور که در زیر توصیف شده است بر روی صفحه کنترل انتخاب کنید. **کپی** >**تنظیم** > **جهت سند**> **افقی**

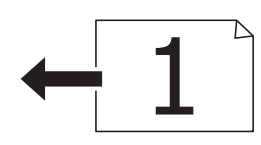

**قرار دادن اسناد در شیشه اسکرن**

### *!احتیاط:*

هنگام باز و بسته کردن دریوش اسناد مراقب دست یا انگشتان خود باشید که گیر نکنند. درغیراینصورت ممکن است صدمه ببینید.

### *مهم:*c

*هنگام قرار دادن اسناد انبوه مانند کتاب، مراقب باشید نور خارجی به طور مستقیم روی شیشه اسکرن نتابد.*

.1 درپوش اسناد را باز کنید.

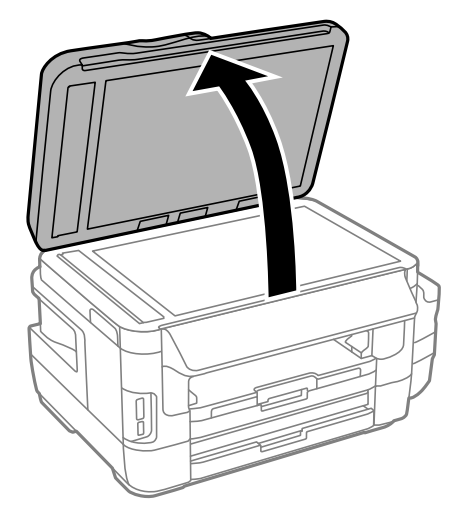

- .2 هرگونه گرد و غبار یا لکه روی شیشه اسکرن را پاک کنید.
- .3 سند را به صورت رو به پایین قرار دهید و آن را به سمت علامت گوشه بلغزانید.

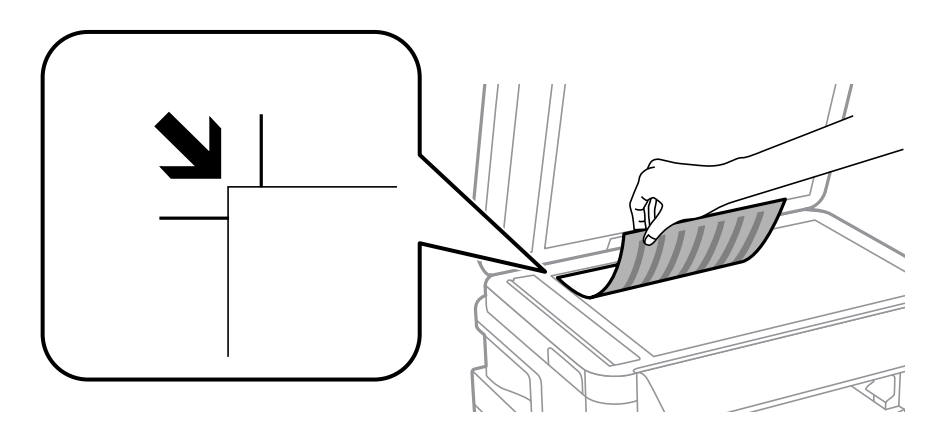

*نکته:*

❏ *به میزان ۱.۵ میلیمتر از لبههای شیشه اسکرن اسکن منی شود.*

❏ *هنگامی که اسناد هم درADF و هم در شیشه اسکرن قرار گرفته باشند، اولویت باADF است.*

.4 درپوش را آرام ببندید.

*مهم:*c از وارد کردن نیروی بیش از حد به شیشه اسکنر یا درپوش سند بپرهیزید. در غیر این صورت احتمال آسیب دیدن وجود دارد.

.5 پس از اسکن کردن، اسناد را از دستگاه خارج کنید.

*اگر اسناد را برای مدت طولانی روی شیشه اسکرن قرار دهید، ممکن است به سطح شیشه بچسبند. نکته:*

# **وارد کردن کارت حافظه**

# **کارت های حافظه پشتیبانی شده**

<span id="page-56-0"></span>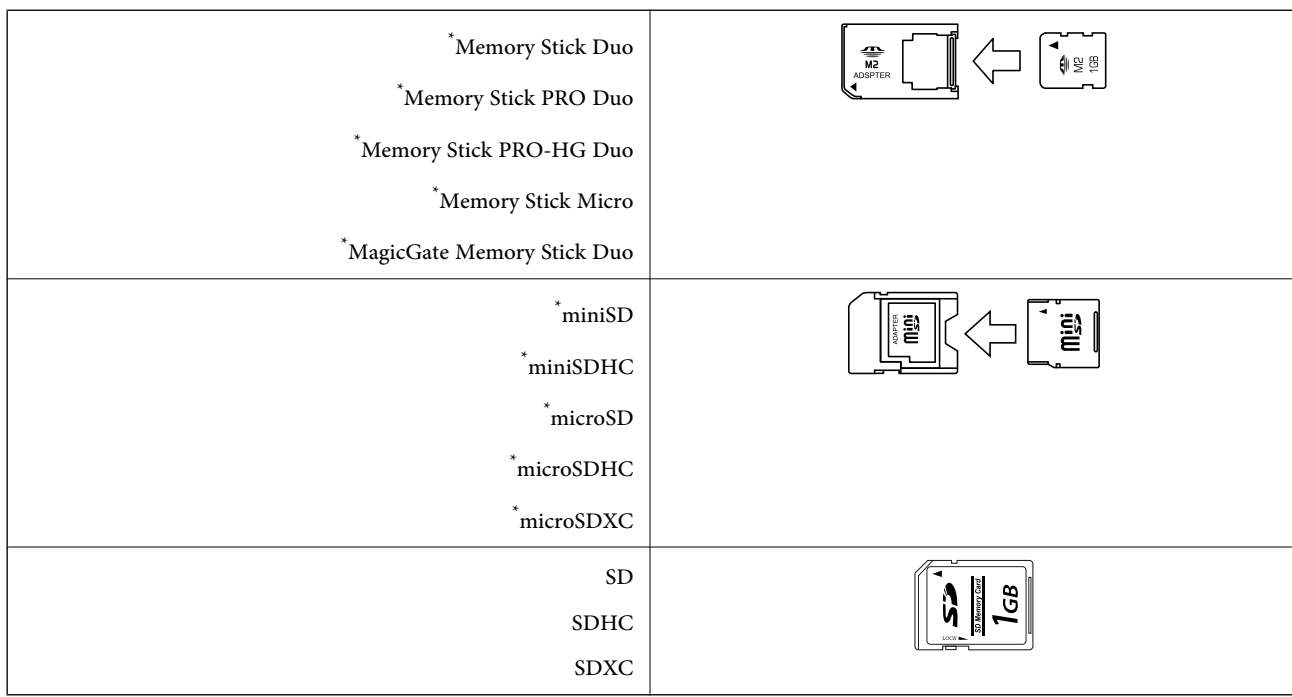

\* آداپتوری را وصل کنید که متناسب با شکاف کارت حافظه باشد. در غیر اینصورت ممکن است کارت گیر کند.

#### **اطلاعات مرتبط**

| ["مشخصات](#page-216-0) کارت های حافظه پشتیبانی شده" در صفحه 217

# **وارد کردن و خارج کردن کارت حافظه**

.1 کارت حافظه را در چاپگر قرار دهید.

چاپگر شروع به خواندن دادهها می کند و چراغ آن چشمک میزند. پس از امّام خواندن، چشمک زدن چراغ متوقف شده و روشن می ماند.

راهنماي کاربر

*مهم:*c ❏ *کارت حافظه را به صورت مستقیم در چاپگر قرار دهید.* ❏ *کارت نباید بهطور کامل وارد شود. سعی نکنید آن را با فشار به طور کامل وارد شکاف کنید.*

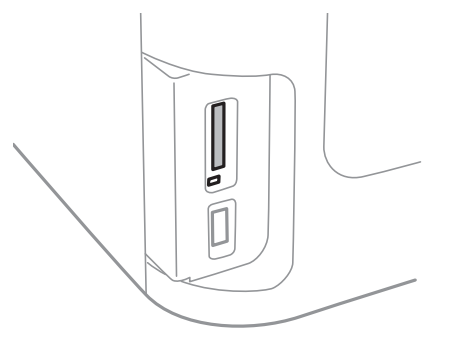

.2 پس از امتام استفاده از کارت حافظه، اطمینان حاصل کنید که چراغ چشمک منی زند و سپس کارت را خارج کنید.

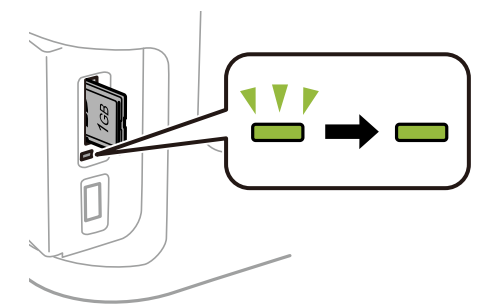

### *مهم:*c

اگر در زمانی که چراغ درحال چشمک زدن است کارت حافظه را خارج کنید، ممکن است دادههای کارت حافظه از بین بروند.

**نکته:**<br>اگر از یک کامپیوتر به کارت حافظه دسترسی دارید، برای جدا کردن دستگاه جدا شونده به طور ایمن باید کامپیوتر را راه اندازی کنید.

#### **اطلاعات مرتبط**

| "دسترسی به دستگاه [ذخیرهسازی](#page-224-0) خارجی از رایانه" در صفحه 225

# **مدیریت اطلاعات متاس**

ثبت لیست اطلاعات قاس به شما امکان می دهد که شماره مقصد را به راحتی وارد کنید. می توانید حداکثر 200 ورودی را ثبت کنید و می توانید هنگام وارد کردن شماره فکس از لیست مخاطبین استفاده کنید، مقصدی را برای پیوست تصویر اسکن شده به ایمیل وارد کنید و یک تصویر<br>اسکن شده را در پوشه شبکه ذخیره کنید.

همچنین می توانید مخاطبین را در سرور LDAPثبت کنید. برای ثبت مخاطبین در سرور LDAP، *راهنامی سرپرست* را ببینید.

### **ثبت اطلاعات متاس**

قبل از ثبت مخاطبین، بررسی کنید تنظیمات سرور ایمیل را برای استفاده از آدرس ایمیل پیکربندی کرده باشید.

- .1 **مخاطبین** را از صفحه اصلی انتخاب کنید، سپس حالت **اسکن** یا **فکس** را انتخاب کنید.
	- .2 **منو** را فشار دهید و سپس **افزودن ورودی** را انتخاب کنید.
	- .3 نوع مخاطب مورد نظرتان را برای ثبت کردن انتخاب کنید.

فکس: مخاطبی (شماره فکس) را برای ارسال فکس ثبت کنید. $\Box$ 

❏ایمیل: یک آدرس ایمیل ثبت کنید تا تصویر اسکن شده ارسال شود یا فکس دریافت شده بازارسال شود.

❏پوشه شبکه/FTP: یک پوشه شبکه را ثبت کنید تا تصویر اسکن شده یا فکس دریافتی در آن ذخیره شود.

*این صفحه در هنگام باز شدن فهرست مخاطبین در صفحه اصلی نشان داده می شود. نکته:*

- 4. شماره ورودی مورد نظر برای ثبت کردن را انتخاب کنید.
	- 5. تنظیمات مورد نیاز را برای هر حالت انجام دهید.

### *نکته:*

*هنگامواردکردن شامره فکس، اگر سیستم تلفن شام یکPBX استوبهکددسترسی برای دریافتخط بیرونی نیازدارید، یککددسترسی* خارجی در ابتدای شماره فکس وارد کنید. اگر کد دسترسی در تنظیمات **نوع خط** تنظیم شد<u>ه اس</u>ت، یک # به جای کد دسترسی واقعی وارد *منایید. برای افزودن یک وقفه (وقفه به مدت سه ثانیه) در حین شامرهگیری، با فشار دادن یک خط فاصله وارد کنید.*

.6 **ذخیره** را فشار دهید.

*نکته:*

❏ *برای ویرایش یا حذف ورودی، مناد اطلاعات را در سمت راست ورودی هدف فشار دهید و سپس ویرایش یا حذف را فشار دهید.*

*را فشار دهید.* ❏ *میتوانیدآدرسیرا ثبتکنیدکهدرسرور LDAPدرلیستمخاطبینمحلیچاپگرثبتشدهاست. یکورودیرامنایشدهیدوسپسذخیره*

#### **اطلاعات مرتبط**

| "استفاده از سرور [ایمیل" در](#page-225-0) صفحه 226

# **ثبت اطلاعات متاس گروهی**

افزودن مخاطبین به یک گروه به شما امکان می دهد تا یک تصویر اسکن شده را توسط ایمیل یا یک فکس را به چندین مقصد همزمان ارسال کنید.

- .1 **مخاطبین** را از صفحه اصلی انتخاب کنید، سپس حالت **اسکن** یا **فکس** را انتخاب کنید.
	- .2 **منو** را فشار دهید و سپس **افزودن گروه** را انتخاب کنید.
	- .3 نوع آدرس گروه مورد نظرتان را برای ثبت کردن انتخاب کنید.

فکس: مخاطبی (شماره فکس) را برای ارسال فکس ثبت کنید. **[** 

❏ایمیل: یک آدرس ایمیل ثبت کنید تا تصویر اسکن شده ارسال شود یا فکس دریافت شده بازارسال شود.

*این صفحه در هنگام باز شدن فهرست مخاطبین در صفحه اصلی نشان داده می شود. نکته:*

- .4 شامره ورودی مورد نظر برای ثبت کردن را انتخاب کنید.
- .5 **نام** و **کلمه شاخص** را وارد کنید، سپس **ادامه** را فشار دهید.
- .6 کادر انتخاب مخاطبین مورد نظر برای افزودن به گروه را فشار دهید.

*نکته:* ❏ *می توانید تا 199 اطلاعات متاس را ثبت کنید.*

❏ *برای لغو انتخاب، دوباره کادر انتخاب مخاطب را فشار دهید.*

.7 **ذخیره** را فشار دهید.

*نکته:*

برای ویرایش یا حذف مخاطب گروه بندی شده، غاد اطلاعات را در سمت راست گروهبندی شده هدف فشار دهید و سپس **ویرایش** یا **حذف** را<br>فشار دهید.

# **ثبت مخاطب در کامپیوتر**

با استفاده ازEpsonNet Config، شما می توانید یک فهرست اطلاعات مّاس روی کامپیوتر خود ایجاد کرده و آن را به چاپگر منتقل کنید. برای<br>اطلاع از جزئیات بیشتر، به دفترچه راهنمای EpsonNet Config مراجعه کنید.

**اطلاعات مرتبط**

| "برنامه پیکربندی چندین دستگاه [\(Config EpsonNet "\(در](#page-164-0) صفحه 165

# **تهیه نسخه پشتیبان از مخاطبین با استفاده از کامپیوتر**

با استفاده از EpsonNet Config می توانید از داده های <del>م</del>اس ذخیره شده در چاپگر در کامپیوتر نسخه پشتیبان تهیه کنید. برای اطلاع از جزئیات<br>پیشتر ، به دفترچه راهنهای EpsonNet Config مراجعه کنید.

در صورت اشکال در کارکرد چاپگر، ممکن است داده های مخاطبین حذف شوند. توصیه می کنیم در هنگام به روز رسانی داده ها، از آنها پشتیبان گیری کنید. Epson در مورد از دست دادن هر نوع داده، برای پشتیبان گیری یا بازیابی داده و یا تنظیمات حتی در طول دوره ضمانت<br>مسئولیتی ندارد.

**اطلاعات مرتبط**

| "برنامه پیکربندی چندین دستگاه [\(Config EpsonNet "\(در](#page-164-0) صفحه 165

# **چاپ**

# **چاپ از صفحه کنترل**

می توانید از کارت حافظه یا دستگاه USB خارجی چاپ کنید.

### **چاپ فایل JPEG**

.1 کاغذ را در چاپگر قرار دهید.

*مهم:*c ❏ *وقتی کاغذ را در کاست کاغذ می گذارید، تنظیامت کاغذ را روی صفحه کنترل انجام دهید.* ▲ اوقتی کاغذ را در سینی ورودی کاغذ از عقب می گذارید، تا زمانی که چایگر از شما نخواسته است کاغذ را وارد نکنید.

**چاپ**

.2 دستگاه حافظه را وارد کنید.

*مهم:*c *تا زمانی که چاپ متام نشده است، دستگاه حافظه را جدا نکنید.*

- .3 از منوی اصلی به **حافظه** شوید.
	- .4 **JPEG** را انتخاب کنید.

*نکته:*

■ اگر بیش از ۹۹۹ تصویر روی دستگاه حافظه دارید، تصاویر به طور خودکار به چند گروه تقسیم شده و صفحه انتخاب گروه نشان داده می<br>شود. گروه حاوی تصویر مورد نظر برای چاپ را انتخاب کنید. تصاویر بر اساس تاریخ گرفته شدن مرتب سازی م

❏ *برای انتخاب گروهی دیگر، منو را هامنطور که در زیر نشان داده شده است انتخاب کنید. حافظه > JPEG < گزینه ها > انتخاب گروه.*

- .5 تصویر مورد نظر برای چاپ را انتخاب کنید.
- .6 تعداد چاپ ها را با استفاده از صفحه کلید عددی از صفحه کنترل وارد کنید.
- .7 برای انجام تنظیامت رنگ، **تنظیامت** را فشار دهید. *برای کسب اطلاعات بیشتر درباره تنظیامت دقیق، به منوهای مربوط به دستگاه حافظه مراجعه کنید. نکته:*
	- .3 دکمه  $\mathcal{\mathcal{S}}$  را فشار دهید.

*نکته:*

برای انتخاب تصاویر بیشتر، دکمه **گ** رافشار دهید و سپس مرحله5را تکرار کنیدیابه صورت افقی حرکت کنید تا تصویر تغییر کند. سپس مرحله6<br>تا *7* را تکرار کنید.

- 9. **تنظیم** را فشار دهید تا تنظیمات چاپ انجام شود.
- *برای کسب اطلاعات بیشتر درباره تنظیامت دقیق، به منوهای مربوط به دستگاه حافظه مراجعه کنید. نکته:*
	- .10 **ادامه** را فشار دهید تا تنظیامت چاپ تأیید شوند.
	- .11 برای تنظیم حالت رنگی،  $\bigcirc \!\!\!\! \diamondsuit$  را فشار دهید و سپس چاپ را شروع کنید.

**اطلاعات مرتبط**

- | "قرار دادن کاغذ در کاست [کاغذ" در](#page-45-0) صفحه 46
- | "قرار دادن کاغذ در سینی ورودی کاغذ از [عقب" در](#page-48-0) صفحه 49
	- | "وارد کردن کارت [حافظه" در](#page-56-0) صفحه 57
	- | "گزینه های بیشتر برای [حافظه" در](#page-63-0) صفحه 64

### **چاپ فایل TIFF**

.1 کاغذ را در چاپگر قرار دهید.

*مهم:*c ❏ *وقتی کاغذ را در کاست کاغذ می گذارید، تنظیامت کاغذ را روی صفحه کنترل انجام دهید.* ❏ *وقتی کاغذ را در سینی ورودی کاغذ از عقب می گذارید، تا زمانی که چاپگر از شام نخواسته است کاغذ را وارد نکنید.*

.2 دستگاه حافظه را وارد کنید.

*مهم:*c *تا زمانی که چاپ متام نشده است، دستگاه حافظه را جدا نکنید.*

- .3 از صفحه اصلی **حافظه** را انتخاب کنید.
	- .4 **TIFF** را انتخاب کنید.
- .5 فایل مورد نظر برای چاپ را انتخاب کنید.
- .6 اطلاعات فایل را بررسی کنید و سپس **ادامه** را فشار دهید.
- .7 تعداد چاپ ها را با استفاده از صفحه کلید عددی از صفحه کنترل وارد کنید.
- 8. **تنظیم** را فشار دهید تا تنظیمات چاپ انجام شود. *برای کسب اطلاعات بیشتر درباره تنظیامت دقیق، به منوهای مربوط به دستگاه حافظه مراجعه کنید. نکته:*
	- 9. دکمه  $\bf \sigma$  را فشار دهید و سپس ا**دامه** را فشار دهید تا تنظیمات چاپ تأیید شود.
		- .10 برای تنظیم حالت رنگی،  $\bigcirc \!\!\!\! \Phi$  را فشار دهید و سپس چاپ را شروع کنید.

**اطلاعات مرتبط** | "قرار دادن کاغذ در کاست [کاغذ" در](#page-45-0) صفحه 46 | "قرار دادن کاغذ در سینی ورودی کاغذ از [عقب" در](#page-48-0) صفحه 49 | "وارد کردن کارت [حافظه" در](#page-56-0) صفحه 57 | "گزینه های بیشتر برای حافظه" در صفحه 64

### **گزینه های بیشتر برای حافظه**

*بسته به فرمت فایلی که در حال چاپ کردن آن هستید، منوهای موجود تغییر می کنند. نکته:*

فرمت فایل

برای چاپ فایل در دستگاه حافظه، **JPEG** یا **TIFF** را انتخاب کنید.

#### تعداد نسخه ها

تعداد چاپ را وارد کنید.

تنظیم

### ❏منبع کاغذ

منبع کاغذ مورد استفاده را انتخاب کنید. با انتخاب **سینی ورودی کاغذ از عقب**، اندازه و نوع کاغذ مورد نظر برای قرار گرفتن<br>در سینی ورودی کاغذ از عقب را انتخاب کنید.

<span id="page-63-0"></span>**چاپ**

کیفیت $\Box$ 

کیفیت چاپ را انتخاب کنید. با انتخاب **بهترین** چاپ با کیفیتی بالاتر را ارائه می دهد، اما سرعت چاپ ممکن است آهسته تر شود.

### ❏تاریخ

فرمت مورد استفاده برای چاپ تاریخ بر روی عکس ها را برای عکس هایی انتخاب کنید که تاریخ عکسبرداری یا تاریخ ذخیره<br>آنها اضافه شده است. برای بعضی از طرح های کلی، تاریخ چاپ غی شود.

❏متناسب با کادر

اگر نسبت ابعادی داده تصویر و اندازه کاغذ متفاوت است، تصویر به صورت خودکار بزرگ یا کوچک می شود تا کناره های کوتاه آن با کناره های کوتاه کاغذ مطابقت داشته باشد. اگر سمت بلند تصویر بالاتر از سمت بلند کاغذ باشد، برش می<br>خورد. این ویژگی برای عکس های یانوراما کار نمی کند.

❏دو طرفه

در حالی که هدچاپ به سمت چپ و راست جابجا می شود، چاپ می کند. اگر خطوط افقی و عمودی دارای خط کش بر روی تصویر چاپ شده محو هستند یا به درستی تراز نشده اند، با غیرفعال کردن این ویژگی ممکن است مشکل برطرف شود، اما<br>این کار باعث می شود سرعت چاپ کم شود.

### ❏ترتیب چاپ

**صفحه آخر در بالا**را انتخاب کنید تا چاپ از صفحه اول فایل شروع شود. **صفحه اول در بالا**را انتخاب کنید تا چاپ از صفحه آخر<br>فایل شروع شود.

تنظیامت

تصحیح عکس $\Box$ روش تصحیح تصویر را انتخاب کنید.

<span id="page-64-0"></span>❏تصحیح قرمزی چشم قرمزی چشم را در عکس ها تصحیح می کند. تصحیح فقط بر روی چاپ انجام می شود و روی فایل اصلی اعمال *نم*ی شود. بسته<br>به نوع عکس، ممکن است بخش دیگری از عکس به جز چشم ها تصحیح شود.

گزینه ها

❏انتخاب عکس ها **انتخاب همه عکس ها** متام تصاویر دستگاه حافظه را انتخاب می کند.

> ❏انتخاب گروه برای انتخاب یک گروه دیگر، این منو را انتخاب کنید.

## **چاپ از رایانه**

*نکته:*

اگر نمی توانید برخی از تنظیمات درایور چاپگر را تغییر دهید، ممکن است آنها توسط سرپرست محدود شده باشند. برای راهنمایی، با سرپرست<br>چاپگر تماس بگیرید.

### **اصول چاپ — Windows**

■ برای دریافت توضیحات موارد تنظیم به راهنمای آنلاین مراجعه کنید. روی یک مورد کلیک راست کنید و سپس روی **راهنما** کلیک کنید.

❏ *بسته به برنامه ممکن است عملکردها فرق داشته باشد. برای اطلاعات بیشتر به راهنامی برنامه مراجعه کنید.*

.1 کاغذ را در چاپگر قرار دهید.

*مهم:*c

❏ *وقتی کاغذ را در کاست کاغذ می گذارید، تنظیامت کاغذ را روی صفحه کنترل انجام دهید.*

❏ *وقتیکاغذرادرسینیورودیکاغذازعقبمیگذارید، قبلازقراردادنکاغذدردستگاه، چاپرا ازدرایورچاپگرشروعکنید.قرار* دادن کاغذ از پشت as the منبع کاغذ را به عنوان تنظیم در درایور چاپگر انتخاب کنید. بعد از شروع چاپ، درایور چاپگر به شما اطلاع می دهد که چاپگر در حال انجام است. برای قرار دادن کاغذ در دستگاه، دستورالعمل های روی صفحه چاپگر را دنبال *کنید.*

- 2. فایلی را که می خواهید چاپ کنید باز مایید.
- .3 **چاپ** یا **تنظیم چاپ** را از منوی **فایل** انتخاب کنید.
	- .4 چاپگر خود را انتخاب کنید.

.5 **موارد برگزیده** یا **ویژگی ها** را برای دسترسی به پنجره درایور چاپگر انتخاب کنید.

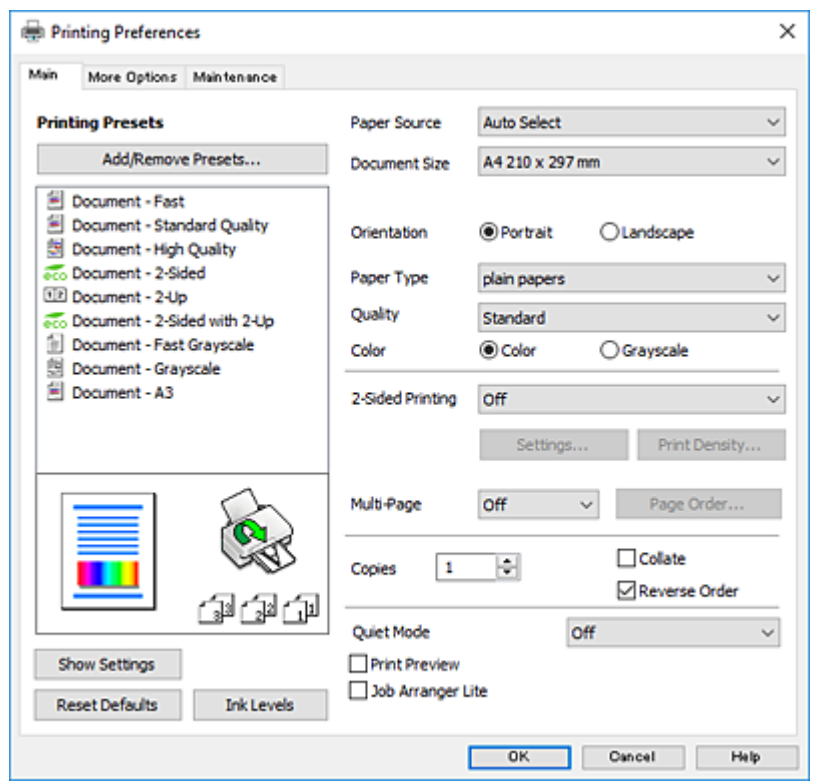

6. تنظیمات زیر را انجام دهید.

منبع کاغذ: منبع کاغذی که کاغذ را در آن قرار دادید را انتخاب  $\square$ 

❏اندازه سند: اندازه کاغذی را که در چاپگر قرار دادید انتخاب کنید.

جهت: جهتی را که در برنامه تنظیم کردید انتخاب مایید. $\Box$ 

❏نوع کاغذ: نوع کاغذ قرار داده شده را انتخاب کنید.

شود. ❏کیفیت: کیفیت چاپ را انتخاب کنید. با انتخاب **زیاد** چاپ با کیفیتی بالاتر را ارائه می دهد، اما سرعت چاپ ممکن است آهسته تر

❏رنگ: زمانی که می خواهید به رنگ سیاه یا در سایه ای از رنگ خاکستری چاپ کنید **مقیاس خاکستری** را انتخاب کنید.

### *نکته:*

■ اگر شما داده ها با تراکم بالا را روی کاغذ ساده، سرنامه، یا کاغذ از پیش چاپ شده چاپ می کنید، گزینه شفافیت استاندارد را به عنوان تنظیم<br>کیفیت انتخاب کنید تا چاپ شما زنده و واضح باشد.

❏ *هنگام چاپ روی پاکت نامه، گزینه افقی را به عنوان تنظیامت جهت انتخاب کنید.*

- .7 برای بسنت پنجره درایور چاپگر روی **تائید** کلیک کنید.
	- .8 روی **چاپ** کلیک کنید.

### **اطلاعات مرتبط**

- | "ظرفیت ها و کاغذ [موجود" در](#page-43-0) صفحه 44
- | "قرار دادن کاغذ در کاست [کاغذ" در](#page-45-0) صفحه 46
- | "قرار دادن کاغذ در سینی ورودی کاغذ از [عقب" در](#page-48-0) صفحه 49
	- | "لیست انواع [کاغذ" در](#page-44-0) صفحه 45

#### *نکته:*

<span id="page-66-0"></span>ح توضیحات مندرج در این بخش از *TextEdit ب*ه عنوان یک *ن*ونه استفاده می کند.عملیاتها و صفحههای نمایش بسته به برنامه متفاوت هستند.برای<br>اطلاعات بیشتر به راهنمای برنامه مراجعه کنید.

**چاپ**

■ هنگام چاپ پاکت نامه، برای چرخاندن داده با زاویه *180* درجه، از برنامه استفاده کنید.برای اطلاعات بیشتر به راهنمای برنامه مراجعه<br>کنید.

.1 کاغذ را در چاپگر قرار دهید.

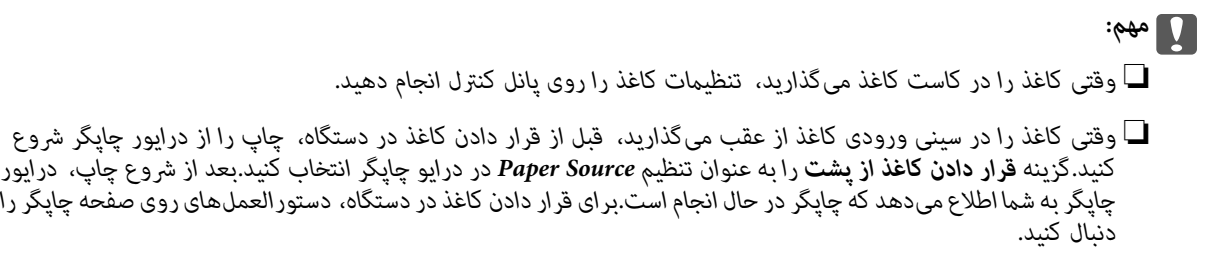

- 2. فایلی را که میخواهید چاپ کنید باز مایید.
- .3 **چاپ** را از منوی **فایل** انتخاب کنید یا از فرمان دیگری به کادر چاپ بروید.

در صورت نیاز، بر روی **منایش جزئیات** یاd برای گسترده کردن پنجره چاپ کلیک کنید.

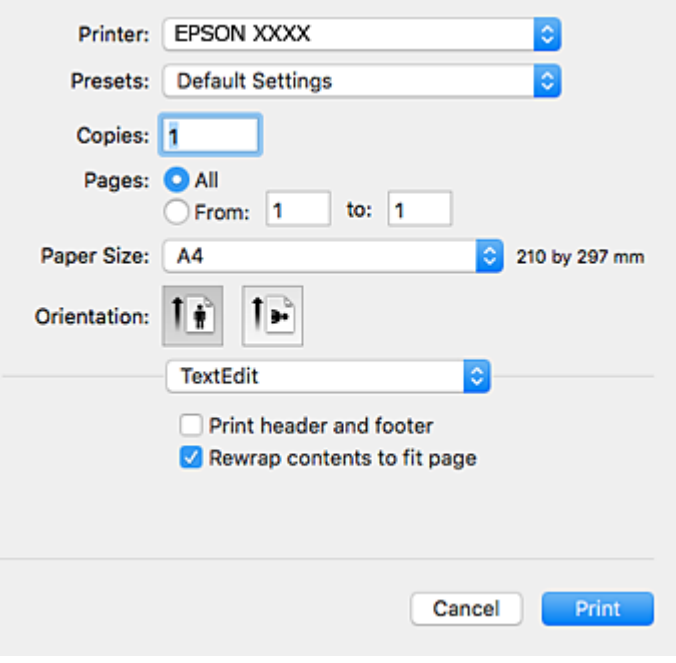

.4 تنظیامت زیر را انجام دهید.

❏چاپگر: چاپگر خود را انتخاب کنید. تنظیمات ثبت شده: هنگامیکه قصد استفاده از تنظیمات ثبت شده را دارید، انتخاب کنید. اندازه کاغذ: اندازه کاغذی را که در چاپگر قرار دادید انتخاب کنید.  $\Box$ جهت: جهتی را که در برنامه تنظیم کردید انتخاب مایید. $\Box$ 

*نکته:* ■ اگر منوهای تنظیم فوق *غ*ایش داده غی،شوند، پنجره چاپ را ببندید، گزینه **تنظیم صفحه** را از منوی **فایل** انتخاب کنید و سپس تنظیمات را<br>انجام دهید.

**چاپ**

- ❏ *هنگام چاپ روی پاکت نامه، جهت افقی را انتخاب کنید.*
	- .5 از منوی بازشو **تنظیامت چاپ** را انتخاب کنید.

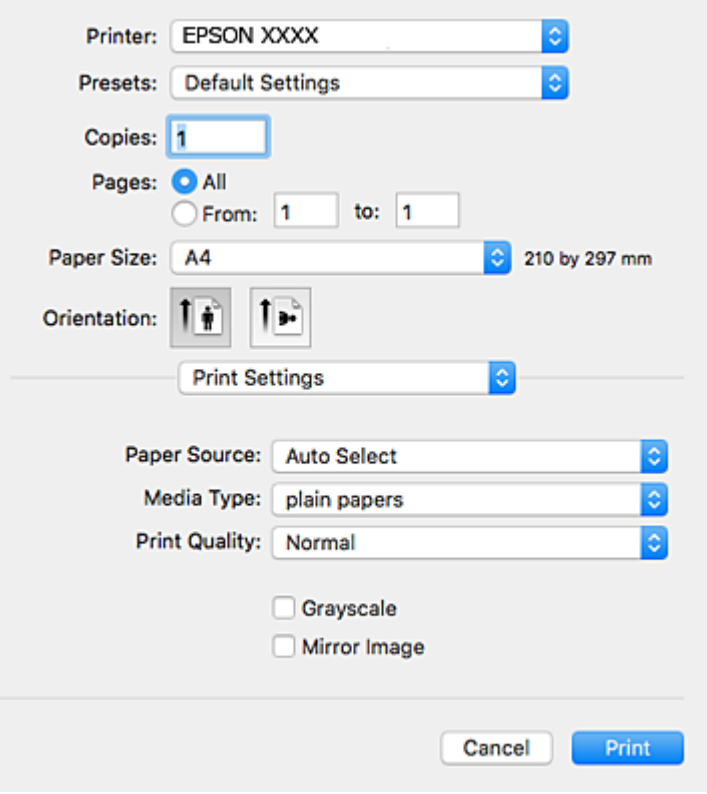

**نکته:**<br>در OS X Mountain Lion یا جدیدتر، اگر منوی **تنظیمات چاپ** نشان داده نشد، درایور چاپگر Epson به درستی نصب نشده است.

**ترجیحات سیستم** رااز منوی استاد چ**اپگرها و اسکنرها**(یا**اچاپ و اسکن، چاپ و غابر**) انتخاب کنید، چاپگر راحذف کنید و سپس دوباره چاپگر<br>را اضافه غایید.برای افزودن چاپگر، به مطلب زیر مراجعه کنید.

*[http://epson.sn](http://epson.sn/?q=2)*

.6 تنظیامت زیر را انجام دهید.

❏Source Paper: منبع کاغذی که کاغذ را در آن قرار دادید را انتخاب منایید.

نوع رسانه: نوع کاغذ قرار داده شده را انتخاب کنید.  $\Box$ 

شود. ❏Quality Print: کیفیتچاپرا انتخابکنید.انتخاب**عالی**چاپباکیفیتیبالاتررا ارائهمیدهد، اماسرعتچاپممکناستآهستهتر

❏مقیاس خاکستری: چاپ به رنگ سیاه یا در سایه از رنگ خاکستری را انتخاب کنید.

#### *نکته:*

اگر شما دادهها با تراکم بالا را روی کاغذ ساده، سربرگ، یا کاغذ از پیش چاپ شده چاپ میکنید، گزینهNormal-Vivid را به عنوان تنظیمات<br>Print Quality انتخاب کنید تا چاپ شما زنده و واضح باشد.

.7 روی **چاپ** کلیک کنید.

**اطلاعات مرتبط** | "ظرفیت ها و کاغذ [موجود" در](#page-43-0) صفحه 44 | "قرار دادن کاغذ در کاست [کاغذ" در](#page-45-0) صفحه 46 | "قرار دادن کاغذ در سینی ورودی کاغذ از [عقب" در](#page-48-0) صفحه 49 | "لیست انواع [کاغذ" در](#page-44-0) صفحه 45

### **چاپ 2 طرفه**

برای چاپ در دو طرف کاغذ می توانید از هر کدام از روش های زیر استفاده کنید. ےاپ 2 طرفه خودکار $\Box$ ❏چاپ ۲ طرفه دستی (Windows فقط )

زمانی که چاپگر چاپ یک طرف را متام کرد، کاغذ را برگردانید تا طرف دیگر هم چاپ شود.

می توانید یک دفترچه چاپ کنید که با تا کردن موارد چاپی شبیه دفترچه شود. (فقط برای Windows(

**چاپ**

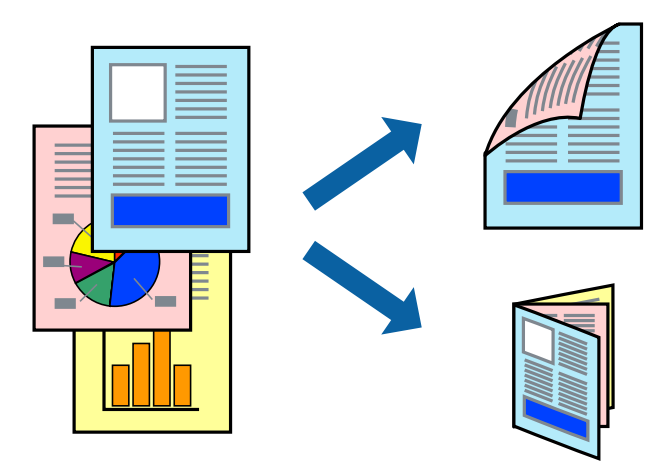

*نکته:*

اگر از کاغذی استفاده می کنید که برای چاپ دو طرفه مناسب نباشد، ممکن است کیفیت چاپ کاهش یابد و کاغذ گیر کند.  $\Box$ ❏ *بسته به کاغذ و داده ها، ممکن است جوهر به طرف دیگر کاغذ نشت کند.*

> **اطلاعات مرتبط** | "ظرفیت ها و کاغذ [موجود" در](#page-43-0) صفحه 44

### **چاپ روی 2 طرف - Windows**

*نکته:*

- ❏ *چاپ2طرفهدستیزمانیموجوداستکه3 Monitor Status EPSONفعالباشد. اگر3 Monitor Status EPSONغیرفعالباشد، دسترسیبه* درایور چاپگر، بر روی **تنظیم گسترش یافته** در زبانه **نگهداری** کلیک کنید و سپس EPSON Status Monitor 3 **را فعال کنید** را انتخاب *کنید.*
	- چاپ 2 طرفه دستی زمانی که چاپگر از طریق شبکه قابل دسترسی است یا بعنوان یک چاپگر مشترک استفاده می شود موجود نیست.  $\square$ 
		- .1 کاغذ را در چاپگر قرار دهید.
		- 2. فایلی را که می خواهید چاپ کنید باز مایید.
- .3 به پنجره درایور چاپگر بروید.
- **اندازه** انتخاب کنید. .4 **خودکار (پیوندلبه طولانی)**, **خودکار (پیوندلبهکوتاه)**,**دستی (پیوندلبه طولانی)** یا**دستی (پیوندلبهکوتاه)**را از **چاپ2 طرفه**درزبانه
	- .5 روی **تنظیم** کلیک کنید، تنظیامت مربوطه را انجام دهید و سپس روی **تائید** کلیک کنید. *برای چاپ یک کتابچه تاشو، کتابچه را انتخاب کنید. نکته:*
	- .6 روی **تراکم چاپ**کلیک کنید، نوع سند را از **انتخاب نوع سند**انتخاب کرده و سپس روی **تائید** کلیک کنید.

درایور چاپگر بطور خودکار گزینه های **تنظیم ها** را برای این نوع سند تنظیم می کند. *نکته:* ■ چاپ ممکن است بسته به ترکیب گزینه های انتخاب شده برای **انتخاب نوع سند** در پنجره **تنظیم تراکم چاپ** و برای **کیفیت** در زبانه **اندازه**<br>چاپ آهسته انجام شود.

❏ *برای چاپ دستی دوطرفه، تنظیامت تنظیم تراکم چاپ در دسترس منی باشد.*

- .7 سایر موارد را از زبانه های **اندازه** و **گزینه بیشتر** در صورت نیاز تنظیم کرده، و سپس روی **تائید** کلیک کنید.
	- .8 روی **چاپ** کلیک کنید.

برای چاپ 2 طرفه دستی، زمانی که چاپ یک طرف مّام شده است، یک پنجره بازشو بر روی رایانه نشان داده می شود. دستورالعمل های<br>روی صفحه را دنبال کنید.

**اطلاعات مرتبط**

- | "قرار دادن کاغذ در کاست [کاغذ" در](#page-45-0) صفحه 46
- | "قرار دادن کاغذ در سینی ورودی کاغذ از [عقب" در](#page-48-0) صفحه 49
	- $\bullet$ 5 "اصول چاپ $\blacktriangleright$  "Windows  $-$  "اصول چاپ"

### **چاپ روی 2 طرف — OS Mac**

- .1 کاغذ را در چاپگر قرار دهید.
- 2. فایلی را که میخواهید چاپ کنید باز مایید.
	- .3 به کادر محاوره چاپ دسترسی پیدا کنید.
- .4 از منوی بازشو **Settings Printing sided-Two** را انتخاب کنید.
	- .5 شیرازهها و **Type Document** را انتخاب کنید.

*نکته:* ❏ *ممکن است بسته به تنظیامت Type Document سرعت چاپ کاهش یابد.*

اگر در حال چاپ اسنادی با تراکم بالا هستید مانند عکس یا غودارها، Text & Photos یا Text & Photos را به عنوان تنظیم ا Document Type انتخاب کنید.اگر حالت خط افتادگی ایجاد میشود یا تصویر به پشت کاغذ هم کشیده میشود، تراکم چاپ و زمان خشک<br>شدن جوهر را با کلیک بر روی پیکان کنار *Adjustments* تعیین کنید.

- .6 در صورت نیاز سایر موارد را تنظیم کنید.
	- .7 روی **چاپ** کلیک کنید.

**چاپ**

**اطلاعات مرتبط**

- | "قرار دادن کاغذ در کاست [کاغذ" در](#page-45-0) صفحه 46
- | "قرار دادن کاغذ در سینی ورودی کاغذ از [عقب" در](#page-48-0) صفحه 49
	- $\bullet$ 7 ["مقدمات](#page-66-0) چاپ $\text{Mac OS} \leftarrow 5$ "در [صفحه](#page-66-0)  $\blacklozenge$

### **چاپ چندین صفحه بر روی یک صفحه**

می توانید دو یا چهار صفحه از اسناد را روی یک صفحه کاغذ چاپ کنید.

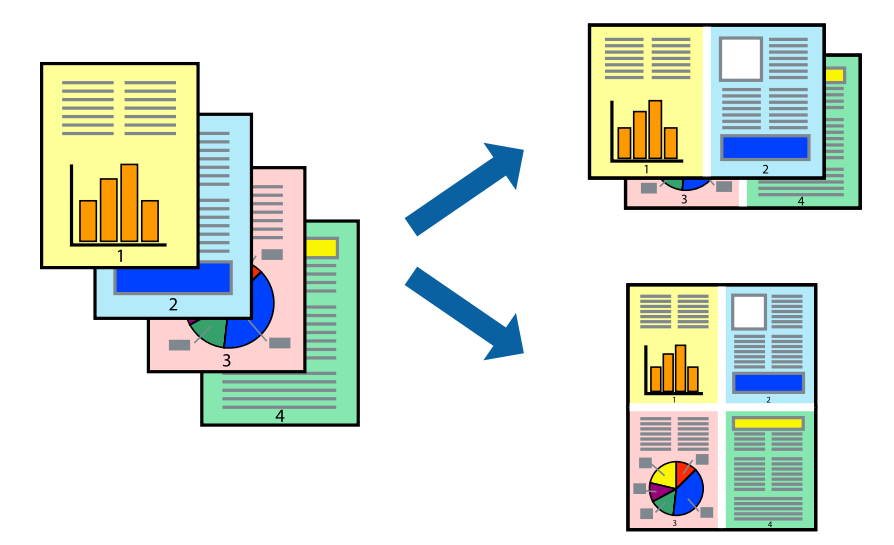

### **چاپ چندین صفحه بر روی یک صفحه - Windows**

- .1 کاغذ را در چاپگر قرار دهید.
- 2. فایلی را که می خواهید چاپ کنید باز مایید.
	- .3 به پنجره درایور چاپگر بروید.
- .4 **2تایی** یا **4تایی** را بعنوان تنظیم **چند صفحه** در زبانه **اندازه** انتخاب کنید.
- .5 روی **ترتیب صفحه** کلیک کنید، تنظیامت لازم را انجام دهید، و سپس روی **تائید** برای بسنت پنجره کلیک کنید.
	- .6 سایر موارد را از زبانه های **اندازه** و **گزینه بیشتر** در صورت نیاز تنظیم کرده، و سپس روی **تائید** کلیک کنید.
		- .7 روی **چاپ** کلیک کنید.

#### **اطلاعات مرتبط**

| "قرار دادن کاغذ در کاست [کاغذ" در](#page-45-0) صفحه 46 | "قرار دادن کاغذ در سینی ورودی کاغذ از [عقب" در](#page-48-0) صفحه 49 | "اصول چاپ — [Windows "در](#page-64-0) صفحه 65

### **چاپ چندین صفحه بر روی یک صفحه — OS Mac**

.1 کاغذ را در چاپگر قرار دهید.

- 2. فایلی را که می خواهید چاپ کنید باز مایید.
	- .3 به کادر محاوره چاپ دسترسی پیدا کنید.
		- .4 از منوی بازشو **چیدمان** را انتخاب کنید.
- .5 تعداد صفحات را در **کاغذهای هر صفحه**، **جهت چیدمان** (ترتیب صفحه) و **حاشیه ها** تنظیم کنید.
	- .6 در صورت نیاز سایر موارد را تنظیم کنید.
		- .7 روی **چاپ** کلیک کنید.

#### **اطلاعات مرتبط**

- | "قرار دادن کاغذ در کاست [کاغذ" در](#page-45-0) صفحه 46
- | "قرار دادن کاغذ در سینی ورودی کاغذ از [عقب" در](#page-48-0) صفحه 49
	- $\bullet$ 7 ["مقدمات](#page-66-0) چاپ $\text{Mac OS} \leftarrow 5$ "در [صفحه](#page-66-0)  $\blacklozenge$

### **چاپ برای تناسب اندازه کاغذ**

می توانید برای تناسب اندازه کاغذی که در چاپگر قرار دادید چاپ کنید.

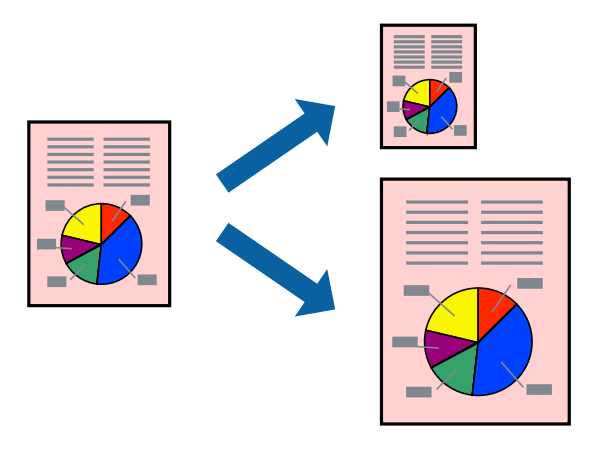

### **چاپ برای تناسب اندازه کاغذ - Windows**

- .1 کاغذ را در چاپگر قرار دهید.
- 2. فایلی را که می خواهید چاپ کنید باز مایید.
	- .3 به پنجره درایور چاپگر بروید.
- .4 تنظیامت زیر را در زبانه **گزینه بیشتر** انجام دهید.

اندازه سند: اندازه کاغذی که در برنامه تنظیم کردید را انتخاب کنید.  $\Box$ 

کاغذ خروجی: اندازه کاغذی را که در چاپگر قرار دادید انتخاب کنید.  $\Box$ **متناسب با اندازه صفحه** بطور خودکار انتخاب می شود.

**نکته:**<br>اگر می خواهید یک تصویر با اندازه کاهش یافته را در مرکز صفحه چاپ کنید، **وسط** را انتخاب کنید.
.5 سایر موارد را از زبانه های **اندازه** و **گزینه بیشتر** در صورت نیاز تنظیم کرده، و سپس روی **تائید** کلیک کنید.

.6 روی **چاپ** کلیک کنید.

#### **اطلاعات مرتبط**

- | "قرار دادن کاغذ در کاست [کاغذ" در](#page-45-0) صفحه 46 | "قرار دادن کاغذ در سینی ورودی کاغذ از [عقب" در](#page-48-0) صفحه 49
	- | "اصول چاپ [Windows "در](#page-64-0) صفحه 65

#### **چاپ برای تناسب اندازه کاغذ — OS Mac**

- .1 کاغذ را در چاپگر قرار دهید.
- 2. فایلی را که می خواهید چاپ کنید باز مایید.
	- .3 به کادر محاوره چاپ دسترسی پیدا کنید.
- .4 اندازه کاغذی که در برنامه بعنوان تنظیامت **اندازه کاغذ** تنظیم کرده اید را انتخاب منایید.
	- .5 از منوی بازشو **استفاده از کاغذ** را انتخاب کنید.
	- .6 **مقیاس متناسب با اندازه کاغذ** را انتخاب کنید.
	- .7 اندازه کاغذی را که در چاپگر بعنوان تنظیم **اندازه کاغذ مقصد** قرار دادید انتخاب کنید.
		- .8 در صورت نیاز سایر موارد را تنظیم کنید.
			- .9 روی **چاپ** کلیک کنید.

#### **اطلاعات مرتبط**

- | "قرار دادن کاغذ در کاست [کاغذ" در](#page-45-0) صفحه 46
- | "قرار دادن کاغذ در سینی ورودی کاغذ از [عقب" در](#page-48-0) صفحه 49
	- $\bullet$ 7 ["مقدمات](#page-66-0) چاپ $\text{Mac OS} \leftarrow 5$ "در [صفحه](#page-66-0)  $\blacklozenge$

## **چاپ همزمان چند فایل (فقط برای Windows(**

Job Arranger Lite به شما اجازه می دهد چند فایل را که با برنامه مختلفی ایجاد شده اند ترکیب کرده و آنها را بعنوان یک کار چاپی تکی چاپ<br>کنید. می توانید تنظیمات چاپ را برای فایل های ترکیبی، از قبیل چیدمان، ترتیب چاپ و جهت تع

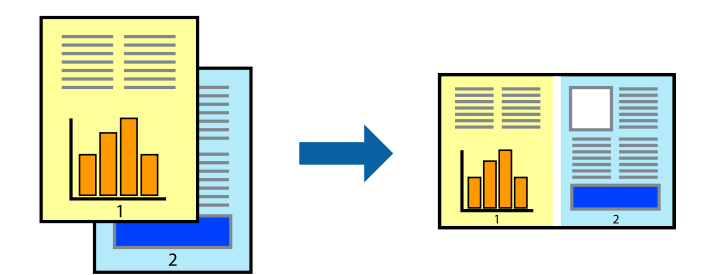

.1 کاغذ را در چاپگر قرار دهید.

- 2. فایلی را که می خواهید چاپ کنید باز مایید.
	- .3 به پنجره درایور چاپگر بروید.
- .4 **Lite Arranger Job** در زبانه **اندازه** را انتخاب کنید.
- .5 برای بسنت پنجره درایور چاپگر روی **تائید** کلیک کنید.
	- .6 روی **چاپ** کلیک کنید.

پنجره **Lite Arranger Job** نشان داده می شود و کار چاپی به **چاپ پروژه** اضافه می شود.

کنید. .7 در پنجره **Lite Arranger Job** باز شده، فایلی را که می خواهید با فایل فعلی ترکیب کنید باز کرده <sup>و</sup> سپس مراحل <sup>3</sup> تا <sup>6</sup> را تکرار

**چاپ**

*نکته:*

*انتخاب کنید.* ❏ *اگرپنجرهLite Arranger Jobراببندید، چاپپروژهذخیرهنشدهحذفمیشود. برایچاپدرفرصتیدیگر، ذخیرهکردنرا ازمنویفایل*

برای باز کردن یک **چاپ پروژه** ذخیره شده در Job Arranger Lite، روی Job Arranger Lite در زبانه درایور چایگر **نگهداری** کلیک کنید. سپس، **باز کردن** را از منوی **فایل** برای انتخاب فایل انتخاب کنید. پسوند فایلهای ذخیره شده عبارت است از *"ecl".* 

- بیشتر، به راهنامی Lite Arranger Job رجوع کنید. .8 منوهای **چیدمان** <sup>و</sup> **ویرایش** در **Lite Arranger Job** را برای ویرایش **چاپ پروژه** در صورت نیاز انتخاب کنید. برای کسب جزئیات
	- .9 **چاپ کردن** را از منوی **فایل** انتخاب کنید.

**اطلاعات مرتبط**

- | "قرار دادن کاغذ در کاست [کاغذ" در](#page-45-0) صفحه 46
- | "قرار دادن کاغذ در سینی ورودی کاغذ از [عقب" در](#page-48-0) صفحه 49
	- | "اصول چاپ [Windows "در](#page-64-0) صفحه 65

## **چاپ یک تصویر روی چند برگه برای ایجاد یک پوستر (فقط برای Windows(**

این قابلیت به شما امکان می دهد تا یک تصویر را روی چندین برگه کاغذ چاپ کنید. شما می توانید یک پوستر بزرگ را از طریق چسباندن آنها به<br>پکدیگر ایجاد کنید.

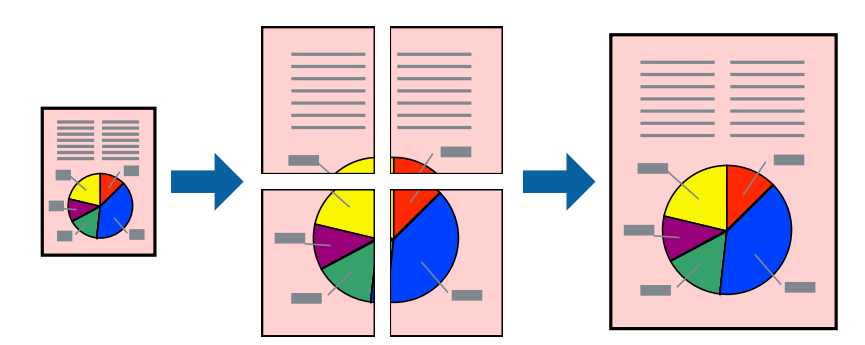

- .1 کاغذ را در چاپگر قرار دهید.
- 2. فایلی را که می خواهید چاپ کنید باز مایید.
	- .3 به پنجره درایور چاپگر بروید.
- .4 **1x2 پوستر**, **2x2 پوستر**, **3x3 پوستر** یا **4x4 پوستر** را از **چند صفحه** در زبانه **اندازه** انتخاب کنید.
	- .5 روی **تنظیم** کلیک کنید، تنظیامت مربوطه را انجام دهید و سپس روی **تائید** کلیک کنید. *راهنامی برش چاپ به شام امکان می دهد یک راهنامی برش چاپ کنید. نکته:*
- .6 سایر موارد را از زبانه های **اندازه** و **گزینه بیشتر** در صورت نیاز تنظیم کرده، و سپس روی **تائید** کلیک کنید.
	- .7 روی **چاپ** کلیک کنید.

**اطلاعات مرتبط** | "قرار دادن کاغذ در کاست [کاغذ" در](#page-45-0) صفحه 46 | "قرار دادن کاغذ در سینی ورودی کاغذ از [عقب" در](#page-48-0) صفحه 49  $\bullet$ 5 "اصول چاپ $\blacktriangleright$  "Windows  $-$  "اصول چاپ"

## **ساخت پوستر با استفاده از روی هم قرار گرفنت علائم تراز**

این منونه ای از روش ساخت پوستر با انتخاب **2x2 پوستر** و انتخاب **روی هم قرار گرفنت علائم تراز** در **راهنامی برش چاپ** است.

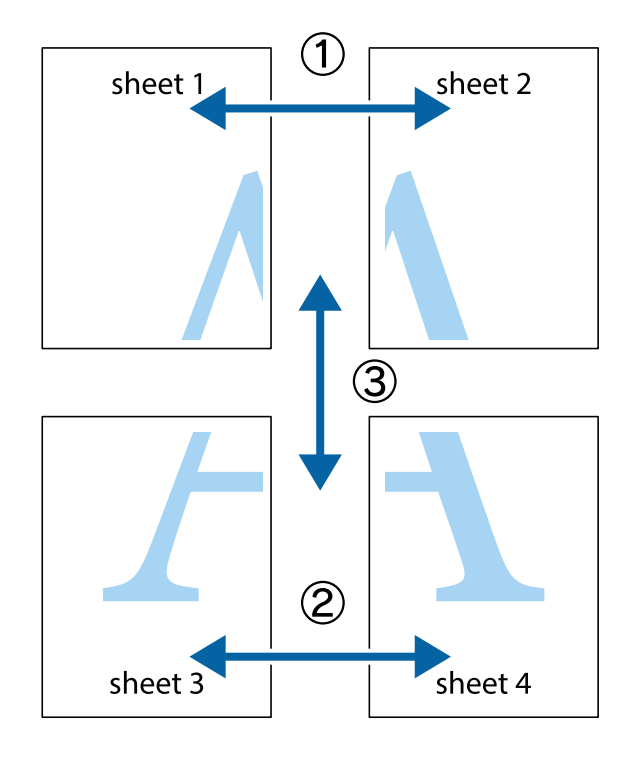

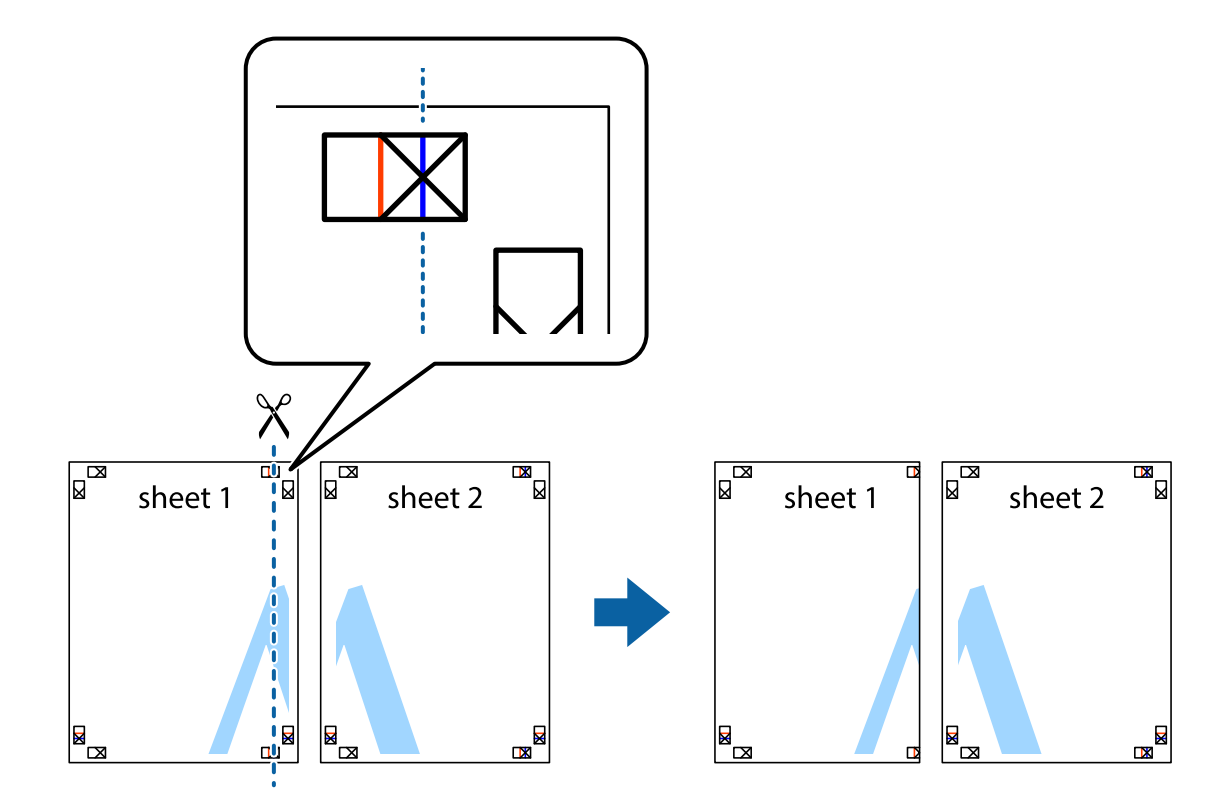

.2 لبه 1 Sheet را در بالای 2 Sheet قرار دهید و علامت های تقاطع را تراز کنید، سپس موقتاً دو صفحه را از پشت بهم وصل کنید.

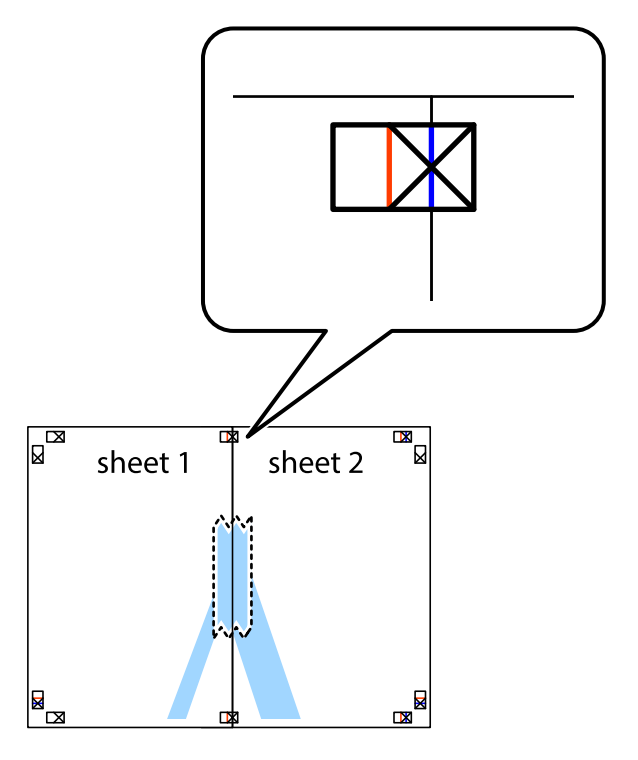

.3 صفحات بهم وصل شده را در طول خط قرمز عمودی از علامت های تراز ببرید (این بار، خط سمت چپ علامت های باضافه).

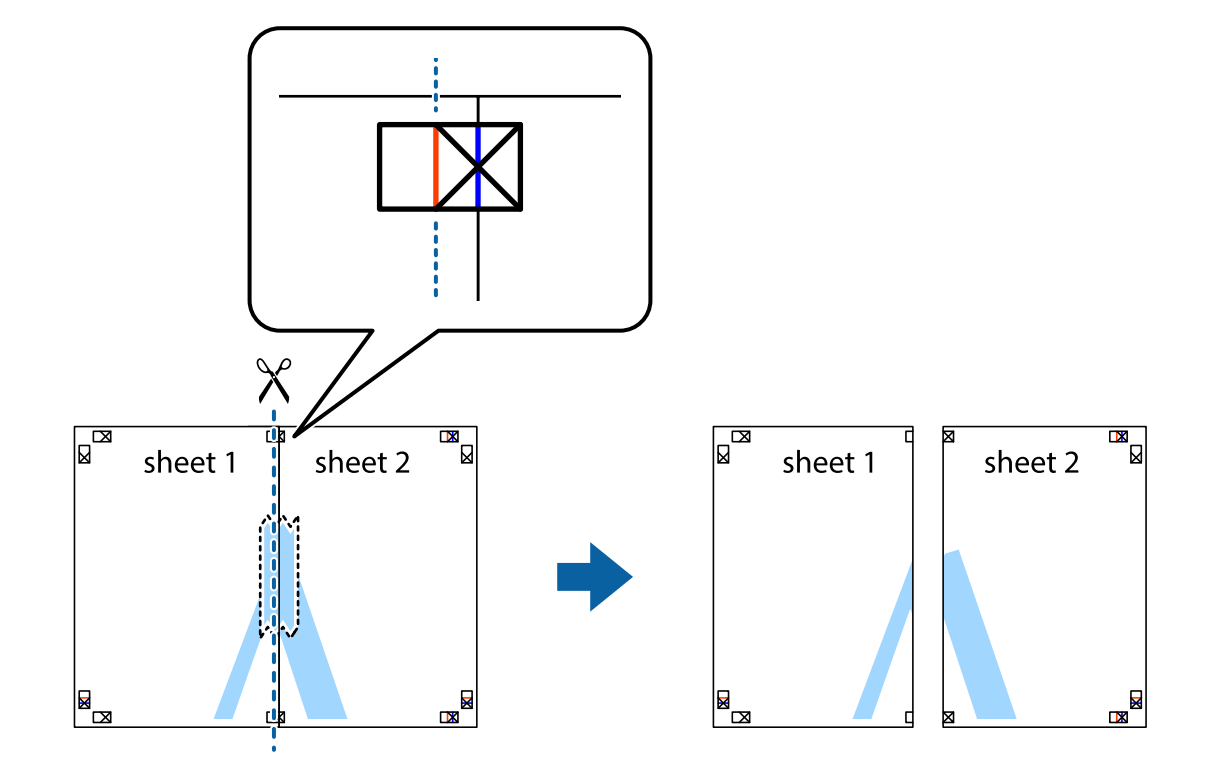

.4 صفحات را از پشت به هم وصل کنید.

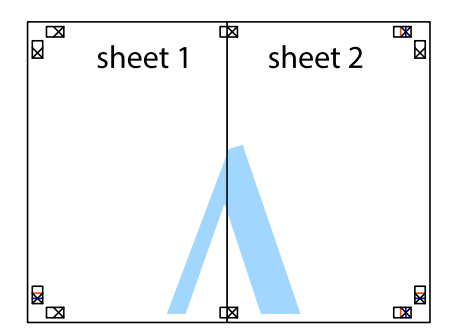

.5 مراحل ۱ تا ۴ را برای وصل کردن 3 Sheet و 4 Sheet تکرار کنید.

.6 حاشیه های 1 Sheet و 2 Sheet را در طول خط آبی افقی از قسمت مرکز علامت های تقاطع راست و چپ ببرید.

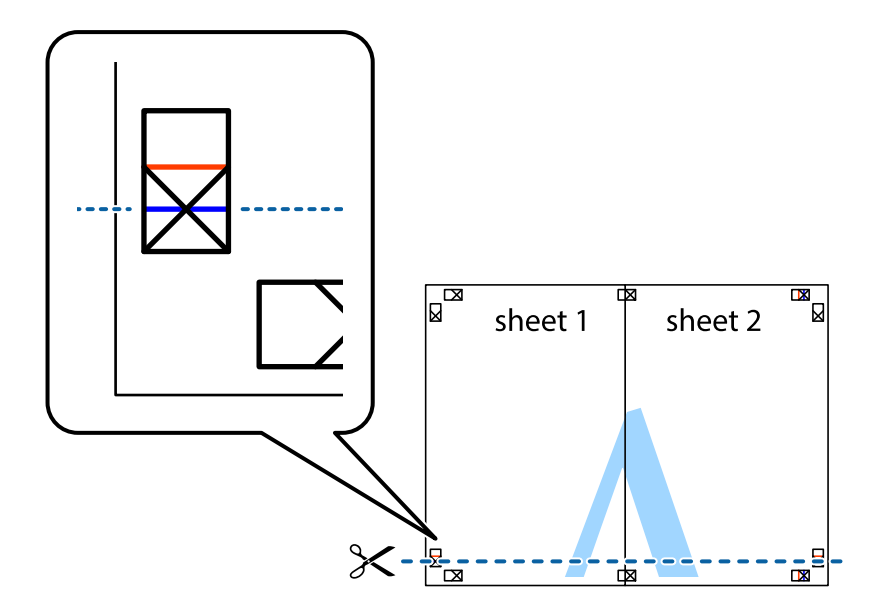

7. لبه Sheet 2 و Sheet 2 را در بالای Sheet 4 و Sheet قرار داده علامت های تقاطع را تراز کنید، و سپس موقتاً آنها را پشت به هم وصل<br>کنید.

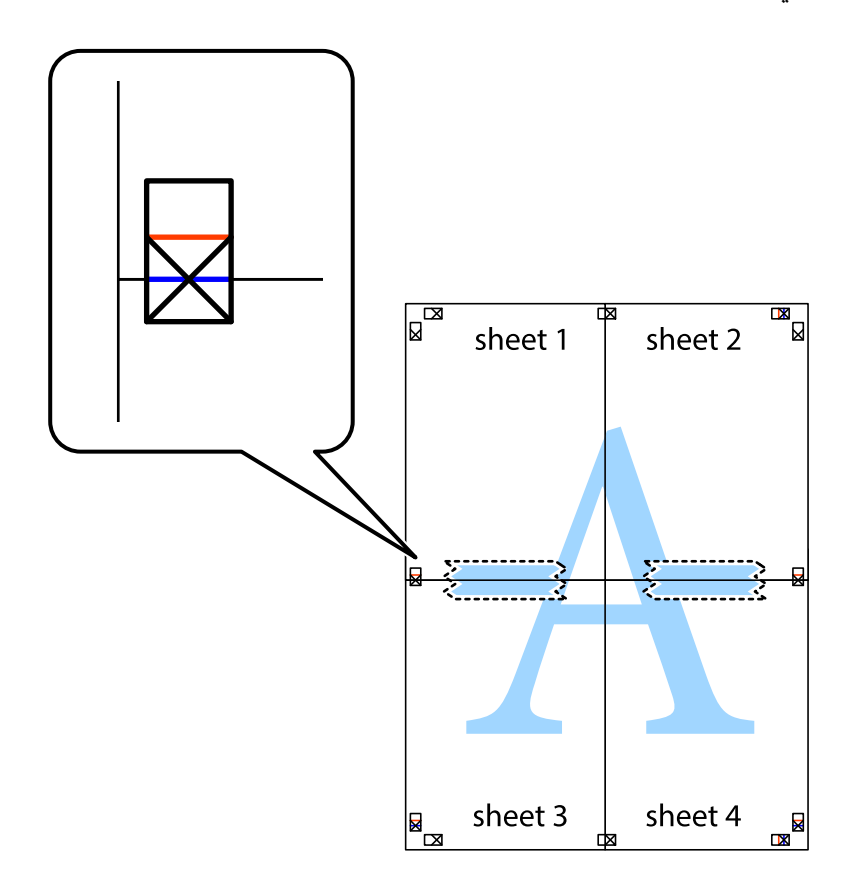

.8 صفحات بهم وصل شده را در طول خط قرمز افقی از علامت های تراز ببرید (این بار، خط بالای علامت های باضافه).

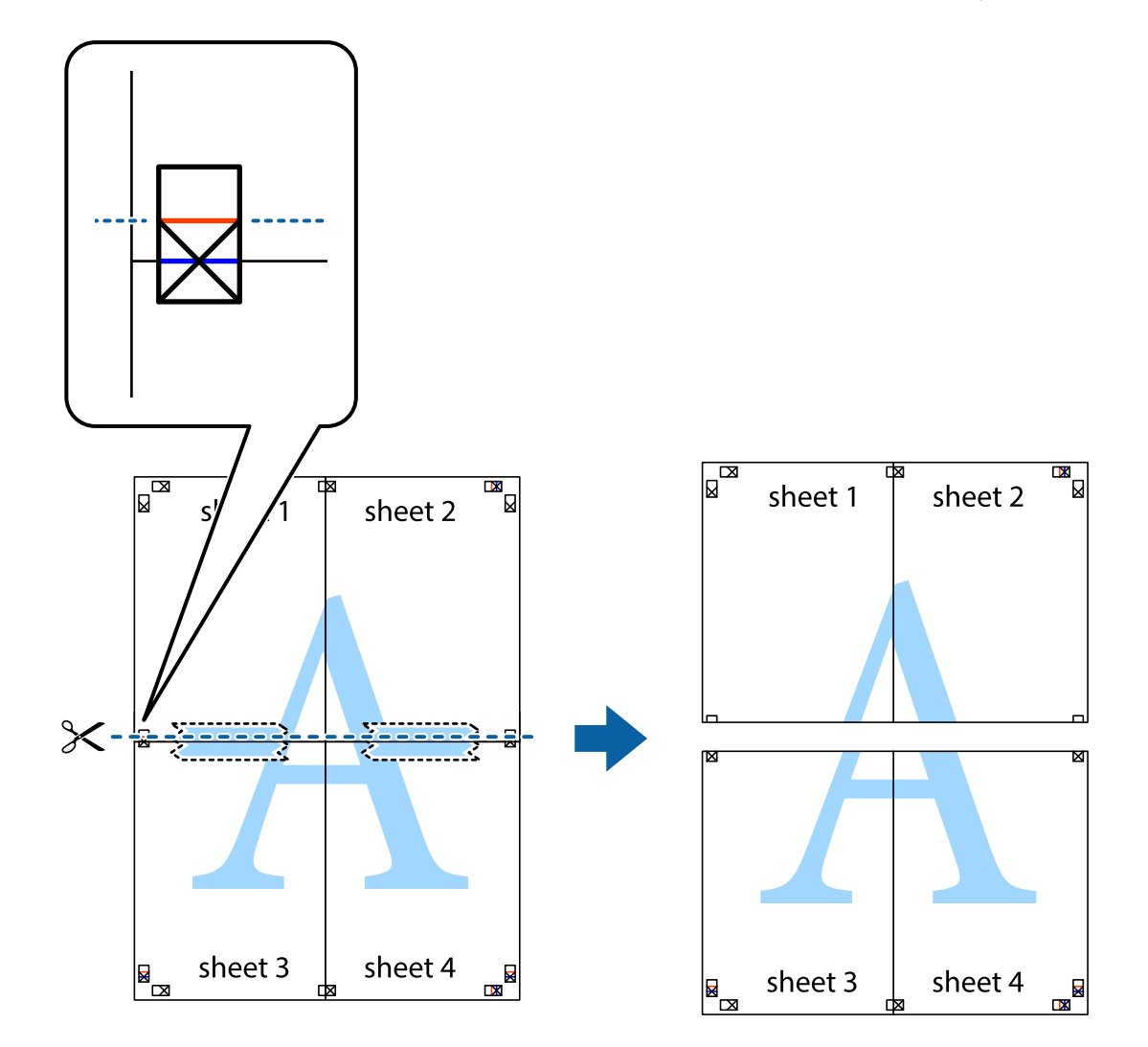

.9 صفحات را از پشت به هم وصل کنید.

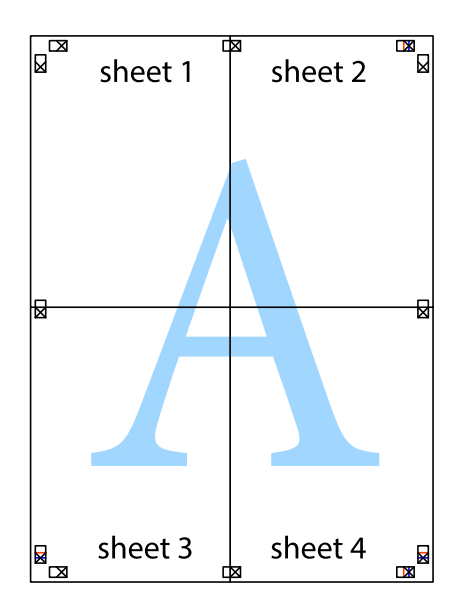

10. حاشیه های باقیمانده را در طول راهنمای بیرونی ببرید.

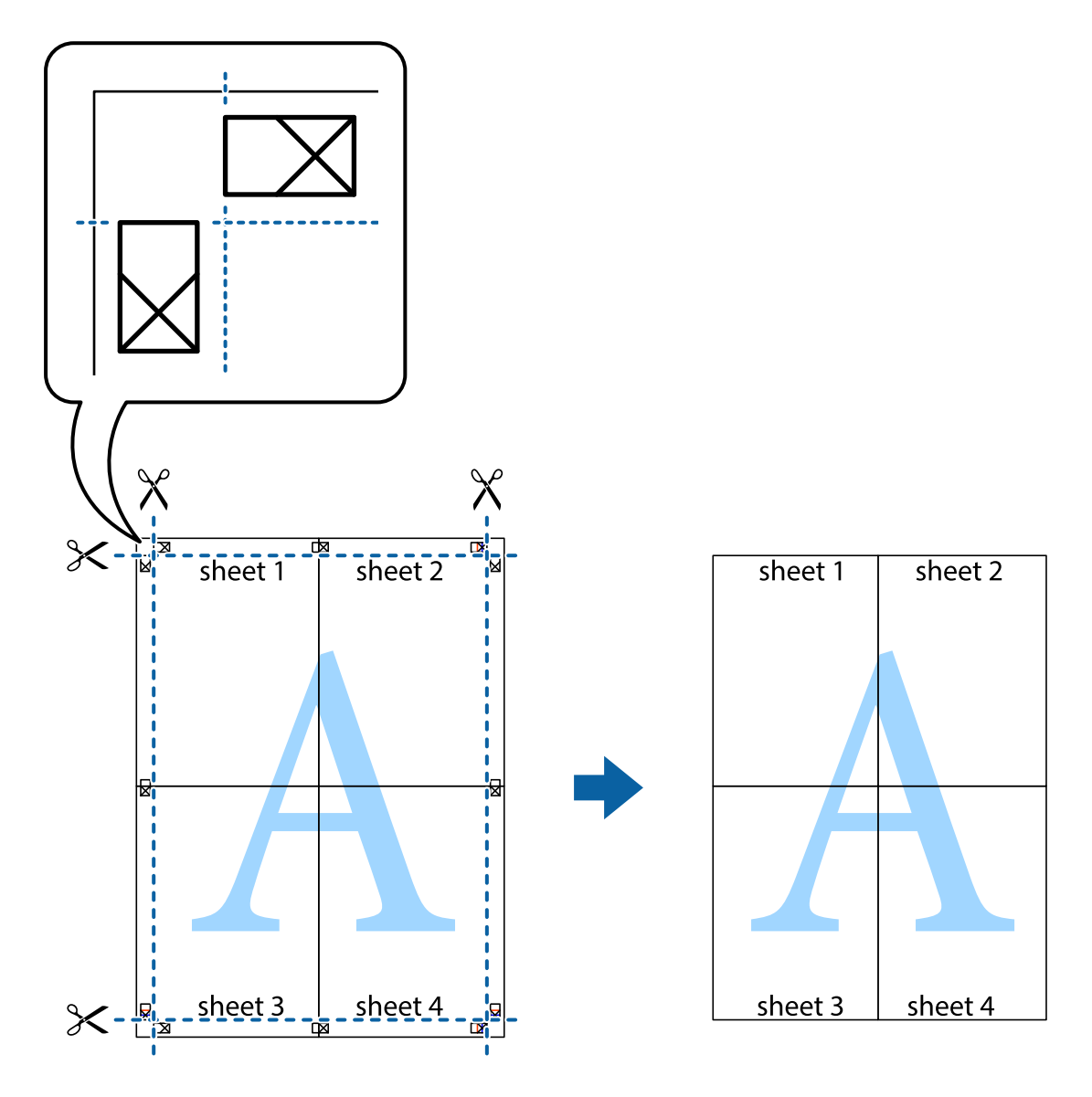

## **چاپ با استفاده از ویژگی های پیشرفته**

این بخش انواع چیدمان و ویژگی های چاپ موجود در درایور چاپگر را معرفی می کند.

#### **اطلاعات مرتبط**

- | ["Windows](#page-158-0) درایور چاپگر" در صفحه 159
	- | ["OS Mac](#page-160-0) درایور [چاپگر" در](#page-160-0) صفحه 161

## **افزودن یک تنظیم از قبل تنظیم شده برای چاپ آسان**

اگر تنظیم از قبل تنظیم شده خود را برای تنظیمات چاپ پرکاربرد ایجاد کنید، می توانید به راحتی با انتخاب تنظیم شده از تلوست از لیست<br>چاپ کنید.

**چاپ**

#### **Windows**

برای افزودن تنظیم از قبل تنظیم شده خود، مواردی مانند **اندازه سند و نوع کاغذ** از زبانه **اندازه** یا **گزینه بیشتر** را تنظیم کنید و سپس روی<br>**افزودن/حذف موارد از قبل تنظیم شده** در **پیش تنظیم های چاپ** کلیک کنید.

*نکته:*

برای حذف یک تنظیم از قبل تنظیم شده، روی ا**فزودن/حذف موارد از قبل تنظیم شده** کلیک کنید، نام تنظیم از قبل تنظیم شده مورد نظر برای حذف<br>کردن را از لیست انتخاب کنید و سپس آن را حذف غایید.

#### **Mac OS**

به کادر محاوره چاپ دسترسی پیدا کنید.برای افزودن تنظیم از قبل تنظیم شده خود، مواردی نظیر ا**ندازه کاغذ** و **نوع رسانه** را تنظیم کنید و<br>سپس تنظیمات فعلی را به عنوان تنظیم از قبل تنظیم شده در قسمت **تنظیمات از قبل تنظیم شده** ذخ

*نکته:*

برای حذف یک تنظیم از قبل تنظیم شده، روی **تنظیمات از قبل تنظیم شده > غایش تنظیمات از قبل تنظیم شده** کلیک کنید، نام تنظیم از قبل تنظیم<br>شده مورد نظر برای حذف کردن را از لیست انتخاب کنید و سپس آن را حذف غایید.

## **چاپ یک سند کوچک یا بزرگ شده**

می توانید اندازه سند را بر اساس یک درصد خاص کاهش یا افزایش دهید.

#### **Windows**

**اندازه سند** در زبانه **گزینه بیشتر** را تنظیم کنید.**کوچک کردن/بزرگ کردن**, **زوم روی** را انتخاب کنید و یک درصد را وارد کنید.

#### **Mac OS**

*بسته به برنامه، عملکردها فرق دارند.برای اطلاعات بیشتر به راهنامی برنامه مراجعه کنید. نکته:*

گزینه **تنظیم صفحه** (یا **چاپ**) را از منوی **فایل** انتخاب کنید.از قسمت **فرمت برای** چاپگر را انتخاب غایید، نوع کاغذ را انتخاب کرده و سپس یک<br>درصد را در **مقیاس** وارد کنید.پنجره را ببندید و سپس دستورالعملهای چاپ اولیه زیر را چاپ

#### **اطلاعات مرتبط**

 $\bullet$ 7 ["مقدمات](#page-66-0) چاپ $\cdot - \rm{Mac \; OS} -$ " در [صفحه](#page-66-0)  $\bullet$ 

## **تنظیم رنگ چاپ**

می توانید رنگ های استفاده شده در کار چاپ را تنظیم کنید.

کند. **PhotoEnhance** با تنظیم خودکار کنتراست، اشباع <sup>و</sup> روشنایی داده تصویر اسناد، تصاویری واضح تر با رنگ های درخشان تر تولید می

*نکته:*

❏ *این تنظیامت برای همه داده های اسناد قابل استفاده نیست.*

❏ *PhotoEnhance رنگرا با تجزیهوتحلیل مکان سوژهتنظیم می کند.بنابراین، اگرمکان سوژهرا باکوچککردن، بزرگکردن، برشیا چرخاندن* تصویر تغییر دهید، ممکن است بطور غیرمنتظره تغییر کند.اگر تصویر خارج از فوکوس است، ممکن است رنگ غیرطبیعی باشد.اگر رنگ تغییر کند<br>یا غیرطبیعی شود، در حالتی به جز PhotoEnhance چاپ کنید.

#### **Windows**

روش تصحیح رنگ را از **تصحیح رنگ** در زبانه **گزینه بیشتر** انتخاب کنید.

اگر **خودکار** را انتخاب کنید، رنگ ها بهصورت خودکار تنظیم می شوند تا با تنظیمات نوع کاغذ و کیفیت چاپ مطابق باشند.اگر **سفارشی** را<br>انتخاب کنید و روی **پیشرفته** کلیک کنید، می توانید تنظیمات خود را انجام دهید.

**چاپ**

#### **Mac OS**

به کادر محاوره چاپ دسترسی پیدا کنید.**تطبیق رنگ**را از منوی بازشو انتخاب کنید، و سپس **Controls Color EPSON** را انتخاب منایید. Color Options را از منوی بازشو انتخاب کرده، و سپس یکی از گزینه های موجود را انتخاب کنید.بر روی پیکان کنار **تنظیمات پیشرفته** کلیک<br>کرده و تنظیمات لازم را انجام دهید.

### **چاپ یک الگوی ضدکپی (فقط برای Windows(**

می توانید اسناد را با حروف نامرئی مانند «نسخه کپی» چاپ کنید. این حروف در زمان کپی شدن سند، نشان داده می شود تا بتوان نسخه های<br>کپی را از نسخه های اصلی شناسایی کرد. همینطور می توانید الگوی ضدکپی خود را اضافه کنید.

*این ویژگی فقط در تنظیامت زیر موجود است. نکته:*

❏ *نوع کاغذ: کاغذ ساده*

❏ *کیفیت: استاندارد*

❏ *چاپ ۲ طرفه خودکار: غیرفعال*

❏ *تصحیح رنگ: خودکار*

❏ *کاغذ رگه کوتاه: غیرفعال*

روی **ویژگی های ته نقش** در زبانه **گزینه بیشتر** کلیک کنید و سپس الگوی ضدکپی را انتخاب کنید. برای تغییر جزئیاتی مانند اندازه و تراکم، روی<br>**تنظیم** کلیک کنید.

#### **چاپ ته نقش (فقط برای Windows(**

می توانید یک ته نقش را مانند «محرمانه» بر روی کار چاپی چاپ کنید. همینطور می توانید ته نقش خود را اضافه کنید.

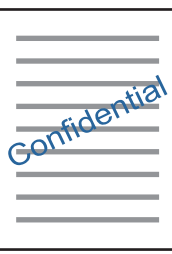

روی **ویژگی های ته نقش** در زبانه **گزینه بیشتر** کلیک کنید و سپس ته نقش را انتخاب کنید. روی **تنظیم** برای تغییر جزئیاتی مانند تراکم و محل ته<br>نقش کلیک کنید.

#### **چاپ سربرگ و ته برگ (فقط Windows(**

می توانید اطلاعاتی مانندنام کاربری و تاریخ چاپ را به عنوان سربرگ و ته برگ چاپ کنید.

روی **ویژگی های ته نقش** در زبانه **گزینه بیشتر** کلیک کنید و سپس **سرصفحه/پاصفحه** را انتخاب کنید. روی **تنظیم** کلیک کنید و موارد ضروری را<br>از فهرست کشویی انتخاب کنید.

## **چاپ عکس ها با استفاده از Print Photo Easy Epson**

Epson Easy Photo Print به شما امکان می دهد عکس ها را به سادگی روی انواع مختلف کاغذ چیده و چاپ غایید. برای اطلاعات بیشتر به راهنمای برنامه مراجعه کنید.

<mark>نکته:</mark><br>با چاپ کردن روی کاغذ عکس اصلی *Epson،* کیفیت جوهر به حداکثر می رسد و نسخه های چاپی واضح تر می شوند.

#### **اطلاعات مرتبط**

164 صفحه [در" Epson Easy Photo Print"](#page-163-0) |

## **چاپ کردن از دستگاههای هوشمند**

### **استفاده از iPrint Epson**

Epson iPrint یک برنامه است که به شما امکان می دهد عکس ها، اسناد و صفحات وب را از یک دستگاه هوشمند به عنوان مثال یک گوشی هوشمند یا تبلت چاپ کنید. شما می توانید از چاپ محلی، چاپ از یک دستگاه هوشمند که به همان شبکه بی سیم متصل است که چاپگر شما به آن وصل است، یا چاپ از راه دور، چاپ از یک مکان دور از طریق اینترنت، استفاده کنید. برای استفاده از چاپ'از راه دور، چاپگر خود را در<br>سرویس Epson Connect ثبت کنید.

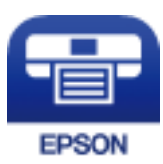

**اطلاعات مرتبط** <mark>↓</mark> "سرویس Epson Connect" در صفحه 158

#### **Epson iPrint نصب**

میتوانید iPrint Epson را از طریق URL یا کد QR زیر، در دستگاه هوشمند خود نصب کنید. <http://ipr.to/c>

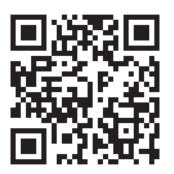

#### **چاپ با استفاده از iPrint Epson**

iPrint Epson را از دستگاه هوشمند خود اجرا کنید و گزینه مورد نظر برای استفاده را از صفحه اصلی انتخاب کنید.

**چاپ**

صفحههای زیر ممکن است بدون اطلاع قبلی تغییر کند.(\*) ممکن است محتویات بسته به نوع محصول خریداری شده متفاوت باشند.

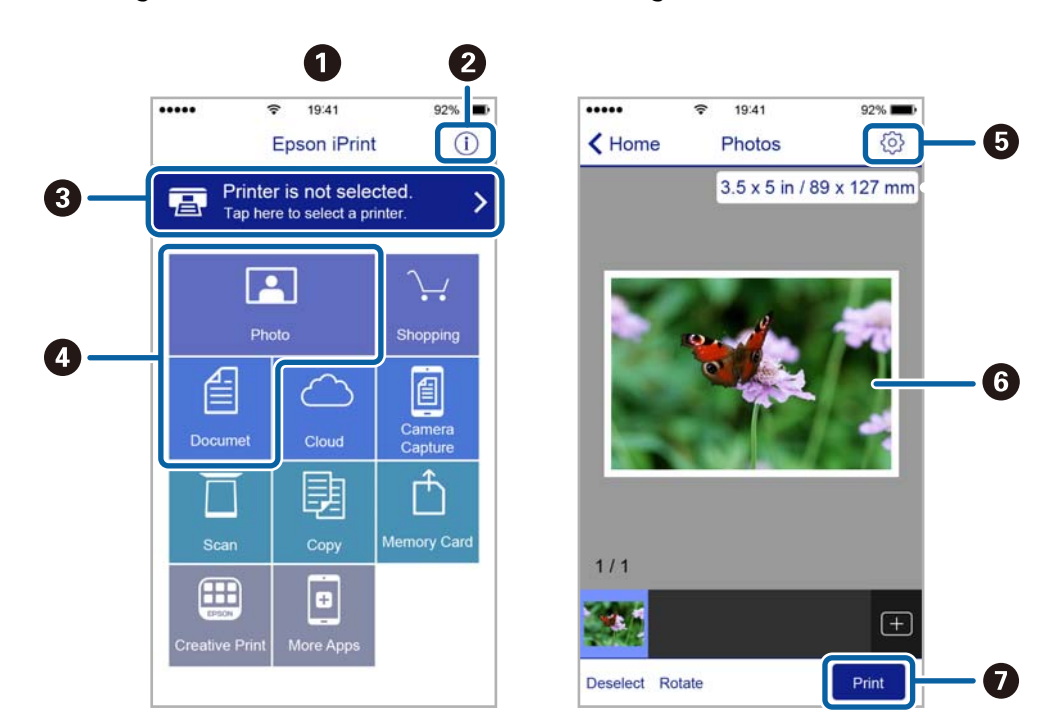

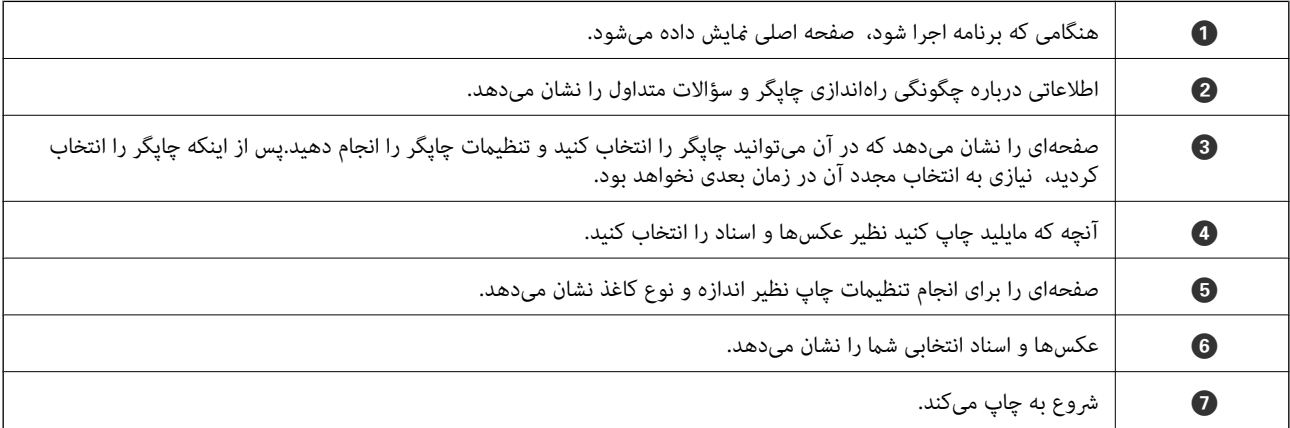

*نکته:*

برای چاپ کردن از منوی سند با استفاده از iPad ،iPhone، و iPod touch، تحت iOS، برنامه Epson iPrint را پس از انتقال سند مورد نظر برای چاپ با<br>استفاده از عملکرد اشتراکگذاری فایل در iTunes، اجرا کنید.

## **لغو کردن چاپ**

*نکته:*

- *کنید.* ❏ *درWindows، منیتوانیدپسازتکمیل ارسال کارچاپیبه چاپگر، اینکاررا لغوکنید.دراینحالت، با استفادهازپانل کنترل چاپگرکار چاپرا لغو*
- زمانی که چندین صفحه را از *Mac OS چ*اپ می کنید، غی توانید همه آنها را با استفاده از پانل کنترل لغو غایید.در این حالت، کار چاپی را از رایانه<br>لغو کنید.
- اگر کار چاپی را از یک Mac OS X v10.6.8 و از طریق شبکه ارسال کرده اید، غی توانید چاپ را از رایانه لغو کنید.در این حالت، با استفاده از پانل<br>کنترل چایگر کار چاپ را لغو کنید.

راهنمای کاربر

#### **چاپ**

## **لغو چاپ — دکمه چاپگر**

برای لغو کار چاپی در حال انجام  $\bigotimes$  را فشار دهید.

## **لغو چاپ - منوی وضعیت**

- .1 دکمه را برای منایش **منوی وضعیت** فشار دهید.
- .2 **کنترل کار**>**کار چاپ** را انتخاب کنید. کارهای در حال انجام و در صف انجام، در فهرست نشان داده می شوند.
	- .3 کار چاپی را که می خواهید لغو کنید انتخاب منایید.
		- .4 **لغو** را فشار دهید.

### **لغو چاپ - Windows**

- .1 به پنجره درایور چاپگر بروید.
- .2 زبانه **نگهداری** را انتخاب کنید.
	- .3 روی **صف چاپ** کلیک کنید.
- .4 روی کاری که می خواهید لغو شود کلیک راست کرده و سپس **لغو** را انتخاب کنید.

#### **اطلاعات مرتبط**

| ["Windows](#page-158-0) درایور چاپگر" در صفحه 159

## **لغو کردن چاپ — OS Mac**

- .1 روی مناد چاپگر در **جایگاه** کلیک کنید.
- .2 کار چاپی را که می خواهید لغو کنید انتخاب مناییید.
	- .3 کار را لغو کنید.

بالاتر یا OS X Mountain Lion❏

بر روی
$$
\times
$$
 در نوار پیشرفت کلیک کنید.  
«v10.7.x تا 110.7.x سا

روی **حذف** کلیک کنید.

# **کپی کردن**

.1 کاغذ را در چاپگر قرار دهید.

وقتی کاغذ را در سینی ورودی کاغذ از عقب می گذارید، تا زمانی که چاپگر از شما نخواسته است کاغذ را وارد نکنید.

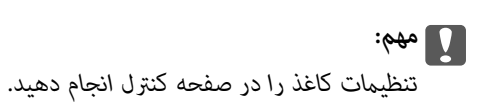

.2 سندها را قرار دهید.

اگر می خواهید چندین سند کپی کنید یا کپی 2 طرفه بزنید، همه اسناد را روی ADF بگذارید.

- .3 از صفحه اصلی، به **کپی** وارد شوید.
- .4 تعداد کپی را با استفاده از صفحه کلید عددی وارد کنید.
- .5 **طرح کلی** را فشار دهید و سپس چیدمان مناسب را انتخاب کنید.
- 6. تنظیمات دیگر را در صورت نیاز انجام دهید. با فشردن **تنظیم** می توانید تنظیمات بیشتر را انجام دهید.

*نکته:* ❏ *برای ذخیره تنظیامت به عنوان پیش تنظیم، پیش تنظیم را فشار دهید.*

یش **مایش** را برای مشاهده پیش مایش نتایج کپی فشار دهید. با این حال، می توانید با قرار دادن اسناد در *ADF،* پیش مایش آنها را مشاهده<br>کنید.

. دکمه $\bigcirc$ را فشار دهید.  $7$ 

**اطلاعات مرتبط**

- | "قرار دادن کاغذ در کاست [کاغذ" در](#page-45-0) صفحه 46
- | "قرار دادن کاغذ در سینی ورودی کاغذ از [عقب" در](#page-48-0) صفحه 49
	- | "قرار دادن [اسناد" در](#page-52-0) صفحه 53
	- | "گزینه های بیشتر برای حالت کپی" در صفحه 86

## **گزینه های بیشتر برای حالت کپی**

*منوهای موجود، بسته به چیدمانی که انتخاب می کنید فرق می کنند. نکته:*

#### **تعداد نسخه ها**

تعداد نسخه ها را وارد کنید.

### **طرح کلی**

❏با حاشیه با قرار دادن حاشیه در اطراف لبه ها کپی می کند.

تابی تابی

دو سند یک طرفه را روی یک برگه تکی با طرح دوتایی کپی می کند.

#### تایی  $4\Box$

چهار سند یک طرفه را روی یک برگه تکی با طرح چهارتایی کپی می کند.

#### ❏کارت شناسایی

هر دو طرف کارت شناسایی را اسکن می کند و در یک طرف یک کاغذ اندازه 4A کپی می کند.

### ❏صفحه های تقسیم شده

دو صفحه روبروی هم از یک دفترچه را بر روی دو صفحه کاغذ کپی می کند.

#### **اندازه سند**

اندازه سند خود را انتخاب کنید.

#### **زوم**

نسبت بزرگنمایی یا کوچکنمایی را تنظیم می کند.

#### ❏اندازه سفارشی

نسبت مورد استفاده برای بزرگ یا کوچک کردن سند اصلی را در محدوده 25 تا 400 درصد مشخص می کند.

#### ❏اندازه واقعی

با بزرگنامیی %100 کپی می کند.

#### ❏به اندازه صفحه

بخش مورد نظر را شناسایی کرده و به صورت خودکار سند را بزرگ یا کوچک می کند تا با اندازه کاغذ انتخابی متناسب باشد. وقتی حاشیه های سفید رنگی اطراف سند هستند، حاشیه های سفید از نقطه وسط شیشه اسکنر به عنوان محل اسکن شناسایی می شوند اما حاشیه ها در<br>سمت مقابل ممکن است بر ش بخورند.

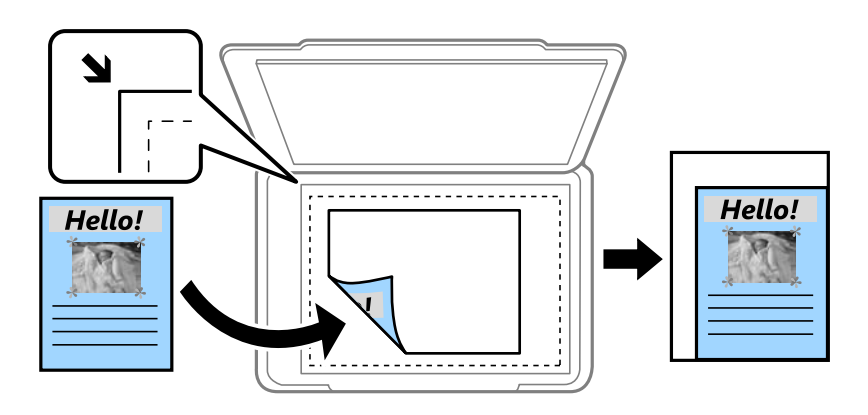

#### ❏4A<3-A و سایر اندازه ها

به صورت خودکار سند را کوچک یا بزرگ می کند تا با اندازه کاغذی خاص متناسب باشد.

#### **منبع کاغذ**

منبع کاغذ مورد استفاده را انتخاب کنید. **خودکار** را انتخاب کنید تا کاغذ به صورت خودکار با استفاده از تنظیمات **نصب کاغذ** در هنگام قرار دادن کاغذ در دستگاه قرار بگیرد. با انتخاب سینی ورودی کاغذ از عقب، اندازه و نوع کاغذ مورد نظر برای قرار گرفتن در سینی ورودی کاغذ از عقب را<br>انتخاب کنید.

#### **2 طرفه**

❏خاموش یک سمت سند را روی یک برگه تکی کپی می کند.

طرفه  $2<2$ 

دو سمت سند دوطرفه را روی دو سمت یک کاغذ تکی کپی می کند.

#### ❏2>1 طرفه

دو سند یک طرفه را روی دو سمت یک کاغذ تکی کپی می کند. **پیشرفته** را فشار دهید تا محل شیرازه کاغذ پیکربندی شود.

#### ط فه  $2<\!1$

دو سمت سند دوطرفه را روی یک سمت دو کاغذ کپی می کند. **پیشرفته** را فشار دهید تا محل شیرازه سند اصلی پیکربندی شود.

#### **جهت سند**

جهت سند خود را انتخاب کنید.

#### **کیفیت**

با کیفیت بهینه کپی می کند تا با نوع سند مطابقت ایجاد شود.

#### **تراکم**

وقتی صفحه کپی شده کم رنگ است، سطح تراکم را افزایش می دهد. وقتی جوهر لکه ایجاد می کند، سطح تراکم را کاهش می دهد.

#### **ترتیب طرح کلی**

چیدمان کپی را برای زمانی که **2 تایی** یا **4 تایی** را به عنوان تنظیم **طرح کلی** انتخاب کردید، تعیین کنید.

#### **ترتیب اسکن**

تعیین کنید کدام صفحات دفترچه در هنگام انتخاب گزینه **صفحه های تقسیم شده** به عنوان **طرح کلی**، چاپ شود.

#### **حذف سایه**

در هنگام کپی کردن دفترچه، سایه های وسط را حذف می کند یا در هنگام کپی کردن کاغذ های ضخیم، سایه های اطراف را حذف می کند.

## **حذف سوراخ های منگنه**

سوراخ های صحافی را هنگام کپی حذف می کند.

#### **کپی تطبیقی**

چندین کپی از چندین سند را کپی کرده و ترتیب را مطابقت می دهد و آنها را در مجموعه مرتب می کند.

#### **زمان خشک شدن**

مدت زمان خشک شدن را در هنگام کپی ۲ طرفه انتخاب کنید. مدت زمان خشک شدن را در هنگام ایجاد لکه توسط جوهر افزایش دهید.

## **اسکن**

## **اسکن با استفاده از پانل کنترل**

## **اسکن و ارسال به ایمیل**

می توانید تصاویر اسکن شده را با ایمیل مستقیماً و از طریق سرور ایمیل پیکربندی شده ارسال کنید. قبل از استفاده از این ویژگی، باید سرور<br>ایمیل را پیکربندی کنید.

می توانید آدرس ایمیل را مستقیماً وارد کنید، اما اگر آدرس ایمیل را قبلاً در فهرست مخاطبین وارد کرده باشید، کارتان آسان تر می شود.

*نکته:*

- قبل از استفاده از این ویژگی، بررسی کنید تنظیمات **تاریخ / زمان و اختلاف زمان** صحیح باشند. از **نصب > سرپرست سیستم > تنظیمات معمول >**<br>**تاریخ / تنظیمات زمان** به منو بروید.
- ▲ به جای این ویژگی می توانید هنگام اسکن در کامپیوتر از صفحه کنترل، **ایمیل** را به عنوان فرمت انتخاب کنید. با وارد کردن آدرس روی کامپیوتر<br>متصل به این چاپگر، می توانید ایمیل ارسال کنید. هنگام اسکن در کامپیوتر، بررسی کنید
	- .1 سندها را قرار دهید.

**نکته:**<br>اگر می خواهید چندین سند اسکن کنید یا اسکن 2 طرفه انجام دهید، همه اسناد را روی *ADF* بگذارید.

- .2 از صفحه اصلی، به **اسکن** وارد شوید.
	- .3 **ایمیل** را انتخاب کنید.
	- .4 آدرس های ایمیل را وارد کنید.

❏برای انتخاب از لیست مخاطبین: **مخاطبین** را فشار دهید، مخاطبی را انتخاب کنید و سپس **ادامه** را فشار دهید.

وارد کنید <sup>و</sup> سپس کلید ورود را در پایین سمت راست صفحه فشار دهید. ❏برای واردکردن آدرسایمیل به صورتدستی:**آدرسایمیل راواردکنید**>**آدرسایمیل راواردکنید**را انتخابکنید، آدرسایمیل را

*می توانید تا حداکرث به <sup>۱۰</sup> آدرس ایمیل تکی یا گروه ایمیل بفرستید. نکته:*

- .5 **فرمت** را فشار دهید و سپس قالب فایل را انتخاب کنید.
- .6 **منو** را فشار دهید، سپس تنظیامت **تنظیامت ایمیل** و **تنظیامت اصلی** را انجام دهید.

*نکته:*

می توانید حداکثر اندازه فایل های قابل پیوست به ایمیل را در **حداکثر اندازه فایل پیوست شده** تعیین کنید.  $\Box$ 

ی هنگامی که قالب فایل *PDF را ا*نتخاب می کنید، می توانید یک گذرواژه را برای محافظت از فایل تعیین کنید. **تنظیمات** *PDF ر***اان**تخاب کرده و<br>تنظیمات را انجام دهید.

❏ *برای ذخیره تنظیامت به عنوان پیش تنظیم، پیش تنظیم را فشار دهید.*

. دکمه $\bigcirc$ را فشار دهید.  $7$ 

راهنمای کاربر

**اسکن**

#### **اطلاعات مرتبط**

- | ["پیکربندی](#page-225-0) سرور ایمیل" در صفحه 226
- | ["مدیریت](#page-58-0) اطلاعات متاس" در صفحه 59
- .<br>♦ "اسکن کردن در [کامپیوتر" در](#page-93-0) صفحه 94
	- | "قرار دادن [اسناد" در](#page-52-0) صفحه 53
	- | ["حالتپیش](#page-21-0) تنظیم" در صفحه 22
- | "گزینه های منوی معمول برای اسکن [کردن" در](#page-96-0) صفحه 97

### **گزینه های منو برای اسکن در ایمیل**

#### مخاطبین

آدرس های ایمیل را برای ارسال تصویر اسکن شده، از فهرست مخاطبین انتخاب کنید.

فرمت

```
قالب مورد نظر برای ذخیره تصویر اسکن شده را انتخاب کنید. هنگامی که TIFF (تک صفحه) یا TIFF (چند صفحه) را انتخاب<br>می کنید،  فقط اسکن تک رنگ موحود است.
```
منو

تنظیمات ایمیل $\Box$ 

سوژه:

موضوعی را برای ایمیل به نویسه های حرفی عددی و مٔادها وارد کنید.

پیشوند نام فایل:

پیشوند نام تصاویر را به نویسه های حرفی عددی و مٔادها وارد کنید.

تنظیمات اصلی  $\Box$ 

تنظیمات اسکن را برای اسناد تنظیم کنید. برای کسب اطلاعات بیشتر به منوهای تنظیم معمول در قسمت اسکن مراجعه<br>کنید.

❏گزارش اسکن

یک تاریخچه چاپ می کند که نشان می دهد تصاویر اسکن شده، به کدام آدرس های ایمیل و در چه زمانی ارسال شده اند.

**اطلاعات مرتبط**

| "گزینه های منوی معمول برای اسکن [کردن" در](#page-96-0) صفحه 97

## **ارسال اسکن به پوشه شبکه یا سرور FTP**

می توانید تصویر اسکن شده را در پوشه تعیین شده در یک شبکه ذخیره کنید. می توانید مسیر پوشه را مستقیماً وارد کنید، اما اگر اطلاعات پوشه<br>را قبلاً در فهرست مخاطبین وارد کرده باشید، کارتان آسان تر می شود.

*نکته:*

قبل از استفاده از این ویژگی، بررسی کنید تنظیمات **تاریخ / زمان و اختلاف زمان** صحیح باشند. از **نصب > سرپرست سیستم > تنظیمات معمول >**<br>**تاریخ / تنظیمات زمان** به منو بروید.

.1 سندها را قرار دهید.

**نکته:**<br>اگر می خواهید چندین سند اسکن کنید یا اسکن 2 طرفه انجام دهید، همه اسناد را روی *ADF* بگذارید.

**اسکن**

- .2 از صفحه اصلی، به **اسکن** وارد شوید.
	- .3 **پوشه شبکه/FTP** را انتخاب کنید.
		- .4 پوشه را تعیین کنید.

❏برای انتخاب از لیست مخاطبین: **مخاطبین** را فشار دهید، مخاطبی را انتخاب کنید و سپس **ادامه** را فشار دهید.

 $\blacksquare$  برای وارد کردن مستقیم مسیر پوشه: **محل را وارد کنید** را فشار دهید. **حالت ارتباطی** را انتخاب کنید، مسیر پوشه را به عنوان **محل** وارد<br>کنید و سپس تنظیمات دیگر را انجام دهید.

*مسیر پوشه را به فرمت زیر وارد کنید. نکته:*

*وقتی از SMB به عنوان حالت ارتباطی استفاده می کنید:*

*host name\folder name\\*

*وقتی از FTP به عنوان حالت ارتباطی استفاده می کنید:*

*host name/folder name//:ftp*

- .5 **فرمت** را فشار دهید و سپس قالب فایل را انتخاب کنید.
- .6 **منو** را فشار دهید، سپس تنظیامت **تنظیامت فایل** و **تنظیامت اصلی** را انجام دهید.

*نکته:*

■ هنگامی که قالب فایل PDF را انتخاب می کنید، می توانید یک گذرواژه را برای محافظت از فایل تعیین کنید. **تنظیمات اصلی** > **تنظیمات**<br>PDF را انتخاب کرده و تنظیمات را انجام دهید.

❏ *برای ذخیره تنظیامت به عنوان پیش تنظیم، پیش تنظیم را فشار دهید.*

. دکمه $\bigcirc$ را فشار دهید.  $7$ 

**اطلاعات مرتبط**

- | ["مدیریت](#page-58-0) اطلاعات متاس" در صفحه 59
	- | "قرار دادن [اسناد" در](#page-52-0) صفحه 53
	- | ["حالتپیش](#page-21-0) تنظیم" در صفحه 22
- | "گزینه های منوی معمول برای اسکن [کردن" در](#page-96-0) صفحه 97

### **گزینه های منو برای پوشه شبکه یا سرور FTP**

مخاطبین

```
یک پوشه را برای ارسال تصویر اسکن شده، از فهرست مخاطبین انتخاب کنید. زمانی که یک پوشه از فهرست مخاطبین انتخاب می<br>کنید،   نیاز به تنظیم موارد مکانی نیست.
```
محل

❏حالت ارتباطی

حالت ارتباط را انتخاب کنید.

❏محل

مسیر پوشه ذخیره تصویر اسکن را انتخاب کنید.

**اسکن**

#### ❏نام کاربر

یک نام کاربری برای پوشه انتخابی وارد کنید.

#### ❏رمز عبور

یک گذرواژه برای پوشه انتخابی وارد کنید.

#### ❏حالت اتصال

حالت اتصال را انتخاب کنید.

#### ❏شامره پورت

شماره درگاه را وارد کنید.

#### فرمت

قالب مورد نظر برای ذخیره تصویر اسکن شده را انتخاب کنید. هنگامی که **TIFF (چند صفحه**) را انتخاب می کنید، فقط اسکن<br>تک رنگ موجود است.

#### منو

تنظیمات فایل $\Box$ 

پیشوند نام تصاویر را در **پیشوند نام فایل** به نویسه های حرفی عددی ومنادها وارد کنید.

تنظیمات اصلی $\Box$ 

تنظیمات اسکن را برای اسناد تنظیم کنید. برای کسب اطلاعات بیشتر به منوهای تنظیم معمول در قسمت اسکن مراجعه<br>کنید.

#### ❏گزارش اسکن

یک تاریخچه چاپ می کند که نشان می دهد تصاویر اسکن شده، به کدام پوشه و در چه زمانی ارسال شده اند.

#### **اطلاعات مرتبط**

| "گزینه های منوی معمول برای اسکن [کردن" در](#page-96-0) صفحه 97

## **ذخیره اسکن در دستگاه حافظه**

می توانید تصویر اسکن شده را در دستگاه حافظه ذخیره کنید.

- .1 یک دستگاه حافظه را وارد شکاف کارت حافظه یا رابط خارجی درگاه USB چاپگر کنید.
	- .2 سندها را قرار دهید.

**نکته:**<br>اگر می خواهید چندین سند اسکن کنید یا اسکن 2 طرفه انجام دهید، همه اسناد را روی *ADF* بگذارید.

- .3 از صفحه اصلی، به **اسکن** وارد شوید.
	- .4 **حافظه** را انتخاب کنید.
- .5 **فرمت** را فشار دهید و سپس قالب فایل ذخیره را انتخاب کنید.

.6 **تنظیم** را فشار داده و تنظیامت اسکن را انجام دهید.

*نکته:*

ی هنگامی که قالب فایل *PDF ر*ا انتخاب می کنید، می توانید یک گذرواژه را برای محافظت از فایل تعیین کنید. **تنظیمات** *PDF ر***ا ان**تخاب کرده و<br>تنظیمات را انجام دهید.

❏ *برای ذخیره تنظیامت به عنوان پیش تنظیم، پیش تنظیم را فشار دهید.*

7. دکمه  $\mathbb Q$  را فشار دهید.

#### **اطلاعات مرتبط**

- | "نام و عملکرد [قطعات" در](#page-15-0) صفحه 16
	- | "قرار دادن [اسناد" در](#page-52-0) صفحه 53
	- | ["حالتپیش](#page-21-0) تنظیم" در صفحه 22
- | "گزینه های منوی معمول برای اسکن [کردن" در](#page-96-0) صفحه 97

#### **گزینه های منو برای اسکن در دستگاه**

فرمت

```
قالب مورد نظر برای ذخیره تصویر اسکن شده را انتخاب کنید. هنگامی که TIFF (چند صفحه) را انتخاب می کنید،  فقط اسکن<br>تک رنگ موجود است.
```
تنظیم

```
تنظیمات اسکن را برای اسناد تنظیم کنید. برای کسب اطلاعات بیشتر به منوهای تنظیم معمول در قسمت اسکن مراجعه<br>کنید.
```
**اطلاعات مرتبط**

| "گزینه های منوی معمول برای اسکن [کردن" در](#page-96-0) صفحه 97

## **ذخیره اسکن در فضای ذخیره ابری**

می توانید تصاویر اسکن شده را به سرویس های ذخیره سازی اینترنتی ارسال کنید. قبل از استفاده از این ویژگی، با استفاده از Epson Connect<br>تنظیمات را انجام دهید. برای اطلاع از جزئیات به وبسایت پورتال Epson Connect در زیر مراجعه ک

<https://www.epsonconnect.com/>

(فقطاروپا) [http://www.epsonconnect.eu](http://www.epsonconnect.eu/)

- 1. حتماً تنظیمات را با استفاده از Epson Connect انجام دهید.
	- .2 سندها را قرار دهید.

```
نکته:<br>اگر می خواهید چندین سند اسکن کنید یا اسکن 2 طرفه انجام دهید،  همه اسناد را روی ADF بگذارید.
```
- .3 از صفحه اصلی، به **اسکن** وارد شوید.
	- .4 **اینترنتی** را انتخاب کنید.
	- .5 مقصدی را انتخاب کنید.

<span id="page-93-0"></span>**اسکن**

- .6 **فرمت** را فشار دهید و سپس قالب فایل ذخیره را انتخاب کنید.
- 7. **تنظیم** را فشار داده و تنظیمات اسکن را انجام دهید. *برای ذخیره تنظیامت به عنوان پیش تنظیم، پیش تنظیم را فشار دهید. نکته:*
	- . دکمه $\bigcirc \hspace{-3.6mm}\bigcirc \hspace{-3.6mm} \bigcirc$ را فشار دهید.

**اطلاعات مرتبط**

| "قرار دادن [اسناد" در](#page-52-0) صفحه 53 | "گزینه های منوی معمول برای اسکن [کردن" در](#page-96-0) صفحه 97

### **گزینه های منو برای اسکن در فضای ذخیره سازی اینترنتی**

فرمت

قالب مورد نظر برای ذخیره تصویر اسکن شده را انتخاب کنید.

تنظیم

تنظیمات اسکن را برای اسناد تنظیم کنید. برای کسب اطلاعات بیشتر به منوهای تنظیم معمول در قسمت اسکن مراجعه<br>کنید.

**اطلاعات مرتبط** | "گزینه های منوی معمول برای اسکن [کردن" در](#page-96-0) صفحه 97

## **اسکن کردن در کامپیوتر**

می توانید تصویر اسکن شده را در کامپیوتر ذخیره کنید.

*مهم:*c

يبش از استفاده از اين ويژگي، اطمينان حاصل كنيد كه Epson Scan 2 و Epson Event Manager در كامپيوتر نصب شده باشند.

.1 سندها را قرار دهید.

**نکته:**<br>اگر می خواهید چندین سند اسکن کنید یا اسکن 2 طرفه انجام دهید، همه اسناد را روی *ADF* بگذارید.

- .2 از صفحه اصلی، به **اسکن** وارد شوید.
	- .3 **کامپیوتر** را انتخاب کنید.

.4 کامپیوتر مورد نظر برای ذخیره تصویر اسکن شده را انتخاب کنید.

*نکته:*

ا با استفاده از Epson Event Manager می توانید تنظیمات اسکن را تغییر دهید مانند اندازه اسکن، پوشه ذخیره سازی یا فرمت ذخیره Fpson Event Manager این مشکل است در استرا<br>سازی.

- وقتی چاپگر به شبکه وصل است، می توانید کامپیوتری را انتخاب کنید که می خواهید تصویر اسکن شده را در آن ذخیره کنید. حداکژ 2*0*<br>کامپیوتر روی صفحه کنترل چایگر غایش داده می شوند.
- اگر کامپیوتر مورد نظر برای ذخیره تصاویر اسکن شده در شبکه شناسایی شد، اولین 15 نویسه نام کامپیوتر در صفحه کنترل غایش داده  $\Box$ *میشود. اگر(Alphanumeric (Name Scan Network رادرManager Event Epson تنظیم کنید، برروی صفحهکنترل منایش دادهمی شود.*
	- .5 **فرمت** را فشار دهید و سپس قالب فایل را انتخاب کنید.

*اگر ایمیل انتخاب شود می توانید تصویر اسکن شده را به ایمیل پیوست کنید. نکته:*

.6 در صورت لزوم **محل اسکن** و **2 طرفه** را تنظیم کنید. *برای ذخیره تنظیامت به عنوان پیش تنظیم، پیش تنظیم را فشار دهید. نکته:*

7. دکمه  $\mathbb Q$  را فشار دهید.

**اطلاعات مرتبط** | "قرار دادن [اسناد" در](#page-52-0) صفحه 53 | "گزینه های منوی معمول برای اسکن [کردن" در](#page-96-0) صفحه 97

**گزینه های منو برای اسکن در کامپیوتر**

2 طرفه

هر دو طرف سند را اسکن می کند.

محل اسکن

ناحیه اسکن کردن را انتخاب کنید. برای استفاده از تنظیمات در Epson Event Manager، گزینه **تعریف با Event Manager ر**ا<br>انتخاب کنید.

فرمت

قالب مورد نظر برای ذخیره تصویر اسکن شده را انتخاب کنید.

## **ذخیره اسکن در کامپیوتر (WSD(**

*نکته:*

*است.* ❏ *این قابلیتفقطبرای کامپیوترهایی کهVista Windows7/ Windows8/ Windows8.1/ Windows10/ Windowsرا اجرامی کنند، دردسترس*

■ اگر از Windows 7/Windows Vista استفاده می کنید، باید از قبل با استفاده از این قابلیت کامپیوتر خود را تنظیم کنید.

.1 سندها را قرار دهید.

*اگر می خواهید چندین سند اسکن کنید، همه اسناد را روی ADF بگذارید. نکته:*

- .2 از صفحه اصلی، به **اسکن** وارد شوید.
	- .3 **کامپیوتر (WSD (**را انتخاب کنید.
		- .4 یك کامپیوتر را انتخاب كنید.
			- .5 دکمه $\bigcirc \hspace{-3.6mm}\bigcirc$ را فشار دهید.

**اطلاعات مرتبط** | "قرار دادن [اسناد" در](#page-52-0) صفحه 53

### **تنظیم یک درگاه WSD**

این بخش چگونگی تنظیم درگاه WSD برای Vista Windows7/ Windows را شرح می دهد. *در 8 Windows8.1/ Windows10/ Windows، درگاه WSD بطور خودکار تنظيم می شود. نکته:* موارد زیر برای تنظيم درگاه WSD ضروری است. ❏رایانه و چاپگر به شبکه وصل باشند. ❏راه انداز چاپگر روی رايانه نصب شده باشد.

**اسکن**

- .1 چاپگر را روشن کنید.
- .2 روی شروع کلیک کنید و سپس روی **شبکه** در رايانه کلیک کنید.
- .3 روی چاپگر کلیک راست کرده و سپس روی **نصب** کلیک کنید.

روی **ادامه** کلیک کنید وقتی صفحه **کنترل دسترسی کاربر** منايش داده می شود.

روی **لغو نصب** کلیک کنید و در صورتی که صفحه **لغو نصب** نشان داده شد، دوباره شروع کنید.

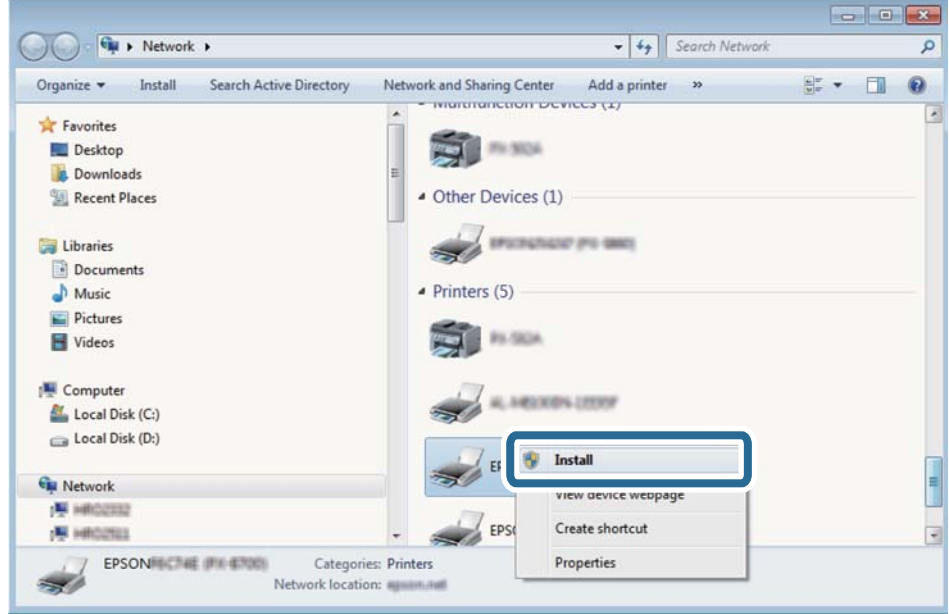

*نکته:*

<span id="page-96-0"></span>نام چاپگری که در شبکه تنظیم می کنید و نام مدل (EPSON XXXXXX (XX-XXXX)) در صفحه شبکه نشان داده می شوند. نام تنظیم شده<br>چاپگر در شبکه را از پانل کنترل چاپگر یا چاپ کردن برگه وضعیت شبکه می توانید بررسی کنید.

.4 روی **دستگاه شام آماده استفاده است** کلیک کنید.

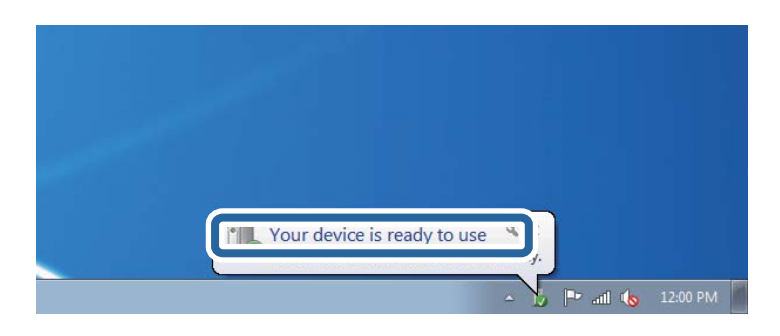

.5 پیام را بررسی کرده و سپس **بسنت** را کلیک کنید.

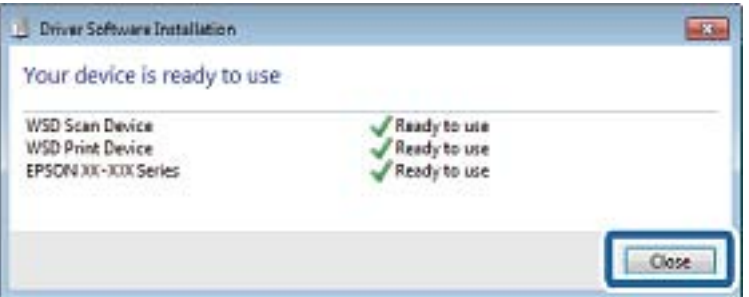

.6 صفحه **دستگاه ها و چاپگرها** را باز کنید.

Windows 7❏

```
روی شروع >پانل کنترول > سخت افزار و صدا (یا سخت افزار)>دستگاه ها و چاپگرها کلیک کنید.
```
Windows Vista❏

```
بر روی شروع >پانل کنترول > سخت افزار و صدا > چاپگرها کلیک کنید.
```
.7 آیکون دارای نام چاپگر در شبکه نشان داده را بررسی کنید. هنگام استفاده از WSD نام چاپگر را انتخاب کنید.

> **اطلاعات مرتبط** | "چاپ کردن برگه وضعیت [شبکه" در](#page-37-0) صفحه 38

## **گزینه های منوی معمول برای اسکن کردن**

وقتی **منو**>**تنظیامت اصلی** یا **تنظیم** را در هر منوی اسکن انتخاب می کنید، منوهای زیر قابل دسترسی هستند. **نکته:**<br>منوهای موجود بسته به نوع مقصد، مانند پوشه یا ایمیل، و قالب ذخیره تصویر اسکن شده متفاوت خواهند بود.

وضوح

اندازه اسکن را انتخاب کنید.

#### محل اسکن

ناحیه اسکن کردن را انتخاب کنید. برای برش فضای سفید رنگ اطراف متن یا تصویر در هنگام اسکن کردن، **برش خودکار** را انتخاب<br>کنید. برای اسکن کردن در حداکثر فضای شیشه اسکنر، گزینه **قسمت حداکث**ر را انتخاب کنید.

#### 2 طرفه

هر دو طرف سند را اسکن می کند. هنگام انجام اسکن دو طرفه، **جهت شیرازه** را انتخاب کرده و سپس موقعیت صحافی سند را<br>انتخاب کنید.

#### نوع سند

نوع سند خود را انتخاب کنید.

#### تراکم

وضوح تصویر اسکن شده را انتخاب کنید.

#### جهت سند

جهت سند خود را انتخاب کنید.

#### نسبت فشرده سازی

میزان فشرده سازی تصویر اسکن شده را انتخاب کنید.

#### تنظیامت PDF

هنگام انتخاب **PDF** برای قالب ذخیره، از این تنظیامت برای محافظت از فایل های PDF استفاده کنید.

- رمز عبور باز کردن سند  $\Box$ یک فایل PDF را ایجاد می کند که در هنگام بازشدن در خواست گذرواژه می کند.
	- رمز عبور مجوزها $\Box$

یک فایل PDF را ایجاد می کند که در هنگام چاپ یا ویرایش در خواست گذرواژه می کند.

#### حداکثر اندازه فایل پیوست شده

حداکثر اندازه فایل قابل پیوست به ایمیل را انتخاب کنید.

## **اسکن از رایانه**

#### **اسکن با استفاده از 2 Scan Epson**

با استفاده از درایور "2 Epson Scan" می توانید اسکن کنید. با استفاده از تنظیمات دقیق و مناسب برای اسناد متنی، می توانید اسناد را اسکن کنید.

برای دریافت توضیح هر یک از موارد تنظیم، به راهنمای 2 Epson Scan مراجعه کنید.

- .1 سندها را قرار دهید. *اگر می خواهید چندین سند اسکن کنید، آنها را درADF بگذارید. نکته:*
	- .2 2 Scan Epson را آغاز کنید.

.3 تنظیامت زیر را در زبانه **تنظیامت اصلی** انجام دهید.

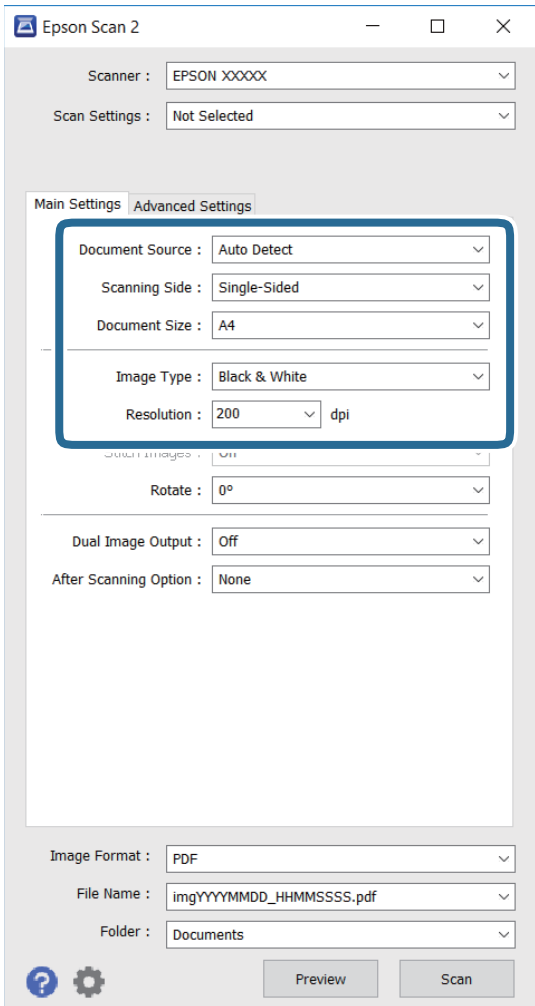

❏**منبع سند**: منبع محل قرارگیری سند را انتخاب کنید.

❏**طرف اسکن**: سمتی از سند را انتخاب کنید که می خواهید هنگام اسکن از ADF اسکن شود.

❏**اندازه سند**: اندازه سند قرار گرفته در دستگاه را انتخاب کنید.

❏**نوع تصویر**: رنگ را برای ذخیره تصویر اسکن شده انتخاب کنید.

❏**دقت تصویر**: وضوح را انتخاب کنید.

4. تنظیمات دیگر را در صورت نیاز انجام دهید.

نبا کلیک روی دکمه **پیش نمایش** می توانید پیش نمایش تصویر اسکن شده را ببینید. پنجره پیش نمایش باز می شود و پیش نمایش تصویر<br>نشان داده می شود.

**اسکن**

وقتی پیش *ن*ایش را با استفاده از ADF مشاهده می کنید، سند اصلی از ADF خارج می شود. دوباره سند خارج شده را در دستگاه بگذارید. ❏در زبانه **تنظیامت پیشرفته** می توانید تنظیامت دقیق تصویر را مانند زیر متناسب با اسناد متنی انجام دهید.

❏**محو کردن ماسک**: می توانید اطراف تصویر را ارتقا داده و وضوح آنها را بیشتر کنید.

**احذف طرح مویر**: می توانید الگوهای سایه مانند را که هنگام اسکن کاغذهای چاپ شده مثل مجله نمایش داده می شوند، حذف<br>کنید.

❏**ارتقای منت**: می توانید حروف مات شده را مثل حالت اصلی آن شفاف کنید.

شفاف کنید. ❏**تقسیم بندی خودکاربخشها**: وقتی اسکن سیاه سفیدرا ازروی سند حاوی تصویرانجاممی دهید، می توانید حروفوتصاویررا

*بسته به تنظیامت دیگری که انجام می دهید ممکن است این موارد در دسترس نباشند. نکته:*

.5 تنظیامت ذخیره فایل را تنظیم کنید.

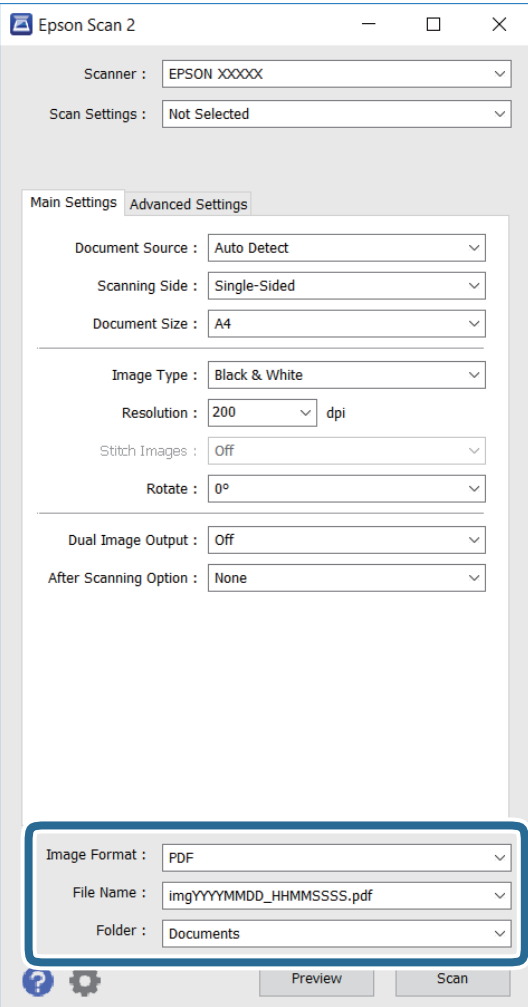

❏**قالب تصویر**: فرمت ذخیره را از لیست انتخاب کنید.

می توانید برای هرکدام از فرمت های ذخیره، تنظیمات دقیقی انجام دهید بجز BITMAP و PNG. بعد از انتخاب فرمت ذخیره،<br>**گزینه ها** را از لیست انتخاب کنید.

❏**نام فایل**: نام فایل ذخیرهمنایش داده شده را تأیید کنید. با انتخاب **تنظیامت** از لیست، می توانید تنظیامت را برای نام فایل تغییر دهید.

**اسکن**

❏**پوشه**: پوشه ذخیره را برای تصویر اسکن شده از لیست انتخاب کنید. می توانید پوشه دیگری انتخاب کنید با انتخاب **انتخاب** از لیست، یک پوشه جدید ایجاد کنید.

.6 روی **اسکن** کلیک کنید.

**اطلاعات مرتبط** | "قرار دادن [اسناد" در](#page-52-0) صفحه 53 | ["برنامه](#page-161-0) اسکن اسناد و تصاویر [\(2 Scan Epson](#page-161-0) "[\(](#page-161-0)در [صفحه](#page-161-0) 162

## **اسکن کردن از دستگاههای هوشمند**

Epson iPrint برنامه ای است که به شما امکان می دهد عکس ها و اسناد را از یک دستگاه هوشمند نظیر تلفن هوشمند یا تبلت که به همان شبکه بی سیمی متصل اند که چاپگر متصل است، اسکن کنید. می توانید اطلاعات اسکن شده را در دستگاه هوشمند یا سرویس های ابری ذخیره<br>کنید، توسط ایمیل ارسال غایید یا آنها را چاپ کنید.

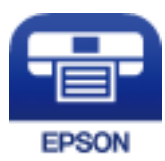

## **Epson iPrint نصب**

میتوانید iPrint Epson را از طریق URL یا کد QR زیر، در دستگاه هوشمند خود نصب کنید.

<http://ipr.to/c>

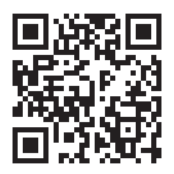

## **اسکن کردن با استفاده از iPrint Epson**

iPrint Epson را از دستگاه هوشمند خود اجرا کنید و گزینه مورد نظر برای استفاده را از صفحه اصلی انتخاب کنید.

**اسکن**

صفحه های زیر ممکن است بدون اطلاع قبلی تغییر کند.

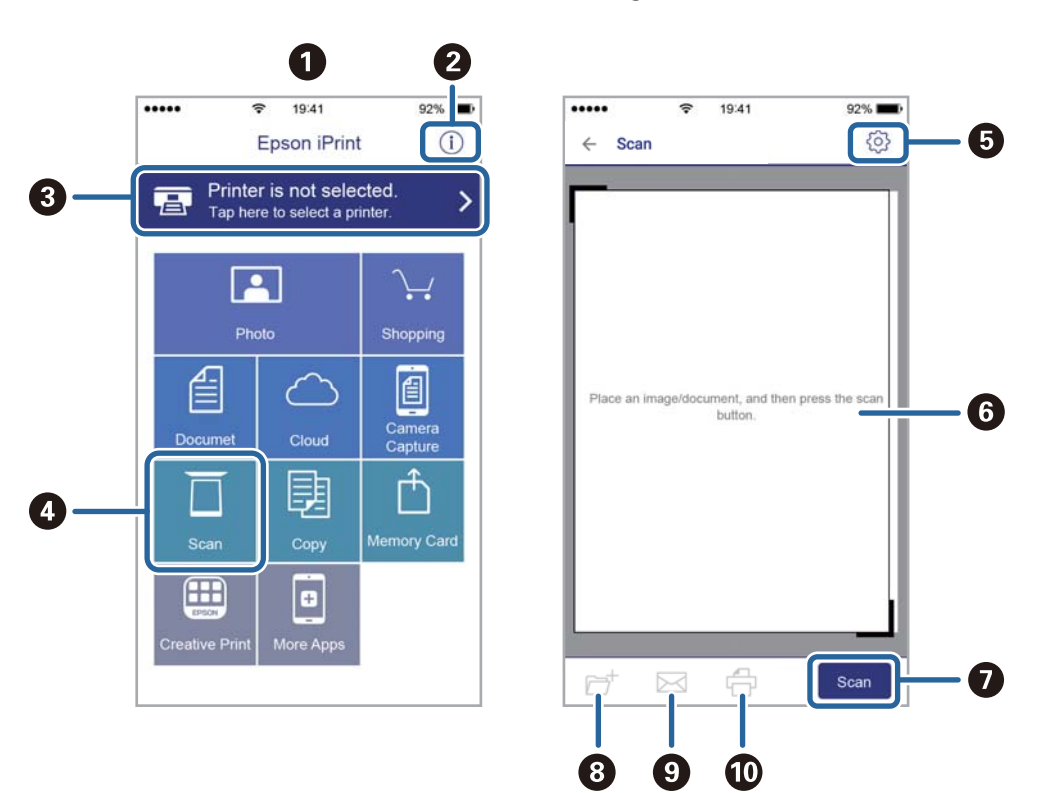

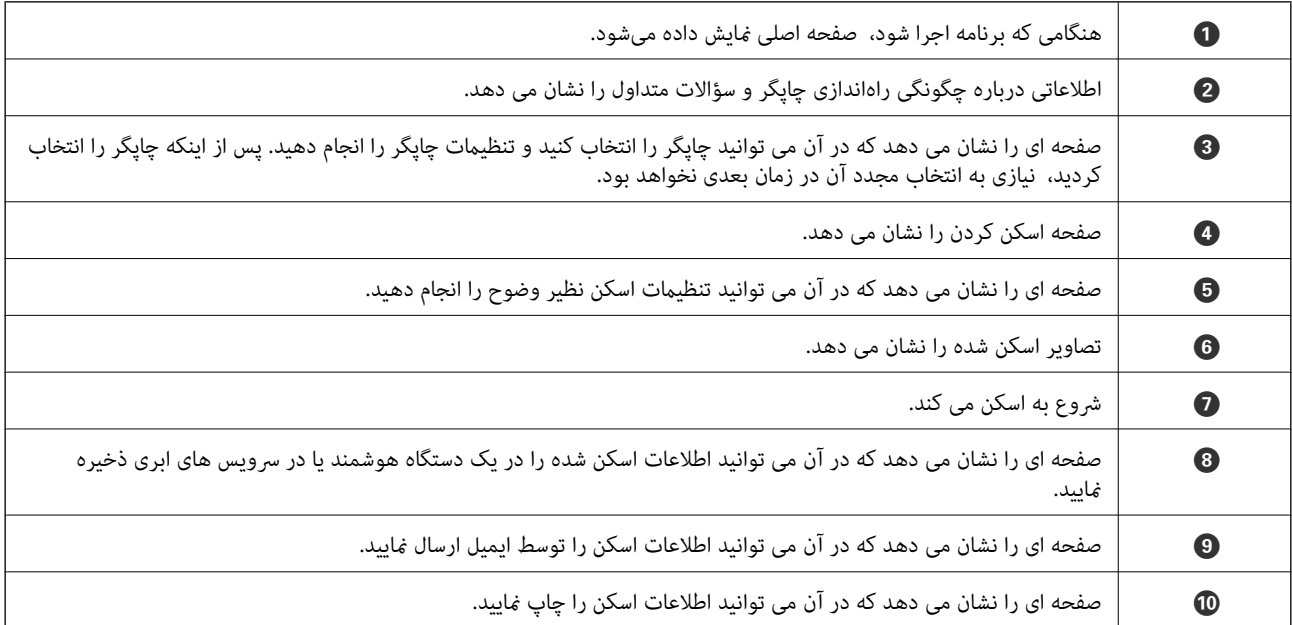

## **ارسال منابر**

# **تنظیم منابر**

**اتصال به خط تلفن**

## **خطوط تلفن سازگار**

<span id="page-102-0"></span>می توانید از چاپگر در خطوط تلفن آنالوگ استاندارد (PSTN = Public Switched Telephone Network) و سیستم های تلفن PBX (تلفن<br>مرکزی) استفاده کنید.

ممکن است نتوانید از چاپگر در این خطوط تلفن یا سیستم ها استفاده کنید.

❏خطوط تلفن VoIP مانندDSL یا خطوط فیبر نوری

❏خطوط تلفن دیجیتال (ISDN(

❏برخی سیستم های تلفن PBX

زمانی که مبدل های مانند مبدل پایانه، مبدل VoIP، اسپلیتر یا مسیریاب DSL بین فیش دیواری تلفن و چاپگر باشد.  $\Box$ 

## **اتصال چاپگر به خط تلفن**

با استفاده از یک کابل تلفن (GP2C) (-RJ چاپگر را به یک سوکت دیواری تلفن وصل کنید. هنگام اتصال یک تلفن به چاپگر، از یک کابل تلفن<br>(GP2C (-11 دوم استفاده کنید.

بسته به منطقه، کابل تلفن ممکن است همراه چاپگر باشد. اگر اینگونه است، از هامن کابل استفاده کنید.

ممکن است نیاز باشد کابل تلفن را به یک مبدل ارائه شده برای کشور یا منطقه خود متصل کنید.

#### *مهم:*c

دریوش درگاه .EXT چاپگر را فقط در هنگام اتصال تلفن به چاپگر بردارید. اگر در حال متصل کردن تلفن نیستید، درپوش را بر *ندارید.*

در مناطقی که رعد و برق رخ می دهد، توصیه می کنیم از محافظ نوسان استفاده کنید.

#### *اتصال خط تلفن استاندارد (PSTN (یا PBX*

یک کابل تلفن را از فیش دیواری یا درگاه PBX به درگاه LINEدر پشت چاپگر وصل کنید.

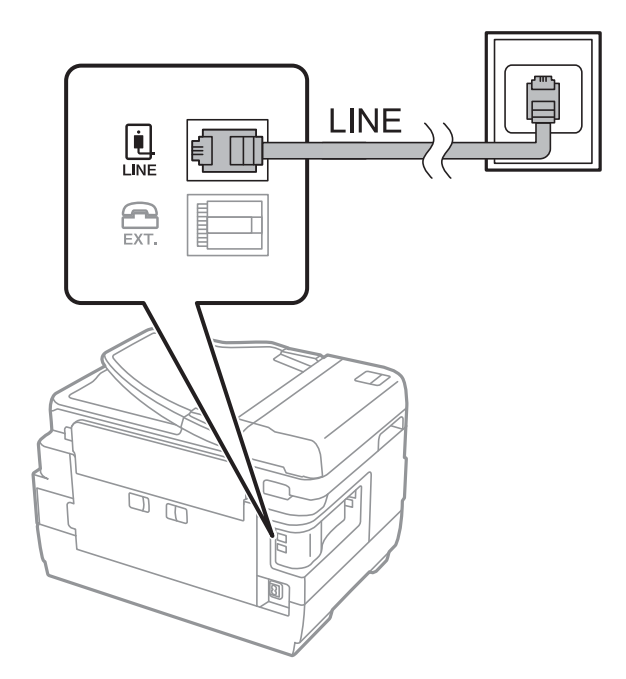

#### **اطلاعات مرتبط**

| "انجام [تنظیامت](#page-107-0) مربوط به سیستم تلفن [PBX](#page-107-0) "در [صفحه](#page-107-0) 108

#### *اتصال بهDSL یا ISDN*

کابل تلفن مودم DSL یا آداپتور ترمینال ISDN را به پورت LINE که در پشت چاپگر قرار دارد وصل کنید. برای کسب اطلاعات بیشتر، به مدارک<br>عرضه شده همراه مودم یا آداپتور مراجعه کنید.

*اگر مودم DSL دارای فیلتر DSL داخلی نیست، یک فیلتر DSL جداگانه نصب کنید. نکته:*

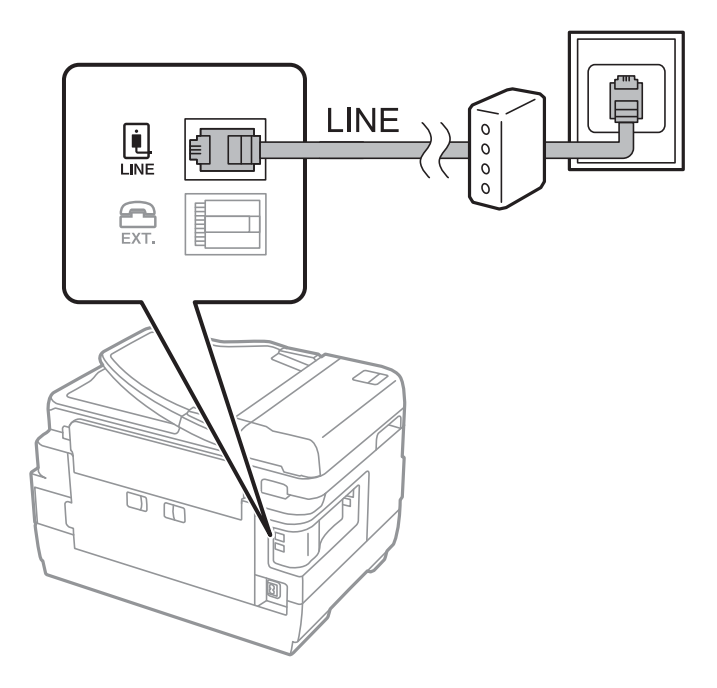

**وصل کردن دستگاه تلفن به چاپگر**

هنگامیکه از چاپگر و تلفن بر روی یک خط تلفن استفاده می کنید، تلفن را به چاپگر وصل کنید.

*نکته:*

- اگر دستگاه تلفن شما دارای عملکرد فکس است، پیش از اتصال، این عملکرد را غیرفعال کنید. برای جزئیات بیشتر، راهنمای دستگاه تلفن را<br>ببینید.
- یا اگر دستگاه منشی تلفنی را متصل کرده اید بررسی کنید تنظیمات **زنگ برای پاسخگویی** چاپگر بیشتر از تعداد زنگ هایی باشد که منشی تلفنی برای<br>پاسخگویی به آنها تنظیم شده است.
	- .1 درپوش پورت .EXT که در پشت چاپگر قرار دارد را بردارید.

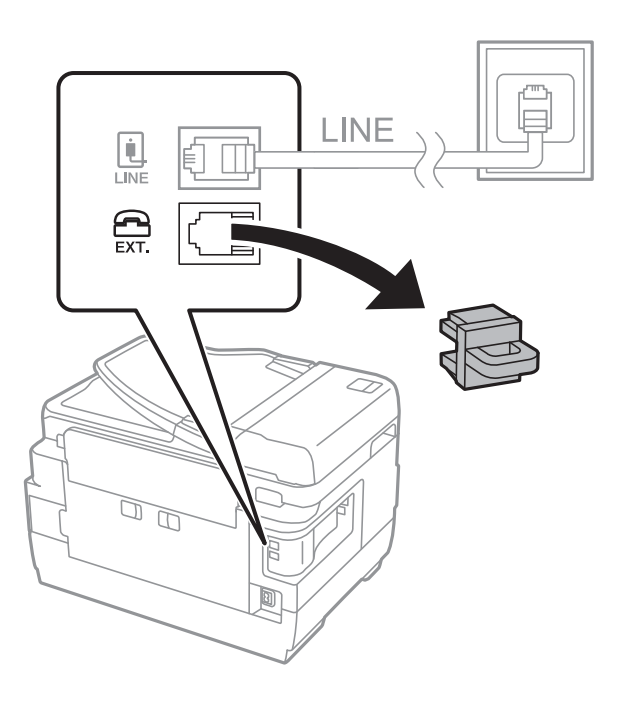

.2 دستگاه تلفن را توسط یک کابل به پورت .EXT وصل کنید.

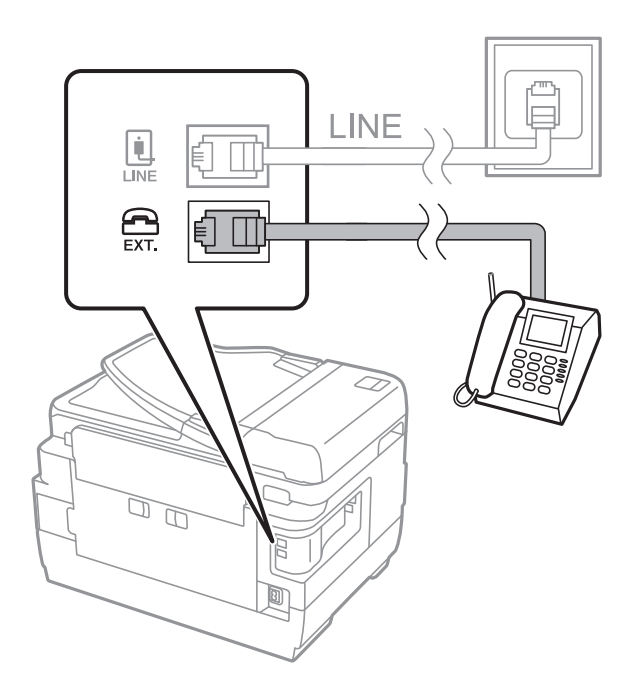

*مهم:*c *هنگامیکهازیکخطتلفنبهصورتمشترکاستفادهمیکنید، اطمینانحاصل کنیدکهدستگاهتلفنبهپورت.EXTچاپگروصل شده* باشد. اگر برای وصل کردن دستگاه تلفن و چاپگر بهصورت جداگانه، خط را تقسیم کنید؛ چاپگر و تلفن به درستی عمل نخواهند *کرد.*

.3 گوشی تلفن متصل را بردارید و مطمئن شوید که پیام [خط تلفن مشغول است.] روی صفحه LCDنشان داده می شود. اگر این پیغام نمایش داده نشد، بررسی کنید که کابل تلفن به صورت محکم به پیام .EXT وصل شده است یا خیر.

#### **اطلاعات مرتبط**

| "تنظیامت منشی [تلفنی" در](#page-114-0) صفحه 115

## **انجام تنظیامت اصلی منابر**

ابتدا تنظیامت اصلی مانند **حالت دریافت** را با استفاده از **برنامه تنظیم فکس** انجام دهید، سپس تنظیامت دیگر را در صورت نیاز انجام دهید.

با اولین روشن شدن چاپگر، **برنامه تنظیم فکس** به طور خودکار نشان داده می شود. پس از انجام تنظیمات، نیازی نیست بار بعد آنها را انجام<br>دهید مگر اینکه محیط اتصال تغییر کند.

اگر سرپرست تنظیمات را قفل کرده است، فقط او می تواند تنظیمات را انجام دهد.

#### **انجام تنظيامت اولیه منابر با استفاده از برنامه تنظیم فکس**

تنظیمات اولیه مابر را با دنبال کردن دستورالعملهای روی صفحه، انجام دهید.

.1 چاپگر را به خط تلفن وصل کنید.

*مهم:*c به دلیل اینکه یک بررسی خودکار اتصال *م*ابر در انتهای ویزارد راهنما اجرا می شود، پیش از اجرای ویزارد راهنما حتماً چاپگر را به خط<br>تلفن وصل کنید.

- .2 از صفحه اصلی، به **نصب** وارد شوید.
- .3 **سرپرست سیستم** >**تنظیامت فکس** >**برنامه تنظیم فکس** را انتخاب کنید و **شروع** را فشار دهید. ویزارد راهنما شروع می شود.
	- 4. در صفحه ورود سرصفحه نمابر، نام فرستنده نظیر نام شرکت خود را وارد کنید. *نام فرستنده <sup>و</sup> شامرهمنابر شام بر روی سرصفحهمنابرهای خروجی درج می شود. نکته:*
		- 5. در صفحه ورود شماره تلفن، شماره نمابر خود را وارد کنید.
			- .6 در صفحه **تنظیم DRD**، این تنظیامت را انجام دهید.

**لــ**ا اگر مشترک سرویس زنگ خاص شرکت مخابرات هستید: **ادامه** را فشار دهید و الگوی زنگ مورد استفاده برای *غ*ابرهای ورودی را<br>انتخاب کنید، سپس به مرحله 9 بروید. **حالت دریافت** بهصورت خودکار بر روی **خودکار** تنظیم می شود.

❏اگرمنی خواهید این گزینه را تنظیم کنید: **رد شدن** را فشار دهید و به مرحله بعدی بروید.

*نکته:*

❏ *سرویسهایزنگخاصکهتوسطبسیاریازشرکتهایمخابراتیارائهمیشود (نامسرویسدر هرشرکتفرقمیکند)، به شامامکان می* دهد از چندین شماره تلفن در یک خط تلفن استفاده مایید. هر شماره به یک الگوی زنگ متفاوت اختصاص داده می شود. می توانید از یک شماره برای قاس های صوتی و از یک شماره دیگر برای قاس۵های غابر استفاده کنید. الگوی زنگ که برای قاسهای غابر در *DRD ا*ختصاص<br>یافته است را انتخاب کنید.

**لــ**ا بسته به منطقه، **روشن** و **خاموش** به عنوان گزینههای DRD غایش داده میشود. برای استفاده از ویژگی زنگ خاص، **روشن** را انتخاب

.7 در صفحه **دریافت تنظیم حالت**، تعیین کنید که از دستگاه تلفن متصل به چاپگر استفاده می کنید یا خیر.

❏بعد از برقراری اتصال: **بله** را فشار دهید و به مرحله بعد بروید.

❏اگر متصل نیستید: **خیر** را فشار دهید و به مرحله ۹ بروید. **حالت دریافت** بر روی **خودکار** تنظیم می شود.

8. در صفحه **دریافت تنظیم حالت**، تعیین کنید که <sub>ن</sub>مابرها به طور خودکار دریافت شوند.

❏برای دریافت به صورت خودکار: **بله** را فشار دهید. **حالت دریافت** بر روی **خودکار** تنظیم می شود.

❏برای دریافت به صورت دستی: **خیر** را فشار دهید. **حالت دریافت** بر روی **دستی** تنظیم می شود.

.9 در صفحه **تأیید تنظیامت**، تنظیامت انجام شده را بررسی کرده و سپس **ادامه** را فشار دهید.

برای تصحیح یا تغییر تنظیمات، دکمه  $\mathbf 5$  را فشار دهید.

.10 برای انجام بررسی اتصال منابر، **شروع** را فشار دهید <sup>و</sup> زمانی که صفحه پیام چاپ نتایج بررسی را داد، دکمهxرا فشار دهید. گزارشی از نتیجه بررسی که وضعیت اتصال را مایش میدهد، چاپ می شود. *نکته:*

❏ *اگر وجود خطاهایی گزارش شد، دستورالعملهای داخل گزارش را برای رفع مشکل دنبال کنید.*

- اگر صفحه **انتخاب نوع خط** نشان داده شد، نوع خط را انتخاب کنید. هنگامیکه چاپگر را به سیستم تلفنی *PBX ی*ا آداپتور ترمینال متصل می<br>کنید، *PBX ر*ا انتخاب کنید.
- ❏ *اگر صفحه انتخاب تشخیص صدای شامره گیری نشان داده شد، غیرفعال کردن را انتخاب کنید.* با این حال، تنظیم این ویژگی روی **غیرفعال کردن**، ممکن است باعث نادیده گیری اولین عدد شماره مقصد غابر شود و غابر به شماره اشتباه<br>ارسال شود.

#### **اطلاعات مرتبط**

- $\,$  "اتصال چاپگر به خط [تلفن" در](#page-102-0) صفحه $\,$  103 $\,$ 
	- | "تنظیم حالت [دریافت" در](#page-113-0) صفحه 114
- | "انجام [تنظیامت](#page-107-0) مربوط به سیستم تلفن [PBX](#page-107-0) "در [صفحه](#page-107-0) 108
	- | "گزینه های تنظیامت [فکس" در](#page-126-0) صفحه 127

#### **انجام جداگانه تنظیامت اصلی منابر**

می توانید تنظیمات *غ*ابر را بدون استفاده از راهنمای تنظیم *غ*ابر و در هر منو به طور جداگانه انجام دهید. تنظیمات انجام شده توسط راهنمای<br>تنظیم را نیز می توان تغییر داد. برای اطلاعات بیشتر، فهرست منوها در تنظیمات *غ*ابر را

#### **اطلاعات مرتبط**

| "گزینه های تنظیامت [فکس" در](#page-126-0) صفحه 127

#### *انجام تنظیامت مربوط به سیستم تلفن PBX*

<span id="page-107-0"></span>هنگام استفاده از چاپگر در دفاتری که دارای تلفن داخلی هستند و نیاز به کدهای دسترسی خارجی نظیر 0 و 9 برای دسترسی به خط بیرونی<br>دارند، تنظیمات زیر را انجام دهید.

- .1 از صفحه اصلی، به **نصب** وارد شوید.
- .2 **سرپرست سیستم** >**تنظیامت فکس** >**تنظیامت مقدماتی** >**نوع خط** را انتخاب کنید.
	- .3 **PBX** را انتخاب کنید.
	- .4 در صفحه **کد دسترسی**، **استفاده** را انتخاب کنید.
- 5. بخش **کد دسترسی** را فشار دهید، کد دسترسی خارجی برای سیستم تلفن را وارد کنید و سپس کلید ورود را در پایین سمت راست صفحه<br>فشار دهید.

کد دسترسی در چاپگر ذخیره می شود. هنگام ارسال فکس به یک شماره فکس بیرونی،  $*$  را به جای کد دسترسی واقعی وارد مایید. *نکته:*

هنگامیکه # در ابتدای شماره فکس وارد می شود، چاپگر در هنگام شمارهگیری، # را با کد دسترسی ذخیره شده جایگزین می کند. استفاده<br>از # باعث رفع مشکلات اتصال در زمان متصل شدن به خط بیرونی می شود.

### *انجام تنظیامت منبع کاغذ برای دریافت فکس*

می توانید چاپگر را تنظیم کنید تا منابع خاصی از کاغذ برای چاپ اسناد و گزارش های فکس دریافتی مورد استفاده قرار نگیرند. همه منابع کاغذ به صورت پیش فرض برای چاپ فکس فعال هستند. اگر نمی خواهید از کاغذ موجود در یک منبع کاغذ خاص برای چاپ استفاده کنید، از این<br>ویژگی استفاده کنید.

- .1 از صفحه اصلی، به **راه اندازی** وارد شوید.
- .2 **سرپرست سیستم** >**تنظیامت چاپگر**>**تنظیامت منبع کاغذ**>**تنظیامت انتخاب خودکار** >**فکس** را انتخاب کنید.
	- 3. منبع کاغذی را که نمی خواهید برای چاپ فکس استفاده شود، انتخاب کنید، سپس آن را غیرفعال کنید.

## **ارسال منابر**

## **عملیات اولیه ارسال منابر**

غابرها را به صورت رنگی یا تک رنگ (سیاه و سفید) ارسال کنید. در هنگام ارسال غابر تک رنگ، می توانید پیش غایش تصویر اسکن شده را قبل<br>از ارسال در صفحه LCD ببینید.

*نکته:*

- اگر شماره غابر مشغول بود یا مشکل دیگری وجود داشت، چاپگر پس از یک دقیقه دوباره شماره گیری می کند.  $\Box$
- می توانید حتی در صورت مشغول بودن خط تلفن برای قاس صوتی، ارسال فابری دیگر یا دریافت فابر، حداکثر تا ۵۰ کار فابر تک رنگ را رزرو<br>کنید. در **کنترل کار** در قسمت **منوی وضعیت** می توانید کارهای فابر رزرو شده را بررسی کرده یا لغ
- اگر ویژگی **ذخیره اطلاعات نقص** را فعال کردید، غابرهای ناموفق ذخیره می شوند تا بتوانید بعداً آنها را از **کنترل کار** در **منوی وضعیت** دوباره<br>ارسال کنید.
## **ارسال منابرها با استفاده از پانل کنترل**

.1 اوراق را وارد کنید.

*نکته:*

<span id="page-108-0"></span>شمامی توانید حداکژ *100 ص*فحه را در یک انتقال ارسال کنید؛ با این حال بسته به مقدار حافظه باقیمانده، ممکن است نتوانید *ف*ابرهایی را با کمتر<br>از *100* صفحه ارسال کنید.

- .2 از صفحه اصلی، به **فکس** وارد شوید.
	- .3 گیرنده را مشخص کنید.

ــا برای وارد کردن به صورت دستی: شماره را با استفاده از صفحه عددی در صفحه کنترل یا صفحه LCD وارد کنید سپس کلید ورود را در<br>پایین سمت راست صفحه فشار دهید.

یابرای انتخاب از لیست مخاطبین: **مخاطبین** را فشار دهید، کادر انتخاب را فشار دهید تا یک علامت تأیید در کنار مخاطب نشان داده<br>شود و سپس **ادامه** را فشار دهید.

دهید. ❏برای انتخاب از سابقهمنابر ارسالی: **سابقه** را فشار دهید، یک گیرنده انتخاب کنید <sup>و</sup> سپس **منو**>**ارسال به این شامره** را فشار

*نکته:*

■ میتوانید غابر تک رنگ مشابهی را به حداکثر *200* گیرنده ارسال غایید. هر دفعه می توان یک غابر رنگی را فقط به یک گیرنده ارسال<br>غود.

❏ *برای افزودن یک وقفه (وقفه به مدت سه ثانیه) در حین شامرهگیری، با فشار دادن یک خط فاصله وارد کنید.*

■ هنگامی که **محدودیت های شماره گیری مستقیم** در **تنظیمات امنیتی** فعال است، گیرندگان غابر رافقط از فهرست مخاطبین یا تاریخچه غابر<br>ارسال شده می توانید انتخاب کنید. غی توانید به صورت دستی شماره غابر را وارد کنید.

اگر یک کد دسترسی خارجی در **نوع خط** تنظیم کردید، # را به جای کد دسترسی واقعی در ابتدای شماره غابر وارد کنید. **[** 

یرای حذف گیرنده وارد شده، بافشر دن بخشی از صفحه که شماره غابر یا شماره گیرنده رانشان می دهد، گیرنده را از فهرست انتخاب کنید و است به کشیده است و از است و است و است است می کنید و است و ا<br>سپس **حذف از لیست** را انتخاب کنید.

دهید. .4 **منو** را فشار دهید، **تنظیامت ارسال فکس** را انتخاب کنید <sup>و</sup> سپس تنظیامتی مانند اندازه <sup>و</sup> روش ارسال را در صورت نیاز انجام

*نکته:*

برای ارسال اوراق دورو،  ${\it ADF\,2}$  **طرفه** را فعال کنید. با این حال غی توانید اسناد رنگی را به این شیوه ارسال کنید.

■ پی**ش تنظیم** را در صفحه بالای غابر فشار دهید تا تنظیمات کنونی و گیرندگان در **پیش تنظیم** ذخیره شود. بسته به نحوه مشخص کردن<br>گیرندگان مانند وارد کردن شماره غابر به صورت دستی، گیرندگان ممکن است ذخیره نشوند.

.5 در هنگام ارسال منابر تک رنگ، **پیش منایش** را در صفحه بالای منابر فشار دهید تا سند اسکن شده را بررسی کنید.

❏ : تصویر را در جهت فلش ها حرکت می دهد.  $\bigoplus$ : کوچک یا بزرگ می کند.  $\Box$  به صفحه قبلی یا بعدی حرکت می کند.  $\Box$ ❏تلاش مجدد: پیش منایش را لغو می کند.

مشاهده: آیکن های عملیات را  $\mathfrak{t}$ یش می دهد یا پنهان می کند. $\Box$ 

- <span id="page-109-0"></span>*نکته:* ❏ *پس از پیش منایش، منی توانید منابر را رنگی بفرستید.* ❏ *هنگامی که ارسال مستقیم فعال باشد، منی توانید پیش منایش را ببینید.* ❏ *هنگامی که صفحه پیش منایش برای ۲۰ ثانیه بدون لمس مباند، منابر به طور خودکار ارسال می شود.* ❏ *کیفیت تصویرمنابر ممکن است بسته به توانایی دستگاه گیرنده، با تصویری که در پیش منایش دیدید متفاوت باشد.*
	- .6 دکمه $\bigcirc$ را فشار دهید.

*نکته:*

- ❏ *برای لغو ارسال، دکمه* y *را فشار دهید.*
- ارسال غابر رنگی زمان بیشتری طول می کشد زیرا چاپگر، عمل اسکن کردن و ارسال را به صورت همزمان انجام می دهد. هنگام ارسال یک<br>غابر رنگی توسط چایگر، غی توانید از سایر ویژگیها استفاده کنید.

#### **اطلاعات مرتبط**

- | "قرار دادن [اسناد" در](#page-52-0) صفحه 53
- | "گزینه های بیشتر برای حالت [فکس" در](#page-124-0) صفحه 125
	- | "بررسی کارهای [منابر" در](#page-122-0) صفحه 123
		- | ["مدیریت](#page-58-0) اطلاعات متاس" در صفحه 59
			- | ["حالتپیش](#page-21-0) تنظیم" در صفحه 22

## **ارسال منابر با شامره گیری از دستگاه تلفن خارجی**

اگر می خواهید قبل از ارسال *غ*ابر از طریق تلفن صحبت کنید، یا هنگامی که دستگاه گیرنده به طور خودکار به حالت *غ*ابر *غ*ی رود، می توانید<br>غابر را با شماره گیری از طریق تلفن متصل ارسال کنید.

.1 اسناد را قرار دهید.

*در یک انتقال می توانید حداکرث <sup>۱۰۰</sup> صفحه را ارسال کنید. نکته:*

- .2 گوشی تلفن متصل را بردارید و شامره گیرنده منابر را بگیرید.
- .3 در صفحه کنترل چاپگر، **شروع فکس** را فشار دهید و سپس **ارسال** را فشار دهید.
- دهید. .4 **منو** را فشار دهید، **تنظیامت ارسال فکس** را انتخاب کنید <sup>و</sup> سپس تنظیامتی مانند اندازه <sup>و</sup> روش ارسال را در صورت نیاز انجام
	- .5 زمانی که بوق نمابر را شنیدید، دکمه $\bigcirc$  را فشار دهید و گوشی را در جای خود بگذارید.

*نکته:* زمانی که یک شماره با استفاده از تلفن متصل گرفته می شود، ارسال غابر بیشتر زمان می برد زیرا چاپگر اسکن و ارسال را همزمان انجام می<br>دهد. در هنگام ارسال غابر، غی توانید از ویژگی های دیگر استفاده کنید.

**اطلاعات مرتبط**

- | "قرار دادن [اسناد" در](#page-52-0) صفحه 53
- | "گزینه های بیشتر برای حالت [فکس" در](#page-124-0) صفحه 125

## **روش های مختلف ارسال منابر**

## **ارسال منابر پس از تأیید وضعیت گیرنده**

<span id="page-110-0"></span>می توانید با گوش دادن به صدا یا بوق خط از طریق بلندگوی چاپگر در هنگام شماره گیری، برقراری ارتباط و انتقال، یک مابر را ارسال کنید. همچنین وقتی می خواهید یک مابر را با استفاده از یک سرویس زمانبندی مابر و با دنبال کردن راهنمای صوتی دریافت کنید، از این ویژگی<br>استفاده کنید.

- .1 اسناد را قرار دهید.
- .2 از صفحه اصلی وارد حالت **فکس**شوید.
	- .3 **در گوشی** را فشار دهید. *می توانید صدای بلندگو را تنظیم کنید. نکته:*
		- .4 گیرنده را تعیین کنید.
- .5 زمانی که بوق منابر را شنیدید، **ارسال/دریافت** و سپس **ارسال** را فشار دهید.

**نکته:**<br>در هنگام دریافت نمابر از یک سرویس زمانبندی نمابر، و پس از شنیدن راهنمای صوتی، راهنما را برای انجام تنظیمات چاپگر دنبال کنید.

.6 دکمه $\bigcirc$ را فشار دهید.  $\circ$ 

**اطلاعات مرتبط**

- | "ارسال منابرها با استفاده از پانل [کنترل" در](#page-108-0) صفحه 109
- | "دریافت منابرها [\(درخواست](#page-115-0) دریافت شد)" در صفحه 116
	- | "قرار دادن [اسناد" در](#page-52-0) صفحه 53
	- | "گزینه های بیشتر برای حالت [فکس" در](#page-124-0) صفحه 125

**ارسال فکس ها در زمان مشخص (ارسال فکس در فرصتی دیگر)**

میتوانید تنظیم کنید که یک فکس در زمان مشخصی ارسال شود. فقط فکس های تک رنگ را می توان در زمان مشخص ارسال منود.

- .1 سندها را قرار دهید.
- .2 از صفحه اصلی، به **فکس** وارد شوید.
	- .3 گیرنده را مشخص کنید.
- .4 **منو** را فشار دهید و سپس **ارسال فکس در فرصتی دیگر** را انتخاب کنید.
- .5 **روشن** را فشار دهید، زمان ارسال فکس را وارد کنید و سپس **تأیید** را فشار دهید.
- دهید. .6 **منو** را فشار دهید، **تنظیامت ارسال فکس** را انتخاب کنید <sup>و</sup> سپس تنظیامتی مانند اندازه <sup>و</sup> روش ارسال را در صورت نیاز انجام

.7 دکمه $\bm{\mathcal{D}}$  (سیاه و سفید) را فشار دهید. $7$ 

*برای لغو فکس، آن را از کنترل کار در منوی وضعیت لغو کنید. نکته:*

**اطلاعات مرتبط**

- | "ارسال منابرها با استفاده از پانل [کنترل" در](#page-108-0) صفحه 109
	- | "قرار دادن [اسناد" در](#page-52-0) صفحه 53
	- | "گزینه های بیشتر برای حالت [فکس" در](#page-124-0) صفحه 125
		- | "بررسی کارهای [منابر" در](#page-122-0) صفحه 123

## **ذخیره فکس بدون تعیین گیرنده (ذخیره داده های فکس)**

می توانید حداکثر ۱۰۰ صفحه از یک سند تک رنگ را ذخیره کنید. این به شما امکان می دهد تا در صورت نیاز به ارسال مرتب یک سند، در وقت<br>اسکن آن صر فه جویی کنید.

- .1 سندها را قرار دهید.
- .2 از صفحه اصلی، به **فکس** وارد شوید.
- .3 **منو** را فشار دهید، **ذخیره داده های فکس** را انتخاب کنید و عملکرد را فعال کنید.
- دهید. .4 **منو** را فشار دهید، **تنظیامت ارسال فکس** را انتخاب کنید <sup>و</sup> سپس تنظیامتی مانند اندازه <sup>و</sup> روش ارسال را در صورت نیاز انجام
	- .5 دکمه $\bigcirc$  (سیاه و سفید) را فشار دهید.

برای ارسال یا حذف سند ذخیره شده، دکمه **i ر**ا فشار دهید تا **منوی وضعیت** *غ*ایش داده شود، **کنترل کار > کار ارتباطی** را انتخاب کنید، سند را<br>انتخاب کنید و سیس دستورالعمل های روی صفحه را دنبال کنید.

#### **اطلاعات مرتبط**

- | "ارسال منابرها با استفاده از پانل [کنترل" در](#page-108-0) صفحه 109
	- | "قرار دادن [اسناد" در](#page-52-0) صفحه 53
	- | "گزینه های بیشتر برای حالت [فکس" در](#page-124-0) صفحه 125
		- | "بررسی کارهای [منابر" در](#page-122-0) صفحه 123

## **ارسال فکس در صورت درخواست (ارسال درخواست)**

می توانید حداکثر ۱۰۰ صفحه از یک سند تک رنگ را برای زمانبندی فکس ذخیره کنید. سند ذخیره شده، در صورت درخواست از یک دستگاه<br>فکس دیگر که ویژگی دریافت فکس زمانبندی شده را داشته باشد، ارسال می شود.

- .1 سندها را قرار دهید.
- .2 از صفحه اصلی، به **فکس** وارد شوید.
- .3 **منو** را فشار دهید، **ارسال درخواست** را انتخاب کنید و عملکرد را فعال کنید.
- دهید. .4 **منو** را فشار دهید، **تنظیامت ارسال فکس** را انتخاب کنید <sup>و</sup> سپس تنظیامتی مانند اندازه <sup>و</sup> روش ارسال را در صورت نیاز انجام

.5 دکمه $\bm{\mathcal{D}}$  (سیاه و سفید) را فشار دهید.

حذف <sup>و</sup> **حذف** را انتخاب کنید. برایحذفسندذخیره شده، دکمه رافشاردهیدتا**منویوضعیت**منایشدادهشود، **کنترل کار**>**کارارتباطی**وسپسسندموردنظربرای

#### **اطلاعات مرتبط**

- | "ارسال منابرها با استفاده از پانل [کنترل" در](#page-108-0) صفحه 109
	- | "قرار دادن [اسناد" در](#page-52-0) صفحه 53
	- | "گزینه های بیشتر برای حالت [فکس" در](#page-124-0) صفحه 125
		- | "بررسی کارهای [منابر" در](#page-122-0) صفحه 123

## **ارسال چندین صفحهاز یک سند تک رنگ (ارسال مستقیم)**

هنگام ارسال یک سند تک رنگ، سند اسکن شده بهطور موقت در حافظه چاپگر ذخیره می گردد. بنابراین، ارسال تعداد زیادی صفحه ممکن است باعث کم شدن حافظه چاپگر و متوقف شدن ارسال فکس گردد. با فعال ویژگی **ارسال مستقیم** می توانید از این موضوع اجتناب کنید، با این وجود، زمان بیشتری برای ارسال یک فکس طول می کشد زیرا چاپگر، عمل اسکن کردن و ارسال را به صورت همزمان انجام می دهد. میتوانید از<br>این ویژگی زمانی استفاده کنید که فقط یک گیرنده وجود دارد.

از صفحه اصلی **فکس** >**منو**>**تنظیامت ارسال فکس** >**ارسال مستقیم** >**روشن**را انتخاب کنید.

## **ارسال اولویت دار منابر (ارسال اولویت)**

می توانید یک سند اضطراری را زودتر از مابرهای منتظر در صف ارسال، ارسال کنید. از صفحه اصلی **فکس** >**منو**>**تنظیامت ارسال فکس** >**ارسال اولویت** >**روشن** را انتخاب کنید. **نکته:**<br>در حالت های زیر فی توانید سند اولویت دار ارسال کنید، زیرا چاپگر فی تواند یک فابر دیگر را بپذیرد. ❏ *ارسال منابر تک رنگ با ارسال مستقیم* ❏ *ارسال منابر رنگی* ❏ *ارسال منابر با استفاده از تلفن متصل* ❏ *ارسال منابر فرستاده شده از رایانه*

## **ارسال اسناد با استفاده از ADF در اندازه مختلف (اسکن متوالی از ADF(**

اگر اسنادی با اندازه های مختلف در ADF قرار دهید، تمام اسناد با اندازه بزرگترین آنها ارسال خواهد شد. شما می توانید به وسیله مرتب کردن<br>اسناد بر اساس اندازه یا قرار دادن به صورت یکی یکی، آنها را با اندازه اصلی خود ارسال کنی

قبل از قرار دادن اسناد، از صفحه اصلی **فکس> منو> تنظیمات ارسال فکس> اسکن <mark>متوالی از > ADFروشن</mark> را انتخاب کنید. جهت قرار دادن**<br>اسناد، دستورالعمل های روی صفحه را دنبال کنید.

چاپگر همه اسناد اسکن شده را ذخیره و همه آنها را به صورت یک سند ارسال می کند.

#### *نکته:*

*اگر چاپگررا برایمدت۲۰ثانیهرهاکنید، چاپگربعدازفرمان به شامجهتقراردادن اسنادبعدی، ذخیره سازیرامتوقفوشروع بهارسال اسنادمی کند.*

## **ارسال همزمان چندین منابر به یک گیرنده (ارسال گروهی)**

<span id="page-113-0"></span>اگر چندین غابر در انتظار ارسال به یک گیرنده باشند، می توانید چاپگر را به گونه ای تنظیم کنید که آنها را گروه بندی و به صورت یکجا ارسال کند. تا 5 سند(در مجموع 100 صفحه) می تواند به صورت همزمان ارسال شود این کار باعث می شود با کاهش دادن دفعات ارسال، در هزینه<br>های اتصال صرفه جویی شود.

از صفحه اصلی **راه اندازی** > **سرپرست سیستم** >**تنظیامت فکس** >**تنظیامت ارسال** >**ارسال گروهی** >**روشن**را انتخاب کنید. *نکته:*

غابر های زمان بندی شده نیز اگر زمان و گیرنده با هم مطابقت داشته باشد، با هم گروه بندی می شود.  $\Box$ 

❏ *ارسال گروهی در کارهای منابر زیر کاربرد ندارد.*

❏منابر تک رنگ در حالی که **ارسال اولویت** فعال است

❏منابر تک رنگ در حالی که **ارسال مستقیم** فعال است

غابر های رنگی $\Box$ 

غابر های فرستاده شده از رایانه $\Box$ 

## **ارسال منابر از رایانه**

شما می توانید با استفاده از FAX Utility و درایور PC-FAX از طریق رایانه نمابر ارسال کنید. برای اطلاع از دستورالعمل های راه اندازی<br>راهنمای FAX Utility و درابور PC-FAX را مشاهده فرمایید.

**اطلاعات مرتبط**

| "FAX-PC [درایور \(درایورمنابر\)" در](#page-162-0) صفحه 163 | ["Utility FAX](#page-162-0) ["](#page-162-0)در [صفحه](#page-162-0) 163

## **دریافت منابر**

## **تنظیم حالت دریافت**

شام می توانید **حالت دریافت** را با استفاده از **برنامه تنظیم فکس** تنظیم کنید. هنگامی که برای اولین بار ویژگی های منابر را تنظیم می کنید، توصیه می شود از **برنامه تنظیم فکس** استفاده کنید. اگر می خواهید تنظیمات **حالت دریافت** را به صورت جداگانه انجام دهید، مراحل زیر<br>را دنبال کنید.

- .1 از صفحه اصلی، به **نصب** وارد شوید.
- .2 **سرپرست سیستم** >**تنظیامت فکس** >**تنظیامت دریافت** > **حالت دریافت** را انتخاب کنید.
	- .3 نحوه دریافت را انتخاب کنید.

کند. ❏خودکار: توصیه شده برای کاربران منابر با کار سنگین چاپگر بعداز تعداد زنگ مشخص شده به صورت خودکارمنابر را دریافت می

*مهم:*c *هنگامی که تلفن به چاپگر متصل نیست، حالت خودکار را انتخاب کنید.*

<span id="page-114-0"></span>دستی: توصیه شده برای کاربرانی که مابر های زیادی ندارند، یا می خواهند بعد از پاسخ به یک تلفن متصل مابر را دریافت کنند. هنگام¶<br>دریافت مابر، گوشی را بردارید و سیس چایگر را راه اندازی کنید.

**نکته:**<br>اگر ویژگی **دریافت از راه دور** را فعال کنید، می توانید با استفاده از تلفن متصل شروع به دریافت *غ*ابر غایید.

**اطلاعات مرتبط**

- | "انجام تنظيامت [اولیهمنابر](#page-105-0) با استفاده از برنامه تنظیم فکس" در صفحه 106
	- | "دریافت فکس ها بهصورت دستی" در صفحه 115
- | "دریافت منابر با استفاده از یک دستگاه تلفن متصل (دریافت از راه [دور\)" در](#page-115-0) صفحه 116

### **تنظیامت منشی تلفنی**

برای استفاده از منشی تلفنی نیاز است که تنظیامت آن انجام شود.

❏تنظیامت مربوط به **حالت دریافت** را بر رو حالت **خودکار** قرار دهید.

تنظیمات مربوط به **زنگ برای پاسخگویی** را بر روی تعداد زنگ بیشتری نسبت به منشی تلفنی قرار دهید. در غیر این صورت، منشی تلفنی<br>نمی تواند تماس های صوتی را جهت ضبط پیام های صوتی دریافت کند. برای تنظیمات منشی تلفنی به راهنمای آن تنظیامت **زنگ برای پاسخگویی** ممکن است بستگی به منطقه نشان داده نشود.

**اطلاعات مرتبط**

| "تنظیامت [دریافت" در](#page-127-0) صفحه 128

## **روش های مختلف دریافت منابر**

**دریافت فکس ها بهصورت دستی**

هنگامیکه تلفن را متصل کرده و تنظیامت **حالت دریافت** چاپگر را روی **دستی** تنظیم می کنید، مراحل زیر را برای دریافت فکس دنبال کنید.

- .1 هنگامیکه تلفن زنگ می خورد، گوشی را بردارید.
- .2 هنگامی که بوق فکس را شنیدید، **شروع فکس** را بر روی LCD چاپگر فشار دهید. اگر ویژگی **دریافت از راه دور** را فعال کنید، می توانید با استفاده از تلفن متصل شروع به دریافت فکس *غ*ایید.
	- .3 **دریافت** را فشار دهید.
	- .4 دکمه $\bm{\mathcal{D}}$  را فشار دهید و سپس گوشی را در انتظار قرار دهید.

**اطلاعات مرتبط**

- | "دریافت منابر با استفاده از یک دستگاه تلفن متصل (دریافت از راه [دور\)" در](#page-115-0) صفحه 116
	- | "ذخیره فکس های دریافت شده در صندوق [ورودی" در](#page-116-0) صفحه 117
		- | "انجام تنظیامت منبع کاغذ برای دریافت [فکس" در](#page-107-0) صفحه 108

## **دریافت منابر با استفاده از یک دستگاه تلفن متصل (دریافت از راه دور)**

<span id="page-115-0"></span>جهت دریافت *ن*ابر به صورت دستی، می بایست بعد از برداشتن گوشی تلفن چاپگر را راه اندازی کنید. با استفاده از ویژگی **دریافت از راه دور**<br>شما فقط می توانید با به کار گیری تلفن، نمابر دریافت کنید.

ویژگی **دریافت از راه دور** برای تلفن هایی موجود است که از شامره گیری تون پشتیبانی کند.

## **اطلاعات مرتبط**

| "دریافت فکس ها بهصورت [دستی" در](#page-114-0) صفحه 115

## *راهاندازی دریافت از راه دور*

- .1 از صفحه اصلی، به **نصب** وارد شوید.
- .2 **سرپرست سیستم** >**تنظیامت فکس** >**تنظیامت دریافت** >**دریافت از راه دور** را انتخاب کنید.
- 3. بعد از فعال سازی **دریافت از راه دور** یک کد دو رقمی (0 تا 9، \* و # می تواند وارد شود) در قسمت **کد شروع** وارد کنید.
	- .4 **تأیید** را فشار دهید.

## *استفاده از دریافت از راه دور*

- .1 هنگامی که تلفن زنگ می خورد، گوشی را بردارید.
- .2 هنگامی که بوق منابر را شنیدید، کد شروع را با استفاده از تلفن وارد کنید.
- .3 بعد از تایید اینکه چاپگر دریافت منابر را شروع کرده است، گوشی را قطع کنید.

## **دریافت منابرها (درخواست دریافت شد)**

شما می توانید نمابری که در یک دستگاه نمابر دیگر ذخیره شده است را با شمارهگیری نمابر دریافت نمایید. از این ویژگی برای دریافت سند از سرویس اطلاعات *ن*ابر استفاده کنید. با این وجود، اگر سرویس اطلاعات *ن*ابر دارای ویژگی راهنمای صوتی است که باید برای دریافت سند دنبال<br>شود، نمی توانید از این ویژگی استفاده کنید.

### *نکته:*

برای دریافت یک سند از سرویس اطلاعات غابر که از راهنمای صوتی استفاده می کند، شماره غابر را با استفاده از ویژگی **در گوشی** تلفن متصل شماره<br>گیری کنید و تلفن و چایگر را با دنبال کردن راهنمای صوتی به کار بگیرید.

- .1 از صفحه اصلی، به **فکس** وارد شوید.
- .2 **منو**>**درخواست دریافت شد**را انتخاب و سپس عملکرد را فعال کنید.
	- 3. شماره نمابر را وارد کنيد.
		- *نکته:*

هنگامی که **محدودیت های شماره گیری مستقیم** در **تنظیمات امنیتی** فعال است، گیرندگان *ن*مابر رافقط از لیست مخاطبین یا تاریخچه نمابر ارسال<br>شده می توانید انتخاب کنید. نمی توانید به صورت دستی شماره نمابر را وارد کنید.

.4 دکمه $\bigcirc$ را فشار دهید.  $\cdot$ 

**اطلاعات مرتبط**

| "ارسال منابر پس از تأیید وضعیت [گیرنده" در](#page-110-0) صفحه 111

| "ارسال منابر با شامره گیری از دستگاه تلفن [خارجی" در](#page-109-0) صفحه 110

## **ذخیره و بازارسال فکس های دریافتی**

<span id="page-116-0"></span>چاپگر ویژگی های زیر را ارائه می کند تا فکس های دریافتی را ذخیره کرده و بازارسال کنید.

❏ذخیره در صندوق ورودی چاپگر

❏ذخیره در دستگاه حافظه خارجی

خیره در کامپیوتر $\Box$ 

❏بازارسال در یک دستگاه فکس، آدرس ایمیل یا پوشه به اشتراک گذاشته شده دیگر در شبکه

#### *نکته:*

- همزمان می توانید از ویژگی های زیر استفاده کنید. اگر همزمان از همه آنها استفاده کنید، اسناد دریافتی در صندوق ورودی، در دستگاه حافظه<br>خارجی و در کامپیوتر ذخیره می شوند و به مقصد مشخص شده بازارسال می شوند.
- وقتی اسناد دریافت شده ای وجود دارند که هنوز خوانده نشده اند، ذخیره یا بازارسال نشده اند، تعداد کارهای پردازش نشده بر روی غاد حالت<br>فکس غایش داده می شود.

#### **اطلاعات مرتبط**

- | "ذخیره فکس های دریافت شده در صندوق ورودی" در صفحه 117
- | "ذخیره فکس های دریافتی در دستگاه حافظه [داخلی" در](#page-117-0) صفحه 118
	- $\,$  "ذخیره  $\,$ ابرهای دریافتی در یک رایانه" در صفحه  $\blacklozenge$ 
		- | "بازارسال فکس های [دریافتی" در](#page-119-0) صفحه 120
	- | "اعلان فکس های دریافت شده و پردازش [نشده" در](#page-122-0) صفحه 123

## **ذخیره فکس های دریافت شده در صندوق ورودی**

میتوانید تنظیم کنید فکس های دریافت شده در صندوق ورودی چاپگر ذخیره شود. حداکثر 100 سند را می توانید ذخیره کنید. اگر از این ویژگی استفاده کنید، اسناد ذخیره شده به صورت خودکار چاپ نمی شوند. می توانید آنها را بر روی صفحه LCD چاپگر مشاهده کنید و فقط در هنگام<br>نیاز آنها را چاپ کنید.

*نکته:*

بسته به شرایط استفاده مانند اندازه فایل مربوط به اسناد ذخیره شده و استفاده از چند ویژگی ذخیره به صورت همزمان، ممکن است نتوانید *100 س*ند<br>را ذخیره کنید.

### *تنظیم مربوط به ذخیره فکس های دریافت شده در صندوق ورودی*

- .1 از صفحه اصلی، به **راه اندازی** وارد شوید.
- .2 **سرپرست سیستم** >**تنظیامت فکس** >**تنظیامت خروجی** > **خروجی فکس** را انتخاب کنید.
	- .3 تنظیامت فعلی منایش داده شده بر روی صفحه را بررسی کنید و **تنظیم** را فشار دهید.
		- .4 **ذخیره در صندوق دریافت** >**بله** را انتخاب کنید.

.5 انتخاب کنید تا در صورت پر بودن صندوق ورودی، از آن استفاده شود.

<span id="page-117-0"></span>❏**دریافت و چاپ فکس ها**: چاپگر همه اسناد دریافتی را چاپ می کند که امکان ذخیره آنها در صندوق ورودی وجود ندارد. ❏**رد کردن فکس های ورودی**: چاپگر به متاس های فکس ورودی پاسخ منی دهد.

#### *بررسی فکس های دریافتی بر روی صفحه LCD*

- .1 از صفحه اصلی، به **فکس** وارد شوید. *نکته:* اگر فکس های دریافت شده ای دارید که خوانده نشده اند، تعداد اسناد خوانده نشده بر روی غاد حالت در صفحه اصلی غایش داده می *شوند.*
	- .2 **باز کردن صندوق دریافت** را انتخاب کنید.
	- .3 اگر صندوق ورودی توسط رمز عبور محافظت شده است، رمز عبور صندوق ورودی یا رمز عبور مدیر را وارد کنید.
		- .4 فکس را جهت مشاهده از فهرست انتخاب کنید.

محتوای فکس نشان داده می شود.

: تصویر را 90 درجه به راست می چرخاند. $\blacksquare$ 

❏ : تصویر را در جهت فلش ها حرکت می دهد.

 $\bigoplus$ : کوچک یا بزرگ می کند.

 $\Box$  به صفحه قبلی یا بعدی حرکت می کند.  $\Box$  به صفحه قبلی یا

مشاهده: ماد های عملیات را مایش می دهد یا پنهان می کند.  $\Box$ 

❏ : اسنادی که پیش منایش آنها نشان داده شده است را حذف می کند.

.5 **منو** را فشار دهید و انتخاب کنید که اسناد مشاهده شده چاپ یا حذف شود و سپس دستورالعمل های روی صفحه را دنبال کنید.

*مهم:*c اگر حافظه چاپگر پر شود، دریافت و ارسال فکس غیرفعال می شود. اسنادی که قبلاً خوانده اید یا چاپ کرده اید را حذف کنید.

#### **اطلاعات مرتبط**

- | "اعلان فکس های دریافت شده و پردازش [نشده" در](#page-122-0) صفحه 123
	- | "گزینه های تنظیامت [فکس" در](#page-126-0) صفحه 127

## **ذخیره فکس های دریافتی در دستگاه حافظه داخلی**

می توانید تنظیم کنید اسناد دریافتی به فرمت PDF تبدیل شوند و سپس آنها را روی یک کامپیوتر متصل به چاپگر ذخیره کنید. همچنین می<br>توانید تنظیم کنید اسناد هنگام ذخیره شدن در دستگاه حافظه، به صورت خودکار چاپ شوند.

### *مهم:*c

<span id="page-118-0"></span>*قبل ازذخیرهاسناددردستگاه حافظهمتصل به چاپگر، اسناددریافتی موقتاًدر حافظه چاپگرذخیرهمیشوند. بهدلیل اینکه خطایپربودن* حافظه سبب غیرفعال شدن ارسال و دریافت فکس می شود، دستگاه حافظه را به چاپگر وصل کنید. تعداد اسنادی که موقتاً در حافظه چاپگر<br>ذخیره شده اند بر روی غاد حالت در صفحه اصلی غایش داده می شوند.

- .1 دستگاه حافظه خارجی را به چاپگر وصل کنید.
	- .2 از صفحه اصلی، به **راه اندازی** وارد شوید.
- .3 **سرپرست سیستم** >**تنظیامت فکس** >**تنظیامت خروجی** > **خروجی فکس** را انتخاب کنید.
	- .4 تنظیامت فعلی منایش داده شده بر روی صفحه را بررسی کنید و **تنظیم** را فشار دهید.
		- .5 **سایر تنظیامت** >**ایجاد پوشه برای ذخیره** را انتخاب کنید.
	- 6. پیام *نم*ایش داده شده بر روی صفحه را بررسی کنید و سپس ا**یجاد کردن** را فشار دهید. پوشه ای برای ذخیره اسناد دریافت شده در دستگاه حافظه ایجاد می شوند.
		- .7 دکمه y را برای بازگشت به صفحه **خروجی فکس** فشار دهید.
- 8. **ذخیره در حافظه** > **بله** را انتخاب کنید. برای چاپ اسناد به صورت خودکار هنگام ذخیره سازی آنها روی دستگاه حافظه، گزینه **بله و چاپ**<br>را انتخاب کنید.

#### **اطلاعات مرتبط**

| "اعلان فکس های دریافت شده و پردازش [نشده" در](#page-122-0) صفحه 123

## **ذخیرهمنابرهای دریافتی در یک رایانه**

شما می توانید تعیین کنید که اسناد دریافتی به فرمت PDF تبدیل شوند و سپس آنها را روی یک رایانه متصل به چاپگر ذخیره کنید. به علاوه می<br>توانید تعیین کنید که اسناد هنگام ذخیره کردن آنها در رایانه، به طور خودکار چاپ شوند.

برای انجام تنظیامت لازم است از Utility FAXاستفاده کنید. Utility FAXرا در رایانه نصب کنید.

دستورالعمل های FAX Utility نصب شده در Windows بر اساس نسخه مورد استفاده متفاوت می باشند. این سند دستورالعمل های مربوط به درراهنامی**Basic Operations**بخش ،WindowsنصبشدهدرFAX Utility Version 2.XXدررابطهبا .راتشریحمیکندVersion 1.XX آنلاین FAX Utility را ملاحظه *ن*مایید. برای اطلاع از اینکه کدام نسخه را استفاده می کنید، بر روی نوار عنوان FAX Utility راست کلیک کنید و<br>سپس بر روی ا**طلاعات نسخه** کلیک کنید.

### *مهم:*c

❏ *حالت دریافت چاپگر را روی خودکار تنظیم کنید.*

▲ اقبل از ذخیره اسناد در رایانه ای که برای ذخیره غابرها در نظر گرفته شده است، اسناد دریافتی موقتاً در حافظه چاپگر ذخیره می شوند. به دلیل اینکه خطای پر بودن خطا باعث غیرفعال شدن ارسال و دریافت غابر می شود، رایانه را روشن نگهدارید. تعداد اسنادی که<br>موقتاً در حافظه چاپگر ذخیره شده اند بر روی آیکن حالت در صفحه اصلی غایش داده می شوند.

.1 در رایانه متصل به چاپگر Utility FAXرا راه اندازی کنید.

.2 صفحه تنظیامت Utility FAXرا باز کنید.

*نکته:*

<span id="page-119-0"></span>در صورتی که صفحه وارد کردن رمز عبور غایش داده شد، رمز عبور را ارائه دهید. اگر رمز عبور را غی دانید، با سرپرست چاپگر خود قاس<br>بگیرید.

Windows❏

روی **Printer for Settings Fax** کلیک کنید، چاپگر را انتخاب کرده، و سپس روی **Settings Output Fax Received** کلیک کنید.

Mac OS  $X\Box$ 

روی **Monitor Receive Fax** کلیک کنید، چاپگر را انتخاب کرده، و سپس روی **Settings Receive** کلیک کنید.

- 3. برای ذخیره اسناد، روی **Save faxes on this computer و سپس Browse** کلیک کنید و سپس پوشه مدنظر خود برای ذخیره اسناد<br>دریافت شده را تعیین کنید.
	- .4 تنظیامت دیگر را در صورت نیاز انجام دهید.

*برای کسب جزئیات بیشتر درباره موارد موجود <sup>و</sup> دستورالعمل ها، به صفحه تنظیامت راهنامی Utility FAXمراجعه کنید. نکته:*

.5 اطلاعات تنظیامت را به چاپگر خود ارسال کنید.

Windows❏

روى **تایید** کلیک کنید.

Mac OS  $X\Box$ 

روی **ارسال** کلیک کنید.

در صورتی که می خواهید ذخیره و چاپ همزمان انجام شوند، به مرحله بعدی بروید.

- .6 در پانل کنترل چاپگر، مسیر **نصب** > **سرپرست سیستم** >**تنظیامت فکس** >**تنظیامت خروجی** را انتخاب کنید.
	- .7 در صفحه **خروجی فکس** screen, مسیر **تنظیم**, **ذخیره در کامپیوتر** و سپس **بله و چاپ** را انتخاب کنید.

*نکته:*

برای متوقف کردن ذخیره اسناد دریافتی در رایانه، حالت **ذخیره در کامپیوتر** را بر روی **خیر** تنظیم کنید. به علاوه می توانید برای تغییر تنظیمات از FAX Utilityاستفاده کنید، با این حال، هنگامی که مابرهای دریافتی وجود دارند که در رایانه ذخیره نشده اند، تغییر از FAX Utility امکان<br>پذیر نیست.

**اطلاعات مرتبط**

- | "تنظیم حالت [دریافت" در](#page-113-0) صفحه 114
	- | ["Utility FAX](#page-162-0) ["](#page-162-0)در [صفحه](#page-162-0) 163
- | "اعلان فکس های دریافت شده و پردازش [نشده" در](#page-122-0) صفحه 123

## **بازارسال فکس های دریافتی**

می توانید تنظیم کنید اسناد دریافتی به یک دستگاه فکس دیگر ارسال شوند، یا به قالب PDF تبدیل شوند و به یک پوشه مشترک در شبکه یا آدرس ایمیل بازارسال شوند. اسناد ارسال شده از روی چاپگر حذف می شوند. ابتدا مقصد بازارسال را در فهرست مخاطبین ثبت کنید. برای<br>بازارسال آدرس ایمیل، لازم است تنظیمات سرور ایمیل را نیز ییکربندی کنید.

*نکته:*

اسناد رنگی را فی توانید به یک دستگاه فکس دیگر بازارسال کنید. به صورت اسنادی پردازش می شوند که بازارسال نشده اند.  $\Box$ 

■ قبل از استفاده از این ویژگی، بررسی کنید تنظیمات **تاریخ / زمان و اختلاف زمان** صحیح باشند. از **سرپرست سیستم > تنظیمات معمول** به منو<br>بروید.

- .1 از صفحه اصلی، به **راه اندازی** وارد شوید.
- .2 **سرپرست سیستم** >**تنظیامت فکس** >**تنظیامت خروجی** > **خروجی فکس** را انتخاب کنید.
	- 3. تنظیمات فعلی <sub>م</sub>ایش داده شده بر روی صفحه را بررسی کنید و **تنظیم** را فشار دهید.
		- .4 **بازارسال** >**بله** را انتخاب کنید. *برای چاپ اسناد هنگام ارسال آنها، گزینه بله <sup>و</sup> چاپ را انتخاب کنید. نکته:*
			- .5 **سایر تنظیامت** >**مقصد بازارسال** را انتخاب کنید.
			- .6 مقصدهای بازارسال را از لیست مخاطبین انتخاب کنید.

*نکته:*

❏ *برای ترتیب بندی مخاطبین بر اساس ویژگی چاپگر، مشاهده را فشار دهید.*

■ می توانید حداکژ پنج مقصد بازارسال را مشخص کنید. کادر بررسی را برای انتخاب مقصد فشار دهید. برای لغو انتخابتان دوباره این کادر را<br>فشار دهید.

- .7 بعد از انتخاب مقصدهای بازارسال، **ادامه** را فشار دهید.
- .8 بررسی کنید مقصدهای بازارسالی که انتخاب کرده اید صحیح باشند، سپس **بسنت** را فشار دهید.
	- .9 **گزینه ها در صورت عدم بازارسال** را انتخاب کنید.
- .10 انتخاب کنید آیا اسناد دریافتی چاپ شوند یا اینکه در صورت عدم بازارسال در صندوق ورودی چاپگر ذخیره شوند.

### *مهم:*c وقتی صندوق ورودی پر شد، ارسال و دریافت فکس غیرفعال می شود. بعد از بررسی اسناد باید آنها را از صندوق ورودی حذف *کنید. تعداداسنادی کهبازارسال منی شوندبه همراهکارهای پردازشنشدهبرروی مناد حالتفکس در صفحهاصلی منایش دادهمی شوند.*

11. هنگام ارسال به آدرس ایمیل، می توانید یک موضوع برای ایمیل تعیین کنید. **موضوع ایمیل برای بازارسال** را انتخاب کنید و موضوع را وارد<br>کنید.

*نکته:*

- ❏ *اگرپوشهمشترکیرادرشبکهانتخابکردهایدیاآدرسایمیلیرا بهعنوان مقصدبازارسال مشخصکردهاید، توصیهمیکنیم بررسیکنیدآیا* می توانید یک تصویر اسکن شده را در حالت اسکن برای مقصد ارسال کنید یا خیر. **اسکن > ایمیل یا اسکن > پوشه شبکه/FTP ر**ا از صفحه<br>اصلی انتخاب کنید، مقصد را انتخاب کنید و سپس اسکن را شروع کنید.
- وقتی اسناد دریافتی در پوشه مشترک در شبکه ذخیره می شوند، می توانید اعلان فکس جدید را در کامپیوتر دارای Windows دریافت<br>کنید. برای انجام تنظیمات از FAX Utility استفاده کنید. برای اطلاع از جزئیات به راهنمای FAX Utility مر

**اطلاعات مرتبط**

- | "تنظیامت [خروجی" در](#page-127-0) صفحه 128
- | ["مدیریت](#page-58-0) اطلاعات متاس" در صفحه 59
- | "استفاده از سرور [ایمیل" در](#page-225-0) صفحه 226
- | "بررسی فکس های [دریافتی](#page-117-0) بر روی صفحه [LCD](#page-117-0) ["](#page-117-0)در [صفحه](#page-117-0) 118
	- | "اعلان فکس های دریافت شده و پردازش [نشده" در](#page-122-0) صفحه 123
		- | "اسکن و ارسال به [ایمیل" در](#page-88-0) صفحه 89
		- | ["ارسال](#page-89-0) اسکن به پوشه شبکه یا سرور [FTP](#page-89-0) "در [صفحه](#page-89-0) 90
			- | ["Utility FAX](#page-162-0) ["](#page-162-0)در [صفحه](#page-162-0) 163

## **استفاده از دیگر ویژگی های منابر**

**چاپ فهرست و گزارش منابر**

## **چاپ گزارش فکس بهصورت دستی**

- .1 از صفحه اصلی، به **فکس** وارد شوید.
- .2 **منو**>**گزارش فکس** را انتخاب کنید.
- .3 گزارشی را برای چاپ کردن انتخاب کنید و سپس دستورالعمل روی صفحه را دنبال کنید.

*نکته:* می توانید قالب گزارش را تغییر دهید. از صفحه اصلی، **نصب** > **سرپرست سیستم > تنظیمات فکس > تنظیمات خروجی** و سپس تنظیمات **الصاق**<br>**عکس به گزارش یا فرمت گزارش** را تغییر دهید.

#### **اطلاعات مرتبط**

- | "گزینه های بیشتر برای حالت [فکس" در](#page-124-0) صفحه 125
	- | "تنظیامت [خروجی" در](#page-127-0) صفحه 128

## **تنظیامت چاپ گزارش منابر به صورت خودکار**

می توانید تنظیامت را به گونه ای انجام دهید که گزارش منابر های زیر به صورت خودکار چاپ شود.

#### **گزارش مخابره**

از صفحه اصلی**راه اندازی>سرپرست سیستم> تنظیمات فکس> تنظیمات پیش فرض کاربر > گزارش مخابره را انتخاب، و سپس <b>چاپ** یا **خطای**<br>**روشن شدن چایگ**ر را انتخاب کنید.

<mark>نکته:</mark><br>برای تغییر تنظیمات هنگام ارسال غابر، **منو** را در بالای صفحه فشار دهید و **تنظیمات ارسال فکس > گزارش مخابره** را انتخاب کنید.

#### **بازارسال گزارش**

از صفحه اصلی**راه اندازی>سرپرست سیستم> تنظیمات فکس> تنظیمات خروجی> <b>بازارسال گزارش** را انتخاب، و سپس **چاپ** یا **خطای روشن**<br>**شدن چایگر** را انتخاب کنید.

#### **گزارش فکس**

از صفحه اصلی**راه اندازی>سرپرست سیستم> تنظیمات فکس> تنظیما<b>ت خروجی> چاپ خودکار فکس ورودی** را انتخاب، و سپس **روشن(هر**<br>30) ی**ا روشن(زمان**) را انتخاب کنید.

**اطلاعات مرتبط**

- | "گزینه های بیشتر برای حالت [فکس" در](#page-124-0) صفحه 125
	- | "تنظیامت [خروجی" در](#page-127-0) صفحه 128

## **تنظیامت امنیتی برای فکس**

<span id="page-122-0"></span>می توانید برای جلوگیری از ارسال فکس به گیرنده اشتباه یا جلوگیری از فاش شدن یا گم شدن اسناد دریافتی، تنظیمات امنیتی را انجام<br>دهید. همچنین می توانید فکس هایی که از آنها یشتیبان گرفته شده را حذف کنید.

- .1 از صفحه اصلی، به **نصب** وارد شوید.
- .2 **سرپرست سیستم** >**تنظیامت فکس** >**تنظیامت امنیتی** را انتخاب کنید.
	- 3. منو را انتخاب کنید و سپس تنظیمات را انجام دهید.

#### **اطلاعات مرتبط**

| "تنظیامت [امنیتی" در](#page-129-0) صفحه 130

## **بررسی کارهای منابر**

## **اعلان فکس های دریافت شده و پردازش نشده**

اگر اسنادی دریافت کرده اید که پردازش نشده اند، تعداد کارهای پردازش نشده بر روی نماد حالت فکس بر روی صفحه نمایش داده می<br>شوند. وقتی تعداد فکس ها بیشتر از 10 باشد، نماد به +10 تغییر می کند. برای درک مفهوم "پردازش نشده" به

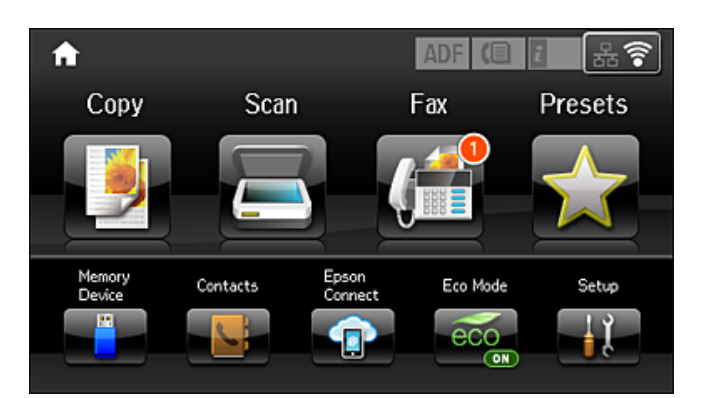

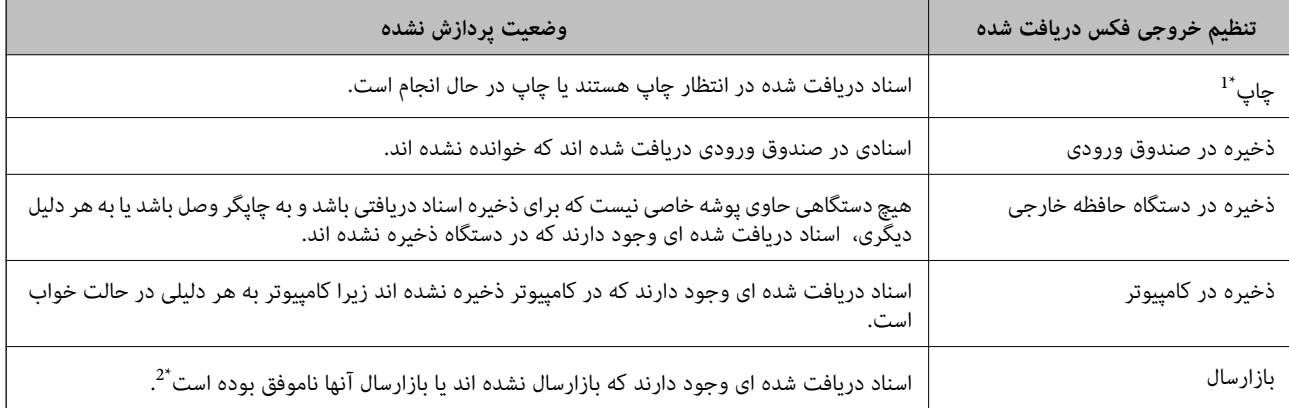

- \*1 : وقتی هیچکدام از تنظیمات خروجی فکس را تنظیم نکرده اید انظیم کرده اید اسناد دریافتی را در حین ذخیره آنها در حافظه خارجی یا کامپیوتر چاپ<br>کنید.
- \*2 : وقتی تنظیم می کنید اسنادی که بازارسال نمی شوند در صندوق ورودی ذخیره شوند، اسناد خوانده نشده این می کنید اسنادی که بازارسال منی شوند در صندوق ورودی<br>هستند. وقتی تنظیم می کنید اسنادی که بازارسال نشده اند چاپ شوند، چ

#### *نکته:*

اگر از بیش از یک تنظیم خروجی فکس استفاده می کنید، تعداد کارهای پردازش نشده ممکن است به صورت *"2" یا "3" ما*یش داده شود حتی اگر فقط یک فکس دریافت شده باشد. مثلاً اگر تنظیم کنید فکس ها در صندوق ورودی و در کامپیوتر ذخیره شوند و یک فکس دریافت کنید، اگر فکس در<br>صندوق ورودی و در کامپیوتر ذخیره نشود، تعداد کارهای پردازش نشده به صورت *"2"* غایش داده می شود.

#### **اطلاعات مرتبط**

- | "ذخیره فکس های دریافت شده در صندوق [ورودی" در](#page-116-0) صفحه 117
- | "ذخیره فکس های دریافتی در دستگاه حافظه [داخلی" در](#page-117-0) صفحه 118
	- $\,$  "ذخیره  $\,$ ابرهای دریافتی در یک رایانه" در صفحه  $\blacklozenge$ 
		- | "بازارسال فکس های [دریافتی" در](#page-119-0) صفحه 120
	- | "بررسی فکس های [دریافتی](#page-117-0) بر روی صفحه [LCD](#page-117-0) ["](#page-117-0)در [صفحه](#page-117-0) 118
		- | "بررسی کارهای فکس در حال پیشرفت" در صفحه 124

## **بررسی کارهای فکس در حال پیشرفت**

می توانید اسناد فکس زیر را بررسی، لغو، چاپ، ارسال مجدد یا حذف کنید.

❏اسناد دریافت شده که هنوز چاپ نشده اند.

❏اسنادی که هنوز ارسال نشده اند.

❏اسنادی که با استفاده از **ارسال درخواست** یا **ذخیره داده های فکس** ذخیره شده اند.

❏اسنادی که ارسال آنها ناموفق بوده است (اگر **ذخیره اطلاعات نقص** را فعال کرده باشید)

❏اسنادی دریافت شده اند که در کامپیوتر یا در دستگاه حافظه خارجی ذخیره نشده اند

- 1. دکمه **i** را فشار دهید.
- .2 **کنترل کار** را انتخاب و سپس **کار ارتباطی** یا **کار چاپ** را انتخاب کنید.
	- .3 یک کار را برای بررسی انتخاب کنید.

## **بررسی تاریخچه کارمنابر**

شما می توانید تاریخچه دریافت یا ارسال کار های *غ*ابر را بررسی کنید. گزارش *غ*ابر های دریافتی شامل اسناد دریافتی برای چاپ مجدد آنها می<br>شود. شما *غ*ی توانید از قسمت گزارش ارسال، اسناد ارسال شده را چاپ یا ارسال مجدد کنید.

- 1. دکمه **i** را فشار دهید.
- .2 **سابقه کار** را انتخاب و سپس **کار دریافت شده** یا **ارسال کار** را انتخاب کنید.
	- .3 یک کار را برای بررسی انتخاب کنید.

*نکته:* همه اسناد دریافتی برای اینکه بتوانید آنها را دوباره چاپ کنید در **سابقه کار** ذخیره می شوند، اما هنگام پر شدن حافظه چاپگر به ترتیب زمان<br>حذف می شوند.

## **بررسی اسناد دریافتی در صندوق ورودی**

شما می توانید اسناد دریافتی ذخیره شده در صندوق ورودی چاپگر را بررسی کنید.

- 1. دکمه **،ً** را فشار دهید.
- .2 **محل ذخیره کار** را انتخاب و سپس **صندوق دریافت** را انتخاب کنید. *برای منایش منو های چاپ یا حذف اسناد در صندوق ورودی منو را فشار دهید. نکته:*
- <span id="page-124-0"></span>.3 یک کار را برای بررسی انتخاب کنید. محتوای مابر مایش داده می شود. *نکته:* برای دیدن اطلاعات بیشتر مانند تاریخ، ساعت و ارسال کننده، **منو** را فشار دهید و سپس **جزئیات** را انتخاب کنید. **[** ■ چاپگر غی تواند هنگام پر بودن حافظه، غابر ها را دریافت یا ارسال کند. توصیه می شود اسناد پس از مشاهده یا چاپ، حذف شوند. ــــــــــــ

## **گزینه های بیشتر برای حالت فکس**

ع ک شماره فکس وارد کنید  $\Box$ 

شامره فکس را به صورت دستی وارد کنید.

❏وضوح

وضوح فکس خروجی را انتخاب کنید. برای اسنادی که دارای منت و تصویر هستند، **عکس** را انتخاب کنید.

❏تراکم

تراکم فکس خروجی را تنظیم می کند.

❏اندازه سند (شیشه)

اندازه و جهت سند قرار داده شده روی شیشه اسکرن را انتخاب کنید.

❏2 ADF طرفه

هر دو سمت سندی را که روی ADF گذاشته اید اسکن می کند و یک فکس تک رنگ ارسال می کند.

مخاطبین  $\Box$ 

رسیدی را از لیست مخاطبین انتخاب کنید. همچنین می توانید مخاطبی را اضافه کرده یا ویرایش کنید.

❏سابقه

گیرنده ای را از سابقه فکس انتخاب کنید. همچنین می توانید گیرنده را به لیست مخاطبین اضافه کنید.

❏در گوشی

می توانید با گوش دادن به صدا یا بوق خط از طریق بلندگوی چاپگر در هنگام شماره گیری، برقراری ارتباط و انتقال، یک فکس را ارسال کنید.

- تنظیمات ارسال فکس
- منوهای روی صفحه کنترل را هامنطور که در زیر توصیف شده است انتخاب کنید.
	- **فکس** >**منو**>**تنظیامت ارسال فکس**
- ❏وضوح وضوح فکس خروجی را انتخاب کنید. برای اسنادی که دارای منت و تصویر هستند، **عکس** را انتخاب کنید.

## ❏تراکم

تراکم فکس خروجی را تنظیم می کند.

### ❏اندازه سند (شیشه)

اندازه و جهت سند قرار داده شده روی شیشه اسکرن را انتخاب کنید.

### ط فه ADF  $2\Box$

هر دو سمت سندی را که روی ADF گذاشته اید اسکن می کند و یک فکس تک رنگ ارسال می کند.

### ❏ارسال مستقیم

به محض برقرار شدن ارتباط، فکس های تک رنگ را به یک گیرنده تکی ارسال می کند بدون اینکه تصویر اسکن شده را در حافظه ذخیره کند. اگر این گزینه را فعال نکنید، چاپگر بعد از ذخیره تصویر اسکن شده در حافظه شروع به مخابره می کند و ممکن است هنگام ارسال تعداد زیادی صفحه، خطای حافظه پر ایجاد شود. با استفاده از این گزینه، می توانید از بروز خطا جلوگیری کنید اما ارسال فکس بیشتر طول می کشد. وقتی از گزینه ADF 2 **طرفه** استفاده می کنید و به چند نفر فکس ارسال<br>می کنید، نمی توانید از این گزینه استفاده کنید.

## ❏ارسال اولویت

قبل از ارسال سایر فکس هایی که در انتظار هستند، فکس فعلی را ارسال می کند.

### ❏اسکن متوالی ازADF

وقتی فکس ها را از ADF ارسال می کنید، نمی توانید بعد از شروع اسکن، اسناد موجود در ADF را ارسال کنید. اگر اسنادی با اندازه های مختلف در ADF قرار دهید، تمام اسناد با اندازه بزرگترین آنها ارسال خواهد شد. این گزینه را فعال کنید تا چاپگر سؤال کند آیا می خواهید بعد از پایان اسکن ADF، صفحه دیگری را اسکن کنید یا خیر. سپس می توانید اسنادتان را بر اساس<br>اندازه ترتیب بندی کرده و اسکن کنید و به صورت یک فکس تکی ارسال کنید.

### ❏گزارش مخابره

پس از ارسال فکس، یک گزارش ارسال بهصورت خودکار چاپ می کند. برای اینکه گزارش فقط در زمان بروز خطا چاپ شود،<br>**خطای روشن شدن چایگر** را انتخاب کنید.

### ارسال فکس در فرصتی دیگر

منوهای روی صفحه کنترل را هامنطور که در زیر توصیف شده است انتخاب کنید.

#### **فکس** >**منو**>**ارسال فکس در فرصتی دیگر**

در زمانی که مشخص می کنید فکسی را ارسال می کند. وقتی از این گزینه استفاده می کنید، فقط یک فکس تک رنگ موجود است.

درخواست دریافت شد

منوهای روی صفحه کنترل را هامنطور که در زیر توصیف شده است انتخاب کنید.

## **فکس** >**منو**>**درخواست دریافت شد**

به شماره فکسی که وارد کردید متصل می شود و فکس ذخیره شده در دستگاه فکس را دریافت می کند. برای دریافت فکس از<br>سرویس اطلاعات فکس می توانید از این گزینه استفاده کنید.

## ارسال درخواست

منوهای روی صفحه کنترل را هامنطور که در زیر توصیف شده است انتخاب کنید.

## **فکس** >**منو**>**ارسال درخواست**

یک سند اسکن شده (تا حداکثر 100 صفحه تک رنگ) را برای رأی دهی ذخیره می کند و زمانی که یک دستگاه فکس دیگر با<br>استفاده از عملکرد دریافت رأی دهی آن را درخواست می کند، به صورت خودکار ارسال می شود.

<span id="page-126-0"></span>ذخیره داده های فکس منوهای روی صفحه کنترل را همانطور که در زیر توصیف شده است انتخاب کنید. **فکس** >**منو**>**ذخیره داده های فکس** یک سند اسکن شده (تا حداکثر 100 صفحه تک رنگ) را ذخیره می کند و به شما امکان می دهد هرگاه لازم بود آن را ارسال کنید. گزارش فکس منوهای روی صفحه کنترل را هامنطور که در زیر توصیف شده است انتخاب کنید. **فکس** >**منو**>**گزارش فکس** لیست تنظیمات فکس $\Box$ تنظیمات فعلی فکس را چاپ میکند. ❏گزارش فکس پس از ارسال فکس، یک گزارش ارسال بهصورت خودکار چاپ می کند. با استفاده از منوی زیر می توانید تنظیم کنید که این<br>گزارش به صورت خودکار چاپ شود. **راه اندازی** > **سرپرست سیستم** >**تنظیامت فکس** >**تنظیامت خروجی** > **چاپ خودکار فکس ورودی** ❏آخرین مخابره یک گزارش برای فکس قبلی که از طریق دریافت، ارسال یا دریافت شده بود را چاپ میکند. اسناد فکس ذخیره شده $\Box$ فهرستی از اسناد فکس ذخیره شده در حافظه چاپگر، مانند کارهای متام نشده را چاپ می کند. جستجوی پروتکل $\Box$ یک گزارش مفصل برای فکس قبلی که ارسال یا دریافت شده بود را چاپ میکند.

## **گزینه های تنظیامت فکس**

منوهای روی صفحه کنترل را هامنطور که در زیر توصیف شده است انتخاب کنید. **راه اندازی** > **سرپرست سیستم** >**تنظیامت فکس**

## **تنظیامت پیش فرض کاربر**

منوهای روی صفحه کنترل را هامنطور که در زیر توصیف شده است انتخاب کنید.

**نصب** > **سرپرست سیستم** >**تنظیامت فکس** >**تنظیامت پیش فرض کاربر**

تنظیماتی که در این منو انجام می شود، جزو تنظیمات پیش فرض شما برای ارسال فکس قرار می گیرند. برای توضیحات درباره موارد تنظیم، به<br>**تنظیمات ارسال فکس** در حالت فکس مراجعه کنید.

### **اطلاعات مرتبط**

| "گزینه های بیشتر برای حالت [فکس" در](#page-124-0) صفحه 125

## **تنظیامت ارسال**

منوهای روی صفحه کنترل را هامنطور که در زیر توصیف شده است انتخاب کنید.

**راه اندازی** > **سرپرست سیستم** >**تنظیامت فکس** >**تنظیامت ارسال**

چرخش خودکار

<span id="page-127-0"></span>یک سند A4 قرار داده شده در ADF یا شیشه اسکنر به صورتی که طرف پهن آن به سمت چپ باشد، به عنوان فکس A3 ارسال می<br>شود. این گزینه را فعال کنید تا تصویر اسکن شده بچرخد و در اندازه A4 ارسال شود.

ارسال گروهی

اگر چندین فکس در انتظار ارسال به یک گیرنده باشند، این گزینه آنها را گروه بندی می کند تا همگی با هم ارسال شوند. حداکثر 5 سند (در مجموع ۱۰۰ صفحه) می تواند به صورت همزمان ارسال شود. این کار باعث می شود با کاهش دادن دفعات ارسال، در<br>هزینه های اتصال صرفه جویی شود.

ذخیره اطلاعات نقص

اسناد ارسال نشده را در حافظه چاپگر ذخیره می کند. می توانید اسناد را دوباره از **منوی وضعیت** ارسال کنید.

## **تنظیامت دریافت**

منوهای روی صفحه کنترل را هامنطور که در زیر توصیف شده است انتخاب کنید.

**راه اندازی** > **سرپرست سیستم** >**تنظیامت فکس** >**تنظیامت دریافت**

حالت دریافت

حالت دریافت را انتخاب کنید.

#### **DRD**

اگر مشترک سرویس زنگ خاص شرکت مخابرات هستید، الگوی زنگ مورد نظر برای فکس های دریافتی را انتخاب کنید. سرویس زنگ خاص که توسط بسیاری از شرکت های مخابراتی ارائه می شود (نام سرویس در هر شرکت فرق می کند)، به شما امکان می دهد از چندین شماره تلفن در یک خط تلفن استفاده مایید. هر شماره به یک الگوی زنگ متفاوت اختصاص داده می شود. می توانید از یک شماره برای *تم*اس های صوتی و از یک شماره دیگر برای تماسهای فکس استفاده کنید. این گزینه بسته به منطقه ممکن<br>است **روشن** یا **خاموش** باشد.

زنگ برای پاسخگویی

تعداد زنگ هایی که چاپگر باید پیش از دریافت خودکار فکس بخورد را انتخاب کنید.

دریافت از راه دور

هنگامیکه به تماس فکس دریافتی توسط یک تلفن متصل به چاپگر پاسخ می دهید، می توانید با وارد کردن کد توسط تلفن، شروع<br>به دریافت فکس کنید.

## **تنظیامت خروجی**

منوهای روی صفحه کنترل را هامنطور که در زیر توصیف شده است انتخاب کنید.

**راه اندازی** > **سرپرست سیستم** >**تنظیامت فکس** >**تنظیامت خروجی**

خروجی فکس

می توانید تعیین کنید اسناد دریافت شده در صندوق ورودی، دستگاه حافظه یا یک کامپیوتر ذخیره شود، یا اسناد بازارسال شوند.

#### کاهش خودکار

اسناد دریافتی بزرگ را کاهش می دهد تا در کاغذ موجود در منبع کاغذ جای بگیرند. بسته به دادههای دریافتی ممکن است کاهش همیشگی امکان پذیر نباشد. اگر این گزینه خاموش شود، اسناد بزرگ با اندازه اصلی و در چندین برگه چاپ می شود یا اینکه ممکن<br>است صفحه دوم به صورت سفید خارج شود.

#### چرخش خودکار

یک سند دریافت شده با اندازه A3، B5، 4A یا Letter را می چرخاند تاروی کاغذ با اندازه درست چاپ شود. این تنظیم در هنگام تنظیم دو یا چند منبع برای چاپ فکس در **تنظیمات منبع کاغذ > تنظیمات انتخاب خودکار** و زمانی که تنظیمات اندازه کاغذ برای<br>منابع کاغذ روی A3 و A4 ، B4 و B5 یا A4 و A5 باشد، اعمال می شود.

### تلفیق ترتیب دریافت

اسناد دریافتی را از آخرین صفحه (چاپ به ترتیب نزولی) چاپ میکند، به این ترتیب اسناد چاپ شده با ترتیب درست روی هم<br>قرار می گیرند. هنگامیکه حافظه چاپگر کم است، ممکن است این ویژگی در دسترس نباشد.

#### زمان تعلیق چاپ

اسناد دریافت شده در یک دوره زمانی خاص را بدون چاپ کردن در حافظه چاپگر ذخیره می کند. در زمان مشخص شده برای راه اندازی مجدد چاپ، اسناد به صورت خودکار چاپ می شوند. از این ویژگی میتوان برای جلوگیری از ایجاد سروصدا در شب یا جلوگیری از افشای اسناد محرمانه در زمانی که حضور ندارید، استفاده نمود. قبل از استفاده از این ویژگی، مطمئن شوید که حافظه خالی کافی وجود دارد. حتی قبل از راه اندازی مجدد می توانید اسناد دریافتی را به صورت تکی از **منوی وضعیت** بررسی کرده و<br>چاپ کنید.

### بازارسال گزارش

پس از بازارسال یک سند، یک گزارش چاپ می کند.

الصاق عکس به گزارش

یک **گزارش مخابره** به همراه تصویری از صفحه اول سند ارسالی چاپ میکند. **روشن(تصویر بزرگ)** را انتخاب کنید تا قسمت بالای صفحه بدون کوچک شدن چاپ شود. **روشن(تصویر کوچک)** را انتخاب کنید تا کل صفحه چاپ شود و اندازه آن کوچک شود تا<br>متناسب با اندازه گزارش باشد.

### چاپ خودکار فکس ورودی

سابقه فکس را به صورت خودکار چاپ میکند. **روشن(هر 30**) را انتخاب کنید تا هر بار که 30 کار فکس کامل می شود، یک گزارش چاپ شود. **روشن(زمان**) را انتخاب کنید تا گزارش در زمانی خاص چاپ شود. با این وجود اگر تعداد کارهای فکس بیش از 30<br>باشد، سابقه پیش از زمان مشخص چاپ می شود.

#### فرمت گزارش

یکقالببهغیراز **جستجوی پروتکل** برای گزارشهای فکسانتخابکنید. برای چاپهمراهباکدهای خطا، **جزئیات**را انتخاب کنید.

## **تنظیامت مقدماتی**

منوهای روی صفحه کنترل را هامنطور که در زیر توصیف شده است انتخاب کنید.

**راه اندازی** > **سرپرست سیستم** >**تنظیامت فکس** >**تنظیامت مقدماتی**

سرعت فکس

سرعت ارسال فکس را انتخاب کنید. اگر خطای ارتباطی بهطور مرتب رخ می دهد، هنگام ارسال/دریافت فکس به/از خارج<br>کشور، هنگام استفاده از سرویس تلفن IP (VoIP)، توصیه می شود آ**هسته (9600bps)** را انتخاب کنید.

#### ECM

<span id="page-129-0"></span>این حالت، خطاهای به وجود آمده در ارسال فکس (حالت تصحیح خطا) را که اغلب در اثر پارازیت خط تلفن به وجود می آیند، به<br>طور خودکار اصلاح می کند. اگر این حالت غیر فعال شود، نمی توانید اسناد را به صورت رنگی ارسال یا دریافت نمایی

#### تشخیص بوق شامره گیری

یک آهنگ شماره گیری را پیش از شروع به شمارهگیری شناسایی می کند. اگر چاپگر به یک PBX (تبادل انشعاب خصوصی) یا خط تلفن دیجیتال متصل است، ممکن استچاپگرنتواندشروع به شامرهگیری کند. دراین حالت، تنظیم **نوع خط**را به **PBX** تغییر دهید. اگر این کار مؤثر نبود، این ویژگی را غیرفعال کنید. با این وجود، ممکن است غیرفعال کردن این ویژگی باعث حذف شدن<br>اولین رقم شماره فکس و ارسال فکس به شماره نادرست گردد.

### کلید شماره گیری

نوع تلفنی که به چاپگر متصل کرده اید را انتخاب کنید. اگر بر روی **نبض** تنظیم شود، می توانید در حالی که شمارهها را در صفحه بالایی فکس وارد می کنید، با فشار دادن × ("T" درج می شود) بهطور موقت حالت شمارهگیری را از پالس به تن تعویض<br>کنید. بسته به منطقه ممکن است این تنظیم غایش داده نشود.

#### نوع خط

نوع خطی که به چاپگر متصل کرده اید را انتخاب کنید. وقتی از چاپگر در محیطی استفاده می کنید که از پیش شماره استفاده شده است و از کد دسترسی خارجی مثل 0 و 9 استفاده می شود، برای اینکه به خط خارجی قاس برقرار کنید، **PBX** را انتخاب کنید و کد دسترسی را ثبت کنید. بعد از ثبت کد دسترسی، هنگام ارسال فکس به شماره فکس خارجی، # (هش) را به جای کد دسترسی وارد<br>کنید. برای مکان هایی که از مودم DSL یا آداپتور پایانه استفاده می کنند، توصیه می شود تنظیم را روی **PBX** بگذاری

### سربرگ

نام فرستنده و شماره فکس را وارد کنید. این موارد به صورت سرصفحه در فکس های خروجی ظاهر می شوند. میتوانید تا 40<br>نویسه برای نام و تا 20 رقم برای شماره فکس وارد کنید.

## **تنظیامت امنیتی**

منوهای روی صفحه کنترل را هامنطور که در زیر توصیف شده است انتخاب کنید.

**راه اندازی** > **سرپرست سیستم** >**تنظیامت فکس** >**تنظیامت امنیتی**

محدودیت های شماره گیری مستقیم

این گزینه را فعال کنید تا ورود دستی شماره فکس گیرنده غیرفعال شود و اپراتور بتواند گیرندگان را فقط از لیست مخاطبین یا سابقه ارسال انتخاب کند. برای درخواست از اپراتور برای وارد کردن مجدد شماره فکس بعد از ورود آن به صورت دستی، **دو بار**<br>**وارد شود** را انتخاب کنید.

### تأیید لیست آدرس

قبل از آغاز انتقال، صفحه اطلاعات گیرنده را نشان می دهد.

### تنظیمات رمز عبور صندوق دریافت

رمز عبور از صندوق ورودی محافظت می کند تاکاربران نتوانند فکس های دریافتی را مشاهده کنند. **تغییر** را برای تغییر گذرواژه انتخاب کنید یا **بازنشانی** را برای لغو محافظت با گذرواژه انتخاب کنید. در هنگام تغییر یا بازنشانی گذرواژه، نیاز به گذرواژه<br>کنونی دارید.

پاک کردن خودکار داده پشتیبان

سسسی اینکه به خاطر قطع برق یا عملکرد اشتباه دستگاه آمادگی قطعی ناگهانی برق را داشته، چاپگر موقتاً کپی پشتیبان اسناد ارسال و دریافت شده را در حافظه خود ذخیره می کند. این گزینه را فعال کنید تا پس ارسال و دریافت اسناد و زمانی که دیگر لازم<br>نیست نسخه پشتیبان داشته باشید، نسخه های پشتیبان به صورت خودکار پاک شوند.

پاک کردن داده پشتیبان

همه نسخه های پشتیبانی را که به صورت موقت در حافظه چاپگر ذخیره شده اند پاک می کند. پیش از تحویل چاپگر به فرد دیگر یا<br>دور ریختن آن، این برنامه را اجرا کنید.

## **بررسی اتصال فکس**

منوهای روی صفحه کنترل را هامنطور که در زیر توصیف شده است انتخاب کنید. **راه اندازی** > **سرپرست سیستم** >**تنظیامت فکس** > **بررسی اتصال فکس** بررسی می کند که چاپگر به خط تلفن متصل بوده و آماده ارسال فکس است و نتیجه بررسی را روی کاغذ ساده اندازه 4A چاپ میکند.

## **برنامه تنظیم فکس**

منوهای روی صفحه کنترل را هامنطور که در زیر توصیف شده است انتخاب کنید.

**راه اندازی** > **سرپرست سیستم** >**تنظیامت فکس** >**برنامه تنظیم فکس**

برای انجام تنظیمات اولیه فکس به وسیله دنبال کردن دستورالعملهای روی صفحه، این گزینه را انتخاب کنید. برای کسب اطلاعات بیشتر، به<br>صفحه ای که تنظیمات اولیه فکس را شرح داده است مراجعه کنید.

# <span id="page-131-0"></span>**پر کردن مجدد جوهر و تعویض کادرهای نگهداری**

## **بررسی وضعیت جوهر باقیامنده و جعبه نگهداری**

از طریق رایانه میتوانید سطوح تقریبی جوهر را بررسی کنید. برای اطمینان از مقدار واقعی جوهر باقیامنده، سطوح جوهر را در همه مخازن چاپگر با چشم بررسی کنید. از صفحه کنترل یا کامپیوتر می توانید طول عمر سرویس تقریبی جعبه نگهداری را بررسی کنید.

## **بررسی وضعیت جعبه نگهداری - صفحه کنترل**

- .1 دکمه را روی صفحه کنترل فشار دهید.
	- .2 **اطلاعات چاپگر** را انتخاب کنید.

*نشانگر موجود در انتهای سمت راست، فضای موجود در جعبه نگهداری را نشان می دهد. نکته:*

## **بررسی وضعیت جوهر باقیامنده و جعبه نگهداری - Windows**

- .1 به پنجره درایور چاپگر بروید.
- .2 روی **3 Monitor Status EPSON** از زبانه **نگهداری** کلیک کنید.

*نکته:*

اگر EPSON Status Monitor 3 غیرفعال باشد، روی **تنظیم گسترش یافته** از زبانه **نگهداری** کلیک کنید و سپس EPSON Status Monitor 3 **را**<br>فعال کنید را انتخاب نمایید.

#### **اطلاعات مرتبط**

| ["Windows](#page-158-0) درایور چاپگر" در صفحه 159

## **بررسی وضعیت جوهر باقیامنده و جعبه مراقبت و نگهداری — OS Mac**

- .1 **موارد برگزیده سیستم** را از منوی > **چاپگرها و اسکرنها** (یا **چاپ و اسکن**، **چاپ ومنابر**) و سپس چاپگر را انتخاب کنید.
	- .2 روی **گزینه ها و لوازم** > **برنامه**>**باز کردن برنامه چاپگر** کلیک کنید.
		- .3 روی **Monitor Status EPSON** کلیک کنید.

## **کدهای بطری جوهر**

Epson استفاده از بطریهای اصلی جوهر Epson را توصیه می کند. ضامنت نامه Epson آسیب ناشی از استفاده از جوهرهایی غیر از جوهرهای مشخص شده را، از جمله جوهر مخصوص Epson که برای این چاپگر طراحی نشده است یا هر جوهر دیگر، تحت پوشش قرار نمی<br>دهد.

<span id="page-132-0"></span>سایر محصولاتی که ساخت Epson نیستند ممکن است موجب آسیب هایی شود که تحت پوشش ضمانت نامه Epson نیست، و در چنین<br>موقعیت هایی ممکن است موجب بروز خطا در چایگر شود.

کدهای زیر مربوط به بطریهای جوهر اصلی Epson است.

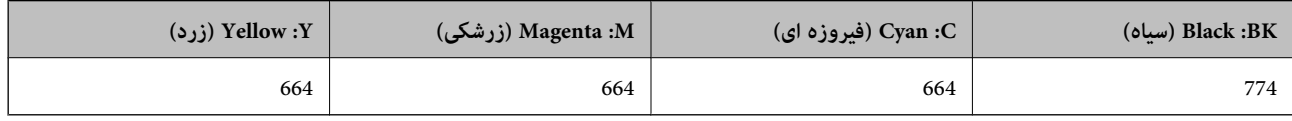

#### *مهم:*c

استفاده از جوهر مخصوص Epson غیر از جوهر مشخص شده می تواند موجب آسیبی شود که تحت پوشش ضمانت نامه Epson غی *باشد.*

#### *نکته:*

- کدهای بطری جوهر بسته به مکان ممکن است تغییر کند. برای اطلاع از کدهای صحیح در منطقه خودتان با مرکز پشتیبانی *Epson* قاس<br>یگیرید.
	- در خصوص کاربران در اروپا، برای کسب اطلاعات بیشتر درباره بازده بطری جوهر Epson از وب سایت زیر دیدن نمایید.  $\Box$ *<http://www.epson.eu/pageyield>*

#### **اطلاعات مرتبط**

| "وب سایت [پشتیبانی](#page-227-0) فنی" در صفحه 228

## **احتیاط های مربوط به استفاده از بطری جوهر**

- قبل از پر کردن جوهر دستورالعمل های زیر را مطالعه کنید.
	- **اقدامات احتیاطی مربوط به جابجایی**
- از بطریهای جوهر که دارای کد قطعه صحیح هستند برای این چاپگر استفاده کنید. $\Box$
- یا کار با جوهر چاپگر باید با دقت انجام شود. ممکن است هنگام پر کردن یا پر کردن مجدد مخازن، جوهر تکند. اگر جوهر بر روی لباس ها استهنگامپرکردنی با مستهنگامپرکردنی به مکن است باک نشود.<br>یا وسایل شما بریزد، ممکن است پاک نشود
	- بطریهای جوهر را در دمای معمولی اتاق و دور از نور مستقیم خورشید نگهداری کنید. $\Box$
	- ❏Epson توصیه می کند که از بطری جوهر تا قبل از تاریخ چاپ شده بر روی بسته استفاده کنید.
		- بطریهای جوهر را همان جایی بگذارید که چاپگر را گذاشته اید. $\Box$
- هنگام نگهداری یا انتقال بطری جوهر پس از باز کردن برچسب آن، بطری را کج نکنید و آن را در معرض ضربه یا تغییرات دمایی قرار  $\Box$ ندهید. درغیراین صورت ممکن است با وجود بسته بودن درپوش بطری، جوهر نشت کند. هنگام بستن درپوش، حتماً بطری را به صورت<br>عمودی نگه دارید و از نشتی جوهر در زمان جابجایی بطری جلوگیری کنید.
	- ❏بعد از آوردن بطری جوهر از یک مکان نگهداری سرد، اجازه دهید حداقل سه ساعت قبل از استفاده در دمای اتاق گرم شود.
- تا زمانی که برای بر کردن مخزن آماده نیستید، بسته بندی بطری را باز نکنید. بطری جوهر به صورت وکیوم بسته بندی شده است تا قابلیت  $\Box$ اطمینان آن حفظ شود. اگر پیش از استفاده از بطری جوهر، بسته بندی آن را باز کرده و برای مدت طولانی نگه دارید، ممکن است عمل چاپ<br>به صورت عادی انجام نشود.
- ▲ سطوح جوهر را در مخزن های جوهر واقعی به طور بصری بررسی کنید. مصرف مداوم چاپگر زمانی که جوهر مصرف شده است، می تواند به چاپگر آسیب برساند. Epson توصیه می کند زمانی که چاپگر کار می کند برای تنظیم مجدد سطح جوهر، مخزن جوهر را تا خط بالایی پر کنید.

برای اطمینان از اینکه چاپ با کیفیت بهینه دریافت می کنید و جهت کمک به محافظت از هد چاپ خود، زمانیکه چاپگر شما نیاز به پر کردن  $\Box$ مجدد جوهر را نشان می دهد، ذخیره ایمنی جوهر متغیر در مخزن جوهر باقی می ماند. بازده ذکر شده برای شما شامل این جوهر ذخیره<br>شده نمی شود.

❏برای دستیابی به نتایج مطلوب چاپ، حداقل سالی یکبار مخازن جوهر را تا خط بالایی مجدداً پر کنید.

❏با اینکه بطریهای جوهر ممکن است حاوی مواد بازیافت شده باشد، این مواد بر عملکرد یا کارایی چاپگر تأثیری منی گذارد.

❏مشخصات و شکل ظاهری بطری جوهر، ممکن است بدون اطلاع قبلی جهت بهبود تغییر کند.

باشد. ❏بازده ذکر شده ممکن است بسته به تصاویری که چاپ میکنید، نوع کاغذ، تعداد چاپ <sup>و</sup> شرایط محیطی از قبیل دما بستگی داشته

### **مصرف جوهر**

- یبرای حفظ عملکرد بهینه هد چاپ، مقداری جوهر از همه مخازن جوهر نه تنها در طول چاپ بلکه در حین عملیات مراقبت و نگهداری از یکهدر این استفاقه میشود.<br>جمله قبز کردن هد چاپ مصرف می شود.
- ی وقتی چاپ در حالت تکرنگ یا مقیاس خاکستری انجام میشود، بسته به نوع کاغذ یا تنظیمات کیفیت چاپ، جوهر های رنگی به جای جوهر<br>مشکی ممکن است استفاده شوند.چون ترکیبی از جوهرهای رنگی برای ساخت جوهر مشکی استفاده میشود.
- جوهر بطریهای جوهر ارائه شده به همراه چاپگر شما تا حدی در مراحل اولیه نصب استفاده می شود. به منظور تولید چاپ با کیفیت  $\Box$ بالا، هد چاپ چاپگر شما ممکن است کاملاً با جوهر پر شود. این فرایند خاموش-روشن مقداری جوهر مصرف می کند و بنابراین این<br>بطریهای ممکن است موجب چاپ صفحات کمتر نسبت به بطریهای جوهر بعدی شوند.

## **پر کردن دوباره مخازن جوهر**

- .1 از صفحه اصلی، به **نصب** وارد شوید.
- .2 **نگهداری** >**تنظیم مجدد سطح جوهر** را انتخاب کنید.
	- .3 دکمه **ادامه** را فشار دهید.
- 4. کاور واحد مخزن جوهر را باز کنید و سپس درپوش آن را بردارید.بعد از برداشتن درپوش، آن را همانطور که در تصویر 3 در زیر نشان داده<br>شده است روی قسمت بیرونزدگی روی مخزن جوهر بگذارید.

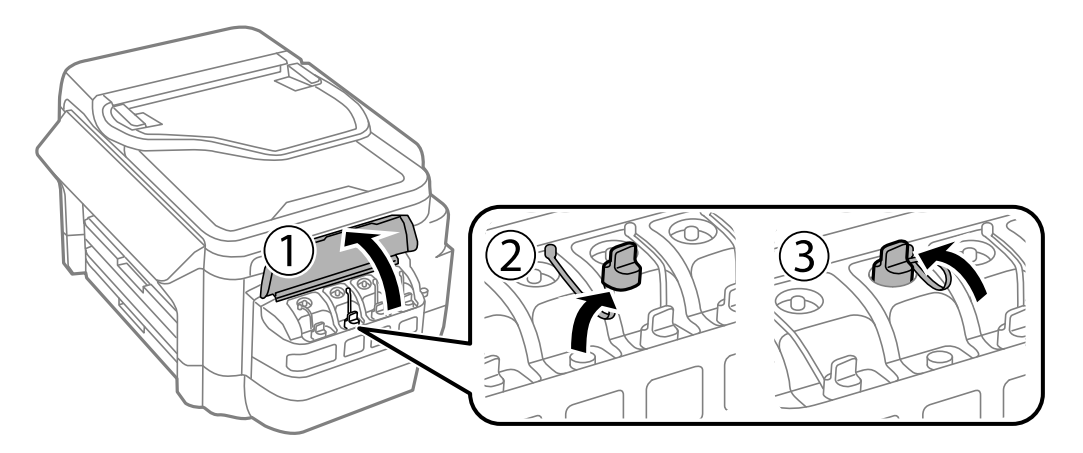

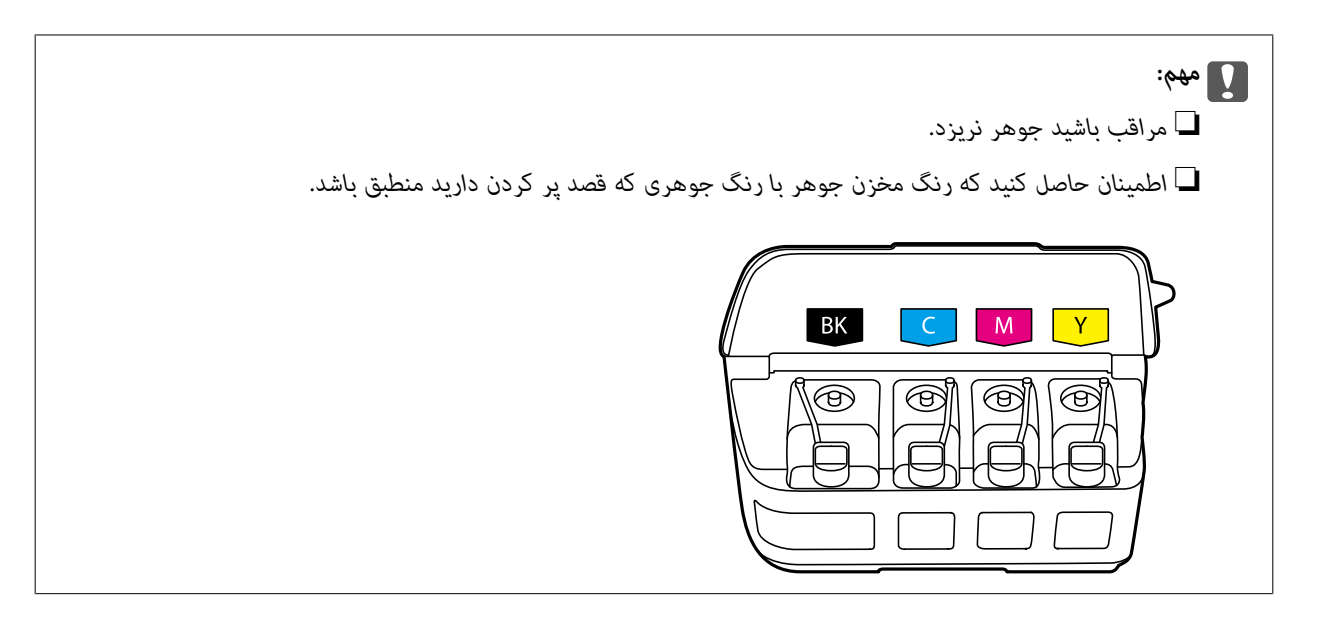

.5 قسمت بالایی درپوش یا پوشش درپوش را فشار دهید.

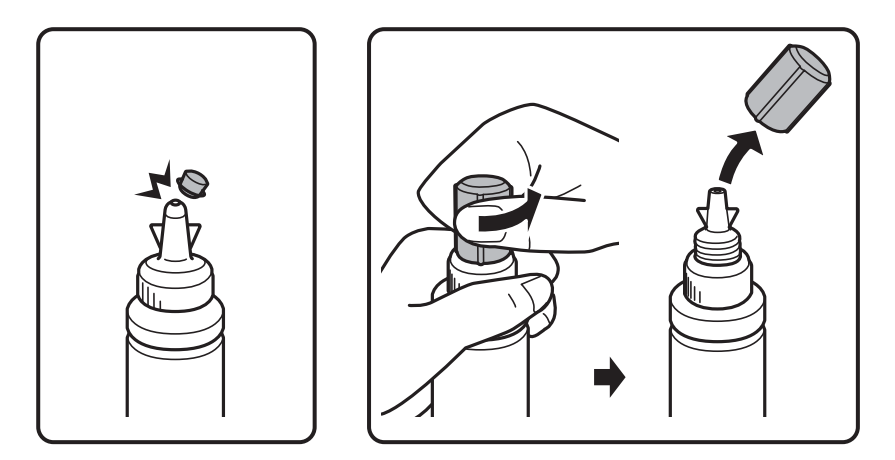

*نکته:*

❏ *طراحی بطری جوهر بسته به تاریخ تولید و محل خرید ممکن است متفاوت باشد.*

■ قسمت بالایی درپوش یا پوشش درپوش را دور نریزید. اگر پس از پر کردن مجدد مخزن، جوهر در داخل بطری باقی ماند؛ از قسمت بالایی<br>درپوش یا پوشش درپوش برای عایق بندی درپوش بطری استفاده کنید.

.6 درپوش را از بطری جوهر جدا کنید، عایقبندی بطری را باز کنید و سپس درپوش را نصب کنید.

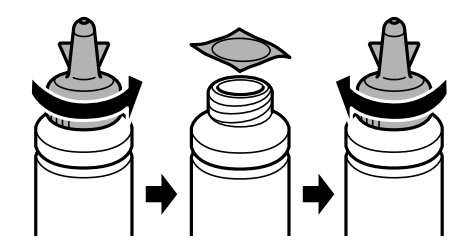

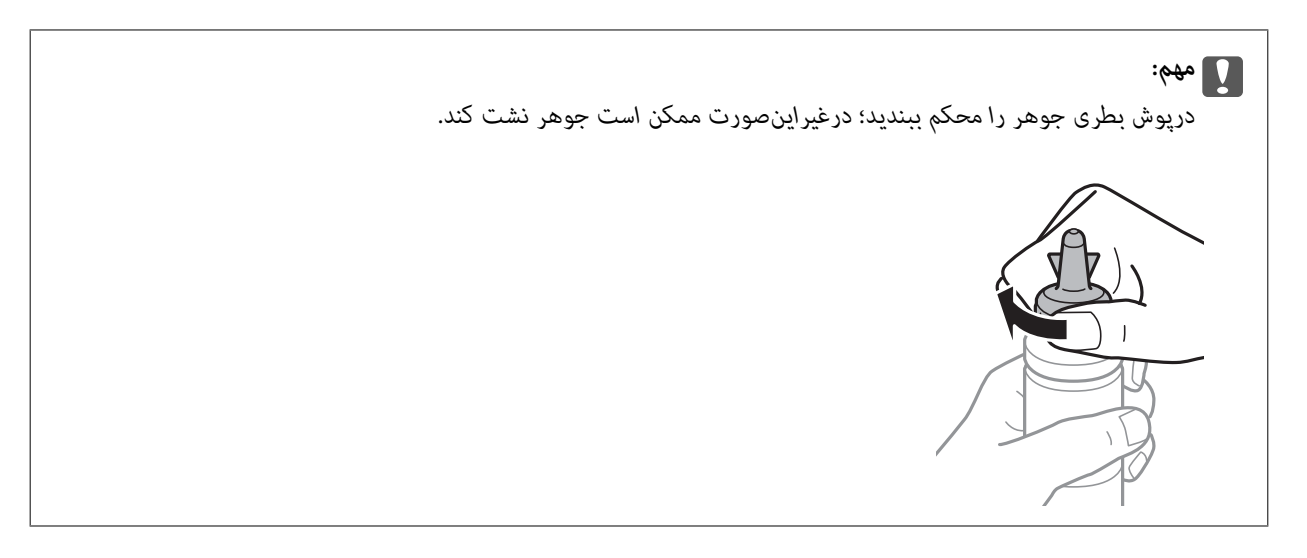

.7 مخزن جوهر را با جوهر رنگی مناسب تا خط بالایی مخزن پر کنید.

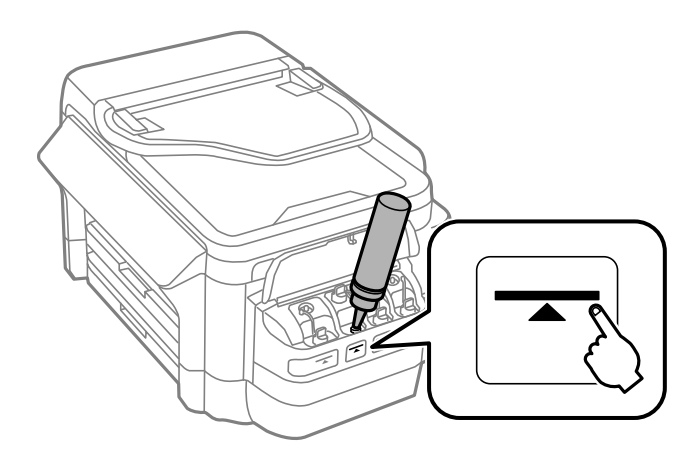

## *مهم:*c

ممکن است دیدن داخل مخزن جوهر دشوار باشد. برای جلوگیری از بیرون ریختن جوهر از دریچه جوهر، دوباره مخزن جوهر را با<br>دقت پر کنید.

ခု

### *نکته:*

اگر پس از پر کردن مجدد مخزن تا خط بالایی، جوهر در داخل بطری باقی ماند؛ قسمت بالای درپوش پوشش درپوش را محکم ببندید و بطری<br>جوهر را به صورت عمودی برای استفاده بعدی نگهداری کنید.

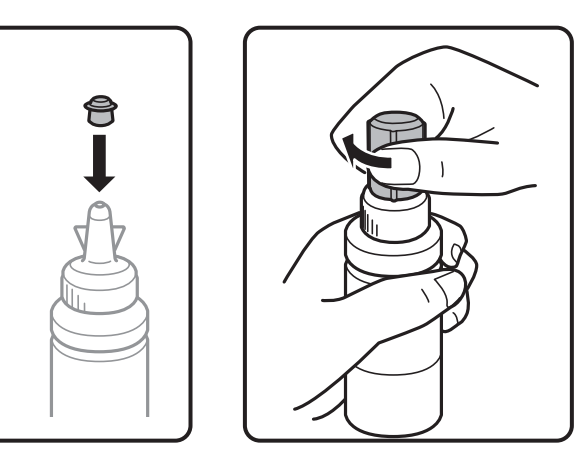

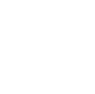

.8 درپوش مخزن جوهر را محکم ببندید.

<span id="page-136-0"></span>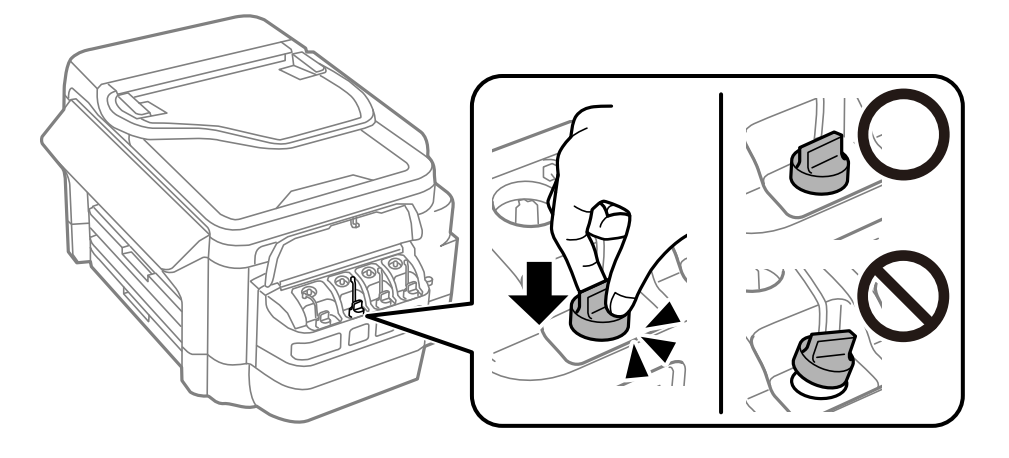

.9 درپوش واحد مخزن جوهر را ببندید.

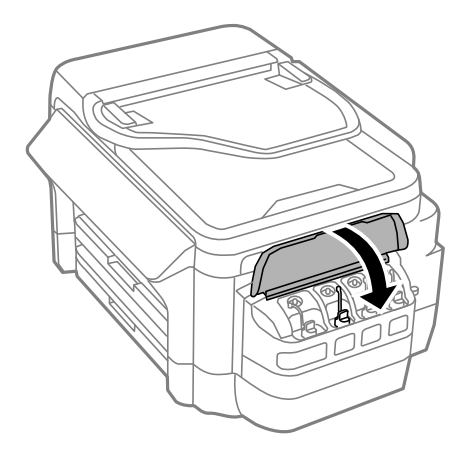

- .10 رنگی را که پر کرده اید انتخاب کنید و سپس **انجام شد** را فشار دهید.
	- .11 پیام را تأیید کنید و سپس OK را فشار دهید.

*نکته:* حتی اگر مخزن را تا خط بالایی پر نکرده باشید، میتوانید سطوح جوهر را بازنشانی کنید. توجه کنید که ممکن است این کار موجب شود *س*طوح تقریبی جوهر با سطوح واقعی جوهر متفاوت باشد. برای اینکه چاپگر شما در شرایط مطلوبی کار کند، باید مخازن جوهر را تاخط بالایی مجدداً پر<br>کرده و سپس سطوح جوهر را تنظیم مجدد کنید.

**اطلاعات مرتبط**

| "کدهای بطری [جوهر" در](#page-131-0) صفحه 132 | "احتیاط های مربوط به استفاده از بطری [جوهر" در](#page-132-0) صفحه 133

## **کد جعبه نگهداری**

Epson استفاده از جعبه مراقبت و نگهداری اصلی Epson را توصیه میکند. کد های زیر مربوط به جعبه نگهداری اصلی Epson است. T6711

## **احتیاطهای مربوط به استفاده از جعبه مراقبت و نگهداری**

- قبل از تعویض جعبه مراقبت و نگهداری دستورالعملهای زیر را مطالعه نمایید.
- <span id="page-137-0"></span>▲ به تراشه سبز رنگ کنار جعبه مراقبت و نگهداری دست نزنید.در صورت تماس با این قسمتها ممکن است موجب عدم کارکرد عادی و چاپ<br>شود.
- انا زمانیکه جعبه مراقبت و نگهداری استفاده شده را در کیسه پلاستیکی نگذاشتهاید، آن راکج نکنید؛ در غیر این صورت ممکن است جوهر این سورت ممکن است جوهر این سورت ممکن است جوهر<br>نشت کند.
	- ععبه مراقبت و نگهداری را دور از  $\bar{z}$ اس مستقیم نور خورشید قرار دهید. $\Box$
	- ❏جعبه مراقبت و نگهداری را در حین چاپ تعویض نکنید، در غیر این صورت، ممکن است جوهر نشت کند.
- ـــا از جعبه مراقبت و نگهداری که مدت زیادی جدا شده است و وصل نیست مجدداً استفاده نکنید.جوهر داخل جعبه سفت میشود و جوهر<br>بیشتری جذب نمیشود.
	- ❏جعبه مراقبت و نگهداری را غیر از موارد تعویض آن باز نکنید، در غیر این صورت، ممکن است جوهر نشت کند.

## **تعویض جعبه نگهداری**

در برخی از چرخههای چاپ مقدار بسیار کمی از جوهر اضافی در جعبه مراقبت و نگهداری جمع میشود.برای جلوگیری از نشت جوهر از جعبه مراقبت و نگهداری، چاپگر به گونهای طراحی شده است که زمانی که ظرفیت جذب جعبه مراقبت و نگهداری به محدوده آن برسد چاپ را متوقف میکند.وقوع یا عدم وقوع و دفعات وقوع این امر به تعداد صفحاتی که چاپ میکنید، نوع موادی که چاپ میکنید و تعداد چرخههای متیز کردن که چاپگر انجام میدهد بستگی دارد.زمانی که به شام فرمان داده شد جعبه مراقبت و نگهداری را عوض کنید.Status Epson LCD ،Monitor شما، یا چراغهای روی پانل کنترل به شما نشان می،دهند که چه زمانی این قطعه نیاز به تعویض دارد.نیاز به تعویض جعبه بدین معنی نیست که کارآیی چاپگر شما بر اساس مشخصاتش متوقف شده است.ضمانتنامه Epson هزینههای این تعویض را پوشش نمیدهد.این<br>یک قطعه قابل سرویس توسط کاربر است.

#### *نکته:*

در صورت پر شدن جعبه نگهداری، برای جلوگیری از نشت جوهر تا زمان تعویض آن قادر به چاپ کردن غی باشید. با این حال می توانید عملیاتی<br>همچون ارسال فکس یا ذخیره داده در دستگاه USB خارجی را انجام دهید.

.1 جعبه نگهداری جدید را از بسته بندی آن خارج کنید.

## *مهم:*c

به تراشه سبز رنگ کنار جعبه مراقبت و نگهداری دست نزنید.در صورت <del>ت</del>ماس با این قسمتها ممکن است موجب عدم کارکرد عادی و<br>چاپ شود.

*یک کیف شفاف برای جعبه نگهداری استفاده شده به همراه جعبه نگهداری جدید ارائه شده است. نکته:*

.2 درپوش عقب 1 را باز کنید.

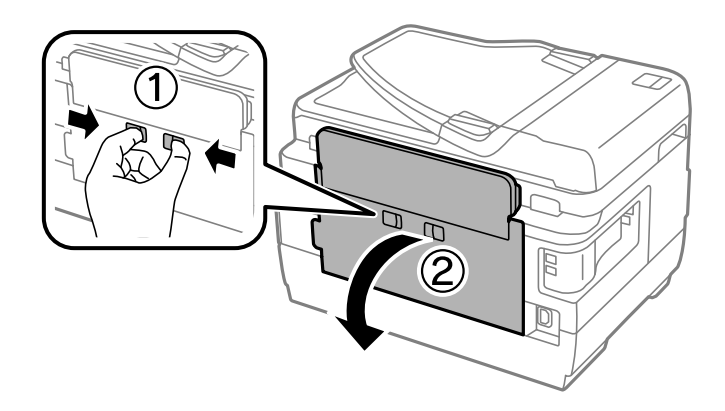

.3 جعبه نگهداری استفاده شده را خارج کنید.

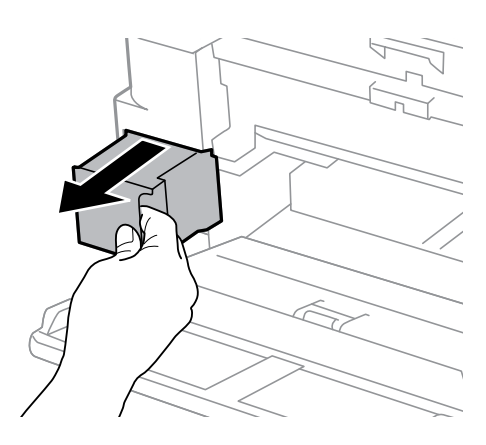

.4 جعبه نگهداری استفاده شده را در کیف شفافی که همراه جعبه نگهداری جدید است قرار دهید و آن را ببندید.

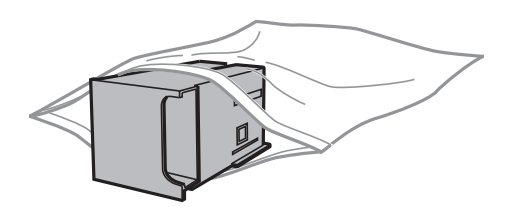

*مهم:*c تا زمانیکه جعبه مراقبت و نگهداری استفاده شده را در کیسه پلاستیکی نگذاشتهاید، آن را کج نکنید؛ در غیر این صورت ممکن است<br>جوهر نشت کند.

- .5 جعبه نگهداری جدید را در چاپگر قرار دهید.
	- .6 درپوش عقب 1 را ببندید.

**اطلاعات مرتبط**

- | "کد جعبه [نگهداری" در](#page-136-0) صفحه 137
- | "احتیاطهای مربوط به استفاده از جعبه مراقبت و [نگهداری" در](#page-137-0) صفحه 138

# **نگهداری از چاپگر**

## **بررسی و متیز کردن هد چاپ**

اگر نازل ها مسدود شده باشند، کار چاپ شده کم رنگ می شود، نوارهای قابل مشاهده ایجاد یا رنگ های غیرمنتظره ای ظاهر می شود. زمانی که کیفیت چاپ کاهش می یابد، از ویژگی بررسی نازل استفاده کرده و بررسی کنید آیا نازل ها مسدود شده اند. اگر نازل ها مسدود شده اند، هد<br>چاپ را قیز کنید.

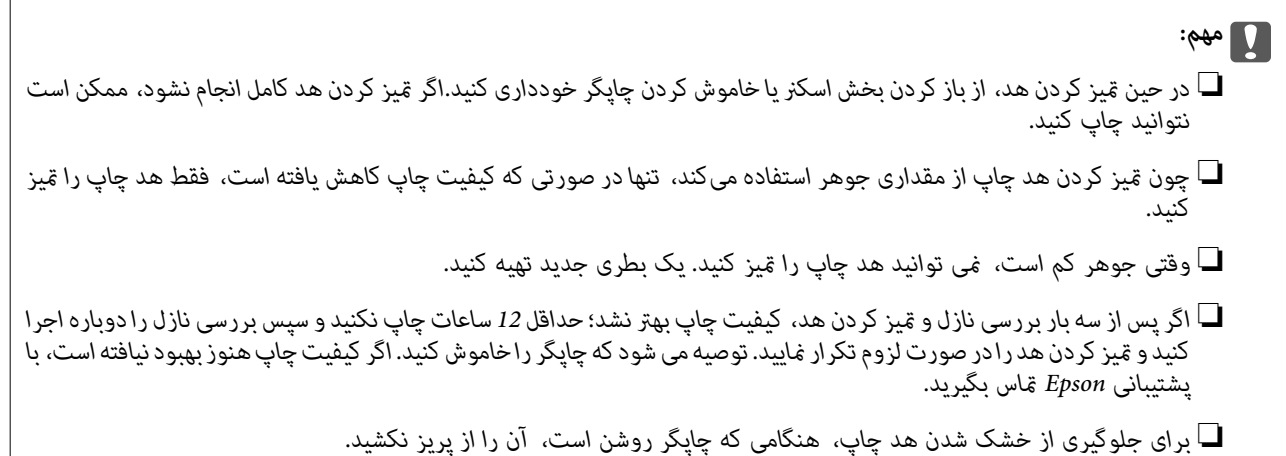

## **بررسی و متیز کردن هد چاپ - صفحه کنترل**

- .1 کاغذ ساده اندازه 4A را در کاست کاغذ 1 قرار دهید.
	- .2 از صفحه اصلی، به **نصب** وارد شوید.
	- .3 **نگهداری** >**بررسی نازل هد چاپگر** را انتخاب کنید.
- .4 دستورالعمل های روی صفحه را برای چاپ الگوهای بررسی نازل، دنبال منایید.

OK

5. الگوی چاپ شده را بررسی کنید. درصورت وجود خطوط بریده یا قسمت های حذف شده همان طور که در الگوی "NG" نشان داده شده است، ممکن است نازل های هد چاپ مسدود شده باشند. به مرحله بعدی بروید. اگر خطوط بریده یا قسمت های حذف شده همان طور که<br>در الگوی "OK" نشان داده شده است وجود ندارد، نازل ها مسدود نشده اند. ویژگی بررسی نازل را ببندید.

*الگوی آزمایشی ممکن است بر اساس مدل فرق داشته باشد. نکته:*

- .6 **هد چاپ را پاک کنید** را انتخاب کنید.
- .7 یکی از گزینه های زیر را با توجه به نتیجه بررسی نازل انتخاب کنید. ❏**همه رنگ ها**: با پیدا شدن نقص در الگوی همه رنگ ها (BK ، Y ، M و C( ❏**همه بجز سیاه**: با پیدا شدن نقص در الگوی همه رنگ ها بجز سیاه (Y ، M و C( ❏**فقط سیاه**: با پیدا شدن نقص فقط در الگوی سیاه (BK(
- 8. پس از پایان مّیزکاری، الگوی بررسی نازل را دوباره چاپ کنید. مّیز کردن و چاپ الگو را تکرار کنید تا همه خطوط بهطور کامل چاپ<br>شوند.

#### **اطلاعات مرتبط**

| "قرار دادن کاغذ در کاست [کاغذ" در](#page-45-0) صفحه 46

## **بررسی و متیز کردن هد چاپ — Windows**

- .1 کاغذ ساده اندازه 4A را در کاست کاغذ 1 قرار دهید.
	- .2 به پنجره درایور چاپگر بروید.
	- .3 روی **بررسی نازل** از زبانه **نگهداری** کلیک کنید.
		- .4 دستورالعمل های روی صفحه را دنبال کنید.

#### **اطلاعات مرتبط**

- | "قرار دادن کاغذ در کاست [کاغذ" در](#page-45-0) صفحه 46
	- | ["Windows](#page-158-0) درایور چاپگر" در صفحه 159

## **بررسی و متیز کردن هد چاپ — OS Mac**

- .1 کاغذ ساده اندازه 4A را در کاست کاغذ 1 قرار دهید.
- .2 **موارد برگزیده سیستم** را از منوی > **چاپگرها و اسکرنها** (یا **چاپ و اسکن**، **چاپ ومنابر**) و سپس چاپگر را انتخاب کنید.
	- .3 روی **گزینهها و لوازم** >**برنامه**>**باز کردن برنامه چاپگر** کلیک کنید.
		- .4 روی **بررسی نازل** کلیک کنید.
		- .5 دستورالعملهای روی صفحه را دنبال کنید.

#### **اطلاعات مرتبط**

| "قرار دادن کاغذ در کاست [کاغذ" در](#page-45-0) صفحه 46

## **تعویض جوهر داخل لولههای جوهر**

اگر از چاپگر برای یک یا دو ماه استفاده نکرده اید و متوجه قطع یا فقدان رنگ در نسخه های چاپی شدید، ممکن است لازم باشد که جوهر داخل لولههای جوهر را تعویض کرده و مشکل را برطرف مایید. برنامه **پر کردن جوهر** به شما امکان می دهد که همه جوهرهای داخل لولههای جوهر<br>را تعویض کنید.

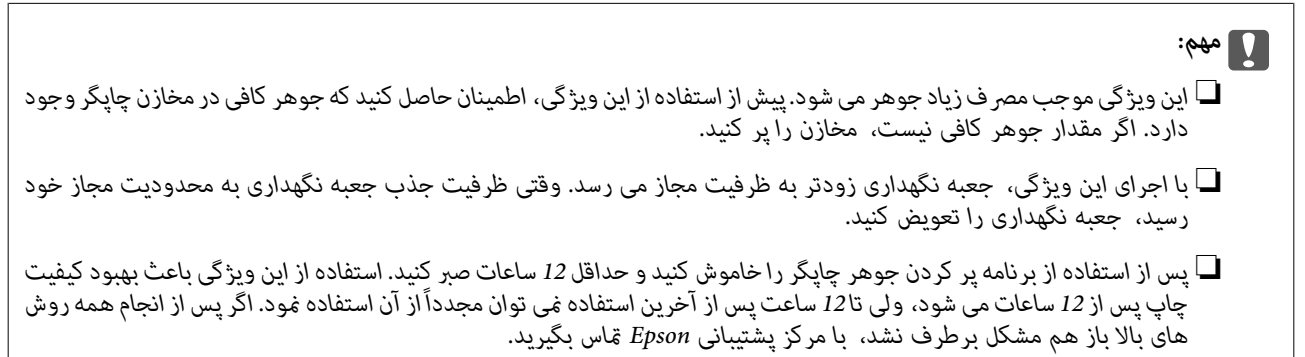

**اطلاعات مرتبط**

| "تعویض جعبه [نگهداری" در](#page-137-0) صفحه 138

## **تعویض جوهر داخل لولههای جوهر — Windows**

- .1 به پنجره درایور چاپگر بروید.
- .2 روی **پر کردن جوهر** از زبانه **نگهداری** کلیک کنید.
	- .3 دستورالعمل های روی صفحه را دنبال کنید.

**اطلاعات مرتبط**

| ["Windows](#page-158-0) درایور چاپگر" در صفحه 159

## **تعویض جوهر داخل لولههای جوهر — OS Mac**

- .1 **موارد برگزیده سیستم** را از منوی > **چاپگرها و اسکرنها** (یا **چاپ و اسکن**، **چاپ ومنابر**) و سپس چاپگر را انتخاب کنید.
	- .2 روی **گزینه ها و لوازم** > **برنامه**>**باز کردن برنامه چاپگر** کلیک کنید.
		- .3 روی **پر کردن جوهر** کلیک کنید.
		- .4 دستورالعمل های روی صفحه را دنبال کنید.

## **تراز کردن هد چاپ**

اگر متوجه عدم ترازبندی خطوط عمودی یا تصاویر تار شدید، هد چاپ را تراز کنید.

راهنمای کاربر

## **تراز کردن هد چاپ - صفحه کنترل**

- .1 کاغذ ساده اندازه 4A را در کاست کاغذ 1 قرار دهید.
	- .2 از صفحه اصلی، به **نصب** وارد شوید.
	- .3 **نگهداری** >**ترازبندی هد چاپگر** را انتخاب کنید.
- .4 **ترازبندی عمودی** یا **ترازبندی افقی** را انتخاب و سپس دستورالعمل های روی صفحه را برای چاپ الگوی ترازبندی دنبال کنید. ❏ترازبندی عمودی: اگر کار چاپ شده به نظر محو می رسد یا خط های عمودی تراز نیستند، این گزینه را انتخاب کنید. ❏ترازبندی افقی: اگر با فواصل منظم نوار های افقی مشاهده می کنید، این گزینه را انتخاب کنید.
	- .5 برای تراز کردن هد چاپ از دستورالعمل های روی صفحه پیروی كنید.

❏ترازبندی عمودی: عدد مربوط به سخت ترین الگو را در هر گروه پیدا کرده و وارد کنید.

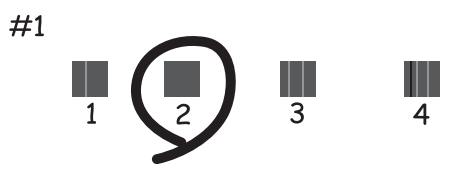

❏ترازبندی افقی: عدد مربوط به الگویی با کمترین میزان همپوشانی و جدا سازی را پیدا کرده و وارد کنید.

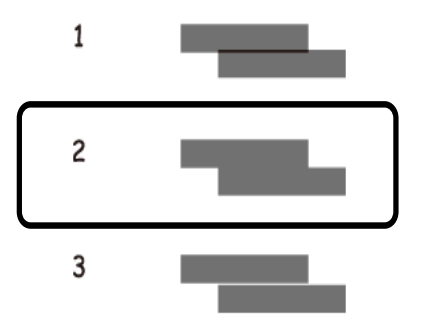

*الگوی آزمایشی ممکن است بر اساس مدل فرق داشته باشد. نکته:*

#### **اطلاعات مرتبط**

| "قرار دادن کاغذ در کاست [کاغذ" در](#page-45-0) صفحه 46

## **پاک کردن مسیر کاغذ از لکه های جوهر**

اگر در کار چاپ شده خط افتادگی یا لکه دیده شود، داخل غلتک را متیز کنید.

راهنماي کاربر

## *مهم:*c

برای قیز کردن داخل چاپگر از دستمال کاغذی استفاده نکنید. ممکن است نازل های هد چاپ با پرز مسدود شوند.

- .1 کاغذ ساده 3A را در منبع کاغذی ای بگذارید که می خواهید متیز شود.
	- .2 از صفحه اصلی، به **راه اندازی** وارد شوید.
	- .3 **نگهداری** > **متیز کردن راهنامی کاغذ** را انتخاب کنید.
- .4 جهت متیز کردن مسیر کاغذ، منبع کاغذ را انتخاب و سپس دستورالعمل های روی صفحه را دنبال کنید.

*نکته:* این روش را ادامه دهید تا لکه ای از جوهر روی کاغذ دیده نشود. اگر کار چاپ شده هنوز دارای لک یا کشیدگی است، دیگر منبع های کاغذ را <del>م</del>یز *کنید.*

**اطلاعات مرتبط**

| "قرار دادن کاغذ در کاست [کاغذ" در](#page-45-0) صفحه 46

## **متیز کردن ADF**

زمانی که تصاویر کپی شده یا اسکن شده از ADF دارای لکه هستند یا اسناد به درستی در ADF تغذیهمنی شوند، ADF را متیز کنید.

*مهم:*c *هرگز از الکل یا تیرن برای متیز کردن چاپگر استفاده نکنید. این مواد شیمیایی به چاپگر آسیب می رسانند.*

.1 درپوش ADF را باز کنید.

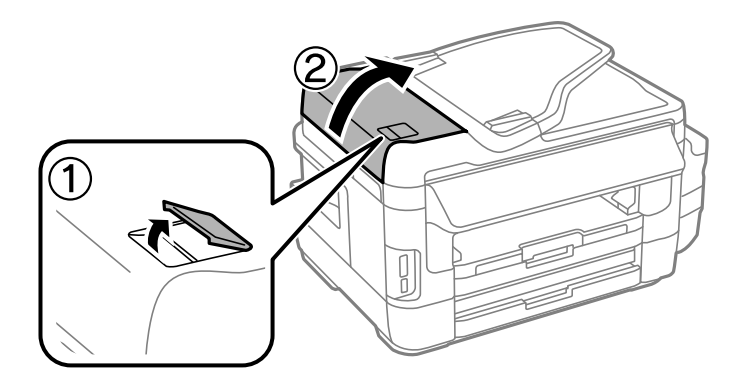
.2 از یک پارچه نرم و خشک برای متیز کردن غلتک و قسمت داخلی ADF استفاده کنید.

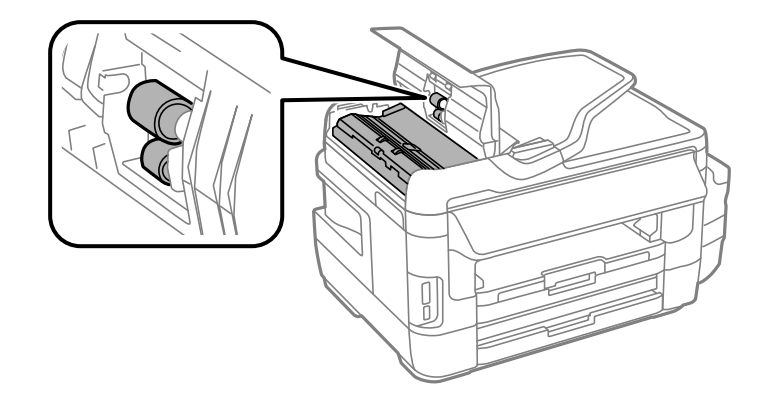

.3 درپوش اسناد را باز کنید.

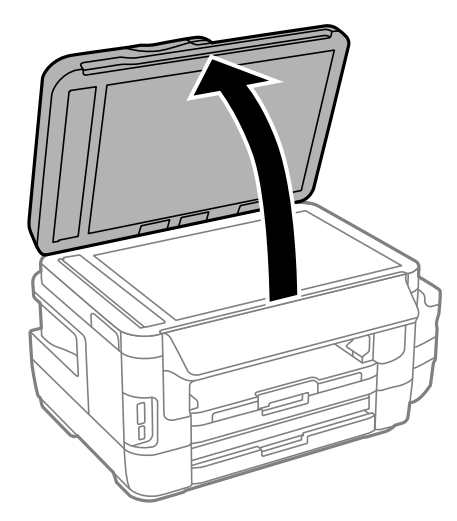

.4 قسمتی که در تصویر نشان داده شده را متیز کنید.

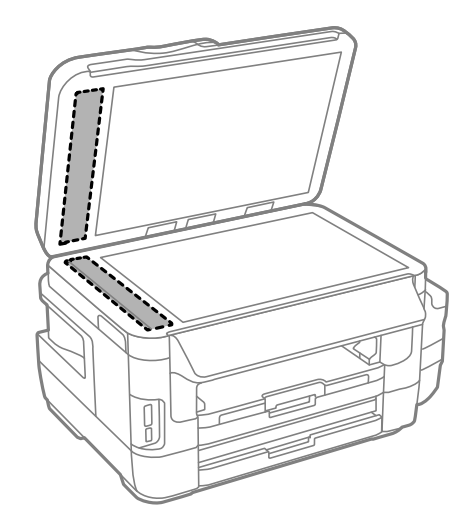

*نکته:*

- اگر سطح شیشه با چربی یا مواد سخت دیگری آلوده شده، از مقدار کمی قیزکننده شیشه و یک پارچه نرم برای خارج کردن آنها استفاده<br>کنید. مایع باقیمانده را پاک کنید.
	- ❏ *سطح شیشه را محکم فشار ندهید.*
	- مراقب باشید سطح شیشه را خراش ندهید یا به آن آسیب نرسانید. سطح شیشه آسیب دیده کیفیت اسکن را کاهش می دهد.

## **متیز کردن شیشه اسکرن**

زمانی که نسخه های چاپ شده یا تصاویر اسکن شده لکه دارند یا خط افتادگی دارند، شیشه اسکرن را متیز کنید.

*!احتیاط:*

هنگام باز و بسته کردن درپوش اسناد مراقب دست یا انگشتان خود باشید که گیر نکنند. درغیراینصورت ممکن است صدمه ببینید.

### *مهم:*c

*هرگز از الکل یا تیرن برای متیز کردن چاپگر استفاده نکنید. این مواد شیمیایی به چاپگر آسیب می رسانند.*

.1 درپوش اسناد را باز کنید.

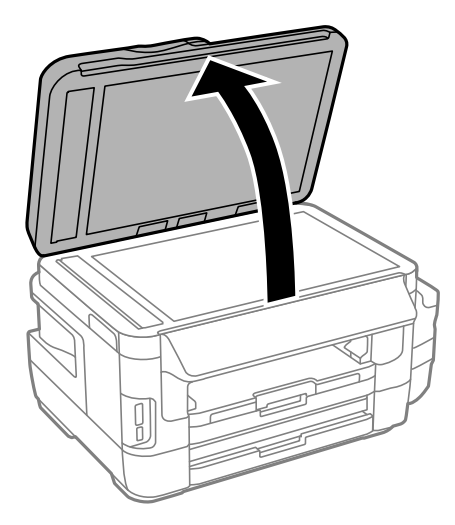

2. از یک پارچه نرم و خشک و مّیز برای مّیز کردن سطح شیشه اسکنر استفاده کنید.

*نکته:*

■ اگر سطح شیشه با چربی یا مواد سخت دیگری آلوده شده، از مقدار کمی قیزکننده شیشه و یک پارچه نرم برای خارج کردن آنها استفاده<br>کنید. مایع باقیمانده را پاک کنید.

❏ *از وارد آوردن نريوی بيش از حد به سطح شیشه ای بپرهيزيد.*

■ مراقب باشید سطح شیشه را خراش ندهید یا به آن آسیب نرسانید. سطح شیشه آسیب دیده کیفیت اسکن را کاهش می دهد.

## **بررسی تعداد کل صفحههای تغذیه شده توسط چاپگر**

شام میتوانید تعداد کل صفحههای تغذیه شده توسط چاپگر را بررسی کنید.

راهنمای کاربر

**نگهداری از چاپگر**

### **بررسی تعداد کل صفحههای تغذیه شده توسط چاپگر — صفحه کنترل**

این اطلاعات همراه با الگوی بررسی نازل چاپ می شود.

- .1 کاغذ ساده اندازه 4A را در کاست کاغذ 1 قرار دهید.
	- .2 از صفحه اصلی، به **نصب** وارد شوید.
	- .3 **نگهداری** >**بررسی نازل هد چاپگر** را انتخاب کنید.
- .4 دستورالعمل های روی صفحه را برای چاپ الگوهای بررسی نازل، دنبال منایید.

**اطلاعات مرتبط**

| "قرار دادن کاغذ در کاست [کاغذ" در](#page-45-0) صفحه 46

### **بررسی تعداد کل صفحههای تغذیه شده توسط چاپگر — Windows**

- .1 به پنجره درایور چاپگر بروید.
- .2 روی **اطلاعات چاپگر و گزینه ها** از زبانه **نگهداری** کلیک کنید.

**اطلاعات مرتبط**

| ["Windows](#page-158-0) درایور چاپگر" در صفحه 159

### **بررسی تعداد کل صفحههای تغذیه شده توسط چاپگر — OS Mac**

- .1 **موارد برگزیده سیستم** را از منوی > **چاپگرها و اسکرنها** (یا **چاپ و اسکن**، **چاپ ومنابر**) و سپس چاپگر را انتخاب کنید.
	- .2 روی **گزینه ها و لوازم** > **برنامه**>**باز کردن برنامه چاپگر** کلیک کنید.
		- .کنید کلیک **Printer and Option Information** روی .3

## **ذخیره نیرو**

اگر هیچ عملیاتی در زمان مشخصی انجام نشود، چاپگر بهصورت خودکار وارد حالت خواب می شود یا خاموش می گردد. زمان مورد نظر پیش از<br>اعمال مدیریت نیرو را میتوانید تنظیم کنید. هر گونه افزایش می تواند بر کارایی انرژی دستگاه تأثیر بگذ

بسته به محل خرید، چاپگر ممکن است ویژگی داشته باشد که اگر به مدت 30 دقیقه به شبکه وصل نباشد به صورت خودکار خاموش می شود.

### **صرفه جویی در مصرف برق - صفحه کنترل**

- .1 **نصب** را از صفحه اصلی وارد کنید، و سپس گزینه **سرپرست سیستم** را انتخاب کنید.
	- .2 **تنظیامت معمول** را انتخاب کنید.

.3 یکی از کارهای زیر را انجام دهید.

سپس تنظیامت را انجام دهید. ❏**تایمر خواب**یا**تنظیم خاموشکردن** <sup>&</sup>gt;**خاموششدندرصورتغیرفعال بودن** یا**خاموششدن درصورتقطع اتصال** را انتخابکنیدو

❏گزینه **تایمر خواب** یا **تایمر خاموش کردن** را انتخاب کنید، و سپس تنظیامت را انجام دهید.

**نکته:**<br>بسته به محل خرید ممکن است دستگاهتان ویژگی **تنظیم خاموش کردن** یا **تایمر خاموش کردن** را داشته باشد.

راهنمای کاربر

# **گزینههای منو برای حالت نصب**

با انتخاب **نصب** از صفحه اصلی ازطریق پانل کنترل، میتوانید تنظیامت چاپگر یا سرویس و نگهداری چاپگر را انجام دهید.

## **طول عمر جعبه نگهداری**

منوهای روی صفحه کنترل را همانطور که در زیر توصیف شده است انتخاب کنید.

**نصب** > **طول عمر جعبه نگهداری**

طول عمر تقریبی سرویس را برای جعبه نگهداری مایش می دهد. با مایش علامت سؤال، جعبه نگهداری تقریباً پر شده است. با مایش ماد<br>x، جعبه نگهداری تقریباً پر شده است.

#### **اطلاعات مرتبط**

| "تعویض جعبه [نگهداری" در](#page-137-0) صفحه 138

## **گزینه های بیشتر برای نگهداری**

منوهای روی صفحه کنترل را هامنطور که در زیر توصیف شده است انتخاب کنید. **نصب** >**نگهداری**

بررسی نازل هد چاپگر

یک الگو برای بررسی انسداد نازل های هد چاپ، چاپ میکند.

متیز کردن هد چاپگر

نازل های مسدود در هد چاپ را متیز می کند.

تنظیم مجدد سطح جوهر

وقتی دوباره مخزن جوهر را پر می کنید، سطح جوهر را روی %100 بازنشانی می کند.

- ترازبندی هد چاپگر
- هد چاپ را تنظیم می کند تا کیفیت چاپ بهتر شود.
- اگر اسناد چاپی محو هستند یا منت و خطوط به درستی تراز نیستند، **ترازبندی عمودی** را اجرا کنید.
	- اگر در فواصل مرتب، سند چاپی دارای نوار افقی است، **ترازبندی افقی** را اجرا کنید.

کاغذ ضخیم

پس دادگی جوهر را در هنگام چاپ کاهش می دهد. این ویژگی را فقط در هنگام پس دادگی جوهر در اسناد چاپی فعال کنید، زیرا<br>سرعت چاپ را کم می کند.

تمیز کردن راهنمای کاغذ

از این ویژگی برای تغذیه کاغذ خالی برای قیزکاری، در هنگام وجود لکه جوهر در رولر داخلی یا در هنگام مشکل در تغذیه کاغذ<br>استفاده کنید.

کاغذ را بردارید

اگر پس از خارج کردن کاغذ گیر کرده، هنوز مقداری کاغذ پاره در داخل چاپگر قرار دارد، از این ویژگی استفاده کنید.

**اطلاعات مرتبط**

| "بررسی و متیز کردن هد [چاپ" در](#page-139-0) صفحه 140 | "تراز کردن هد [چاپ" در](#page-141-0) صفحه 142 | "پر کردن دوباره مخازن [جوهر" در](#page-133-0) صفحه 134 | "پاک کردن مسیر کاغذ از لکه های [جوهر" در](#page-142-0) صفحه 143 | "خارج کردن کاغذ گیر کرده از داخل [چاپگر" در](#page-174-0) صفحه 175

## **گزینه های بیشتر برای نصب کاغذ**

منوهای روی صفحه کنترل را هامنطور که در زیر توصیف شده است انتخاب کنید. **نصب** >**نصب کاغذ**

اندازه و نوع کاغذ قرار داده شده در منبع کاغذ را انتخاب کنید.

**اطلاعات مرتبط**

| "قرار دادن [کاغذ" در](#page-42-0) صفحه 43

## **گزینه های بیشتر برای برگه وضعیت چاپ**

منوهای روی صفحه کنترل را هامنطور که در زیر توصیف شده است انتخاب کنید. **نصب** >**برگه وضعیت چاپ**

- صفحه وضعیت پیکربندی یک برگه اطلاعاتی برای مایش وضعیت و تنظیمات فعلی چاپگر چاپ میکند.
	- برگه وضعیت موجودی
- یک صفحه اطلاعات که نشانگر وضعیت کنونی موارد مصرفی است، چاپ می کند.
	- برگه تاریخچه استفاده

یک صفحه اطلاعات که نشانگر تاریخچه مصرف چاپگر است، چاپ می کند.

## **گزینه های بیشتر برای وضعیت شبکه**

منوهای روی صفحه کنترل را هامنطور که در زیر توصیف شده است انتخاب کنید. **نصب** > **وضعیت شبکه**

> وضعیت Fi-Wi/شبکه تنظیمات کنونی شبکه را نشان داده یا چاپ می کند.

Wi-Fi Direct وضعیت

تنظیمات فعلی Wi-Fi Direct را نشان داده یا چاپ می کند.

وضعیت سرور ایمیل

تنظیمات کنونی سرور ایمیل را نشان داده یا چاپ می کند.

Epson Connect وضعیت

منایش می دهد آیا چاپگر ثبت شده است و به Connect Epson وصل شده است یا خیر.

Google Cloud Print وضعیت

نشان می دهد که آیا چاپگر به Print Cloud Google وصل است و در آنها ثبت شده است یا خیر.

**اطلاعات مرتبط**

| "انجام [تنظیامت](#page-25-0) [Fi-Wi](#page-25-0) از صفحه [کنترل" در](#page-25-0) صفحه 26

| "بررسی وضعيت اتصال [شبکه" در](#page-32-0) صفحه 33

## **گزینه های بیشتر برای تنظیامت سرپرست**

منوهای روی صفحه کنترل را هامنطور که در زیر توصیف شده است انتخاب کنید. **نصب** >**تنظیامت سرپرست**

این منوها به یک سرپرست سیستم امکان می دهند تا یک گذرواژه سرپرست را برای محافظت از تنظیمات چاپگر در برابر تغییر دیگران تعیین کند.

رمز عبور سرپرست گذرواژه سرپرست را تنظیم، ویرایش یا بازنشانی کنید. در صورت فراموش کردن گذرواژه خود، با پشتیبانی Epson متاس بگیرید.

تنظیم قفل

انتخاب کنید آیا صفحه کنترل با استفاده از رمز عبور ثبت شده در رمز عبور سرپرست قفل شود یا خیر.

**اطلاعات مرتبط**  $\bullet$  "قفل کردن تنظیمات چاپگر با استفاده از گذرواژه سرپرست [سیستم" در](#page-41-0) صفحه 42

## **گزینه های بیشتر برای سرپرست سیستم**

**تنظیامت چاپگر**

منوهای روی صفحه کنترل را هامنطور که در زیر توصیف شده است انتخاب کنید. **نصب** > **سرپرست سیستم** >**تنظیامت چاپگر**

#### تنظیمات منبع کاغذ

❏جابجایی خودکار 4A/نامه

هنگامی که منبع کاغذ با اندازه Letter وجود نداشته باشد، از منبع کاغذ A4 تغذیه می کند یا هنگامی که منبع کاغذ A4 وجود<br>نداشته باشد، از منبع کاغذ Letter تغذیه می کند.

تنظیمات انتخاب خودکار $\Box$ 

منبع کاغذ برای تغذیه را تعیین کنید. وقتی بیش از یک منبع کاغذ فعال است، کاغذ از منابعی وارد می شود که تنظیمات کاغذ<br>آن با کار چاپ مطابقت دارد.

❏اعلان خطا

انتخاب کنید وقتی تنظیمات اندازه یا نوع کاغذ در **نصب کاغذ** از حالت **نصب** و تنظیمات چاپ با یکدیگر مطابقت ندارند،<br>چاپگر ییام خطا *غ*ایش دهد یا خیر.

#### نادیده گرفنت خطا

یک عملکرد را برای انجام در هنگام خطای چاپ ۲ طرفه انتخاب کنید.

❏روشن

اگر یک کار ۲ طرفه در هنگام عدم وجود کاغذ سازگار با چاپ ۲ طرفه ارسال شود، چاپگر یک خطا نشان می دهد و سپس به<br>طور خودکار روی یک طرف کاغذ چاپ می کند.

❏خاموش

چاپگر یک خطا نشان می دهد و چاپ را لغو می کند.

رابط حافظه

طافظه $\Box$ 

انتخاب کنید آیا چاپگر بتواند به دستگاه حافظه وارد شده دسترسی داشته باشد یا خیر. این عملکرد را غیرفعال کنید تا داده ها<br>در دستگاه حافظه ذخیره نشوند. مانع از آن می شود که اسناد محرمانه به صورت غیرقانونی حذف شوند.

❏اشتراک گذاری فایل

انتخاب کنید که اجازه نوشنت در دستگاه حافظه از یک کامپیوتر متصل با USB یا کامپیوتر متصل با شبکه داده شود یا خیر.

اتصال رایانه از طریق USB

انتخاب کنید آیا چاپگر اجازه دارد به کامپیوتری که USB به آن وصل شده است دسترسی داشته باشد یا خیر. این عملکرد را<br>غیرفعال کنید تا چاپ و اسکنی که از طریق اتصال شبکه نیست، محدود شود.

### **تنظیامت معمول**

منوهای روی صفحه کنترل را هامنطور که در زیر توصیف شده است انتخاب کنید.

**نصب** > **سرپرست سیستم** >**تنظیامت معمول**

روشنایی LCD

روشنایی صفحه LCDرا تعیین کنید.

صدا

میزان صدا را تنظیم کنید و نوع صدا را انتخاب منایید.

تایمر خواب

مدت زمانی که طول می کشد تا چاپگر در صورت عدم انجام هیچ عملیاتی به حالت خواب (حالت ذخیره انرژی) وارد شود را<br>انتخاب کنید. پس از گذشت زمان تنظیمی، صفحه LCD سیاه می شود.

تنظیم خاموش کردن

بسته به تاریخ تولید و محل خرید، ممکن است دستگاهتان این ویژگی یا ویژگی تایمر خاموش کردن را داشته باشد.

خاموش شدن در صورت غیرفعال بودن $\Box$ 

اگر برای یک مدت زمان تنظیم شده هیچ کاری انجام نشود، به صورت خودکار چاپگر را خاموش می کند. زمان مورد نظر پیش از اعمال مدیریت نیرو را میتوانید تنظیم کنید. هرگونه افزایش می تواند بر کارایی انرژی دستگاه تأثیر بگذارد. پیش از انجام<br>هرگونه تغییر، لطفاً محیط زیست را در نظر بگیرید.

❏خاموش شدن در صورت قطع اتصال

وقتی پورت های شبکه شامل پورت LINEقطع هستند، چاپگر را بعد از 30 دقیقه خاموش می کند.

تایمر خاموش کردن

بسته به تاریخ تولید و محل خرید، ممکن است دستگاهتان این ویژگی یا ویژگی تنظیم خاموش کردن را داشته باشد.

اگر برای یک مدت زمان تنظیم شده هیچ کاری انجام نشود، به صورت خودکار چاپگر را خاموش می کند. زمان مورد نظر پیش از اعمال مدیریت نیرو را میتوانید تنظیم کنید. هرگونه افزایش می تواند بر کارایی انرژی محصول تأثیر بگذارد. پیش از انجام<br>هرگونه تغییر، لطفاً محیط زیست را در نظر بگیرید.

#### تاریخ / تنظیمات زمان

تاریخ / زمان $\Box$ 

زمان و تاریخ کنونی را وارد کنید.

❏ صرفه جویی در زمان

تنظیم ساعت تابستانی که در منطقه شما اعمال می شود را انتخاب کنید.

اختلاف زمان $\Box$ 

اختلاف زمانی بین زمان محلی خود و UTC) زمان هامهنگ جهانی) را وارد کنید.

کشور/منطقه

کشور یا منطقه نمایش را انتخاب کنید.

زبان/Language

زبان نمایش را انتخاب کنید.

#### فرصت زمانی عملکرد

با فعال شدن این ویژگی، صفحه LCDپس از حدود سه دقیقه بیکار بودن، به صفحه اصلی برمی گردد.

### **تنظیامت Fi-Wi/شبکه**

منوها را به صورتی که در زیر شرح داده شده است از پانل کنترل انتخاب کنید. **نصب** > **سرپرست سیستم** >**تنظیامت Fi-Wi/شبکه**

#### وضعیت Fi-Wi/شبکه

تنظیمات شبکه و وضعیت اتصال را نشان میدهد یا چاپ میکند.

#### Wi-Fi نصب

#### ❏برنامه نصب Fi-Wi

یک SSID انتخاب کنید، رمز عبور را وارد کنید و سپس چاپگر را به شبکه بی سیم (Fi-Wi (وصل کنید.

#### $\Box$ نصب دکمه پوش (WPS)

با فشردن دکمه WPS بر روی روتر بی سیم، چاپگر را به شبکه بی سیم وصل کنید.

#### (WPS) PIN نصب کد

در برنامه کاربردی مسیریاب بیسیم، پین کد نشان داده شده بر روی صفحه چاپگر را وارد کنید تا چاپگر به یک شبکه بیسیم<br>(Wi-Fi) وصل شود.

#### ❏اتصال خودکار Fi-Wi

با استفاده از رایانهای که به نقطه دسترسی متصل است، چاپگر را به یک شبکه بیسیم (Wi-Fi) وصل میکند.دیسک نرمافزار که همراه چاپگر عرضه شده است را در رایانه قرار دهید و سپس دستورالعملهای روی صفحه را دنبال کنید.هنگامیکه از شما<br>خواسته شد چایگر را روشن کنید، این منو را اجرا کنید.

#### $W$ غیر فعال سازی Wi-Fi

با خاموش کردن سیگنال بیسیم و بدون حذف کردن اطلاعات شبکه، اتصال را غیرفعال میکند.برای فعالسازی اتصال، شبکه<br>بیسیم (Wi-Fi) را دوباره تنظیم کنید.

#### Wi-Fi Direct نصب❏

بدون یک مسیریاب بیسیم، چاپگر را به یک شبکه بیسیم (Fi-Wi (وصل میکند.

#### بررسی اتصال

وضعیت اتصال شبکه را بررسی میکند و گزارش اتصال شبکه را چاپ میکند.در صورت وجود هرگونه مشکل در اتصال، به گزارش<br>مراجعه کنید تا بتوانید مشکل را برطرف غایید.

#### نصب و جوی پیشرفته

تنظیمات دقیق زیر را انجام دهید.

#### ❏نام چاپگر

 $T$  $C$ P/IP آدرس $\Box$ 

DNS رور $\Box$ 

❏پروکسی سرور

❏سرور ایمیل

 $\square$ آدرس IPv6

Wi-Fi Direct❏

❏اشتراک گذاری شبکه MS

#### **اطلاعات مرتبط**

- | "انجام [تنظیامت](#page-27-0) [Fi-Wi](#page-27-0) با تنظیم دکمه [فشاری](#page-27-0) [\(WPS](#page-27-0) "(در [صفحه](#page-27-0) 28
- | "انجام [تنظیامت](#page-28-0) [Fi-Wi](#page-28-0) با [راهاندازی](#page-28-0) پین کد [\(WPS](#page-28-0) "[\(](#page-28-0)در [صفحه](#page-28-0) 29
	- | ["غیرفعال](#page-39-0) کردن [Fi-Wi](#page-39-0) از پانل [کنترل" در](#page-39-0) صفحه 40
		- | "انجام [تنظیامت](#page-28-0) [Direct Fi-Wi](#page-28-0) ["](#page-28-0)در [صفحه](#page-28-0) 29
- | "پیام ها و راه حل های موجود در گزارش اتصال [شبکه" در](#page-33-0) صفحه 34
	- | "انجام تنظیامت پیشرفته شبکه از پانل [کنترل" در](#page-30-0) صفحه 31

راهنمای کاربر

### **خدمات اتصال Epson**

منوهای روی صفحه کنترل را هامنطور که در زیر توصیف شده است انتخاب کنید. **نصب** > **سرپرست سیستم** > **خدمات اتصال Epson**

```
نحوه انجام کار
توصیف کوتاهی از سرویس های Epson Connect را ارائه می کند.
```
تنظیم

❏تعلیق/از سر گیری انتخاب کنید آیا سرویس های Epson Connect به حالت تعلیق درآید یا از سر گرفته شود.

> بازگشت به تنظیمات پیش فرض $\Box$ تنظیمات را به پیشفرضها بازنشانی می کند.

```
برای راهنمایی درباره ثبت و استفاده،  به وبسایت پورتال زیر مراجعه کنید.
                                 https://www.epsonconnect.com/
                          (اروپا فقط (http://www.epsonconnect.eu
```
**اطلاعات مرتبط**

<mark>↓</mark> "سرویس Epson Connect" در صفحه 158

## **خدمات چاپ ابری گوگل**

منوهای روی صفحه کنترل را هامنطور که در زیر توصیف شده است انتخاب کنید. **نصب** > **سرپرست سیستم** > **خدمات چاپ ابری گوگل**

نحوه انجام کار

توصیف کوتاهی از سرویس های Print Cloud Google را ارائه می کند.

تنظیم

```
❏تعلیق/از سر گیری
انتخاب کنید آیا سرویس های Print Cloud Google به حالت تعلیق درآید یا از سر گرفته شود.
```
بازگشت به تنظیمات پیش فرض  $\Box$ تنظیمات را به پیشفرضها بازنشانی می کند.

برای راهنامیی درباره ثبت و استفاده، به وبسایت پورتال زیر مراجعه کنید. [https://www.epsonconnect.com/](HTTPS://WWW.EPSONCONNECT.COM/) (فقطاروپا) [http://www.epsonconnect.eu](http://www.epsonconnect.eu/)

### **تنظیامت چاپ یونیورسال**

منوهای روی صفحه کنترل را هامنطور که در زیر توصیف شده است انتخاب کنید.

راهنماي کاربر

#### **نصب** > **سرپرست سیستم** >**تنظیامت چاپ یونیورسال**

این تنظیمات چاپ زمانی اعمال می شود که با استفاده از یک دستگاه خارجی و بدون درایور چاپگر، اقدام به چاپ غایید.

#### افست بالا

حاشیه بالای کاغذ را تنظیم کنید.

#### افست چپ

حاشیه سمت چپ کاغذ را تنظیم کنید.

#### افست بالادر پشت

حاشیه بالارا در هنگام چاپ ۲ طرفه تنظیم کنید.

#### افست چپ در پشت

حاشیه چپ را برای قسمت پشت صفحه در هنگام چاپ ۲ طرفه تنظیم کنید.

#### بررسی عرض کاغذ

قبل از انجام چاپ، عرض کاغذ را بررسی می کند. این کار باعث می شود که در صورت وجود کاغذ با اندازه نادرست، چاپ فراتر از<br>لبه های کاغذ انجام نشود. اما مدت زمان چاپ ممکن است کمی بیشتر شود.

#### زمان خشک شدن

زمان خشک شدن را در هنگام چاپ ۲ طرفه انتخاب کنید.

#### رد کردن صفحه خالی

از صفحههای خالی در اطلاعات چاپ بهصورت خودکار صرفنظر می کند.

### **حالت اکو**

منوهای روی صفحه کنترل را همانطور که در زیر توصیف شده است انتخاب کنید.

**نصب** > **سرپرست سیستم** > **حالت اکو**

تنظیمات را برای صرفه جویی در مصرف انرژی و منبع اعمال می کند. اگر این ویژگی را فعال کنید، می توانید تنظیمات زیر را انجام دهید. با<br>غیرفعال شدن **حالت اکو**، تنظیمات انجام شده در **تنظیمات معمول** اعمال می شوند.

#### پیکربندی

❏تایمر خواب

مدت زمانی که طول می کشد تا چاپگر در صورت عدم انجام هیچ عملیاتی به حالت خواب (حالت ذخیره انرژی) وارد شود را<br>انتخاب کنید. پس از گذشت زمان تنظیمی، صفحه LCD سیاه می شود.

#### $\Box$ روشنایی LCD

روشنایی صفحه LCDرا تعیین کنید.

#### ❏2 طرفه (کپی)

کپی ۲ طرفه را به عنوان پیش فرض تنظیم می کند.

راهنماي کاربر

### **بازگشت به تنظیامت پیش فرض**

منوهای روی صفحه کنترل را هامنطور که در زیر توصیف شده است انتخاب کنید. **نصب** > **سرپرست سیستم** > **بازگشت به تنظیامت پیش فرض**

تنظیامت Fi-Wi/شبکه

تنظیمات شبکه را به پیشفرضها بازنشانی می کند.

تنظیمات کپی

تنظیمات موجود در منوهای زیر را به موارد پیش فرض بازنشانی می کند. **نصب** > **سرپرست سیستم** >**تنظیامت کپی**

تنظیامت اسکن

تنظیمات موجود در منوهای زیر را به موارد پیش فرض بازنشانی می کند. **نصب** > **سرپرست سیستم** >**تنظیامت اسکن**

تنظیمات فکس

تنظیامت ارسال، دریافت و اتصال موجود در منوهای زیر را به موارد پیش فرض بازنشانی می کند. **نصب** > **سرپرست سیستم** >**تنظیامت فکس**

پاک کردن متامی داده ها و تنظیامت

همه تنظیمات را به پیشفرضها بازنشانی می کند.

# **خدمات شبکه و اطلاعات نرم افزاری**

<span id="page-157-0"></span>این بخش خدمات شبکه و محصولات نرم افزاری موجود برای چاپگر شام را از وب سایت Epson یا دیسک نرمافزار ارائه شده شرح می دهد.

### **Epson Connect سرویس**

با استفاده از سرویس Epson Connect که در اینترنت موجود است می توانید از طریق تلفن هوشمند، تبلت یا لپ تاپ، در هر زمان و مکانی<br>اقدام به چاپ غایید.

ویژگیهای موجود در اینترنت به شرح زیر می باشند.

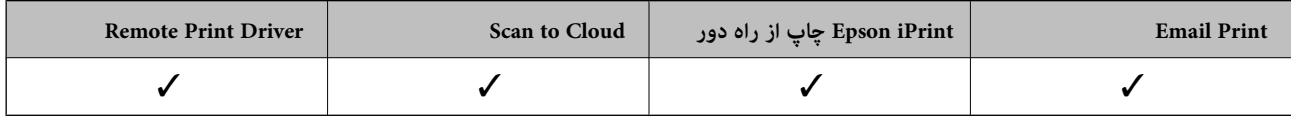

برای اطلاعات بیشتر به وب سایت پورتال Epson Connect مراجعه کنید.

<https://www.epsonconnect.com/>

(فقطاروپا) [http://www.epsonconnect.eu](http://www.epsonconnect.eu/)

## **Web Config**

Web Config برنامه ای است که در مرورگر وب نظیر Internet Explorer و Safari بر روی رایانه یا دستگاه هوشمند اجرا می شود. می توانید وضعیت چاپگر را تأیید کنید یا سرویس شبکه و تنظیمات چاپگر را تغییر دهید. برای استفاده از Web Config، چاپگر و رایانه یا دستگاه را به یک<br>شبکه متصل کنید.

*از مرورگرهای زیر پشتیبانی می شود. نکته:*

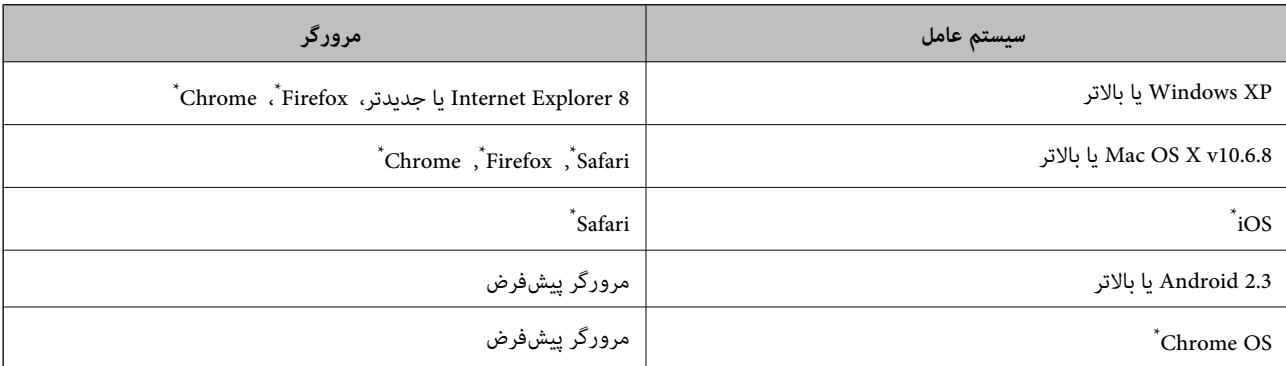

از جدیدترین نسخه استفاده کنید.

### **اجرای Config Web در مرورگر وب**

.1 آدرس IP چاپگر را بررسی کنید. از صفحه اصلی **نصب** >**وضعیت شبکه**>**وضعیت Fi-Wi/شبکه** را انتخاب و سپس آدرس IP چاپگر را بررسی کنید.

راهنمای کاربر

2. یک مرورگر وب را در کامپیوتر یا دستگاه هوشمند اجرا کنید و سپس آدرس IP چاپگر را وارد نمایید.

قالب:

<span id="page-158-0"></span>/چاپگر IP آدرس//:http :IPv4 /[چاپگر IP آدرس[//:http :IPv6 مثال ها: /192.168.100.201//:http :IPv4 /[1000:1::db8:2001]//:http :IPv6 **نکته:**<br>با استفاده از دستگاه هوشمند، همچنین میتوانید Web Config را از صفحه سرویس و نگهداری Epson iPrint اجرا کنید.

> **اطلاعات مرتبط** | "چاپ با استفاده از [iPrint Epson "در](#page-82-0) صفحه 83

### **Windows در Web Config اجرای**

هنگام وصل کردن رایانه به چاپگر توسط WSD، مراحل زیر را برای اجرای Config Web دنبال کنید.

.1 به صفحه دستگاهها و چاپگرها در Windows دسترسی پیدا کنید.

Windows 10/Windows Server 2016❏ **ر**وی دکمه شروع راست-کلیک کنید یا آن را فشار داده و نگه دارید، و سپس **پانل کنترل > مشاهده دستگاه ها و چاپگرها** از **سخت افزار**<br>**و صدا** را انتخاب کنید.

Windows 8.1/Windows 8/Windows Server 2012 R2/Windows Server 2012 **دسک تاپ** >**تنظیامت** >**پانل کنترل** >**مشاهده دستگاه ها و چاپگرها** از **سخت افزار و صدا** (یا **سخت افزار**) را انتخاب کنید.

Windows 7/Windows Server 2008 R2❏

روی دکمه شروع کلیک کنید و **پانل کنترل** >**مشاهده دستگاه ها و چاپگرها** از **سخت افزار و صدا** را انتخاب کنید.

Windows Vista/Windows Server 2008❏

روی دکمه شروع کلیک کرده و **پانل کنترل** > **چاپگرها** از **سخت افزار و صدا** را انتخاب کنید.

- .2 روی چاپگر کلیک راست کرده و **ویژگی ها** را انتخاب کنید.
- .3 زبانه **سرویس وب** را انتخاب کرده و روی URL کلیک کنید.

### **Mac OS در Web Config اجرای**

- .1 **موارد برگزیده سیستم** را از منوی > **چاپگرها و اسکرنها** (یا **چاپ و اسکن**، **چاپ ومنابر**) و سپس چاپگر را انتخاب کنید.
	- .2 روی **گزینهها و لوازم** >**منایش صفحه وب چاپگر** کلیک کنید.

## **Windows درایور چاپگر**

درایور چاپگر با توجه به فرمان ها از سوی یک برنامه، چاپگر را کنترل می کند.انجام تنظیمات بر روی درایور چاپگر بهترین نتیجه چاپ را ارائه می<br>دهد.همچنین می توانید وضعیت چاپگر را بررسی کنید یا با استفاده از برنامه درایور چاپگر آ

**نکته:**<br>می توانید زبان درایور چاپگر را تغییر دهید.زبانی را که می خواهید استفاده کنید از تنظیم **زبان** از زبانه **نگهداری** انتخاب کنید.

**دسترسی به درایور چاپگر از برنامه ها**

برای انجام تنظیماتی که فقط در برنامه ای که در حال استفاده از آن هستید اعمال شود، از آن برنامه به آنها دسترسی دارید.

**چاپ** یا **تنظیم چاپ** را از منوی **فایل** انتخاب کنید.چاپگر خود را انتخاب کنید سپس روی **موارد برگزیده** یا **ویژگی ها** کلیک کنید.

*بسته به برنامه، عملکردها فرق دارند.برای اطلاعات بیشتر به راهنامی برنامه مراجعه کنید. نکته:*

#### **دسترسی به درایور چاپگر از پانل کنترل**

برای انجام تنظیماتی که در همه برنامه ها اعمال می شود، از پانل کنترل به آنها دسترسی خواهید داشت.

Windows 10/Windows Server 2016❏

روی دکمه شروع راست-کلیک کنید یا آن را فشار داده و نگه دارید، و سپس **پانل کنترل > مشاهده دستگاه ها و چاپگرها** از **سخت افزار و صدا**<br>را انتخاب کنید.روی چاپگر کلیک راست کنید یا فشار داده و نگه دارید و سپس **موارد برگزیده چاپ**

Windows 8.1/Windows 8/Windows Server 2012 R2/Windows Server 2012❏

**دسک تاپ** > **تنظیمات > پانل کنترل > مشاهده دستگاه ها و چاپگرها از سخت افزار و صدا را انتخاب کنید.روی چاپگر کلیک راست کنید یا<br>فشار داده و نگه دارید و سپس <b>موارد برگزیده چاپ** را انتخاب کنید.

#### Windows 7/Windows Server 2008 R2❏

روی دکمه شروع کلیک کنید و **پانل کنترل > مشاهده دستگاه ها و چاپگرها** از **سخت افزار و صدا** را انتخاب کنید.روی چاپگر کلیک راست<br>کرده و **موارد برگزیده چاپ** را انتخاب کنید.

Windows Vista/Windows Server 2008❏

روی دکمه شروع کلیک کرده و **پانل کنترل > چاپگرها** از **سخت افزار و صدا** را انتخاب کنید.روی چاپگر کلیک راست کرده و **انتخاب موارد**<br>**برگزیده چاپ** را انتخاب کنید.

Windows XP/Windows Server 2003 R2/Windows Server 2003❏

روی دکمه ش<sub>ر</sub>وع کلیک کرده و **پانل کنترل > چاپگرها و سایر سخت افزار > <b>چاپگرها و غابرها** را انتخاب کنید.روی چاپگر کلیک راست کرده<br>و **موارد برگزیده چاپ** را انتخاب کنید.

**دسترسی به درایور چاپگر ازمناد چاپگر موجود در نوار وظیفه**

مناد چاپگر موجود در نوار وظیفه یک مناد میانبر است که به شام امکان می دهد به سرعت به درایور چاپگر دسترسی پیدا کنید.

اگر روی *غ*اد چاپگر کلیک کنید و **تنظیم چاپگر** را انتخاب مایید، می توانید به یک پنجره تنظیمات چاپگر مشابه پانل کنترل دسترسی پیدا کنید.اگر<br>روی این ماد دو بار کلیک کنید، می توانید وضعیت چاپگر را بررسی مایید.

*نکته:*

اگر غاد چاپگر در نوار وظیفه نشان داده نشد، به پنجره درایور چاپگر دسترسی پیدا کنید، روی **تنظیم برگزیده کنترل در** زبانه **نگهداری** کلیک کنید و<br>سپس **ثبت غاد میانبر در نوار وظیفه** را انتخاب غایید.

#### **شروع نرم افزار**

به پنجره درایور چاپگر بروید.روی زبانه **نگهداری** کلیک کنید.

## **انجام تنظیامت کارکرد برای درایور چاپگر Windows**

تنظیامتی مانند فعال کردن **3 Monitor Status EPSON** را میتوانید انجام دهید.

.1 به پنجره درایور چاپگر بروید.

- .2 روی **تنظیم گسترش یافته** از زبانه **نگهداری** کلیک کنید.
- .3 تنظیامت لازم را انجام داده و سپس روی **تائید** کلیک کنید. برای دریافت توضیحات موارد تنظیم به راهنمای آنلاین مراجعه کنید.

#### **اطلاعات مرتبط**

| ["Windows](#page-158-0) درایور چاپگر" در صفحه 159

## **OS Mac درایور چاپگر**

درایور چاپگر با توجه به فرمان ها از سوی یک برنامه، چاپگر را کنترل می کند.انجام تنظیمات بر روی درایور چاپگر بهترین نتیجه چاپ را ارائه می<br>دهد.همچنین می توانید وضعیت چاپگر را بررسی کنید یا با استفاده از برنامه درایور چاپگر آ

#### **دسترسی به درایور چاپگر از برنامه ها**

روی **تنظیم صفحه** یا **چاپ** در منوی **فایل** برنامه خود کلیک کنید.در صورت نیاز، بر روی **نمایش جزئیات** (یا ▼ برای گسترده کردن پنجره چاپ<br>کلیک کنید.

#### *نکته:*

بسته به برنامه ای که استفاده می شود، **تنظیم صفحه** ممکن است در منوی **فایل** غایش داده نشود، و عملیات ها برای غایش صفحه چاپ ممکن است<br>متفاوت باشند.برای اطلاعات بیشتر به راهنمای برنامه مراجعه کنید.

#### **شروع نرم افزار**

موار<mark>د برگزیده سیستم</mark> را از منوی استا > **چاپگرها و اسکنرها** (یا **چاپ و اسکن، چاپ و ڼابر**) و سپس چاپگر را انتخاب کنید.روی **گزینه ها و**<br>لوازم > برنامه > باز کر**دن برنامه چاپگر** کلیک کنید.

## **انجام تنظیامت کارکرد برای درایور چاپگر OS Mac**

### **دسترسی به پنجره تنظیامت عملیات درایور چاپگر OS Mac**

موار**د برگزیده سیستم** را از منوی استا > **چاپگرها و اسکنرها** (یا **چاپ و اسکن، چاپ و ڼابر**) و سپس چاپگر را انتخاب کنید. روی **گزینه ها و**<br>لوازم > گز**ینه ها** (یا **درایور**) کلیک کنید.

#### **تنظیامت عملیات درایور چاپگر OS Mac**

- ـــا Thick paper and envelopes: هنگام چاپ روی کاغذ ضخیم، از لکه شدن جوهر جلوگیری می کند. با این وجود، ممکن است سرعت چاپ<br>۱٫ کاهش دهد.
	- عبور از صفحه خالی: از چاپ صفحات خالی اجتناب می کند. $\Box$
	- ❏بیصدا: میزان صدای ایجاد شده توسط چاپگر را کم می کند اما ممکن است سرعت چاپ نیز کاهش یابد.
- کیفیت یاب سریع تر است، اما ممکن است یاب که هد چاپ در هر دو جهت حرکت می کند. سرعت چاپ سریع تر است، اما ممکن است<br>کیفیت کاهش باید.
	- ❏Notifications Warning: به درایور چاپگر اجازه می دهد اعلان های هشدار را نشان دهد.

اشتراک گذاری آن روی کامپیوترهای Windows در یک شبکه یا به هر دلیل دیگری ممکن نیست. ❏communication bidirectional Establish: معمولاً بایدروی **On**تنظیم شود. **Off**را انتخابکنیداگردریافتاطلاعاتچاپگربهعلت

## **برنامه اسکن اسناد و تصاویر (2 Scan Epson(**

2 Epson Scan یک برنامه برای کنترل کردن اسکن است.میتوانید اندازه، وضوح، روشنایی، کنتراست و کیفیت تصویر اسکن شده را تنظیم کنید.شما میتوانید برنامه Epson Scan 2 را از یک برنامه اسکن سازگار با TWAINشروع کنید.برای اطلاعات بیشتر به راهنمای برنامه مراجعه کنید.

#### **شروع در Windows**

*برای سیستمهای عامل Server Windows، اطمینان حاصل کنید ویژگی تجربه دسکتاپ را نصب میکنید. نکته:*

Windows 10/Windows Server 2016❏

روی دکمه شروع کلیک کنید و سپس **EPSON** < **2 Scan Epson** را انتخاب کنید.

Windows 8.1/Windows 8/Windows Server 2012 R2/Windows Server 2012❏

نام برنامه را در قسمت جستجو وارد کنید و سپس آیکن نشان داده شده را انتخاب منایید.

Windows 7/Windows Vista/Windows XP/Windows Server 2008 R2/Windows Server 2008/Windows Server 2003 R2/❏ Windows Server 2003

روی دکمه شروع کلیک کنید و سپس **همه برنامه ها** یا **برنامه ها**> **EPSON**< **2 Scan Epson**<**2 Scan Epson** را انتخاب کنید.

#### **شروع در OS Mac**

*2 Scan Epson از ویژگی تعویض کاربر سریع OS Mac پشتیبانی منیکند.تعویض کاربر سریع را خاموش کنید. نکته:*

**برو** >**برنامهها** >**Software Epson**< **2 Scan Epson** را انتخاب کنید.

## **Epson Event Manager**

Epson Event Manager برنامه ای است که به شما امکان می دهد عمل اسکن کردن را از طریق پانل کنترل مدیریت نمایید و تصاویر را در رایانه ذخیره کنید.می توانید تنظیمات خودتان را به عنوان تنظیمات از پیش تعیین شده اضافه مایید، نظیر نوع سند، محل پوشه ذخیره سازی و قالب<br>تصویر.برای اطلاعات بیشتر به راهنمای برنامه مراجعه کنید.

*از سیستم عامل Server Windows پشتیبانی منیشود. نکته:*

#### **شروع در Windows**

Windows 10<del></del>**□** 

روی دکمه شروع کلیک کنید و سپس گزینه های **Software Epson**< **Manager Event** را انتخاب کنید.

Windows 8.1/Windows 8❏

نام برنامه را در قسمت جستجو وارد کنید و سپس آیکن نشان داده شده را انتخاب منایید.

Windows 7/Windows Vista/Windows XP❏

روی دکمه شروع کلیک و سپس **همه برنامهها** یا **برنامهها**>**Software Epson**< **Manager Event** را انتخاب کنید.

**شروع در OS Mac**

**برو** >**برنامهها** >**Software Epson**< **Manager Event** را انتخاب کنید.

**اطلاعات مرتبط** | "اسکن کردن در [کامپیوتر" در](#page-93-0) صفحه 94

## **FAX-PC درایور (درایورمنابر)**

PC-FAX درایور برنامه ای است که به شما اجازه می دهد یک سند، که در برنامه مجزای دیگری ایجاد شده است، را بعنوان یک غابر بطور مستقیم از رایانه ارسال کنید. درایور PC-FAX در زمان نصب برنامه FAX (مابر) نصب می شود. برای اطلاعات بیشتر به راهنمای برنامه<br>مراجعه کنید.

*نکته:*

❏ *از سیستم عامل Server Windows پشتیبانی منیشود.*

■ عملیات بستگی به برنامه ای که برای ساختن سند از آن استفاده کرده اید، متفاوت است. برای اطلاعات بیشتر به راهنمای برنامه مراجعه<br>کنید.

**دسترسی از Windows**

در برنامه، **چاپ یا تنظیم چاپ** را از منوی **فایل** انتخاب کنید. چاپگر خود (مٔابر) را انتخاب کنید سپس روی **موارد برگزیده** یا **ویژگی ها** کلیک کنید.

**دسترسی از OS Mac**

در برنامه، **چاپ** را از منوی **فایل** انتخاب کنید. چاپگر خود (مٔابر) را بعنوان تنظیم **چاپگر** انتخاب کرده و سپس **Fax Settings یا**<br>Recipient Settings را از منوی بازشو انتخاب کنید.

## **FAX Utility**

FAX Utility برنامه ای است که به شما امکان می دهد تنظیمات متعدد مربوط به ارسال نمابرها از رایانه را پیکربندی کنید. شما می توانید لیست اطلاعات قاس که برای ارسال غابر استفاده می شود را ایجاد یا ویرایش غایید، تنظیم کنید که غابرهای دریافتی در قالب PDF در رایانه<br>ذخیره شوند و غیره. برای اطلاعات بیشتر به راهنمای برنامه مراجعه کنید.

*نکته:*

❏ *از سیستم عامل Server Windows پشتیبانی منیشود.*

❏ *اطمینان حاصل کنید که قبل از نصب Utility FAX، درایور چاپگر را نصب کرده اید.*

#### **شروع در Windows**

Windows 10<del>□</del>

روی دکمه شروع کلیک کنید و سپس **Software Epson**< **Utility FAX** را انتخاب کنید.

Windows 8.1/Windows 8❏

نام برنامه را در قسمت جستجو وارد کنید و سپس مناد نشان داده شده را انتخاب منایید.

Windows 7/Windows Vista/Windows XP❏

روی دکمه شروع کلیک کنید و **همه برنامهها** (یا **برنامهها**)>**Software Epson**< **Utility FAX**را انتخاب کنید.

**شروع در OS Mac**

<span id="page-163-0"></span>**تنظیمات برگزیده سیستم** را از منوی مختاج چا**پگرها و اسکنرها** (یا **چاپ و اسکن، چاپ و فکس**) انتخاب کنید و سپس چاپگر (فکس) را انتخاب<br>کنید. روی **گزینه ها و لوازم > برنامه > باز کردن برنامه چاپگر** کلیک کنید.

## **Epson Easy Photo Print**

Epson Easy Photo Print برنامه ای است که به شما اجازه می دهد عکس ها را به سادگی و با چیدمان های مختلف چاپ کنید.میتوانید پیش $\zeta$ یش عکس را مشاهده کرده و تصاویر یا موقعیت آنها را تنظیم کنید.همچنین میتوانید عکس ها را با کادر چاپ کنید.برای اطلاعات بیشتر<br>به راهنمای برنامه مراجعه کنید.

*نکته:*

❏ *از سیستم عامل Server Windows پشتیبانی منیشود.*

❏ *برای استفاده از این برنامه، باید درایور چاپگر نصب شود.*

#### **شروع در Windows**

Windows 10<del></del>**□** 

بر روی دکمه شروع کلیک کنید و سپس گزینه های **Software Epson**< **Print Photo Easy Epson** را انتخاب کنید.

Windows 8.1/Windows 8❏

نام برنامه را در قسمت جستجو وارد کنید و سپس آیکن نشان داده شده را انتخاب منایید.

Windows 7/Windows Vista/Windows XP❏

روی دکمه شروع کلیک کنید و سپس **همه برنامهها** یا **برنامهها** >**Software Epson** < **Print Photo Easy Epson** را انتخاب کنید.

**شروع در OS Mac**

.کنید انتخاب را **Epson Easy Photo Print** < **Epson Software**< **برنامهها** >**برو**

## **(Windows برای فقط (E-Web Print**

E-Web Print برنامه ای است که به شما اجازه می دهد صفحات وب را به آسانی و با چیدمان های مختلف چاپ کنید. برای اطلاعات بیشتر به<br>راهنمای برنامه مراجعه کنید. از طریق منوی E-Web Print در نوار ابزار E-Web Print می توانید به راهنم

*نکته:*

❏ *از سیستم عامل Server Windows پشتیبانی منیشود.*

❏ *مرورگرهای پشتیبانی شده و آخرین نسخه را از سایت دانلود بررسی کنید.*

#### **شروع**

زمانی که Print Web-E را نصب می کنید، در مرورگر شام نشان داده می شود. بر روی **Print** یا **Clip** کلیک کنید.

### **EPSON Software Updater**

EPSON Software Updater برنامه ای است که نرم افزار جدید یا به روز شده را در اینترنت بررسی و آن را نصب میکند.همینطور میتوانید<br>میان افزار و دفترچه راهنمای چایگر را به روز رسانی کنید.

*از سیستم عامل Server Windows پشتیبانی منیشود. نکته:*

#### **شروع در Windows**

Windows 10❏

<span id="page-164-0"></span>روی دکمه شروع کلیک کنید و سپس **Software Epson** < **Updater Software EPSON** را انتخاب کنید.

Windows 8.1/Windows 8❏

نام برنامه را در قسمت جستجو وارد کنید و سپس آیکن نشان داده شده را انتخاب منایید.

Windows 7/Windows Vista/Windows XP❏

روی دکمه شروع کلیک کنید و سپس **همه برنامه ها** (یا **برنامه ها**)>**Software Epson**< **Updater Software EPSON** را انتخاب کنید.

#### *نکته:*

همچنین میتوانید برنامه EPSON *Software Updater ر*ا باکلیک کردن روی ماد چاپگر از نوار وظیفه دسکتاپ و سپس انتخاب **بروزرسانی نرم افزار** *اجرا کنید.*

#### **شروع در OS Mac**

**برو** >**برنامهها** >**Software Epson** < **Updater Software EPSON** را انتخاب کنید.

## **برنامه پیکربندی چندین دستگاه (Config EpsonNet(**

EpsonNet Config برنامهای است که به شما امکان میدهد آدرسها و پروتکلهای رابط شبکه را تنظیم کنید.برای کسب اطلاعات بیشتر، به<br>راهنمای عملکردهای EpsonNet Config یا راهنمای برنامه مراجعه کنید.

#### **شروع در Windows**

Windows 10/Windows Server 2016❏

روی دکمه شروع کلیک کنید و سپس **EpsonNet**< **Config EpsonNet** را انتخاب کنید.

Windows 8.1/Windows 8/Windows Server 2012 R2/Windows Server 2012❏

نام برنامه را در قسمت جستجو وارد کنید و سپس آیکن نشان داده شده را انتخاب منایید.

Windows 7/Windows Vista/Windows XP/Windows Server 2008 R2/Windows Server 2008/Windows Server 2003 R2/❏ Windows Server 2003

دکمه شروع را فشار دهید و **همه برنامهها** یا **برنامهها**> **EpsonNet** < **SE Config EpsonNet**< **Config EpsonNet** را انتخاب کنید.

#### **شروع در OS Mac**

.کنید انتخاب را **EpsonNet Config** < **EpsonNet Config SE** < **EpsonNet** < **Epson Software**< **برنامهها**>**برو** مسیر

## **حذف برنامه ها**

به عنوان سرپرست وارد رایانه شوید. رمز عبور سرپرست را وارد کنید اگر رایانه به شام فرمان داد.

راهنمای کاربر

### **حذف برنامه ها — Windows**

- .1 دکمه  $\bf{U}$ را برای خاموش کردن جابگر فشار دهید.
	- .2 همه برنامه های فعال را ببندید.
		- .3 **پانل کنترل** را باز کنید:

Windows 10/Windows Server 2016❏

روی دکمه شروع راست-کلیک کنید یا آن را فشار داده و نگه دارید و سپس **پانل کنترل** را انتخاب کنید.

Windows 8.1/Windows 8/Windows Server 2012 R2/Windows Server 2012❏

**دسک تاپ** >**تنظیامت** >**پانل کنترل** را انتخاب کنید.

Windows 7/Windows Vista/Windows XP/Windows Server 2008 R2/Windows Server 2008/Windows Server 2003 R2/Windows Server 2003

روی دکمه شروع کلیک و **پانل کنترل** را انتخاب کنید.

.4 **حذف برنامه** (یا **افزودن یا حذف برنامه ها**) را باز کنید:

Windows 10/Windows 8.1/Windows 8/Windows 7/Windows Vista/Windows Server 2016/Windows Server 2012❏ R2/Windows Server 2012/Windows Server 2008 R2/Windows Server 2008

**حذف برنامه** از **برنامه ها** را انتخاب کنید.

Windows XP/Windows Server 2003 R2/Windows Server 2003❏

روی **افزودن یا حذف برنامه ها** کلیک کنید.

.5 نرم افزاری مورد نظر را جهت حذف انتخاب منایید.

در صورت وجود کار چاپ، نمیتوانید درایور چاپگر را حذف کنید. پیش از حذف کردن، کارهای چاپ را حذف کنید یا منتظر یایان یافتن آنها مانید.

.6 حذف برنامه ها:

Windows 10/Windows 8.1/Windows 8/Windows 7/Windows Vista/Windows Server 2016/Windows Server 2012❏ R2/Windows Server 2012/Windows Server 2008 R2/Windows Server 2008

روی **حذف/تغییر** یا **حذف** کلیک کنید.

Windows XP/Windows Server 2003 R2/Windows Server 2003❏

```
روی تغییر/حذف یا حذف کلیک کنید.
```
*اگر پنجره کنترل حساب کاربر نشان داده شد، روی ادامه کلیک کنید. نکته:*

.7 دستورالعمل های روی صفحه را دنبال کنید.

### **حذف برنامهها — OS Mac**

.1 Uninstaller را با استفاده از Updater Software EPSON دانلود کنید.

وقتی که Uninstaller را دانلود کنید، لازم نیست هر بار که برنامه را حذف می کنید مجددا آن را دانلود کنید.

.2 دکمه  $\bigcup$ را برای خاموش کردن چاپگر فشار دهید.

- <span id="page-166-0"></span>3. برای حذف درایور چاپگر یا درایور PC-FAX، **موارد برگزیده سیستم** را از منتخل منو > **چاپگرها و اسکنرها** (یا **چاپ و اسکن، چاپ و**<br>**فابر**) انتخاب کرده و سپس چاپگر را از فهرست چاپگرهای فعال حذف فایید.
	- .4 همه برنامه های فعال را ببندید.
	- .5 **برو** >**برنامهها** >**Software Epson**< **Uninstaller** را انتخاب کنید.
	- .6 برنامه ای که می خواهید حذف کنید را انتخاب کرده و سپس روی **Uninstall** کلیک کنید.

#### *مهم:*c

*Uninstaller همهدرایورهای چاپگرهای جوهرافشان Epson روی رایانهرا حذف می کند.اگر از چندین چاپگر جوهرافشان Epson* استفاده می کنید و فقط می خواهید برخی از درایورها را *حذ*ف کنید، ابتدا همه آنها را *حذ*ف کنید و سپس درایور چاپگر لازم را دوباره<br>نصب غایید.

*نکته:*

اگر برنامه ای را که می خواهید از لیست برنامه حذف کنید پیدا نمی کنید، نمی توانید با استفاده از *Uninstaller ح*ذف کنید.در این صورت، **برو** ><br>**برنامهها > Epson Software ر**ا انتخاب کنید، برنامه ای را که می خواهید حذف کنید انت

**اطلاعات مرتبط**

164 صفحه [در" EPSON Software Updater"](#page-163-0) |

## **نصب برنامه ها**

کامپیوتر خود را به شبکه متصل کرده و آخرین نسخه برنامه ها را از وب سایت نصب کنید.

*نکته:*

❏ *به عنوان سرپرست وارد رایانه شوید. رمز عبور سرپرست را وارد کنید اگر رایانه به شام فرمان داد.*

❏ *زمان نصب مجدد برنامه، لازم است ابتدا آن را حذف کنید.*

- .1 همه برنامه های فعال را ببندید.
- 2. هنگام نصب درایور چاپگر یا Epson Scan 2، اتصال چاپگر و رایانه را بهطور موقت قطع مَایید.

*چاپگر <sup>و</sup> رایانه را به هم وصل نکنید تا زمانیکه به شام دستور اینکار داده شود. نکته:*

.3 برنامه ها را با دنبال کردن دستورالعمل های موجود در وب سایت زیر نصب کنید.

[http://epson.sn](http://epson.sn/?q=2)

*نکته:*

اگر شما از یک کامپیوتر *Windows* استفاده می کنید و غی توانید برنامه ها را از وب سایت دانلود کنید، آنها را از دیسک نرم افزاری که همراه با<br>چایگر عرضه شده است، نصب کنید.

#### **اطلاعات مرتبط**

| ["حذف](#page-164-0) برنامه ها" در صفحه 165

## **به روزرسانی برنامه ها و میان افزار**

<span id="page-167-0"></span>می توانید جهت رفع مشکلات خاص و بهبود یا اضافه کردن عملکردها، برنامه ها و میان افزار را به روز رسانی کنید. از آخرین نسخه برنامه ها و<br>میان افزار استفاده کنید.

- .1 مطمئن شوید چاپگر و رایانه به هم وصل باشند و رایانه به اینترنت وصل باشد.
- 2. EPSON Software Updater را شروع کرده و برنامه ها یا میان افزار را به روز کنید.

*مهم:*c *در حین به روز رسانی چاپگر یا رایانه را خاموش نکنید.*

*نکته:*

اگر برنامه ای را که می خواهید از لیست برنامه حذف کنید پیدا <mark>می کنید، می توانید با استفاده از*EPSON Software Updater* به روز رسانی</mark><br>کنید. آخرین نسخه های برنامه ها را از وب سایت *Epson* محلی خود بررسی کنید.

*<http://www.epson.com>*

**اطلاعات مرتبط**

164 صفحه [در" EPSON Software Updater"](#page-163-0) |

**برطرف کردن مشکلات**

**بررسی وضعیت چاپگر**

### **بررسی پیام ها بر روی صفحه LCD**

اگر پیام خطایی بر روی صفحه LCDنشان داده شد، دستورالعمل های روی صفحه یا راه حل های زیر را برای برطرف کردن مشکل دنبال کنید.

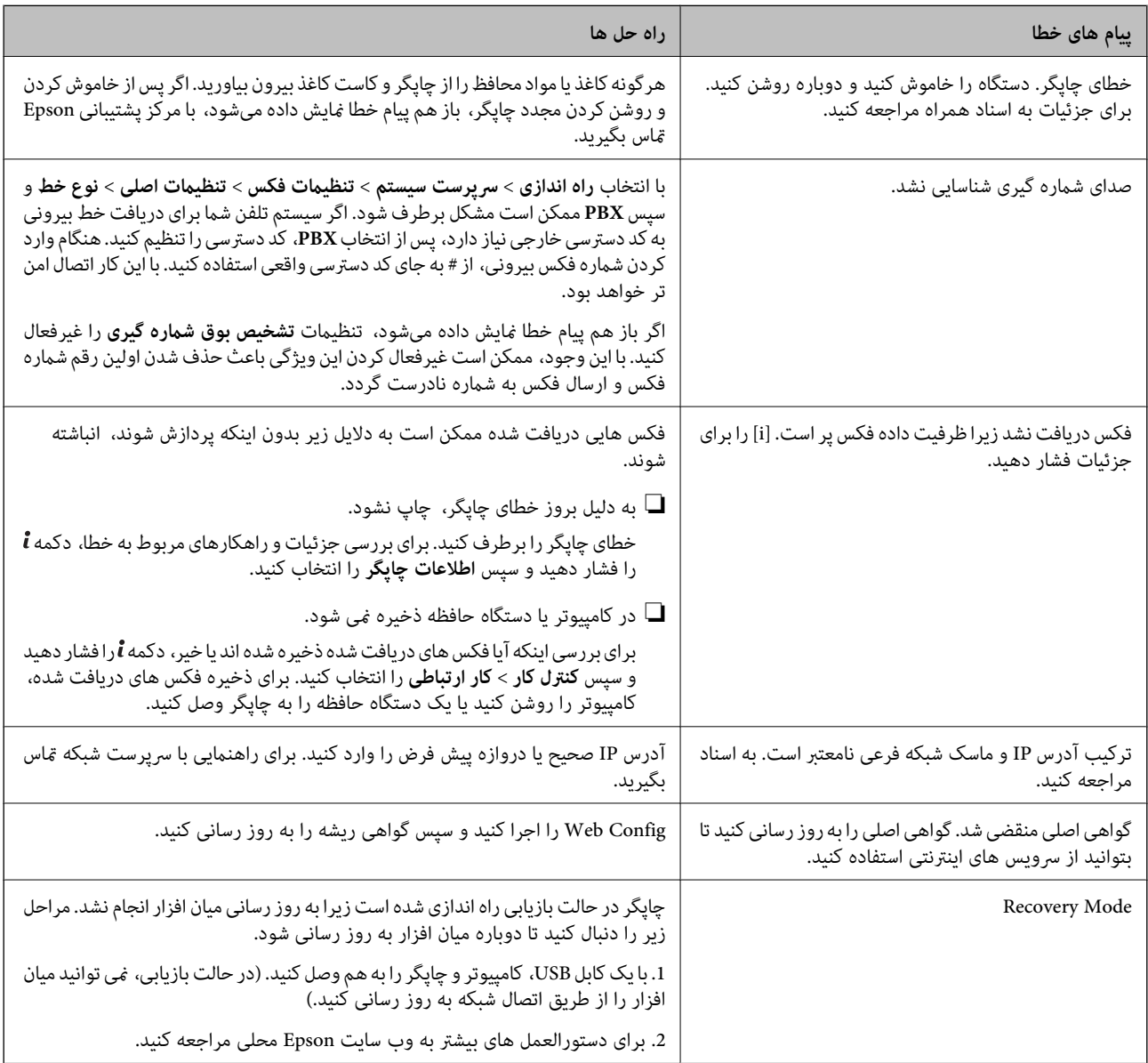

**اطلاعات مرتبط**

- $\,$  "مّاس با [پشتیبانی](#page-227-0) [Epson](#page-227-0)" در [صفحه](#page-227-0) 228 $\,$ 
	- | "نصب برنامه [ها" در](#page-166-0) صفحه 167
- | "به [روزرسانی](#page-167-0) برنامه ها و میان افزار" در صفحه 168

## **کد خطا در منوی وضعیت**

اگر کاری با موفقیت به پایان نرسید، کد خطا را در تاریخچه هر کار بررسی کنید. می توانید با فشار دادن دکمه **i** و سپس انتخاب **سابقه کار**، کد<br>خطا را بررسی کنید. برای یافتن مشکل و راه حل آن، جدول زیر را مشاهده کنید.

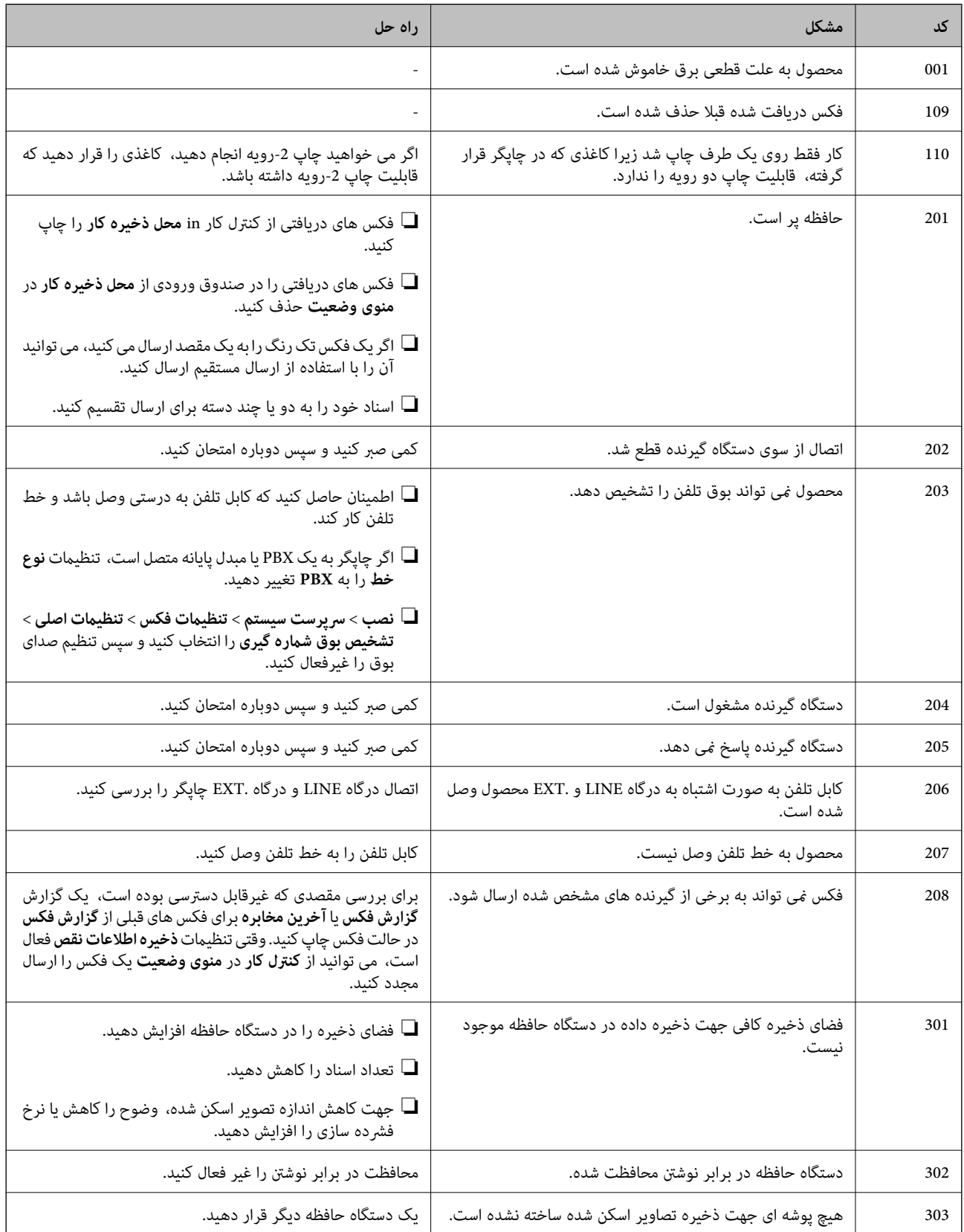

راهنماي کاربر

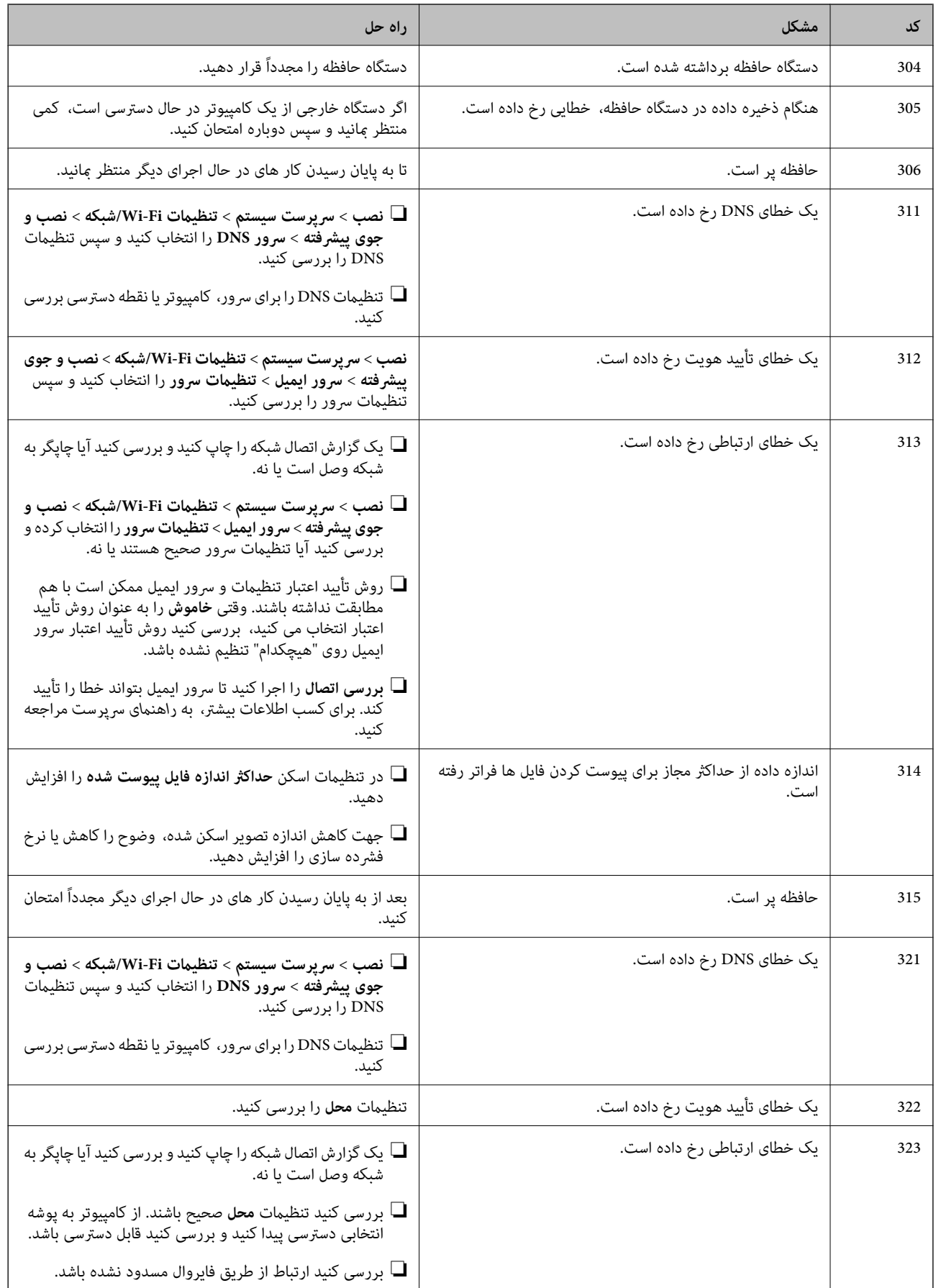

راهنماي کاربر

### **برطرف کردن مشکلات**

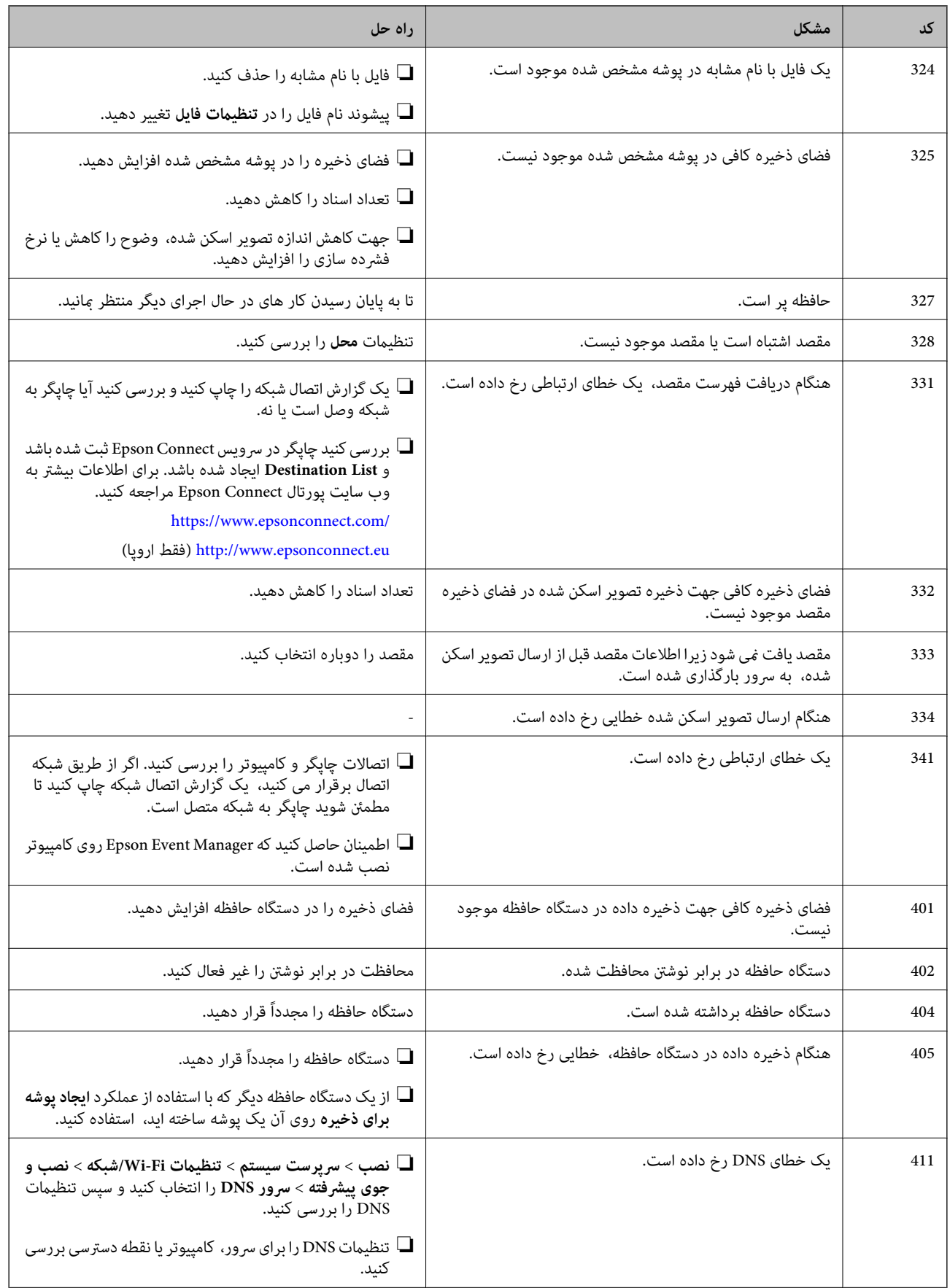

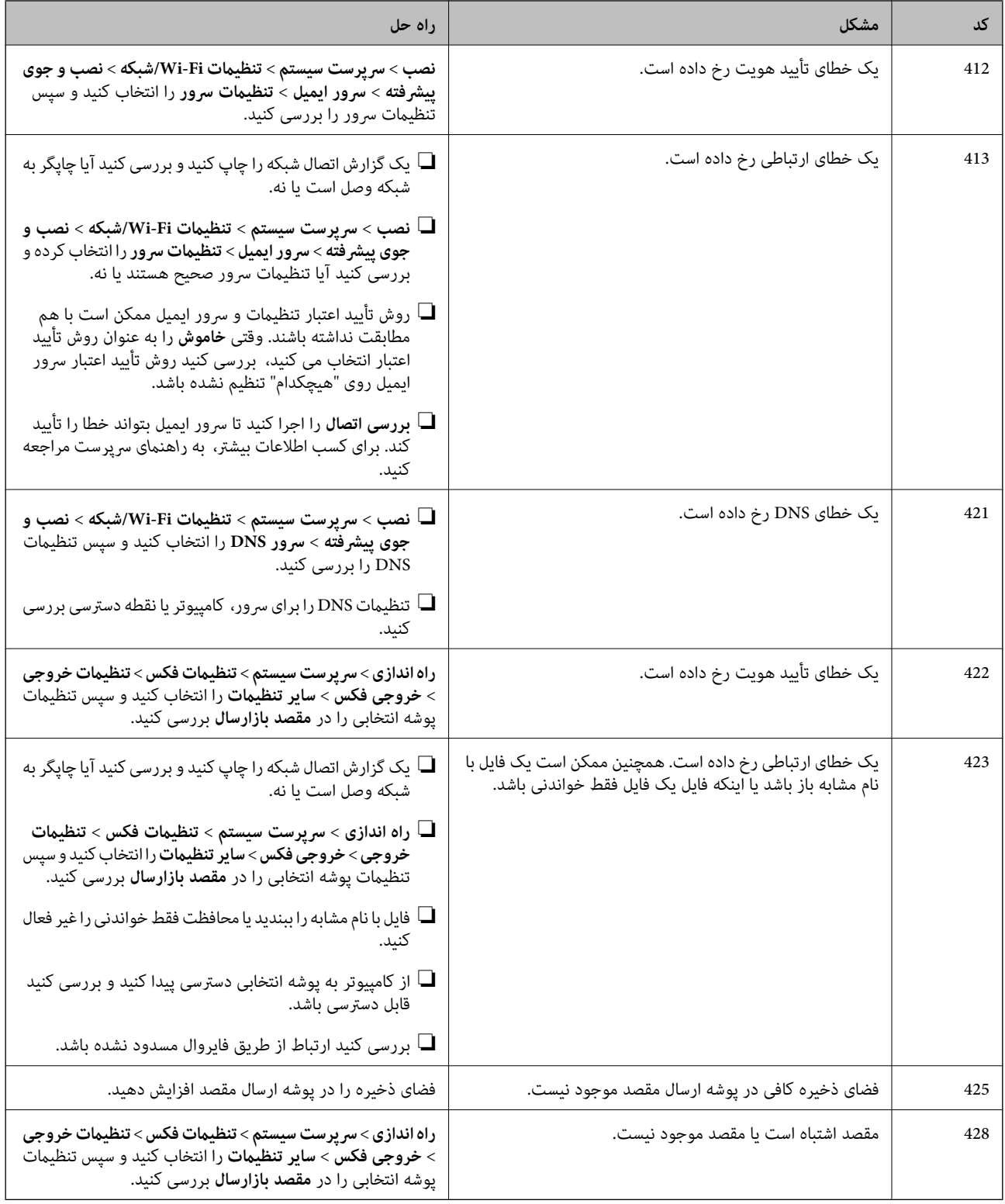

#### **اطلاعات مرتبط**

- | "اتصال به خط [تلفن" در](#page-102-0) صفحه 103
- | "چاپ یک گزارش اتصال [شبکه" در](#page-32-0) صفحه 33
	- | "بررسی اتصال سرور [ایمیل" در](#page-227-0) صفحه 228
- | "سرویس [Connect Epson "در](#page-157-0) صفحه 158
- | "گزینه های منو برای اسکن در [کامپیوتر" در](#page-94-0) صفحه 95

- | "گزینه های تنظیامت [فکس" در](#page-126-0) صفحه 127
- | "ظرفیت ها و کاغذ [موجود" در](#page-43-0) صفحه 44

## **بررسی وضعیت چاپگر — Windows**

- .1 به پنجره درایور چاپگر بروید.
- .2 روی **3 Monitor Status EPSON** از زبانه **نگهداری** کلیک کنید.

*نکته:*

■ همچنین میتوانید وضعیت چاپگر را با دو بار کلیک کردن بر روی غاد چاپگر در نوار وظیفه بررسی کنید. اگر غاد چاپگر به نوار وظیفه اضافه<br>نشده است، روی **تنظیم برگزیده کنترل** در زبانه **نگهداری** کلیک کنید و سپس **ثبت غاد میانبر در** 

■ اگر EPSON Status Monitor 3 غیرفعال باشد، روی **تنظیم گسترش یافته** از زبانه **نگهداری** کلیک کنید و سپس EPSON Status Monitor<br>3 را **فعال کنید** را انتخاب نمایید.

**اطلاعات مرتبط**

| ["Windows](#page-158-0) درایور چاپگر" در صفحه 159

## **بررسی وضعیت چاپگر — OS Mac**

- .1 **موارد برگزیده سیستم** را از منوی > **چاپگرها و اسکرنها** (یا **چاپ و اسکن**، **چاپ ومنابر**) و سپس چاپگر را انتخاب کنید.
	- .2 روی **گزینه ها و لوازم** > **برنامه**>**باز کردن برنامه چاپگر** کلیک کنید.
		- .3 روی **Monitor Status EPSON** کلیک کنید.

میتوانید وضعیت چاپگر، سطح جوهر و وضعیت خطا را بررسی کنید.

## **خارج کردن کاغذ گیر کرده**

خطای نشان داده شده در پانل کنترل را بررسی کنید و دستورالعملها را دنبال نمایید تاکاغذ گیرکرده و تکه های پاره شده را بردارید. سپس خطا را پاک کنید.

### *مهم:*c

با دقت کاغذ گیر کرده را خارج کنید. خارج کردن ناگهانی و تند کاغذ می تواند به چاپگر آسیب برساند.

## <span id="page-174-0"></span>**خارج کردن کاغذ گیر کرده از سینی ورودی کاغذ از عقب**

کاغذ گیر کرده را خارج کنید.

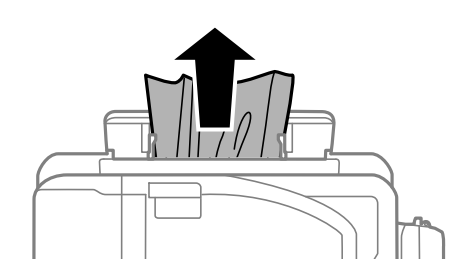

## **خارج کردن کاغذ گیر کرده از داخل چاپگر**

## *!احتیاط:* !■ هنگام باز و بسته کردن قسمت اسکنر مراقب دست یا انگشتان خود باشید که گیر نکنند. درغیراینصورت ممکن است صدمه<br>ببینید. ی زمانی که دست شما داخل چاپگر است هر گز دکمه های روی صفحه کنترل را لمس نکنید. اگر چاپگر شروع به کار کند، می تواند منجر به v<br>آسیب شود. مراقب باشید به قسمت های بیرون زده شده دست نزنید زیرا موجب آسیب می شود.

.1 در حالی که درپوش اسناد بسته است، قسمت اسکرن را باز کنید.

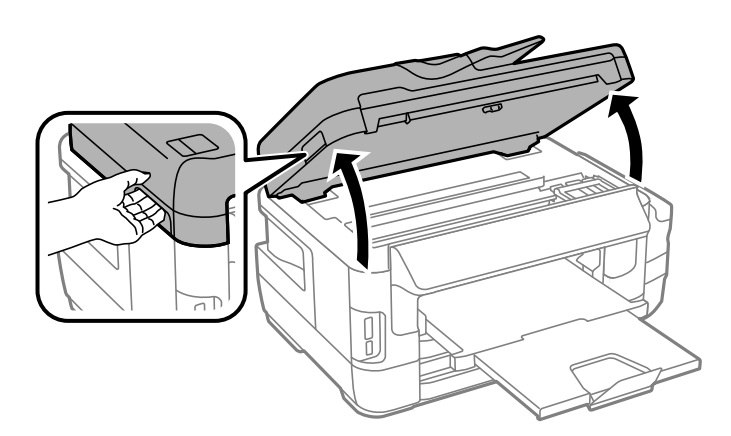

.2 کاغذ گیر کرده را خارج کنید.

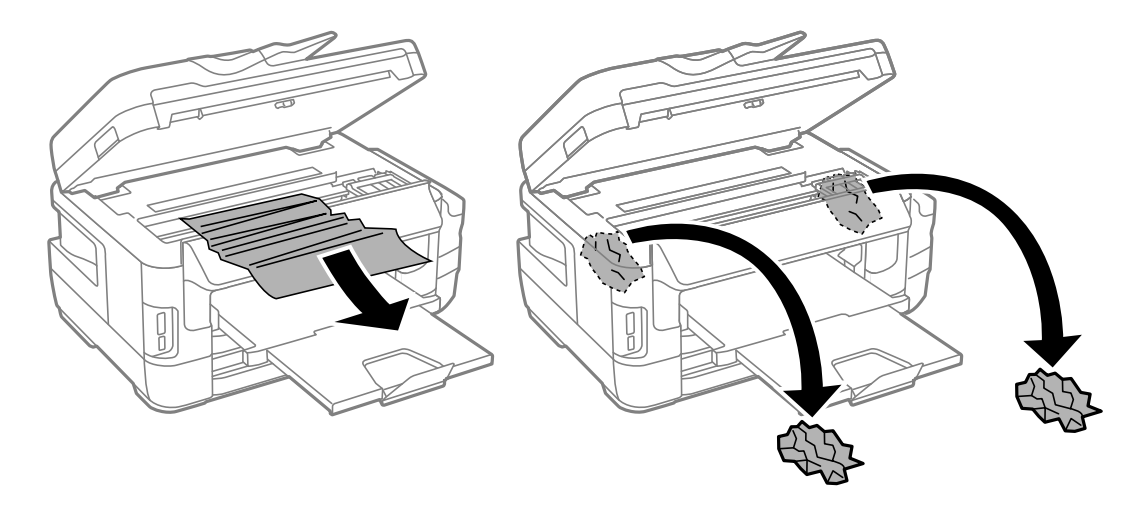

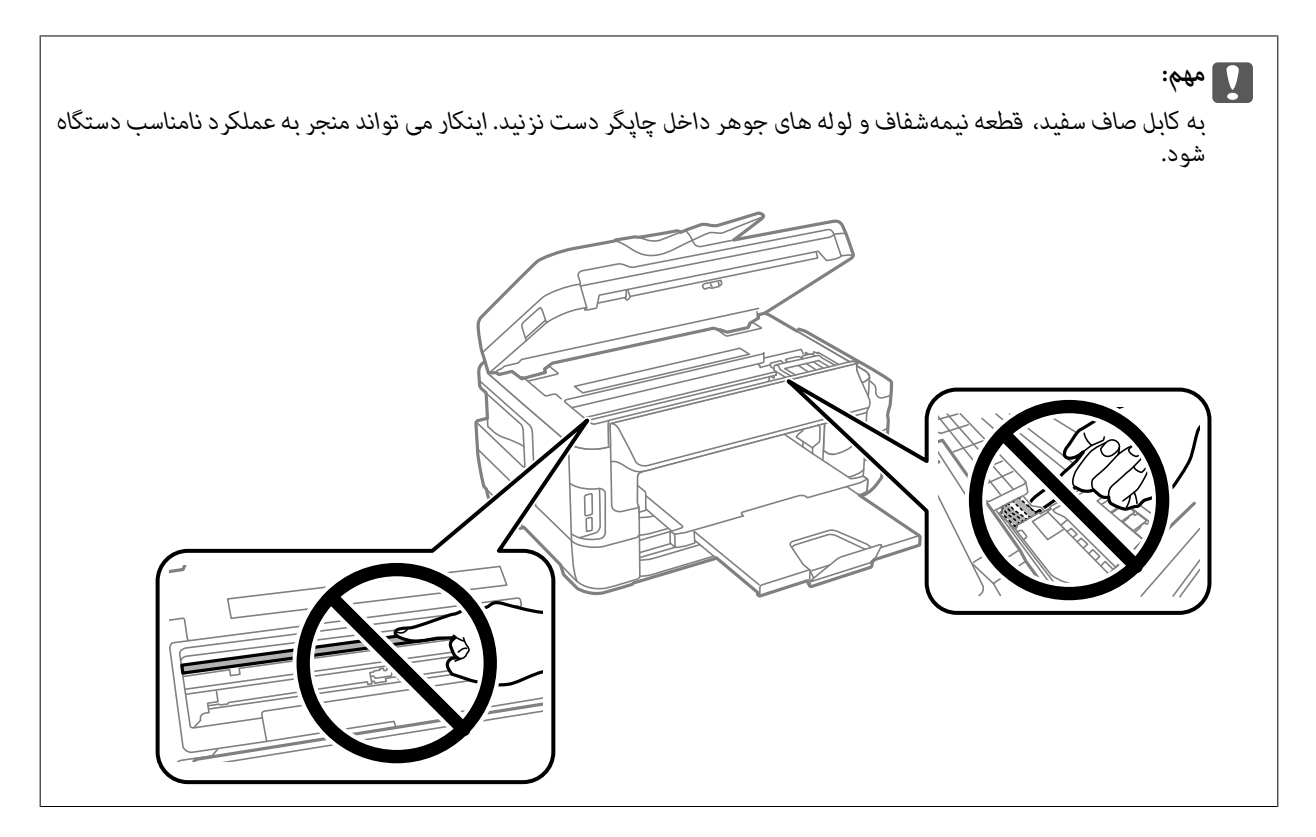

3. قسمت اسکنر را ببندید.

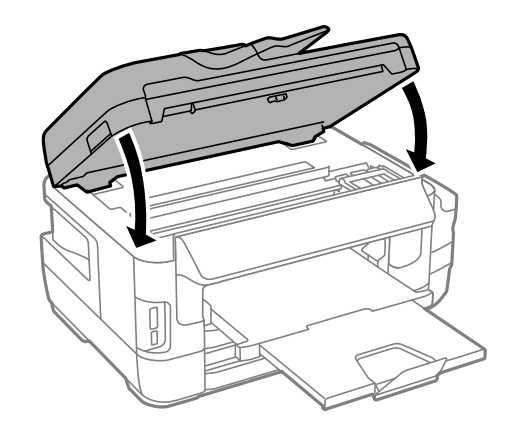

#### *نکته:*

اگر هر نوع کاغذ پاره شده باقی ماند، پس از پاک کردن خطای گیر کردن کاغذ، **کاغذ را بردارید** را در صفحه کنترل انتخاب کنید. این کار به شما<br>کمک می کند تا تکه های باقیمانده کاغذ را خارج کنید.

*راه اندازی > نگهداری > کاغذ را بردارید*

## **خارج کردن کاغذ گیر کرده از کاست کاغذ**

.1 سینی خروجی را ببندید.

.2 کاست کاغذ را بیرون بیاورید.

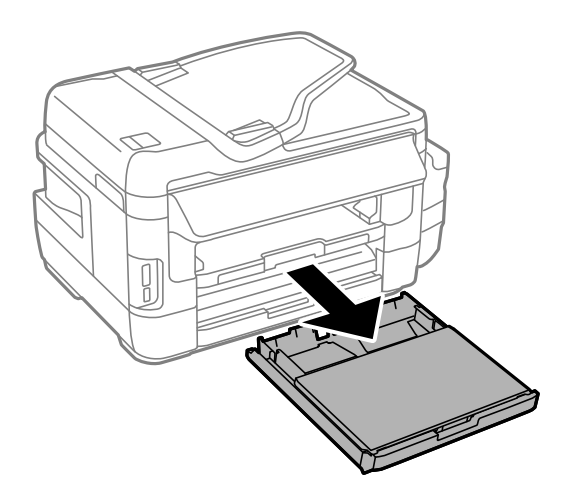

.3 روکش کاست اسناد را خارج کنید.

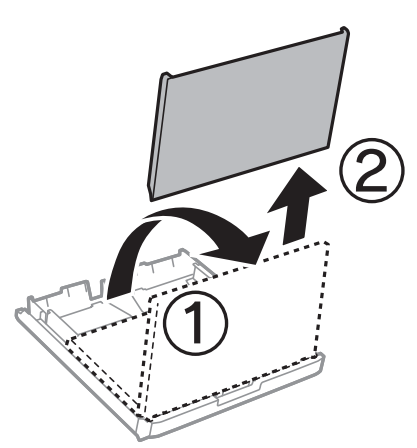

- .4 کاغذ گیر کرده را از کاست کاغذ خارج کنید.
- .5 کاغذ گیر کرده را از داخل چاپگر بیرون بیاورید.

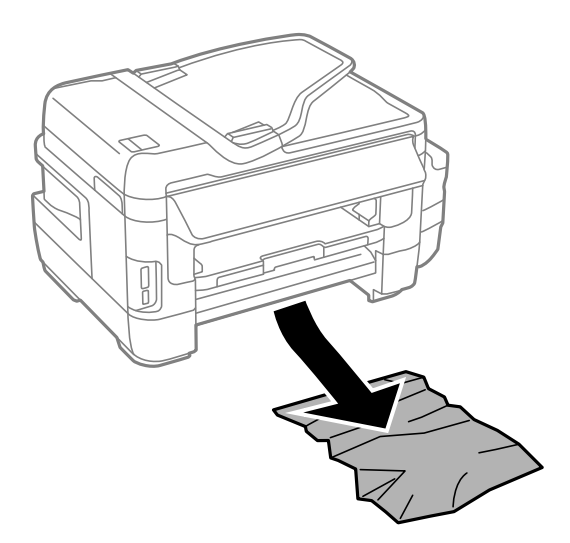

راهنماي کاربر

- $\begin{array}{c}\n\sqrt{113773299} \\
-29973299\n\end{array}$ **ROTTER COUP** ∥ ∥
- 6. لبه های کاغذ را تراز کنید و لبه های راهنما را به سمت لبه های کاغذ بلغزانید.

- .7 روکش کاست اسناد را در جای خود بگذارید.
	- .8 کاست کاغذ را در چاپگر وارد کنید.

## **خارج کردن کاغذ گیر کرده از درپوش عقب 1 و درپوش عقب 2**

.1 دستگاه را برگردانید.

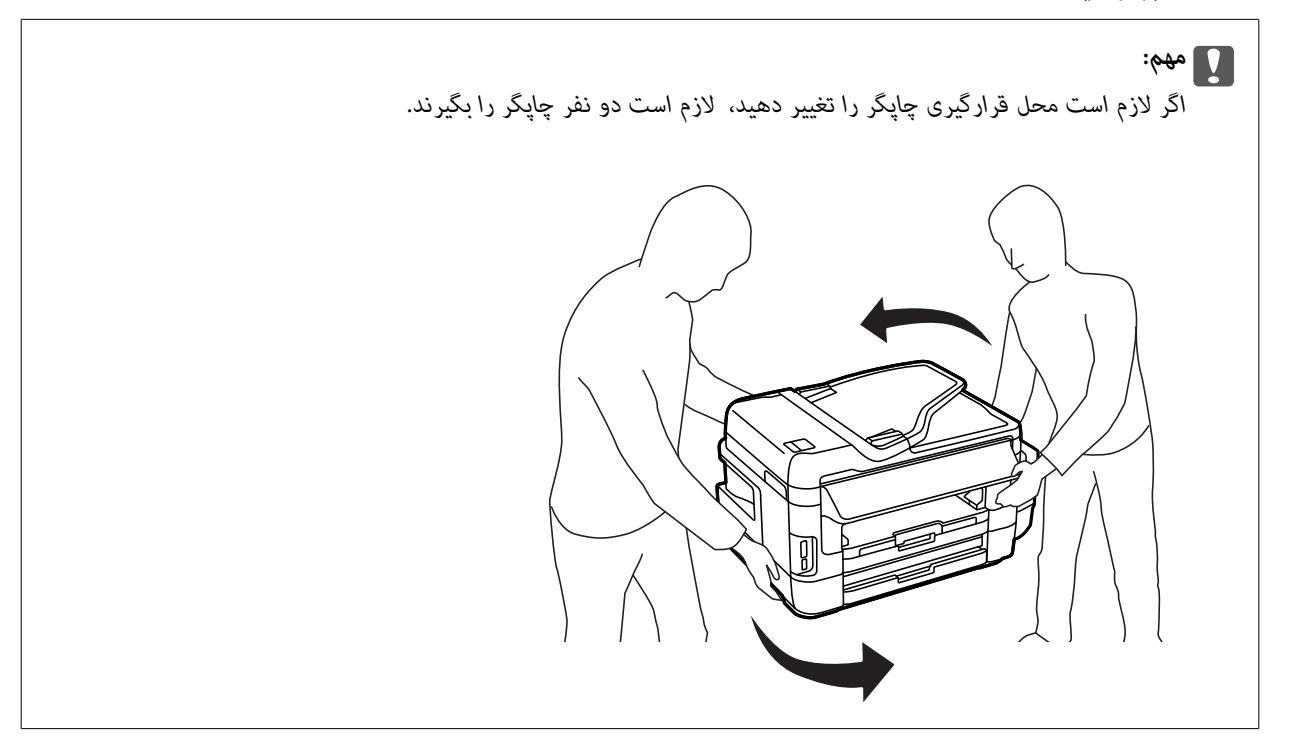

.2 درپوش عقب 1 را باز کنید.

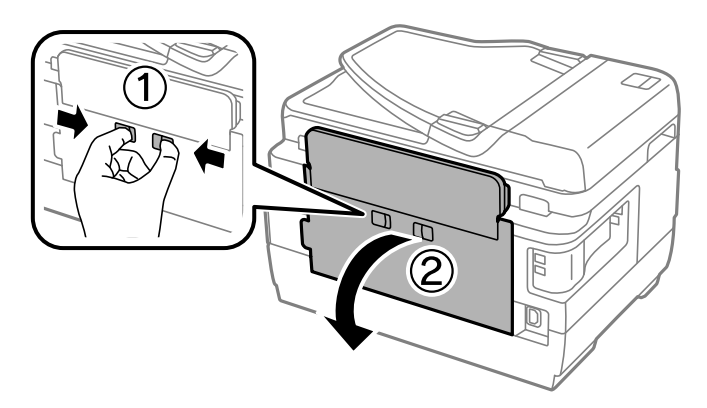

.3 کاغذ گیر کرده را خارج کنید.

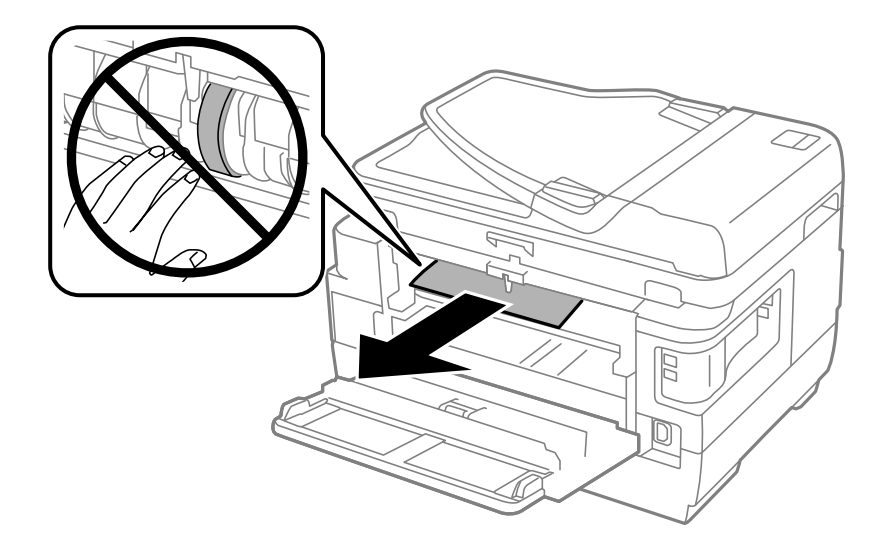

.4 درپوش عقب 2 را بیرون بیاورید.

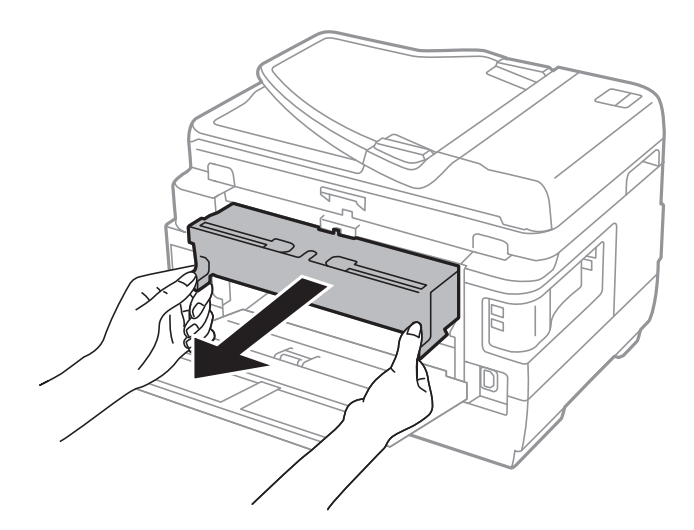

.5 کاغذ گیر کرده را خارج کنید.

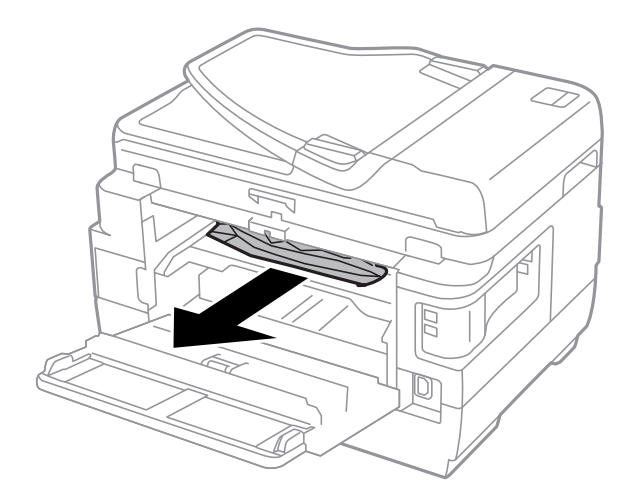
.6 کاغذ گیر کرده را از درپوش عقب 2 خارج کنید.

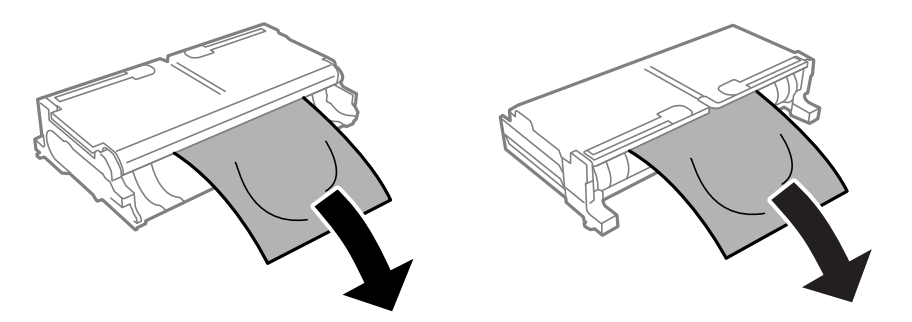

.7 درپوش عقب 2 را باز کنید.

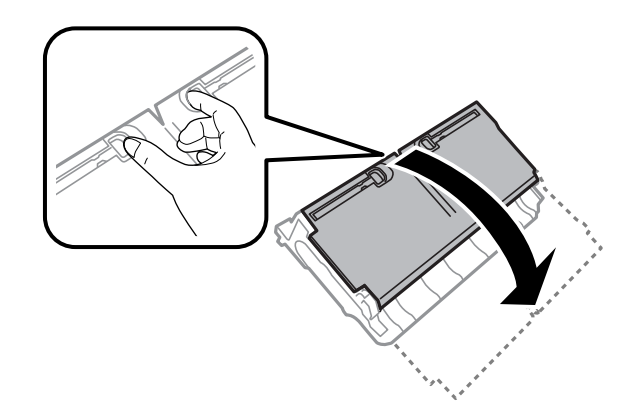

.8 کاغذ گیر کرده را خارج کنید.

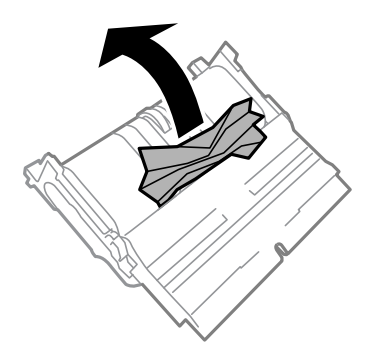

- .9 درپوش عقب 2 را ببندید.
- .10 درپوش عقب 2 را در چاپگر وارد کنید.
	- .11 درپوش عقب 1 را ببندید.

# **خارج کردن کاغذ گیر کرده از ADF**

# *!احتیاط:*

*هنگام بسنت درپوش اسناد مراقب باشید انگشتان شام گیر نکند. درغیراینصورت ممکن است صدمه ببینید.* !

.1 درپوش ADF را باز کنید.

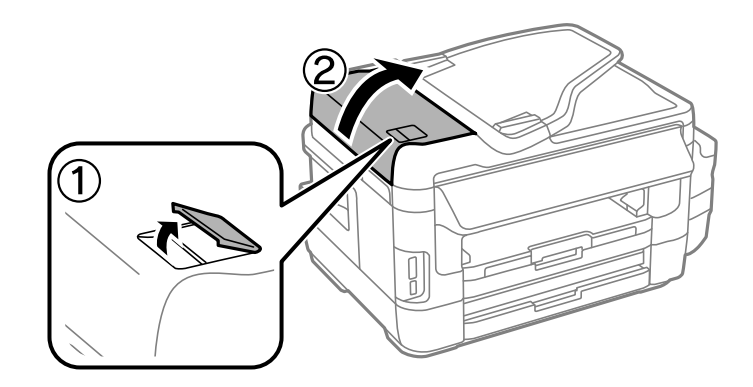

.2 کاغذ گیر کرده را خارج کنید.

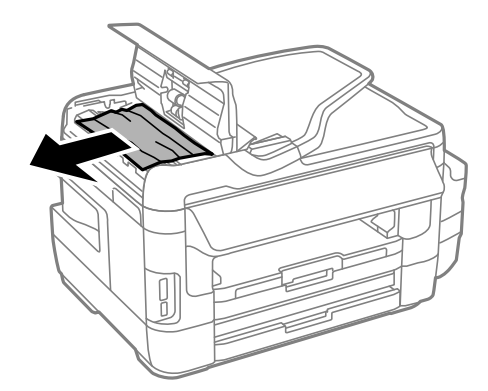

- .3 درپوش ADF را ببندید.
- .4 درپوش اسناد را باز کنید.

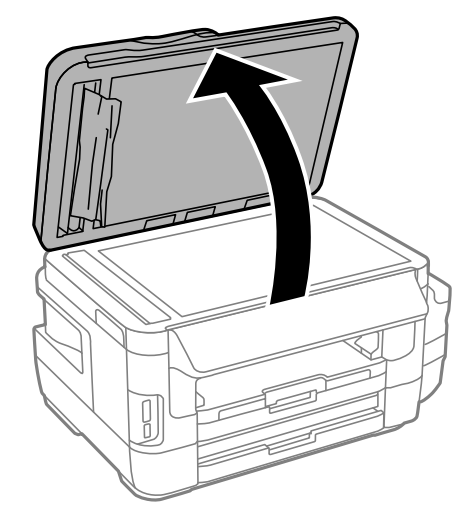

.5 کاغذ گیر کرده را خارج کنید.

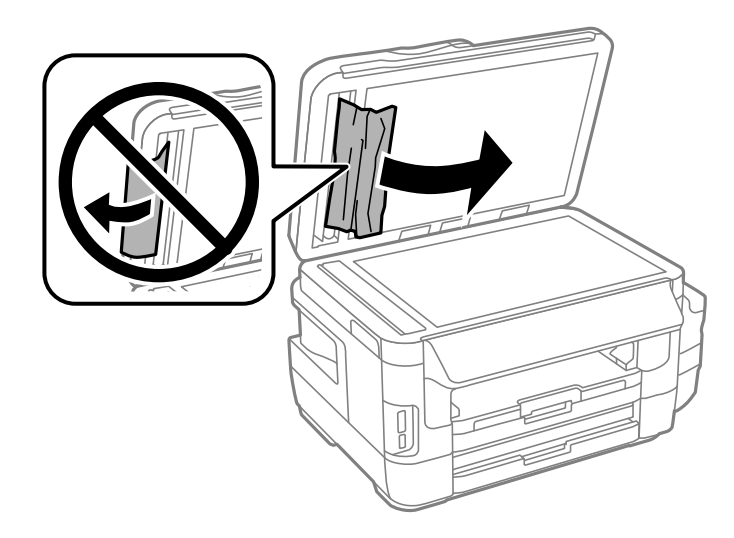

- .6 درپوش اسناد را ببندید.
- .7 سینی ورودی ADF را بالابیاورید و سپس کاغذ گريكرده را خارج منایید.

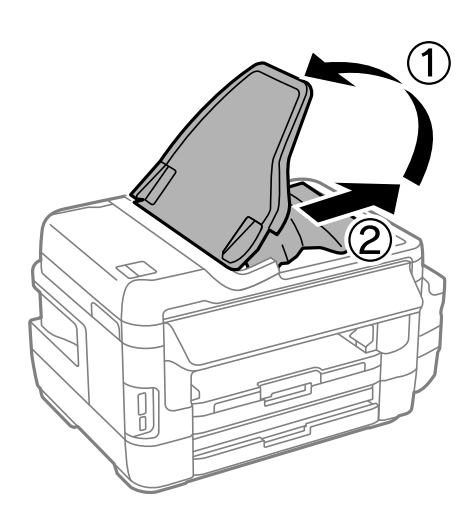

# **کاغذ به درستی تغذیهمنی شود**

نکات زیر را بررسی کنید، و سپس برای حل مشکل اقدامات مناسب را انجام دهید. ❏چاپگر را روی یک سطح صاف قرار دهید و در شرایط محیطی توصیه شده راه اندازی کنید. از کاغذی که توسط این چاپگر پشتیبانی می شود استفاده کنید. $\Box$ به موارد احتیاطی مربوط به استفاده از کاغذ مراجعه کنید.  $\Box$ مطمئن شوید که تنظیمات اندازه کاغذ و نوع کاغذ با اندازه واقعی کاغذ و نوع کاغذ موجود در چاپگر مطابقت دارد. $\Box$ 

#### **اطلاعات مرتبط**

- | "مشخصات [محیطی" در](#page-218-0) صفحه 219
- | "احتیاط های مربوط به استفاده از [کاغذ" در](#page-42-0) صفحه 43
	- | "ظرفیت ها و کاغذ [موجود" در](#page-43-0) صفحه 44

| "لیست انواع [کاغذ" در](#page-44-0) صفحه 45

### **گیر کردن کاغذ**

کاغذ را در جهت صحیح قرار دهید و راهنامهای لبه را مقابل لبه های کاغذ بلغزانید.

#### **اطلاعات مرتبط**

- | "خارج کردن کاغذ گیر [کرده" در](#page-173-0) صفحه 174
- | "قرار دادن کاغذ در کاست [کاغذ" در](#page-45-0) صفحه 46
- | "قرار دادن کاغذ در سینی ورودی کاغذ از [عقب" در](#page-48-0) صفحه 49

### **کاغذ به صورت کج تغذیه می شود**

کاغذ را در جهت صحیح قرار دهید و راهنامهای لبه را مقابل لبه های کاغذ بلغزانید.

#### **اطلاعات مرتبط**

- | "قرار دادن کاغذ در کاست [کاغذ" در](#page-45-0) صفحه 46
- | "قرار دادن کاغذ در سینی ورودی کاغذ از [عقب" در](#page-48-0) صفحه 49

#### **چندین برگه کاغذ به طور همزمان وارد دستگاه شده اند**

وقتی در طول چاپ دستی 2 طرفه چندین برگه کاغذ به طور همزمان وارد دستگاه می شوند، قبل از قرار دادن مجدد کاغذ هر یک از کاغذهای<br>موجود در چاپگر را خارج کنید.

### **هیچ کاغذی در دستگاه وجود ندارد**

بیشتر از حداکثر تعداد برگه های مشخص شده برای کاغذ قرار ندهید. در مورد کاغذ ساده، بالاتر از خطی که توسط *غ*اد مثلث روی راهنمای لبه<br>قرار دارد کاغذ قرار ندهید.

#### **اطلاعات مرتبط** | "ظرفیت ها و کاغذ [موجود" در](#page-43-0) صفحه 44

#### **اسناد در ADF تغذیهمنی شود**

❏از اسنادی که توسط ADF پشتیبانی می شود استفاده کنید.

اسناد را در جهت صحیح قرار دهید و راهنماهای لبه ADF را مقابل لبه اسناد بلغزانید.  $\Box$ 

داخل ADF را قیز کنید. $\Box$ 

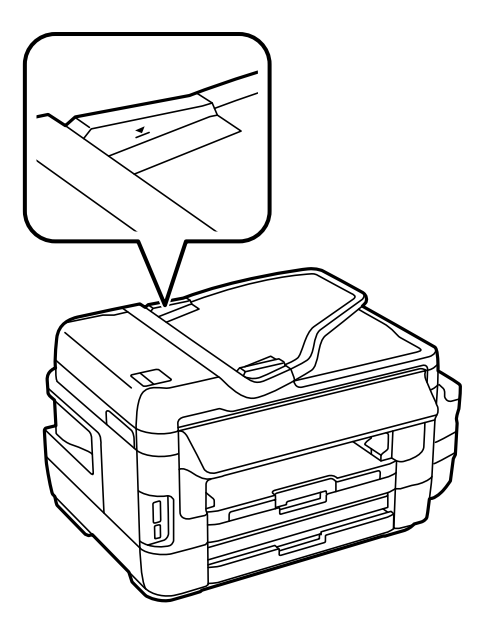

❏اسناد را در بالای خط مشخص شده توسط علامت مثلث در ADF قرار ندهید.

بررسی کنید که  $ناد ADF در صفحه کنترل ظاهر شود. اگر ظاهر نشد، اسناد را دوباره قرار دهید.  $\Box$$ 

#### **اطلاعات مرتبط**

- | "اوراق موجود برای [ADF "در](#page-52-0) صفحه 53
- | "قرار دادن [اسناد](#page-52-0) در [ADF](#page-52-0) "در [صفحه](#page-52-0) 53
	- | "متیز [کردن](#page-143-0) [ADF](#page-143-0) "در [صفحه](#page-143-0) 144

# **مشکلات مربوط به برق و پانل کنترل**

#### **دستگاه روشن منی شود**

مطمئن شوید سیم برق با ایمنی درون پریز قرار گرفته است. $\Box$ حکمه  ${\bf \bigcup}$  را کمی بیشتر پایین نگه دارید.  $\Box$ 

### **دستگاه خاموش منی شود**

دکمه  $\cal O$ راکمی بیشتر پایین نگه دارید. اگر هنوز هم نمی توانید چاپگر را خاموش کنید، سیم برق را به پریز نزنید. برای جلوگیری از خشک شدن هد چاپ، دوباره چاپگر را را با فشار دادن دکمه  $\bf{U}$  روشن و خاموش کنید.

### **دستگاه به صورت خودکار خاموش می شود**

■ نصب > سرپرست سیستم > تنظیمات معمول > تنظیم خاموش کردن را انتخاب کنید و سپس تنظیمات خاموش شدن در صورت غیرفعال<br>بودن و خاموش شدن در صورت قطع اتصال را غیرفعال کنید.

❏**نصب** > **سرپرست سیستم** >**تنظیامت معمول** را انتخاب کنید و سپس تنظیم **تایمر خاموش کردن** را غیرفعال کنید.

<mark>نکته:</mark><br>بسته به محل خرید ممکن است دستگاهتان ویژگی **تنظیم خاموش کردن** یا **تایمر خاموش کردن** را داشته باشد.

#### **صفحه LCD تاریک می شود**

چاپگر در حالت خواب است. برای برگشنت به حالت قبلی، هر قسمتی از روی صفحه LCDرا فشار دهید.

# **چاپ از رایانه امکانپذیر نیست**

**بررسی اتصال**

کابل USB را به طور ایمن به چاپگر و رایانه وصل کنید.  $\Box$ 

❏اگر از هاب USB استفاده میکنید، سعی کنید چاپگر را بطور مستقیم به رایانه وصل کنید.

❏اگرمنیتوانید از طریق شبکه چاپ کنید، به صفحهای که روش اتصال شبکه از طریق رایانه را شرح میدهد مراجعه کنید.

#### **بررسی نرمافزار و داده**

 $\Box$  حتماً درایور چاپگر اصل Epson را نصب کنید.اگر درایور چاپگر اصل Epson نصب نشود، قابلیتها محدود میشود.بهتر است از درایور<br>چاپگر اصل Epson استفاده کنید.برای مشاهده جزییات به پیوند اطلاعات مرتبط مراجعه کنید.

❏اگر تصویر بزرگی را چاپ میکنید، ممکن است رایانه حافظه کافی نداشته باشد.تصویر را با وضوح کمتر و اندازه کوچکتر چاپ کنید.

#### **بررسی وضعیت چاپگر از طریق رایانه (Windows(**

بر روی گزینه **صف چاپ** در زبانه **نگهداری** کلیک کنید.

بررسی کنید آیا کار چاپی متوقف شدهای موجود است.  $\Box$ در صورت نیاز چاپ را لغو کنید.

❏مطمئن شوید چاپگر آفلاین نیست یا در حالت تعلیق قرار ندارد. اگر چاپگر آفلاین است یا در حالت تعلیق قرار دارد، علامت تنظیم آفلاین یا حالت تعلیق را از منوی **چاپگر** بردارید.

باشد). ❏مطمئن شوید که چاپگر از منوی **چاپگر** بعنوان چاپگر پیشفرض انتخاب شده است (باید یک علامت تیک در مورد منو وجود داشته

اگر چاپگر بعنوان چاپگر پیشفرض انتخاب نشده است، آن را بعنوان چاپگر پیشفرض تنظیم کنید.

❏اطمینان حاصل کنید که پورت چاپگر هامنند ذیل بهدرستی در **مشخصات** >**پورت** از منوی **چاپگر** انتخاب شده باشد. «**USBXXX** «را برای یک اتصال USB یا «**Port Print EpsonNet** «را برای یک اتصال شبکه انتخاب کنید.

#### **بررسی وضعیت چاپگر از طریق رایانه (OS Mac(**

مطمئن شوید که وضعیت چاپگر روی **مکث** تنظیم نشده باشد.

**ترجیحات سیستم** رااز منوی مسلم > **چاپگرها و اسکنرها** (ی**ا چاپ و اسکن، چاپ و مابر**) و سپس روی چاپگر دو بار کلیک کنید.اگر چاپگر متوقف<br>شده است، روی **ازسرگیری** (یا **ازسرگیری چاپگر**) کلیک کنید.

#### **اطلاعات مرتبط**

| "وصل شدن به [رایانه" در](#page-24-0) صفحه 25

| "نصب برنامه [ها" در](#page-166-0) صفحه 167

| "لغو کردن [چاپ" در](#page-83-0) صفحه 84

# **هنگامیکهمنی توانید تنظیامت شبکه را انجام دهید**

- <span id="page-186-0"></span>❏دستگاههایی را که می خواهید به شبکه متصل کنید خاموش کنید. حدود 10 ثانیه صبر کنید و سپس دستگاهها را به این ترتیب روشن کنید: نقطه دسترسی، رایانه یا دستگاههوشمند و سپس چاپگر. چاپگر و رایانه یا دستگاه هوشمند را به نقطه دسترسی نزدیک کنید تا ارتباط<br>امواج رادیویی بهتر شود و سپس سعی کنید تنظیمات شبکه را دوباره انجام دهید.
- کاز صفحه اصلی استاند. از فشار دهید. **منو** > **تنظیمات Wi-Fi/شبکه > بررسی اتصال** را انتخاب کنید و سپس گزارش اتصال شبکه را چاپ<br>کنید. اگر خطایی رخ داده است، گزارش اتصال شبکه را بررسی نمایید و سپس راه حل های چاپ شده را دنبال

**اطلاعات مرتبط**

- | "حتی زمانی که تنظیامت شبکه هیچ اشکالی ندارند، برقراری اتصال از دستگاهها امکانپذیر نیست" در صفحه 187
	- | "پیام ها و راه حل های موجود در گزارش اتصال [شبکه" در](#page-33-0) صفحه 34

#### **حتی زمانی کهتنظیامتشبکه هیچ اشکالی ندارند، برقراری اتصال ازدستگاهها امکانپذیر نیست**

اگر با وجود اینکه گزارش اتصال شبکه نشاندهنده وجود هیچ اشکالی نیست ولی نمی توانید از رایانه یا دستگاه هوشمند به چاپگر متصل شوید، به<br>قسمت زیر پراجعه کنید.

■ هنگامیکه از چندین نقطه دسترسی بهصورت همزمان استفاده می کنید، بسته به تنظیمات نقاط دسترسی ممکن است نتوانید از چاپگر<br>توسط رایانه یا دستگاه هوشمند استفاده کنید. رایانه یا دستگاه هوشمند را به همان نقطه دسترسی که چایگر متص

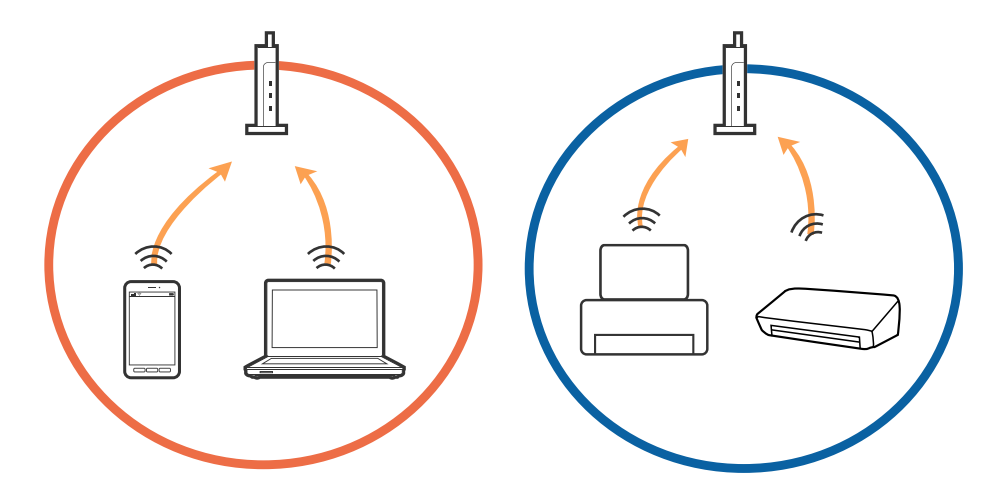

- $\sqrt{2}$ (F SSID1:XXXXX-G1 SSID1:XXXXX SSID2:XXXXX-G2 SSID2:XXXXX-G2  $\sqrt{2}$  $\sqrt{2}$  $\tilde{\mathcal{N}}$ SSID2:XXXXX-G2 SSID1:XXXXX-G1 SSID2:XXXXX-G2
- ناتی که نقطه دسترسی دارای چندین SSID بوده و دستگاهها به SSID های مختلف روی یک نقطه دسترسی متصل هستند، ممکن است<br>نتوانید به نقطه دسترسی متصل شوید. رایانه یا دستگاه هوشمند را به همان SSID که چایگر متصل است وصل کنید.

نقطه دسترسی که با IEEE802.11a و IEEE802.11g سازگار است، دارای SSID هایی از نوع GHz 2.4 و GHz می باشد. اگر رایانه یا دستگاه هوشمند را به یک GHz SSID 5 متصل کنید، نمی توانید به چاپگر متصل شوید زیرا چاپگر فقط از ارتباطات GHz 2.4 پشتیبانی می<br>کند. رایانه یا دستگاه هوشمند را به همان SSID که چاپگر متصل است وصل کنید.

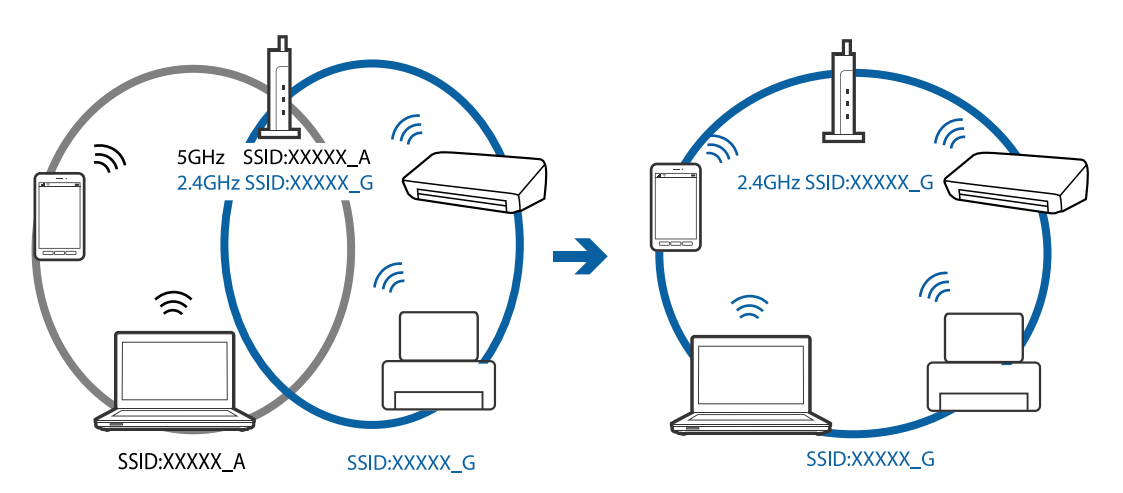

اغلب نقاط دسترسی دارای یک ویژگی جداکننده حریم خصوصی هستند که ارتباطات از طریق دستگاههای غیرمجاز را مسدود می کند. اگر با وجود اینکه دستگاهها و نقطه دسترسی به یک SSID متصل هستند باز هم می توانید به شبکه متصل شوید، جداکننده حریم خصوصی را از<br>نقطه دسترسی غیرفعال مایید. برای اطلاع از جزئیات، به دفترچه راهنمای عرضه شده همراه نقطه دسترسی مراجعه ک

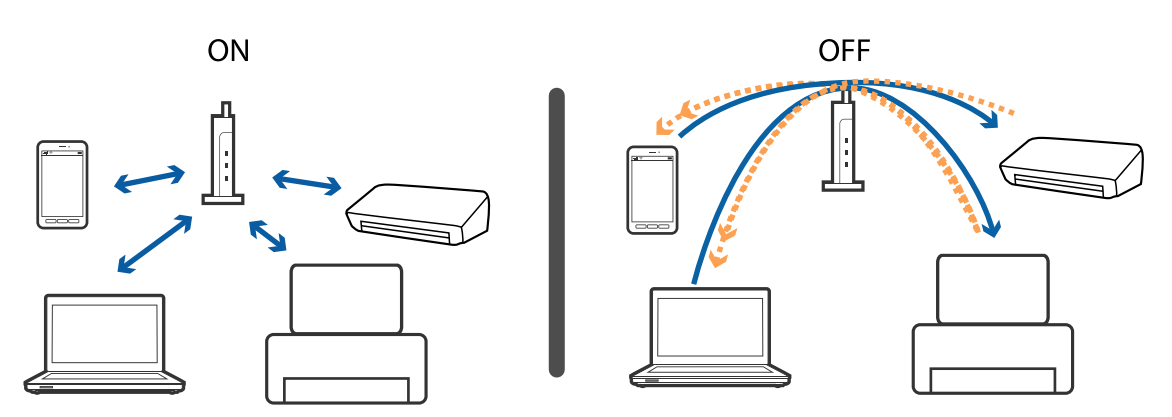

**اطلاعات مرتبط**

| "بررسی SSID متصل به چاپگر" در صفحه 189 | "بررسی SSID رایانه" در صفحه 189

### **بررسی SSID متصل به چاپگر**

<span id="page-188-0"></span>از صفحه اصلی رایستها<br>نشان داده می شوند.<br>نشان داده می شوند.

### **بررسی SSID رایانه**

#### **Windows**

بر روی **علیه الله علی** در سینی وظیفه دسکتاپ کلیک کنید.نام SSID متصل را از فهرست *نم*ایش داده شده علامت بزنید.

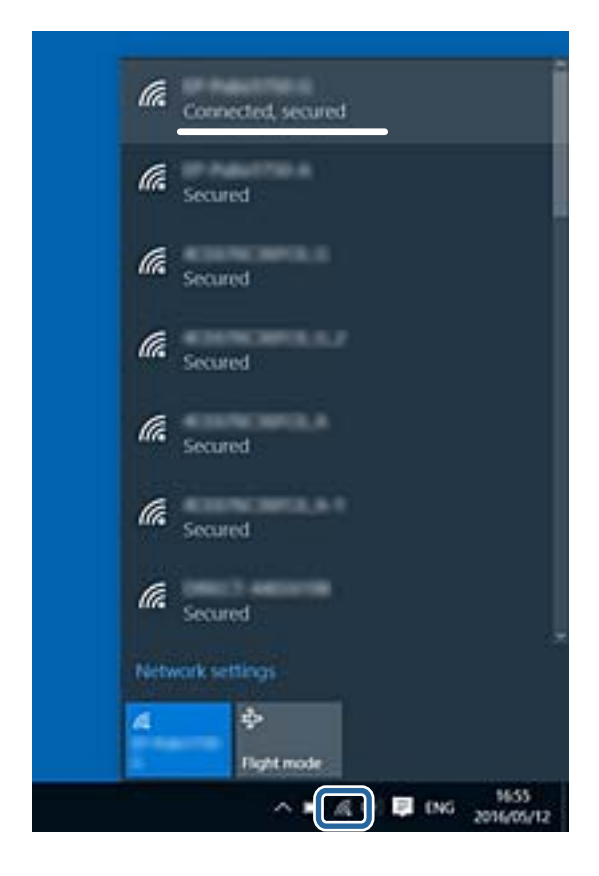

#### **Mac OS**

بر روی مناد Fi-Wi در بالای صفحه رایانه کلیک کنید.فهرست SSID ها ظاهر میشود و SSID متصل با علامت تیک مشخص میشود.

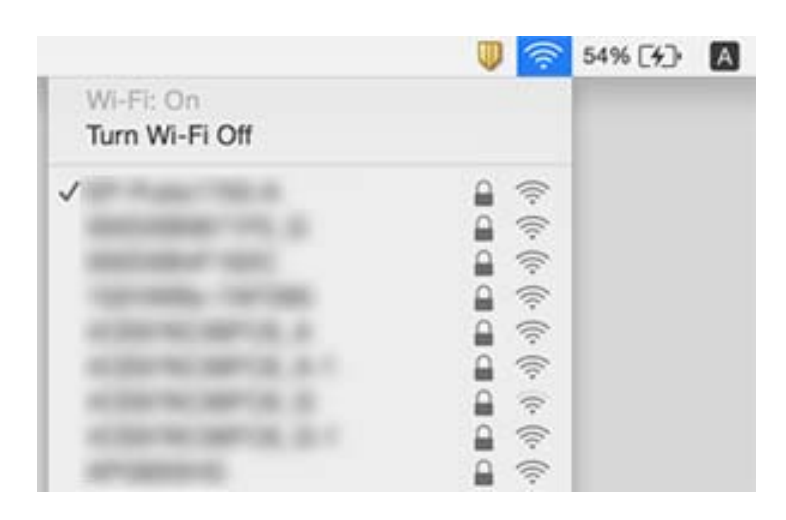

# **چاپگر به صورت ناگهانی منی تواند از طریق اتصال شبکه چاپ کند**

- $\Box$  هنگامیکه نقطه دسترسی یا ارائهدهنده خود را تغییر می دهید، سعی کنید تنظیمات شبکه مربوط به چاپگر را دوباره انجام دهید. رایانه یا<br>دستگاه هوشمند را به همان SSID که چاپگر متصل است وصل کنید.
- ❏دستگاههایی را که می خواهید به شبکه متصل کنید خاموش کنید. حدود 10 ثانیه صبر کنید و سپس دستگاهها را به این ترتیب روشن کنید: نقطه دسترسی، رایانه یا دستگاههوشمند و سپس چاپگر. چاپگر و رایانه یا دستگاه هوشمند را به نقطه دسترسی نزدیک کنید تا ارتباط<br>امواج رادیویی بهتر شود و سپس سعی کنید تنظیمات شبکه را دوباره انجام دهید.
	- ❏در Windows، بر روی **صف چاپ** از زبانه **نگهداری** درایور چاپگر کلیک کنید و سپس موارد زیر را بررسی کنید.
		- ❏بررسی کنید آیا کار چاپی متوقف شده ای موجود است. در صورت نیاز چاپ را لغو کنید.
- یا مطمئن شوید چاپگر آفلاین نیست یا در حالت تعلیق قرار ندارد. اگر چاپگر آفلاین است یا در حالت تعلیق قرار دارد، علامت تنظیم آفلاین<br>یا حالت تعلیق را از منوی **چاپگر** بردارید.
- با مطمئن شوید که چاپگر از منوی **چاپگر** به عنوان چاپگر پیش فرض انتخاب شده است (باید یک علامت تیک در مورد منو وجود داشته<br>پاشد)
	- اگر چاپگر به عنوان چاپگر پیش فرض انتخاب نشده است، آن را به عنوان چاپگر پیش فرض تنظیم کنید.
		- ❏بررسی کنید که پورت انتخابی در **ویژگی های چاپگر**>**پورت** صحیح باشد
- ❏از صفحهاصلی را فشاردهید.**منو**>**تنظیامتFi-Wi/شبکه**>**بررسی اتصال** را انتخابکنیدو سپس گزارشاتصال شبکهرا چاپ کنید. اگر گزارش نشان دهد که اتصال شبکه قطع شده است، گزارش اتصال شبکه را بررسی کنید و سپس راه حل های چاپ شده را دنبال کنید.
- ▲ سعی کنید از طریق رایانه به یک وب سایت دسترسی پیداکنید تا اطمینان حاصل کنید که تنظیمات شبکه رایانه شما صحیح است. اگر نمیتوانید به هیچ وب سایتی دسترسی پیدا کنید، اشکالی در رایانه وجود دارد. برای کسب اطلاعات بیشتر، به دفترچه راهنمای ارائه شده همراه رایانه<br>خود مراحعه کنید.

#### **اطلاعات مرتبط**

- | ["بررسی](#page-188-0) [SSID](#page-188-0) متصل به [چاپگر" در](#page-188-0) صفحه 189
	- | ["بررسی](#page-188-0) [SSID](#page-188-0) [رایانه" در](#page-188-0) صفحه 189
- | "پیام ها و راه حل های موجود در گزارش اتصال [شبکه" در](#page-33-0) صفحه 34
- | "حتی زمانی که تنظیامت شبکه هیچ اشکالی [ندارند، برقراری](#page-186-0) اتصال از دستگاهها امکانپذیر نیست" در صفحه 187

# **چاپگر به صورت ناگهانی منی تواند از طریق اتصال USB چاپ کند**

❏کابل USB را از رایانه جدا کنید. روی مناد چاپگر که در رایانه نشان داده شده است راست کلیک کنیدو سپس **حذف دستگاه** را انتخاب کنید. سپس کابل USB را به رایانه متصل کرده و یک چاپ آزمایشی انجام دهید. اگر چاپ کردن امکان پذیر است، راهاندازی به امّام رسیده است.

از دفترچه راهنمای کاغذی همراه چاپگر تنظیمات را دنبال کنید و دوباره چاپگر را تنظیم کنید.  $\Box$ 

# **مشکلات مربوط به کار چاپی**

### **نسخه چاپی دارای خط افتادگی است یا بدون رنگ است**

اگر شما برای یک مدت طولانی از چاپگر استفاده نکرده اید، ممکن است نازل های سر چاپگر مسدود شده باشند و قطره های جوهر خارج<br>نشوند. بررسی نازل را انجام دهید، و سیس اگر هر کدام از نازل های هد چاپ مسدود شده اند، هد چاپ را <del>م</del>ی

**اطلاعات مرتبط**

| "بررسی و متیز کردن هد [چاپ" در](#page-139-0) صفحه 140

### **خطوط اضافه یا رنگ های غیرمنتظره ظاهر می شود**

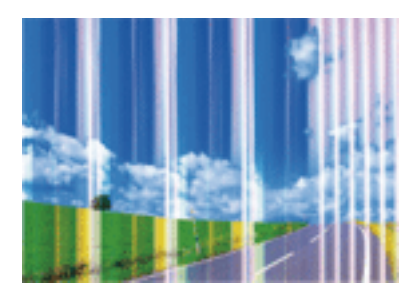

ممکن است نازل های هد چاپ مسدود شده باشند. یک بررسی نازل برای بررسی انسداد نازل های هد چاپ، انجام دهید. اگر هر کدام از نازل<br>های هد چاپ مسدود شده اند، هد چاپ را ټیز کنید.

**اطلاعات مرتبط**

| "بررسی و متیز کردن هد [چاپ" در](#page-139-0) صفحه 140

### **خطوط رنگی در فواصل حدود 2.5 سانتی متر ظاهر می شود**

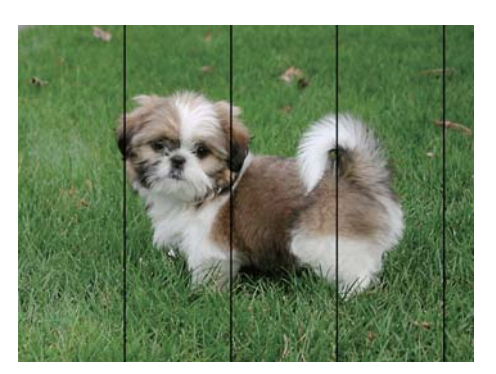

تنظیمات نوع کاغذ مناسب را برای نوع کاغذ موجود در چاپگر انتخاب کنید. **آن** 

❏هد چاپ را با استفاده از ویژگی **ترازبندی افقی** تراز کنید.

❏وقتی روی کاغذ سفید چاپ می کنید، با استفاده تنظیم کیفیت بالاتر این کار را انجام دهید.

#### **اطلاعات مرتبط**

| "لیست انواع [کاغذ" در](#page-44-0) صفحه 45

| "تراز کردن هد [چاپ" در](#page-141-0) صفحه 142

### **چاپ مات، نوارهای عمودی یا ترازبندی های اشتباه**

# enthanten ane ı Aufdruck. W  $\sqrt{5008}$  "Regel

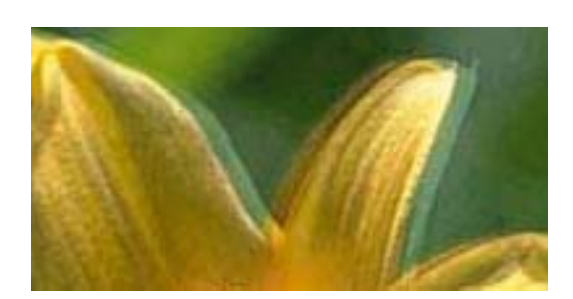

هد چاپ را با استفاده از ویژگی **ترازبندی عمودی** تراز کنید.

#### **اطلاعات مرتبط**

| "تراز کردن هد [چاپ" در](#page-141-0) صفحه 142

#### **حتی بعد از تراز کردن سر چاپگر، کیفیت چاپ بهتر منیشود**

در طول چاپ دو طرفه (یا با سرعت بالا)، سر چاپگر همزمان با چاپ به هر دو جهت حرکت میکند و ممکن است خطوط عمودی تراز نشوند.اگر کیفیت چاپ بهتر نشده است، تنظیمات چاپ دو رو (یا با سرعت بالا) را غیرفعال کنید.غیرفعال کردن این تنظیمات میتواند سرعت چاپ را<br>کاهش دهد.

❏پانل کنترل

**دو طرفه** را در تنظیامت چاپ غیرفعال کنید.

Windows❏

**سرعت زیاد** را در زبانه **گزینه بیشتر** درایور چاپگر.پاک کنید.

Mac  $OS$  $\Box$ 

**ترجیحات سیستم** را از منوی مختار > **چاپگرها و اسکنرها** (یا **چاپ و اسکن، چاپ و نمابر**) و سپس چاپگر را انتخاب کنید.روی **گزینهها و لوازم**<br>> **گزینهها** (یا **درایور**) کلیک کنید.Off را بعنوان تنظیم High Speed Printing انتخاب کنی

**اطلاعات مرتبط**

| "گزینه های بیشتر برای [حافظه" در](#page-63-0) صفحه 64

### **کیفیت چاپ پایین است**

اگر کیفیت چاپ به دلیل چاپهای تار، وجود نوار در چاپ، رنگ\ای چاپ نشده، رنگ\های کم رنگ، الگوهایی موزاییک شکل و عدم ترازبندی<br>در چاپها پایین است موارد زیر را بررسی کنید.

❏اطمینان حاصل کنید که شارژ اولیه جوهر کامل است.

بررسی نازل را انجام دهید و سپس اگر هر کدام از نازلهای هد چاپ مسدود شدهاند، هد چاپ را  $\bf{z}$ ید.

اگر از چاپگر برای یک یا دو ماه استفاده نکرده اید، جوهر داخل لولههای جوهر را تعویض کنید. $\Box$ 

❏هد چاپ را تراز کنید.

❏از کاغذی که توسط این چاپگر پشتیبانی میشود استفاده کنید.

تنظیمات نوع کاغذ مناسب را برای نوع کاغذ موجود در چاپگر انتخاب کنید. **آ** 

بر روی کاغذی که مرطوب، آسیب دیده یا بسیار کهنه است چاپ نکنید.  $\Box$ 

❏اگر کاغذ لوله شده یا پاکت نامه پف کرده، آن را یکدست و صاف کنید.

❏با استفاده از تنظیامت کیفیت بیشتر، چاپ کنید.

ا در صورت انتخاب **شفافیت استاندارد** به عنوان تنظیم کیفیت در درایور چاپگر Windows، به ا**ستاندارد** تغییر دهید.در صورت انتخاب **∏**<br>Normal-Vivid به عنوان تنظیم کیفیت در درابور چاپگر Mac OS، به Normal تغییر دهید.

بعد از چاپ کاغذ را فوراً دسته نکنید. $\Box$ 

ا قبل از بایگانی یا *غ*ایش کارهای چاپی، آنها را بطور کامل خشک کنید.هنگام خشک کردن کارهای چاپی، از نور مستقیم آفتاب اجتناب ایشاب کنید و<br>کنید، از خشک کن استفاده نکنید و طرف چاپ شده کاغذ را لمس نکنید.

 $\Box$ هنگام چاپ تصاویر و عکسها، Epson توصیه میکند از کاغذ اصلی Epson به جای کاغذ ساده استفاده کنید.بر روی طرف قابل چاپ کاغذ<br>اصلی Epson جاپ کنید.

 $\Box$  سعی کنید از بطریهای اصلی جوهر Epson استفاده کنید. این محصول طوری طراحی شده است که رنگ ها را بر اساس استفاده از<br>بطریهای اصلی جوهر Epson تنظیم می کند. استفاده از بطریهای جوهر غیر اصل ممکن است کیفیت چاپ را کاهش دهد.

❏از بطریهای جوهر که دارای کد قطعه صحیح هستند برای این چاپگر استفاده کنید.

❏Epson توصیه می کند که از بطری جوهر تا قبل از تاریخ چاپ شده بر روی بسته استفاده کنید.

**اطلاعات مرتبط**

| "پر کردن دوباره مخازن [جوهر" در](#page-133-0) صفحه 134

- | "بررسی و متیز کردن هد [چاپ" در](#page-139-0) صفحه 140
	- | "تراز کردن هد [چاپ" در](#page-141-0) صفحه 142

راهنمای کاربر

- | "ظرفیت ها و کاغذ [موجود" در](#page-43-0) صفحه 44
	- | "لیست انواع [کاغذ" در](#page-44-0) صفحه 45
- | "احتیاط های مربوط به استفاده از [کاغذ" در](#page-42-0) صفحه 43
	- | "کدهای بطری [جوهر" در](#page-131-0) صفحه 132

#### **عکس های چاپ شده چسبناک هستند**

ممکن است روی سمت نادرست کاغذ عکس چاپ کرده باشید. اطمینان حاصل کنید که چاپ را روی سمت قابل چاپ انجام دهید. هنگام چاپ بر روی پشت کاغذ عکس، باید مسیر کاغذ را متیز کنید.

**اطلاعات مرتبط**

| "پاک کردن مسیر کاغذ از لکه های [جوهر" در](#page-142-0) صفحه 143

## **تصاویر یا عکس ها با رنگ های غیرمنتظره چاپ می شوند**

وقتی از صفحه کنترل ی از درایور چاپگر Windows چاپ می کنید، تنظیم ترازبندی خودکار عکس Epson به صورت پیش فرض بسته به نوع<br>کاغذ اعمال می شود. تنظیم را تغییر دهید.

❏صفحه کنترل

<mark>تنظیم <mark>تشخیص صحنه</mark> را از **خودکار** تغییر</mark> دهید و روی هر گزینه دیگری بگذارید. اگر تنظیم تغییر <sup></sup>هی کند، هر گزینه ای بجز **روشن** را به<br>عنوان تنظیم **تصحیح عکس** انتخاب کنید.

درایور چاپگر Windows  $\Box$ 

در زبانه **گزینه بیشتر**، گزینه **سفارشی** را در **تصحیح رنگ** انتخاب کنید و سپس روی **پیشرفته** کلیک کنید. تنظیم **تصحیح رنگ** را از **تصحیح** استفاده کنید. تغییر دهیدوروی هر گزینهدیگری بگذارید. اگر تنظیم تغییر نکرد، از هر روش تصحیح رنگی بجز **PhotoEnhance** در **مدیریت رنگ**

#### **اطلاعات مرتبط**

- | "گزینه های بیشتر برای [حافظه" در](#page-63-0) صفحه 64
	- | "تنظیم رنگ [چاپ" در](#page-80-0) صفحه 81

#### **محل، اندازه، یا حاشیههای کار چاپی درست نیست**

کاغذ را در جهت صحیح قرار دهید و راهنماهای لبه را مقابل لبه های کاغذ بلغزانید.  $\Box$ 

- ـــا هنگام قرار دادن اسناد در شیشه اسکنر ، گوشه سند را با گوشه ای که توسط نماد شیشه اسکنر نشان داده شده است تراز کنید. اگر لبه<br>های کپی از بین رفته، اسناد را کمی از مرکز دور کنید.
- هنگام قرار دادن اسناد در شیشه اسکر، شیشه اسکر و درپوش سند را <del>م</del>یز کنید. اگر گردو غبار یا لکه هایی بر روی شیشه وجود داشته باشد، ممکن است قسمت کپی گسترش یابد تا گرد و غبار یا لکه را نیز دربرگیرد، در نتیجه محل کپی نادرستی ایجاد کند یا تصویر کوچک شود.
- ا**لدازه سند** صحیح را در تنظیمات کپی انتخاب کنید. اگر چاپگر را در معرض تابش مستقیم نور خورشید یا در نزدیکی منبع نور گذاشته<br>اید، ممکن است شیشه اسکنر نتواند سند را به درستی تشخیص دهد.
	- ❏تنظیم اندازه کاغذ مناسب را انتخاب کنید.
	- ❏تنظیم حاشیه را در برنامه انجام دهید تا در ناحیه قابل چاپ اعامل شود.

**اطلاعات مرتبط**

- | "قرار دادن کاغذ در کاست [کاغذ" در](#page-45-0) صفحه 46
- | "قرار دادن کاغذ در سینی ورودی کاغذ از [عقب" در](#page-48-0) صفحه 49
	- | "قرار دادن اسناد در شیشه [اسکرن" در](#page-54-0) صفحه 55
		- | "متیز کردن شیشه [اسکرن" در](#page-145-0) صفحه 146
			- | "ناحیه قابل [چاپ" در](#page-211-0) صفحه 212

#### **کاغذ لکه یا خط افتادگی دارد**

ازمانی که نوار افقی نمایان میشود یا در بالا یا پایین کاغذ لکه ایجاد میشود، کاغذ را در جهت صحیح قرار دهید و راهنماهای لبه را به سمت<br>لبههای کاغذ بلغزانید.

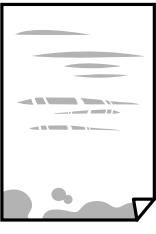

❏زمانی که نوار عمودی منایان میشود یا روی کاغذ لکه ایجاد میشود، مسیر کاغذ را متیز کنید.

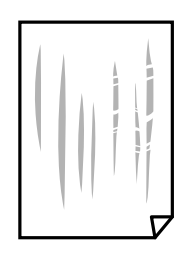

- ❏کاغذ را روی یک سطح صاف قرار دهید تا بررسی کنید که دارای تاخوردگی است یا خیر.اگر دارای تاخوردگی است، آن را صاف کنید.
- اگر روی کاغذ ضخیم خط میافتد، تنظیم کاهش خط افتادگی را فعال کنید.در صورت فعال کردن این تنظیم، ممکن است کیفیت چاپ کاهش<br>یابد یا سرعت چاپ کم شود.
	- ❏پانل کنترل
	- آیتم **راه اندازی** >**نگهداری** را از صفحه اصلی انتخاب کنید و سپس **کاغذ ضخیم** را فعال کنید.

Windows❏

روی **تنظیم گسترش یافته** از زبانه **نگهداری** درایور چاپگر کلیک کرده و سپس **کاغذ ضخیم و پاکت های نامه** را انتخاب کنید. اگر کاغذ هنوز پس از انتخاب تنظیم **کاغذ ضخیم و پاکت های نامه** لکه دار است، **کاغذ رگه کوتاه** را در پنجره **تنظیم گسترش یافته** درایور<br>چایگر انتخاب کنید.

 $Mac OS$ 

<mark>موارد برگزیده سیستم</mark> را از منوی استان > **چاپگرها و اسکنرها** (یا **چاپ و اسکن، چاپ و <sup>پ</sup>ابر**) و سپس چاپگر را انتخاب کنید.روی **گزینهها**<br>**و لوازم > گزینهها (یا درایور) کلیک کنید.On را بعنوان تنظیم Thick paper and envelopes ا** 

هنگام چاپ دوروی دستی، مطمئن شوید قبل از قرار دادن دوباره کاغذ، جوهر بطور کامل خشک شده باشد.  $\Box$ 

#### **اطلاعات مرتبط**

```
| "قرار دادن کاغذ در کاست کاغذ" در صفحه 46
```
| "قرار دادن کاغذ در سینی ورودی کاغذ از [عقب" در](#page-48-0) صفحه 49 | "پاک کردن مسیر کاغذ از لکه های [جوهر" در](#page-142-0) صفحه 143

### **کاغذ در حین چاپ خودکار دو طرفه کمرنگ است**

وقتی از ویژگی چاپ دو طرفه خودکار استفاده می کنید و داده هایی با تراکم بالا را چاپ می کنید مثل تصاویر و *غ*ودار، تراکم چاپ را روی مقدار<br>کمتر و مدت زمان خشک شدن را روی مدت بیشتر تنظیم کنید.

#### **اطلاعات مرتبط**

- | ["چاپ](#page-68-0) [2](#page-68-0) [طرفه" در](#page-68-0) صفحه 69
- | "گزینه های بیشتر برای حالت [کپی" در](#page-85-0) صفحه 86

#### **نویسه های چاپ شده نادرست و درهم هستند**

- کابل USB را به طور ایمن به چاپگر و کامپیوتر وصل کنید.  $\Box$ 
	- کارهای چاپی را لغو کنید.  $\Box$
- **اک** هنگام چاپ، رایانه را به طور دستی در حالت **هایبرنت** یا در حالت **خواب** قرار دهید. بار دیگر که رایانه را روشن کنید ممکن است صفحات<br>متن درهم چاپ شوند.

#### **اطلاعات مرتبط**

| "لغو کردن [چاپ" در](#page-83-0) صفحه 84

#### **تصویر چاپ شده معکوس است**

علامت تنظیمات تصویر آینه ای را در درایور چاپگر یا برنامه بردارید.

#### Windows❏

علامت **تصویر آینه** را از زبانه **گزینه بیشتر** درایور چاپگر بردارید.

#### Mac OS $\Box$

علامت **Image Mirror** را از منوی **تنظیامت چاپ** کادر چاپ بردارید.

### **وجود الگوهای موزاییک شکل در چاپ ها**

هنگام چاپ تصاویر و عکس ها، با داده وضوح بالا چاپ کنید. تصاویر روی وب سایت اغلب وضوح پایینی دارند با اینکه در حالت مایش خوب به<br>نظر می رسند و به همین دلیل ممکن است کیفیت چاپ کاهش یابد.

#### **رنگها یکدستنیستند، لکه، نقطهیا خطوط مستقیم درتصویرکپی شده ظاهرمی شود**

- ❏مسیر کاغذ را متیز کنید.
- ❏شیشه اسکرن را متیز کنید.
	- ❏ADF را متیز کنید.

راهنمای کاربر

هنگام قرار دادن اسناد بر روی شیشه اسکنر فشار زیادی به اسناد وارد نکنید. $\Box$ وقتی کاغذ لکه دار شده است، باید تنظیمات تراکم کپی را کمتر کنید.  $\square$ 

**اطلاعات مرتبط**

- | "پاک کردن مسیر کاغذ از لکه های [جوهر" در](#page-142-0) صفحه 143 | "متیز کردن شیشه [اسکرن" در](#page-145-0) صفحه 146
	- | "متیز [کردن](#page-143-0) [ADF](#page-143-0) "در [صفحه](#page-143-0) 144
	- | "گزینه های بیشتر برای حالت [کپی" در](#page-85-0) صفحه 86

### **الگوی هاشور خورده در تصویر کپی شده ظاهر می شود.**

تنظیمات کوچک یا بزرگ کردن را تغییر دهید یا اسناد را با کمی زاویه متفاوت قرار دهید.

**اطلاعات مرتبط** | "گزینه های بیشتر برای حالت [کپی" در](#page-85-0) صفحه 86

### **تصویری از پشت اسناد در تصویر کپی شده ظاهر می شود.**

❏در مورد یک سند نازک، سند را بر روی شیشه اسکرن قرار داده و سپس یک قطعه کاغذ سیاه روی آن قرار دهید. ❏تنظیم تراکم کپی را از پانل کنترل کم کنید.

> **اطلاعات مرتبط** | "گزینه های بیشتر برای حالت [کپی" در](#page-85-0) صفحه 86

### **مشکل کار چاپی برطرف منی شود**

اگر همه راه حل ها را امتحان کرده اید و مشکل هنوز حل نشده است، درایور چاپگر را حذف و دوباره نصب کنید.

**اطلاعات مرتبط** | ["حذف](#page-164-0) برنامه ها" در صفحه 165 | "نصب برنامه [ها" در](#page-166-0) صفحه 167

# **سایر مشکلات مربوط به چاپ**

#### **چاپ بسیار آهسته است**

برنامههای غیرضروری را ببندید. $\Box$ 

قنظیمات کیفیت را پایینتر بیاورید.چاپ با کیفیت بالا سرعت چاپ را کاهش میدهد.  $\Box$ 

تنظیم دو رو (یا سرعت بالا) را فعال کنید.زمانی که این تنظیم فعال میشود، هد چاپ زمانی که در هر دو جهت حرکت میکند چاپ انجام<br>میدهد و سرعت چاپ افزایش میبابد.

❏پانل کنترل

هنگام چاپ JPEGs یا TIFF، **تنظیم** را فشار دهید و سپس **دو طرفه** را فعال کنید.

Windows❏

علامت **سرعت زیاد** را از زبانه **گزینه بیشتر** درایور چاپگر انتخاب کنید.

Mac  $OS<sup>1</sup>$ 

<mark>ترجیحات سیستم</mark> را از منوی مسلم > چ**اپگرها و اسکنرها** (یا **چاپ و اسکن، چاپ و <sup>ن</sup>هابر**) و سپس چاپگر را انتخاب کنید.روی **گزینهها و**<br>لوا**زم** > **گزینهها (یا درایور) کلیک کنید.On را بعن**وان تنظیم High Speed Printing انتخاب کنی

❏گزینه **بیصدا** را غیرفعال کنید.

Windows❏

**خاموش** را بعنوان تنظیم **بیصدا** در زبانه **اندازه** درایور چاپگر انتخاب کنید.

Mac OS❏

**ترجیحات سیستم** را از منوی استاد کهایگ**رها و اسکنرها** (یا **چاپ و اسکن، چاپ و غابر**) و سپس چاپگر را انتخاب کنید.روی **گزینهها و**<br>ل**وازم** > **گزینهها** (یا **درایور**) کلیک کنید.Off را بعنوان تنظیم بیصدا انتخاب کنید.

**اطلاعات مرتبط**

| "گزینه های بیشتر برای [حافظه" در](#page-63-0) صفحه 64

### **سرعت چاپ در طول چاپ متوالی به طور قابل توجهی کاهش می یابد**

سرعت چاپ کاهش می یابدتا از بیش از حدگرم شدن و آسیب دیدن مکانیسم چاپگر جلوگیری شود. به هر حال می توانید به چاپ ادامه دهید. برای بازگشت به سرعت چاپ عادی، حداقل به مدت 30 دقیقه از چاپگر استفاده نکنید. اگر چاپگر را از برق بکشید، سرعت چاپ به حالت<br>عادی باز نمی گردد.

# **دستگاه اسکن منی کند**

- دانید، با سرپرست به کنترل برای چاپگر فعال است، باید هنگام اسکن کردن شناسه کاربر و رمز عبور را وارد کنید.اگر رمز عبور را *نی کردن به*<br>دانید، با سرپرست سیستم خود تماس بگیرید.
	- ❏وقتی عملکرد دسترسی به کنترل فعال است، ممکن است OS Mac نتواند اسکن کند.با سرپرست سیستم خود متاس بگیرید.

❏اگر با ADF اسکن می کنید، بررسی کنید درپوش اسناد و درپوش ADF بسته باشند.

 $\Box$ کابل USB را به طور ایمن به چاپگر و رایانه وصل کنید.اگر از هاب USB استفاده می کنید، سعی کنید چاپگر را بطور مستقیم به رایانه وصل<br>کنید.

اگر شما از طریق یک شبکه و با وضوح بالا اسکن می کنید، ممکن است خطا در ارتباط رخ دهد.وضوح را کم کنید.  $\square$ 

❏اطمینان حاصل کنید که چاپگر صحیح (اسکرن) در 2 Scan Epson انتخاب شده است.

**بررسی کنید که هنگام استفاده از Windows چاپگر شناخته شده باشد**

در Windows، دقت کنید چاپگر (اسکنر) در ا**سکنر و دوربین** نشان داده شود.چاپگر (اسکنر) باید با عنوان "EPSON XXXXX (نام چاپگر)" غایش داده شده باشد.اگر چاپگر (اسکنر) نشان داده نشد، Epson Scan 2 را حذف و دوباره نصب کنید.برای دسترسی به **اسکنر و دوربین** به<br>موارد زیر مراجعه کنید.

Windows 10<del>□</del>

روی دکمه شروع راست-کلیک کنید یا آن را فشار داده و نگه دارید و **پانل کنترل** را انتخاب کنید، در قسمت جستجو "اسکنر و دوربین" را وارد<br>کرده، روی **مشاهده اسکنرها و دوربین ها** کلیک کنید و سپس بررسی کنید چایگر نشان داده شود.

Windows 8.1/Windows 8/Windows Server 2012 R2/Windows Server 2012❏

**دسک تاپ**> **تنظیمات**> **پانل کنترل** را انتخاب کنید، در قسمت جستجو "اسکنر و دوربین" را وارد کنید، روی **مایش اسکنر و دوربین** کلیک<br>کرده و سپس بررسی کنید چایگر نشان داده شود.

Windows 7/Windows Server 2008 R2❏

روی دکمه شروع کلیک کنید و **پانل کنترل** را انتخاب کنید، در قسمت جستجو "اسکنر و دوربین" را وارد کرده، روی **مشاهده اسکنرها و**<br>**دوربین ها** کلیک کنید و سپس بررسی کنید چایگر نشان داده شود.

Windows Vista/Windows Server 2008❏

روی دکمه شروع کلیک کرده، **پانل کنترل > سخت افزار و صدا > اسکنرها <b>و دوربین ها** را انتخاب کرده و سپس بررسی کنید چاپگر نشان داده شود.

Windows XP/Windows Server 2003 R2/Windows Server 2003❏

روی دکمه شروع کلیک کرده، **پانل کنترل > چاپگرها و سایر سختافزار > اسک<b>نر و دوربین ها** را انتخاب کرده و سپس بررسی کنید چاپگر<br>نشان داده شود.

**اطلاعات مرتبط**

| ["حذف](#page-164-0) برنامه ها" در صفحه 165

| "نصب برنامه [ها" در](#page-166-0) صفحه 167

### **هنگام استفاده از پانل کنترل منی توان از اسکن استفاده کرد**

❏مطمئن شوید 2 Scan Epson و Manager Event Epson بطور صحیح نصب شده باشند.

❏تنظیم اسکن تخصیص داده شده در Manager Event Epson را بررسی کنید.

**اطلاعات مرتبط**

| ["برنامه](#page-161-0) اسکن اسناد و تصاویر [\(2 Scan Epson](#page-161-0) "[\(](#page-161-0)در [صفحه](#page-161-0) 162

162 صفحه [در" Epson Event Manager"](#page-161-0) |

**مشکلات مربوط به تصویر اسکن شده**

**رنگهای ناهموار، کثیفی، لکهودیگرموارد هنگاماسکن از شیشهاسکرن منایش دادهمی شوند.**

❏شیشه اسکرن را متیز کنید.

❏هرگونه کثیفی یا خاشاک را از روی سند پاک کنید.

❏روی سند یا پوشش سند زیاد فشار وارد نکنید. اگر زیاد فشار وارد کنید، ممکن است تصویر مات شود، کثیف یا لکه دار به نظر بیاید.

**اطلاعات مرتبط** | "متیز کردن شیشه [اسکرن" در](#page-145-0) صفحه 146

### **خطوط صاف در هنگام اسکن از ADF منایش داده می شوند.**

❏ADF را متیز کنید. خطوط صاف ممکن است هنگام وارد شدن خاشاک یا کثیفی بهADF بر روی تصویر منایش داده شوند. هرگونه کثیفی یا خاشاک را از روی سند پاک کنید. $\Box$ 

> **اطلاعات مرتبط** | "متیز [کردن](#page-143-0) [ADF](#page-143-0) "در [صفحه](#page-143-0) 144

#### **کیفیت تصویر مناسب نیست**

❏در 2 Scan Epson، تصویر را با استفاده از زبانه **تنظیامت پیشرفته** تنظیم کنید و سپس اسکن منایید.

❏اگر وضوح تصویر پایین است، سعی کنید وضوح را افزایش دهید و سپس اسکن منایید.

**اطلاعات مرتبط**

- | "اسکن با استفاده از [2 Scan Epson "در](#page-97-0) صفحه 98
- | "گزینه های منوی معمول برای اسکن [کردن" در](#page-96-0) صفحه 97

#### **افست در پسزمینه تصویرمنایان میشود**

ممکن است تصاویر موجود در پشت سند در تصویر اسکن شده منایان شود.

- ❏در 2 Scan Epson، زبانه **تنظیامت پیشرفته** را انتخاب کنید و سپس **درخشندگی** را تنظیم کنید. بسته به تنظیمات موجود در زبانه **تنظیمات اصلی**> **نوع تصویر** یا سایر تنظیمات موجود در زبانه **تنظیمات پیشرفته** ممکن است این ویژگی<br>در دسترس نباشد.
	- ❏در 2 Scan Epson، زبانه **تنظیامت پیشرفته** و سپس **گزینه تصویر** >**ارتقای منت** را انتخاب کنید.

هنگام اسکن کردن از شیشه اسکنر، یک کاغذ سیاه یا یک پد رومیزی روی سند قرار دهید.  $\Box$ 

#### **اطلاعات مرتبط**

- | "اسکن با استفاده از [2 Scan Epson "در](#page-97-0) صفحه 98
- | "گزینه های منوی معمول برای اسکن [کردن" در](#page-96-0) صفحه 97
	- | "قرار دادن [اسناد" در](#page-52-0) صفحه 53

#### **منت تار می شود**

❏در 2 Scan Epson، زبانه **تنظیامت پیشرفته** و سپس **گزینه تصویر** >**ارتقای منت** را انتخاب کنید.

■ در Epson Scan 2، هنگامیکه **نوع تصویر** در زبانه **تنظیمات اصلی** بر روی **سیاه و سفید** تنظیم شده است، آ**ستانه** را در زبانه **تنظیمات**<br> **پیشرفته** تنظیم کنید. هنگامیکه آ**ستانه** را افزایش می دهید، سیاه قوی تر می شود.

❏اگر وضوح تصویر پایین است، سعی کنید وضوح را افزایش دهید و سپس اسکن منایید.

#### **اطلاعات مرتبط**

- | "اسکن با استفاده از [2 Scan Epson "در](#page-97-0) صفحه 98
- | "گزینه های منوی معمول برای اسکن [کردن" در](#page-96-0) صفحه 97

### **الگوهای شطرنجی (سایه های شبکه ای) منایان میشود**

اگر سند یک سند چاپ شده باشد، الگوهای شطرنجی (سایه های شبکه ای) ممکن است در تصویر اسکن شده نمایان شود. ❏در زبانۀ **تنظیامت پیشرفته** tab در 2 Scan Epson، گزینۀ **حذف طرح مویر** را تنظیم کنید.

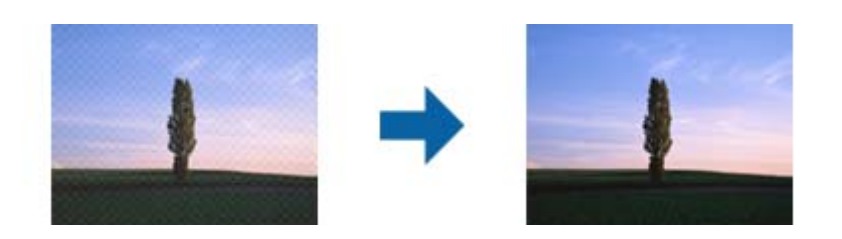

وضوح تصویر را تغییر دهید و سپس دوباره اسکن  $\Box$ 

#### **اطلاعات مرتبط**

- | "اسکن با استفاده از [2 Scan Epson "در](#page-97-0) صفحه 98
- | "گزینه های منوی معمول برای اسکن [کردن" در](#page-96-0) صفحه 97

### **محل صحیح روی شیشه اسکرن اسکن منی شود.**

❏بررسی کنید سند به درستی در برابر علامت های ترازبندی قرار گرفته باشد.

❏اگر لبه تصویر در کادر نیست، سند را کمی از لبه شیشه اسکن حرکت دهید.

- $\Box$  وقتی از صفحه کنترل اسکن می کنید و عملکرد برش محل اسکن خودکار را اسکن می کنید، هرگونه آلودگی را از روی شیشه اسکنر و روکش<br>سند پاک کنید. اگر آلودگی در اطراف سند وجود دارد، محدوده اسکن افزایش می یابد تا آن را نیز شامل
- اندازه سند صحیح را در تنظیمات اسکن انتخاب کنید. اگر چاپگر را در معرض تابش مستقیم نور خورشید یا در نزدیکی منبع نور گذاشته<br>اید، ممکن است شیشه اسکنر نتواند اندازه سند را به درستی تشخیص دهد.

#### **اطلاعات مرتبط**

- | "قرار دادن [اسناد" در](#page-52-0) صفحه 53
- | "متیز کردن شیشه [اسکرن" در](#page-145-0) صفحه 146

### **هنگامیکهبهعنوان PDF قابل جستجوذخیرهمی شود، منتبه صورتصحیح شناسایی منی شود**

❏در پنجره **گزینه های فرمت تصویر** در 2 Scan Epson، بررسی کنید که **زبان منت** به صورت صحیح در زبانه **منت** تنظیم شده باشد.

بررسی کنید که سند به صورت مستقیم قرار داده شده باشد. $\Box$ 

❏از سندی استفاده کنید که دارای منت واضح باشد. ممکن است شناسایی منت برای انواع سندهای زیر انجام نشود.

سندهایی که چندین دفعه کپی شده اند $\Box$ 

❏سندهایی که توسط فکس دریافت شده اند (با وضوح پایین)

سندهایی که در آنها فاصله حروف یا فاصله خطوط بسیار کم است $\Box$ 

سندهای دارای خطوط یا زیرخط در متن $\Box$ 

سندهای دارای متن دست نویس $\Box$ 

❏سندهای دارای چین و چروک یا انحنا

■ در Epson Scan 2، هنگامیکه **نوع تصویر** در زبانه **تنظیمات اصلی** بر روی **سیاه و سفید** تنظیم شده است، آ**ستانه** را در زبانه **تنظیمات**<br> **پیشرفته** تنظیم کنید. هنگامیکه آ**ستانه** را افزایش می دهید، ناحیه رنگ سیاه بزرگتر می

❏در 2 Scan Epson، زبانه **تنظیامت پیشرفته** و سپس **گزینه تصویر** >**ارتقای منت** را انتخاب کنید.

**اطلاعات مرتبط**

| "اسکن با استفاده از [2 Scan Epson "در](#page-97-0) صفحه 98

### **برطرف کردن اشکالات در تصویر اسکن شده امکانپذیر نیست**

اگر همه راه حل ها را امتحان کرده اید و مشکل هنوز برطرف نشده است، تنظیمات Epson Scan 2 را با استفاده از Epson Scan 2<br>راهاندازی کنید.

*Utility 2 Scan Epson برنامه ای است که همراه 2 Scan Epson عرضه می شود. نکته:*

.1 Utility 2 Scan Epson را آغاز کنید.

Windows 10/Windows Server 2016❏

روی دکمه شروع کلیک کنید و سپس **EPSON** < **Utility 2 Scan Epson** را انتخاب کنید.

Windows 8.1/Windows 8/Windows Server 2012 R2/Windows Server 2012❏

نام برنامه را در قسمت جستجو وارد کنید و سپس مناد نشان داده شده را انتخاب منایید.

Windows 7/Windows Vista/Windows XP/Windows Server 2008 R2/Windows Server 2008/Windows Server 2003❏ R2/Windows Server 2003

روی دکمه شروع کلیککنیدو سپس **همهبرنامهها** یا **برنامهها**> **EPSON**< **2 Scan Epson**< **Utility 2 Scan Epson** را انتخاب کنید.

Mac OS❏

**برو** > **برنامهها**>**Software Epson** < **Utility 2 Scan Epson** را انتخاب کنید.

.2 زبانه **سایر موارد** را انتخاب کنید.

.3 روی **تنظیم مجدد** کلیک کنید.

*اگر راه اندازی مشکل را حل نکرد، 2 Scan Epson را حذف <sup>و</sup> دوباره نصب کنید. نکته:*

#### **اطلاعات مرتبط**

| ["حذف](#page-164-0) برنامه ها" در صفحه 165 | "نصب برنامه [ها" در](#page-166-0) صفحه 167

# **سایر مشکلات مربوط به اسکن**

- **سرعت اسکن کم است**
- ❏وضوح را کم کنید و دوباره اسکن کنید. وقتی وضوح بالاباشد، اسکن کمی طول می کشد.
- بسته به ویژگی های تنظیم تصویر در 2 Epson Scan، ممکن است سرعت اسکن کم شود.  $\Box$
- کنید، سرعت اسکن ممکن است کم شود. ❏در صفحه **پیکربندی** که با کلیک روی دکمه در 2 Scan Epson منایش داده می شود، اگر **حالت بیصدا** را در زبانه **اسکن** تنظیم

#### **اطلاعات مرتبط**

- | "اسکن با استفاده از [2 Scan Epson "در](#page-97-0) صفحه 98
- | "گزینه های منوی معمول برای اسکن [کردن" در](#page-96-0) صفحه 97

### **تصویر اسکن شده توسط ایمیل ارسال منی شود.**

بررسی کنید تنظیامت سرور ایمیل را پیکربندی کرده باشید.

#### **اطلاعات مرتبط**

| ["پیکربندی](#page-225-0) سرور ایمیل" در صفحه 226

#### **هنگام اسکن کردن TIFF-Multi/PDF اسکن متوقف می شود**

هنگام اسکن کردن با استفاده از 2 Epson Scan، می توانید به صورت مداوم تا 999 صفحه را با فرمت PDF و تا 200 صفحه را با فرمت $\Box$ Multi-TIFF اسکن کنید. وقتی با استفاده از صفحه کنترل اسکن می کنید، می توانید به صورت مداوم تا 50 صفحه را در یک اسکن یک طرفه با استفاده از ADF اسکن کنید و حداکرث ۱۰۰ صفحه دو طرفه را با استفاده از ADF و هنگام اسکن با استفاده از شیشه اسکرن اسکن کنید.

❏هنگام اسکن کردن مقادیر زیاد، توصیه می کنیم در مقیاس خاکستری اسکن کنید.

❏فضای آزاد روی دیسک سخت کامپیوتر را افزایش دهید. اگر فضای آزادی موجود نباشد ممکن است اسکن متوقف شود.

سعی کنید با وضوح کمتری اسکن کنید. اگر اندازه کل اسناد به محدوده آن برسد اسکن متوقف می شود.  $\Box$ 

#### **اطلاعات مرتبط**

| "اسکن با استفاده از [2 Scan Epson "در](#page-97-0) صفحه 98

#### | "گزینه های منوی معمول برای اسکن [کردن" در](#page-96-0) صفحه 97

# **مشکلات مربوط به ارسال و دریافت منابرها**

### **منابرها ارسال یا دریافت منیشوند**

- <span id="page-203-0"></span>ط برای اجرای بررسی اتصال خودکار <sup></sup>نابر، از **بررسی اتصال فکس** در پانل کنترل استفاده نمایید.راهکارهایی که در گزارش چاپ شده است را<br>امتحان کنید.
	- کد خطای  $نایش داده شده مربوط به کار  $نابر ناموفق را بررسی کنید و راهکارهای شرح داده شده در فهرست کد خطا را امتحان  $\Box$$$
- به تنظیمات **نوع خط** را بررسی کنید.با تنظیم بر روی **PBX** ممکن است مشکل برطرف شود.اگر سیستم شما برای دریافت یک خط خارجی نیاز<br>به کد دسترسی خارجی دارد، کد دسترسی را در چایگر ثبت کنید و # را در ابتدای شماره نمابر در هنگام ارس
	- ❏اگر خطای ارتباطی رخ داد، تنظیم **سرعت فکس** را در پانل کنترل به **آهسته (bps9600 (**تغییر دهید.
- یا وصل کردن یک تلفن به فیش دیواری تلفن و آزمایش آن بررسی کنید که تلفن کار میکند یا خیر.اگر نمیتوانید تماس برقرار کرده یا دریافت<br>نمایید، با شرکت مخابرات تماس بگیرید.
- یبرای وصل کردن یک خط تلفن DSL، باید از یک مودم DSL دارای فیلتر DSL داخلی استفاده کنید یا یک فیلتر DSL جداگانه روی خط نصب DSL<br>کنید.با ارائه دهنده DSL خود قاس بگیرید.
- اگر به یک خط تلفن DSL وصل هستید، چاپگر را بطور مستقیم به یک فیش دیواری تلفن وصل کنید تا بررسی کنید که آیا چاپگر میتواند<br>غابر ارسال کند یا خیر.اگر کار میکند، ممکن است مشکل از فیلتر DSL باشد.با ارائه دهنده DSL خود تماس بگ
	- ❏تنظیم **ECM** را در پانل کنترل فعال کنید.زمانی که **ECM** خاموش است منیتوانیدمنابرهای رنگی ارسال یا دریافت کنید.
- برای ارسال یا دریافت *ف*ابر با استفاده از رایانه، مطمئن شوید چاپگر از طریق یک کابل USB یا یک شبکه وصل است و اینکه درایور PC-FAX<br>بر روی رایانه نصب باشد.درایور PC-FAX همراه با برنامه FAX Utility نصب میشود.
- ❏در Windows، مطمئن شوید چاپگر (منابر) در **دستگاهها و چاپگرها**، **چاپگر** یا **چاپگرها و سختافزار دیگر** نشان داده میشود.چاپگر (مابر) بصورت «EPSON XXXXX (FAX)» نشان داده میشود.اگر چاپگر (مابر) نشان داده نشد، FAX Utility را حذف و دوباره نصب<br>کنید.برای دسترسی به **دستگاهها و چاپگرها، چاپگر یا چاپگرها و سخت!فزار دیگر** به موارد زیر مراجعه کنید.
	- Windows 10❏
	- روی دکمه شروع کلیک کنید و روی **پانل کنترل** >**مشاهده دستگاهها و چاپگرها** در **سختافزار و صدا** فشار دهید و نگهدارید.
		- Windows 8.1/Windows 8❏
		- **دسکتاپ** >**تنظیامت** >**پانل کنترل** >**مشاهده دستگاهها و چاپگرها** از **سختافزار و صدا** یا **سختافزار** را انتخاب کنید.
			- Windows 7❏
	- روی دکمه شروع کلیک کنید و **پانل کنترل** >**مشاهده دستگاهها و چاپگرها** را از **سختافزار و صدا** یا **سختافزار** انتخاب کنید.
		- Windows Vista❏
		- روی دکمه شروع کلیک کرده و **پانل کنترل** > **چاپگرها** از **سختافزار و صدا** را انتخاب کنید.
			- Windows XP❏
		- روی دکمه شروع کلیک کنید و **تنظیامت** >**پانل کنترل** > **چاپگرها و سایر سختافزارها**> **چاپگرها ومنابرها** را انتخاب کنید.

در Mac OS موارد زیر را بررسی کنید. $\Box$ 

❏**تنظیامت برگزیده سیستم** را از منو > **چاپگرها و اسکرنها** (یا **چاپ و اسکن**، **چاپ ومنابر**) انتخاب کنید و سپس بررسی کنید چاپگر (مابر) مایش داده شود.چاپگر (مابر) به صورت «FAX XXXX (USB» یا «FAX XXXX (IP» مایش داده میشود.اگر<br>چاپگر (مابر) نشان داده نشد، بر روی [+] کلیک کنید و سپس چاپگر (مابر) را ثبت مایید.

**استان درگزیده سیستم** را از منوا استان که چ**اپگرها و اسکزها** (یا **چاپ و اسکن، چاپ و مابر**) انتخاب کنید و سپس روی چاپگر (مابر) دو (<br>بار کلیک کنید.اگر چاپگر متوقف شده است، روی **ازسرگیری** (یا **ازسرگیری چاپگر**) کلیک کنید.

**اطلاعات مرتبط**

- | "بررسی اتصال [فکس" در](#page-130-0) صفحه 131
- | "تنظیامت [مقدماتی" در](#page-128-0) صفحه 129
- | "کد خطا در منوی [وضعیت" در](#page-169-0) صفحه 170
- | "انجام [تنظیامت](#page-107-0) مربوط به سیستم تلفن [PBX](#page-107-0) "در [صفحه](#page-107-0) 108
	- | "اتصال چاپگر به خط [تلفن" در](#page-102-0) صفحه 103
		- | ["حذف](#page-164-0) برنامه ها" در صفحه 165
		- | "نصب برنامه [ها" در](#page-166-0) صفحه 167

#### **منابرها ارسال منی شوند**

- اگر ویژگی محدودیت کاربر فعال است، نام کاربر و رمز عبور برای کار کردن با چاپگر لازم است. اگر رمز عبور را نمی دانید با سرپرست خود<br>تماس بگیرید.
- اگر ویژگی محدودیت کاربر فعال شده است، و از رایانه نمابر را ارسال می کنید، تایید اعتبار کاربر توسط نام کاربر و رمز عبور تنظیم شده در<br>درایور چایگر انجام می شود. وقتی به علت خطای تایید اعتبار نمی توانید نمابر را ارسال کنی
- اطلاعات سرصفحه را برای مابرهای خروجی در پانل کنترل تنظیم کنید. برخی از دستگاه های مابر به طور خودکار مابرهای ورودی که دارای<br>اطلاعات سرصفحه نیستند را رد می کنند.
- اگر شناسه مّاس گیرنده خود را مسدود کرده اید انسداد آن را لغو کنید. برخی از تلفن ها یا دستگاه های مابر به طور خودکار مّاس های های<br>ناشناس را رد می کنند.
	- از گیرنده سوال کنید که آیا شماره نمابر صحیح است و اینکه دستگاه نمابر گیرنده آماده دریافت نمابر است یا خیر.

#### **اطلاعات مرتبط**

- | "تنظیامت [مقدماتی" در](#page-128-0) صفحه 129
- | "منابرها ارسال یا دریافت [منیشوند" در](#page-203-0) صفحه 204

#### **منابرها به گیرندگان خاصی ارسال منی شوند**

اگر نمی توانید به دلیل وجود خطا نمابرها را به گیرنده خاصی ارسال کنید موارد زیر را بررسی کنید.

- اگر دستگاه گیرنده پس از اینکه چاپگر شماره گیری کرد به تماس شما در عرض 50 ثانیه پاسخ نداد، تماس با خطا پایان می یابد. جهت بررسی  $\Box$ اینکه چقدر طول می کشد تا آهنگ <sub>ن</sub>مابر را بشنوید، با استفاده از ویژگی **در گوشی** یا تلفن متصل شماره گیری کنید. ا<u>گر ب</u>یش از 50 ثانیه طول کشید، برای ارسال مابر، علامت توقف موقت (-) را بعد از شماره مابر اضافه کنید. برای وارد کردن توقف موقت، میا را فشار دهید. یک خط تیره به عنوان علامت توقف موقت وارد می شود. یک توقف موقت در حدود سه ثانیه است. در صورت نیاز چند توقف موقت اضافه کنید.
- اگر گیرنده را از فهرست مخاطبین انتخاب کرده اید، تایید کنید که اطلاعات ثبت شده صحیح است. اگر اطلاعات صحیح است، گیرنده را از<br>فهرست مخاطبین انتخاب کنید، **ویرایش** را فشار دهید و **سرعت فکس** را به آ**هسته (9600bps)** تغییر ده

**اطلاعات مرتبط**

- | "ارسال منابر پس از تأیید وضعیت [گیرنده" در](#page-110-0) صفحه 111
- | "ارسال منابر با شامره گیری از دستگاه تلفن [خارجی" در](#page-109-0) صفحه 110
	- | ["مدیریت](#page-58-0) اطلاعات متاس" در صفحه 59
	- | "منابرها ارسال یا دریافت [منیشوند" در](#page-203-0) صفحه 204

#### **در زمان های خاصی منابرها ارسال منی شوند**

تاریخ و زمان صحیح را از پانل کنترل تنظیم کنید.

**اطلاعات مرتبط**

- | "ارسال فکس ها در زمان مشخص (ارسال فکس در فرصتی [دیگر\)" در](#page-110-0) صفحه 111
	- | "تنظیامت [معمول" در](#page-151-0) صفحه 152

#### **فکس ها دریافت منی شوند**

اگر در سرویس هدایت <del>م</del>اس مشترک شده اید، ممکن است چاپگر *ن*مابرها را دریافت نکند. با ارائه دهنده سرویس <del>م</del>اس بگیرید.

❏اگر تلفن را به چاپگر وصل نکرده اید، در صفحه کنترل، تنظیم **حالت دریافت** را روی **خودکار** قرار دهید.

ـــا در شرایط زیر، حافظه چاپگر تمام می شود و نمی تواند فکس دریافت کند. برای کسب اطلاعات بیشتر درباره اقدام در هنگام بروز خطای پر<br>بودن حافظه، به بخش عیب یابی مراجعه کنید.

❏100 سند دریافت شده در صندوق ورودی ذخیره شده است.

❏حافظه چاپگر پر است (100%).

**اطلاعات مرتبط**

- | "تنظیامت [دریافت" در](#page-127-0) صفحه 128
- | "منابرها ارسال یا دریافت [منیشوند" در](#page-203-0) صفحه 204
- | "خطای حافظه پر است، رخ می دهد" در صفحه 206

#### **خطای حافظه پر است، رخ می دهد**

- اگر چاپگر بر روی "ذخیره فکس های دریافت شده در صندوق دریافت" تنظیم شده است، فکس هایی که قبلا خوانده اید را از صندوق<br>دریافت حذف کنید.
- ـــا اگر چاپگر طوری تنظیم شده است که فکس های دریافتی را در کامپیوتر ذخیره کند، کامپیوتر مورد نظر برای ذخیره فکس ها را روشن کنید. با<br>ذخیره فکس ها در کامپیوتر، آنها از حافظه چاپگر حذف می شوند.
- اگر چاپگر بر روی"ذخیره فکس های دریافت شده در دستگاه حافظه" تنظیم شده است، دستگاهی را وصل کنید که در آن پوشه ای برای ذخیره فکس ها در چاپگر ایجاد کرده اید. وقتی فکس ها در دستگاه ذخیره شوند، از حافظه چاپگر حذف می شوند. مطمئن شوید که دستگاه<br>حافظه کافی دارد و در برابر نوشتن محافظت نشده است.
- —<br>**—** حتی اگر حافظه پر باشد، می توانید با استفاده از ویژگی **ارسال مستقیم**، یک فکس تک رنگ ارسال *غ*ایید. یا از طریق شماره گیری از دستگاه تلفنی خارجی یا با استفاده از ویژگی **در گوشی** می توانید فکس ارسال کنید. همچنین می توانید اسناد را به دو یا چند قسمت تقسیم کنید تا در<br>چندین دسته ارسال شوند.

اگر بهدلیل بروز خطاهایی نظیر گیر کردن کاغذ در چاپگر، فکس دریافت نگردد ممکن است خطای حافظه پر است رخ دهد. مشکل چاپگر را<br>رفع کنید و سپس با فرستنده تماس بگیرید و از او بخواهید که فکس را دوباره ارسال کند.

**اطلاعات مرتبط**

- | "ذخیره فکس های دریافت شده در صندوق [ورودی" در](#page-116-0) صفحه 117
	- $\,$  "ذخیره  $\,$ ابرهای دریافتی در یک رایانه" در صفحه  $\blacklozenge$
- | "ذخیره فکس های دریافتی در دستگاه حافظه [داخلی" در](#page-117-0) صفحه 118
- | "ارسال چندین صفحهاز یک سند تک رنگ (ارسال [مستقیم\)" در](#page-112-0) صفحه 113
	- ◆ "ارسال مٔابر با شماره گیری از دستگاه تلفن [خارجی" در](#page-109-0) صفحه 110
		- | "ارسال منابر پس از تأیید وضعیت [گیرنده" در](#page-110-0) صفحه 111
			- | "خارج کردن کاغذ گیر [کرده" در](#page-173-0) صفحه 174

#### **کیفیت فکس ضعیف است**

شیشه اسکنر را تمیز کنید.  $\square$ 

❏ADF را متیز کنید.

❏تنظیم **وضوح** را در صفحه کنترل تغییر دهید. اگر اسناد شام حاوی منت و عکس هستند، **عکس** را انتخاب کنید.

❏تنظیم **تراکم** را در صفحه کنترل تغییر دهید.

منایید. ❏اگردرموردقابلیتهای دستگاهفکس گیرندهمطمئن نیستید، ویژگی ارسال مستقیم را فعال کنیدیا **خوب**را بهعنوان تنظیم **وضوح** انتخاب

در صورت انتخاب **فوق العاده عالی** یا **خیلی عالی** برای فکس تک رنگ، و ارسال فکس بدون استفاده از ویژگی **ارسال مستقیم**، ممکن است<br>چایگر وضوح را به طور خودکار کاهش دهد.

❏تنظیم **ECM** را در صفحه کنترل فعال کنید.

#### **اطلاعات مرتبط**

- | "گزینه های بیشتر برای حالت [فکس" در](#page-124-0) صفحه 125
	- | "تنظیامت [مقدماتی" در](#page-128-0) صفحه 129
	- | "متیز کردن شیشه [اسکرن" در](#page-145-0) صفحه 146
		- | "متیز [کردن](#page-143-0) [ADF](#page-143-0) "در [صفحه](#page-143-0) 144

#### **فکس ها با اندازه نادرست ارسال می شوند**

- یا قبل از ارسال یک سند در اندازه A3، از گیرنده بپرسید که آیا دستگاهش از اندازه A3 پشتیبانی می کند یا خیر. اگر **OK (کاهش اندازه)** را در **اندازه**<br>گزارش ارسال فکس مشاهده کردید، دستگاه فکس گیرنده از اندازه A3 پشتیبانی غی¢کن
- حا هنگام ارسال یک فکس با استفاده از شیشه اسکنر، گوشه های سند را به درستی با علامت سند تراز کنید. اندازه سند را در صفحه کنترل انتخاب<br>کنید.
- اگر چاپگر را در معرض تابش مستقیم نور خورشید یا در نزدیکی منبع نور گذاشته اید، ممکن است شیشه اسکنر نتواند سند را به درستی<br>تشخیص دهد. اندازه سند را در صفحه کنترل انتخاب کنید.
- $\Box$  شیشه اسکنر و درپوش اسناد را تمیز کنید. اگر گردو غبار یا لکه هایی بر روی شیشه وجود داشته باشد، ممکن است قسمت اسکن گسترش یابد تا<br>گرد و غبار یا لکه را نیز دربرگیرد، در نتیجه محل اسکن نادرستی ایجاد کند یا تصویر کوچک شو

**اطلاعات مرتبط** | "گزینه های بیشتر برای حالت [فکس" در](#page-124-0) صفحه 125 | "قرار دادن [اسناد" در](#page-52-0) صفحه 53

| "متیز کردن شیشه [اسکرن" در](#page-145-0) صفحه 146

### **کیفیت منابر دریافت شده ضعیف است**

❏تنظیم **ECM** را از پانل کنترل فعال کنید.

❏با فرستنده متاس بگیرید و از او بخواهید با استفاده از یک حالت با کیفیت بالاتر ارسال کند.

❏منابر دریافت شده را دوباره چاپ کنید. برای چاپ مجددمنابر، **سابقه کار** را از **منوی وضعیت** انتخاب کنید.

**اطلاعات مرتبط**

- | "تنظیامت [مقدماتی" در](#page-128-0) صفحه 129
- $\,$  "بررسی تاریخچه کار  $\,$ ابر" در صفحه 124 $\,$

### **دریافت منابرهایی در اندازه 3A امکان پذیر نیست**

بررسی کنید که تنظیم اندازه کاغذ منبع کاغذ که شامل کاغذ A3 است بر روی A3 تنظیم شده باشد و آن منبع کاغذ برای استفاده با ویژگی مابر تنظیم شده باشد. **راه اندازی**>**سرپرست سیستم>تنظیمات چاپگر>تنظیمات منبع کاغذ>تنظیمات انتخاب خودکار> فکس را انتخاب کنید و<br>سپس منبع (های) کاغذ فعال شده را بررسی نمایید.** 

#### **اطلاعات مرتبط**

| "تنظیامت [چاپگر" در](#page-150-0) صفحه 151

### **فکس های دریافتی چاپ منی شوند**

❏اگر خطایی در چاپگر رخ داده است، نظیر گیر کردن کاغذ، چاپگرمنی تواند فکس های دریافتی را چاپ کند. چاپگر را بررسی کنید.

تا اگر چاپگر بر روی «ذخیره فکس های دریافت شده در صندوق دریافت»تنظیم شده است، فکس های دریافت شده به طور خودکار چاپ *نی*<br>شوند. تنظیمات **خروجی فکس** را بررسی کنید.

**اطلاعات مرتبط**

- | "بررسی وضعیت [چاپگر" در](#page-168-0) صفحه 169
- | "خارج کردن کاغذ گیر [کرده" در](#page-173-0) صفحه 174
- | "ذخیره فکس های دریافت شده در صندوق [ورودی" در](#page-116-0) صفحه 117

# **سایر مشکلات مربوط بهمنابر**

### **برقراری متاس از طریق تلفن وصل شده ممکن نیست**

تلفن را به درگاه .EXT در چاپگر متصل کنید و گیرنده را شماره گیری کنید. اگر نمی توانید آهنگ شماره گیری گیرنده را بشنوید، کابل تلفن را به<br>درستی وصل کنید.

راهنمای کاربر

**اطلاعات مرتبط** | "وصل کردن دستگاه تلفن به [چاپگر" در](#page-104-0) صفحه 105

### **دستگاه پاسخگویی منی تواند به متاس های صوتی پاسخ دهد**

در پانل کنترل، تنظیم **زنگ برای پاسخگویی** چاپگر را روی تعدادی بیشتر از تعداد زنگ های مربوط به دستگاه پاسخگو تنظیم کنید.

#### **اطلاعات مرتبط**

- | "تنظیامت [دریافت" در](#page-127-0) صفحه 128
- | "تنظیامت منشی [تلفنی" در](#page-114-0) صفحه 115

#### **شامرهمنابر فرستنده درمنابرهای دریافت شدهمنایش دادهمنی شود یا شامره اشتباه است**

ممکن است فرستنده اطلاعات سرصفحه نمابر را تنظیم نکرده باشد یا آن را صحیح تنظیم نکرده باشد. با فرستنده تماس بگیرید.

# **سایر مشکلات**

### **زمان لمس چاپگر شوک الکتریکی خفیفی ایجاد می شود**

اگر لوازم جانبی زیادی به رایانه وصل باشد، ممکن است زمان لمس چاپگر شوک الکتریکی خفیفی را احساس کنید. برای رایانه ای که به چاپگر<br>وصل شده یک سیم زمینی نصب کنید.

#### **صدای کارکرد بسیار زیاد است**

اگر صدای دستگاه بیش از حد بلند است، **بیصدا** را فعال کنید.فعالسازی این قابلیت می تواند سرعت چاپ را کاهش دهد.

نرايور چاپگر Windows $\Box$ **بیصدا** را در زبانه **اندازه** فعال کنید.

درایور چاپگر Mac OS  $\Box$ 

موار**د برگزیده سیستم** را از منوی هغاچ چاپگرها و ا**سکنره**ا (یا **چاپ و اسکن، چاپ و نمابر**) و سپس چاپگر را انتخاب کنید.روی **گزینه ها و**<br>**لوازم** > **گزینه ها** (یا **درایور**) کلیک کنید.On را بعنوان تنظیم **بیصد**ا انتخاب کنید.

Epson Scan 2❏

روی دکمه کلیک کنید تا پنجره **پیکربندی** باز شود.سپس **حالت بیصدا** را در زبانه **اسکن** تنظیم کنید.

### **سینی ورودی کاغذ از عقب حذف می شود.**

سینی ورودی کاغذ از عقب را به صورت عمودی مانند تصویر زیر نگهدارید تا دوباره وصل شود.

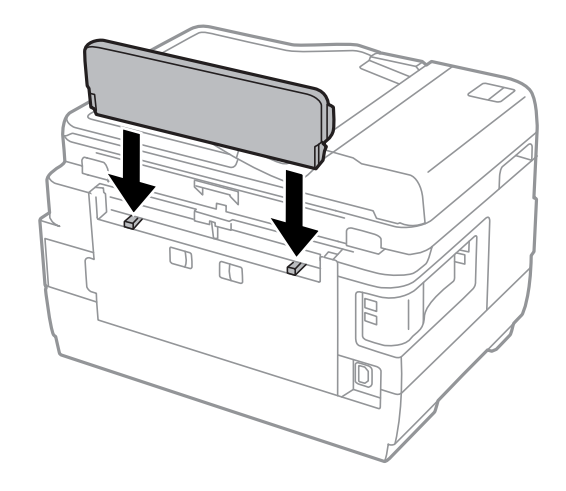

#### **تاریخ و زمان نادرست هستند**

تاریخ و زمان صحیح را از پانل کنترل تنظیم کنید. بعد از قطع شدن برق در اثر رعد و برق یا زمانی که مدتها برق وصل نبوده باشد، ممکن است<br>ساعت زمان نادرستی را نشان دهد.

#### **اطلاعات مرتبط**

| "تنظیامت [معمول" در](#page-151-0) صفحه 152

#### **دستگاه حافظه تشخیص داده نشده است**

کارت حافظه را در تنظیامت **رابط حافظه** در صفحه کنترل فعال کنید.

#### **اطلاعات مرتبط**

| "تنظیامت [چاپگر" در](#page-150-0) صفحه 151

#### **ذخیره داده در دستگاه حافظه ممکن نیست**

\_ دستگاه حافظه را در چاپگر قرار دهید و سپس برای ایجاد یک پوشه جهت ذخیره اسناد در دستگاه حافظه، **خروجی فکس > سایر تنظیمات >**<br>ا**یجاد یوشه برای ذخیره** را انتخاب کنید. از دستگاه حافظه ای که یوشه ای در آن ایجاد نشده است غی توا

بررسی کنید که دستگاه حافظه در برابر نوشتن محافظت نشده باشد. $\Box$ 

❏بررسی کنید که دستگاه حافظه، حافظه کافی داشته باشد. اگر حافظه موجود کم است، ذخیره داده ممکن نیست.

#### **اطلاعات مرتبط**

| "ذخیره فکس های دریافتی در دستگاه حافظه [داخلی" در](#page-117-0) صفحه 118

| "مشخصات دستگاه ذخیره سازی [خارجی" در](#page-216-0) صفحه 217

راهنمای کاربر

### **رمز عبور خود را فراموش کرده اید**

در صورت فراموش کردن رمز عبور سرپرست خود، با پشتیبانی Epson متاس بگیرید.

**اطلاعات مرتبط** | "متاس با [پشتیبانی](#page-227-0) [Epson](#page-227-0) "در [صفحه](#page-227-0) 228

#### **برنامه با فایروال مسدود شده است (فقط برای Windows(**

برنامه را به لیست برنامه های مجاز در فایروال Windows در قسمت تنظیمات امنیتی در **پانل کنترل** اضافه <sub>ن</sub>مایید.

### **"?" روی صفحه انتخاب عکس منایش داده می شود**

اگر فایل تصویری توسط محصول پشتیبانی نشود، "?" روی صفحه LCD منایش داده می شود.

**اطلاعات مرتبط** | ["مشخصات](#page-217-0) داده پشتیبانی شده" در صفحه 218

### **پیامی منایش داده میشود و از شام می خواهد که سطوح جوهر را بازنشانی کنید**

همه مخازن یا مخازن ویژه جوهر را مجدداً پر کنید، رنگی که پر کرده اید را از روی صفحه LCD انتخاب کنید و سپس دکمه **انجام شد** را فشار<br>دهید تا سطوح جوهر بازنشانی شود.

بسته به شرایط استفاده، ممکن است پیام زمانی پیام نمایش داده شود که هنوز در مخزن جوهر وجود دارد.

اگر پیام حتی در زمانی که بیش از نیمی از جوهر در مخزن جوهر باقی مانده است *ن*ایش داده شود، ممکن است چاپگر به درستی کار نکند. با<br>پشتیبانی Epson قاس بگیرید.

**اطلاعات مرتبط**

| "پر کردن دوباره مخازن [جوهر" در](#page-133-0) صفحه 134

**ضمیمه**

**مشخصات فنی**

اطلاعات زیر از اوت 2013 معتبر میباشند.

**مشخصات چاپگر**

<span id="page-211-0"></span>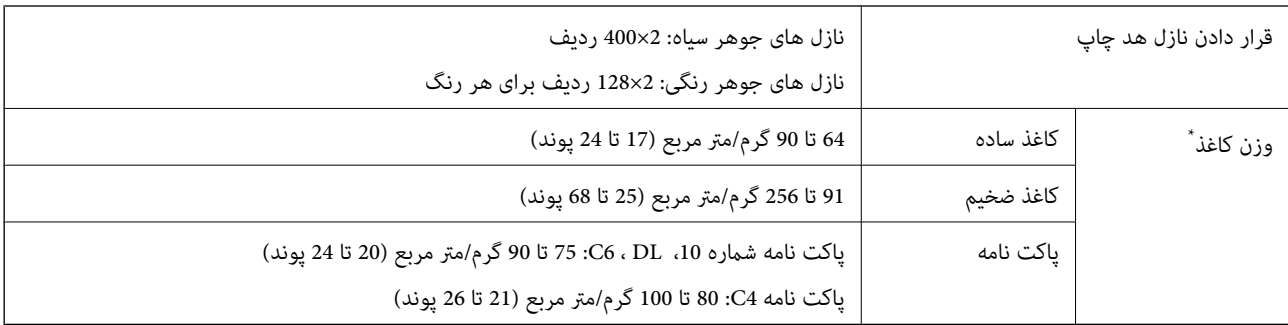

حتی وقتی ضخامت کاغذ در محدوده مجاز است، ممکن است بسته به خصوصیات یا کیفیت کاغذ به درون دستگاه تغذیه نشود یا کیفیت چاپ به مقدار مطلوب<br>نباشد.

#### **ناحیه قابل چاپ**

#### *ناحیه قابل چاپ برای برگه های تک*

ممکن است به دلیل مکانیسم چاپگر، کیفیت چاپ در نواحی سایه دار کاهش یابد.

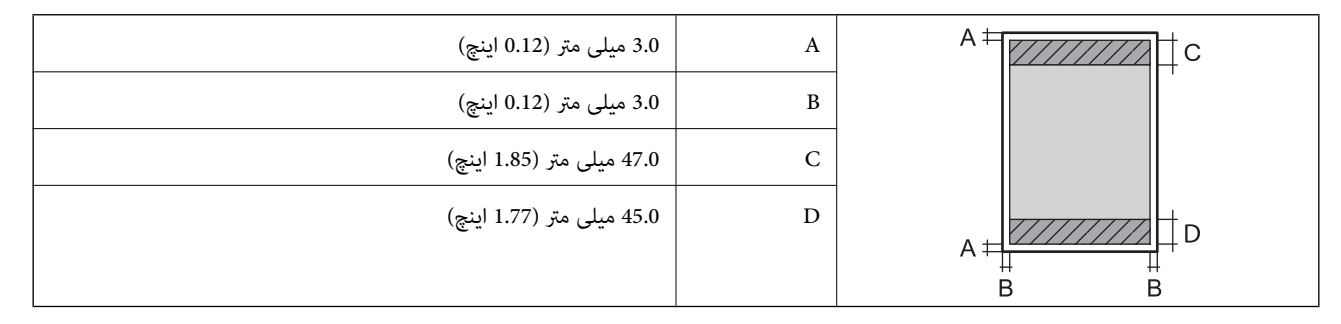

#### *ناحیه قابل چاپ برای پاکت نامه*

ممکن است به دلیل مکانیسم چاپگر، کیفیت چاپ در نواحی سایه دار کاهش یابد.

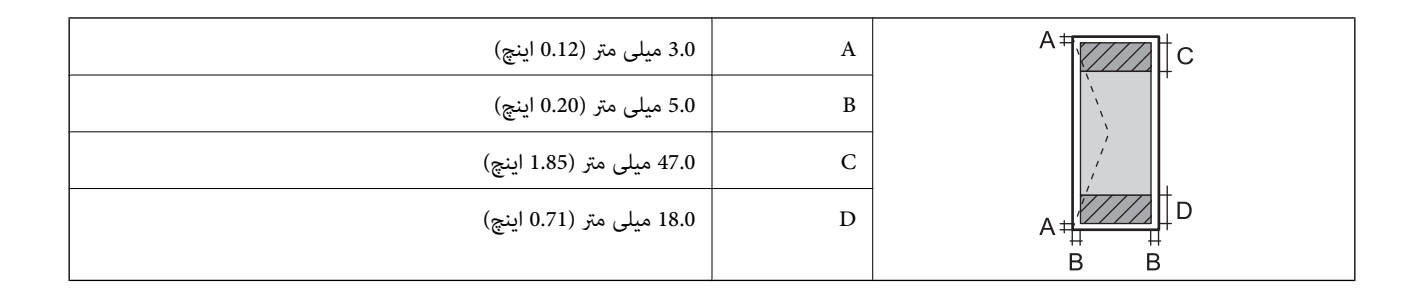

### **مشخصات اسکرن**

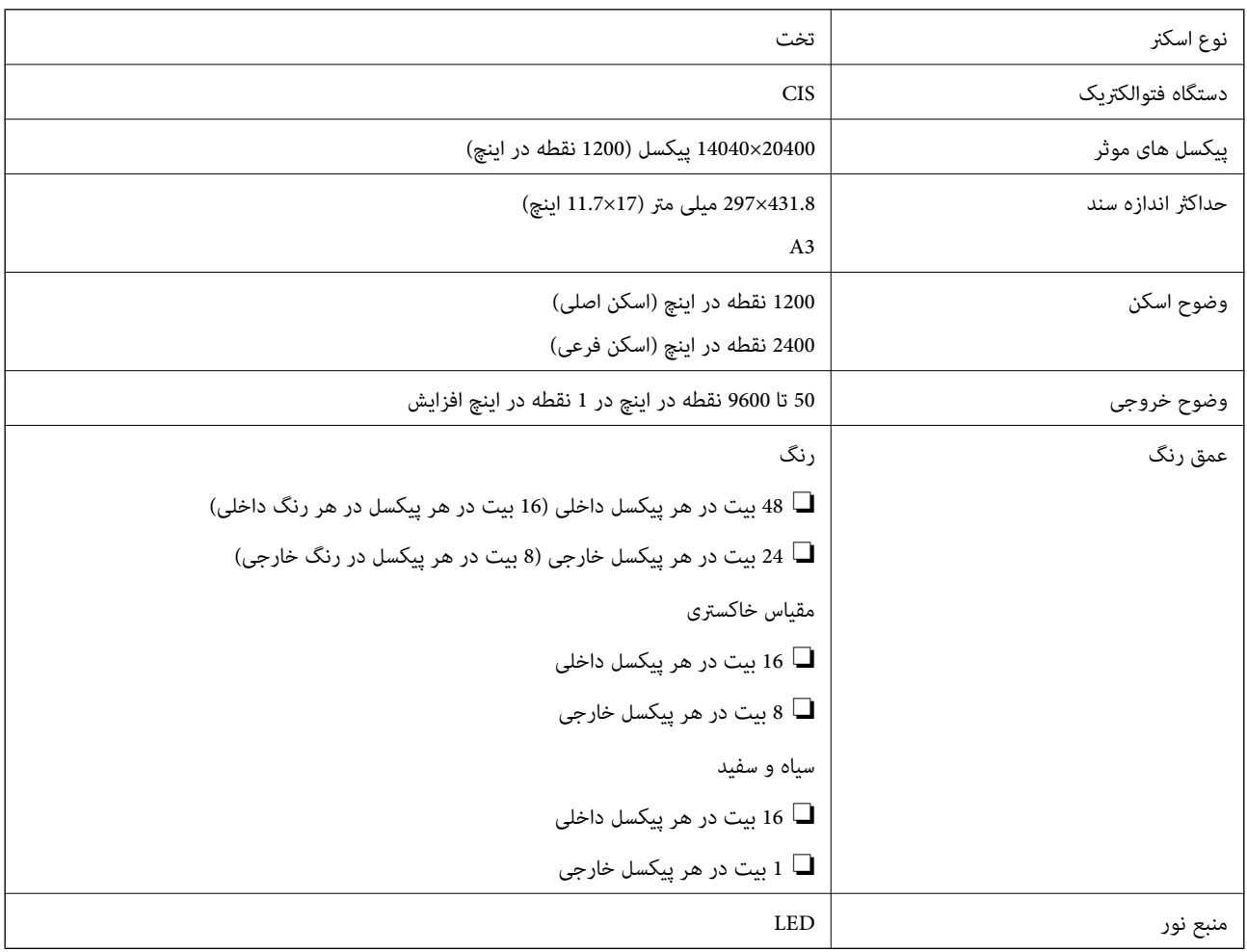

### **مشخصات رابط**

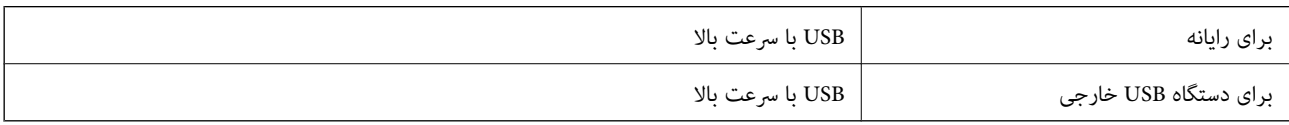

### **مشخصات منابر**

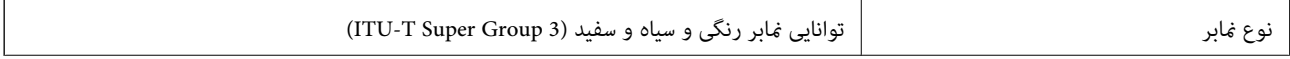

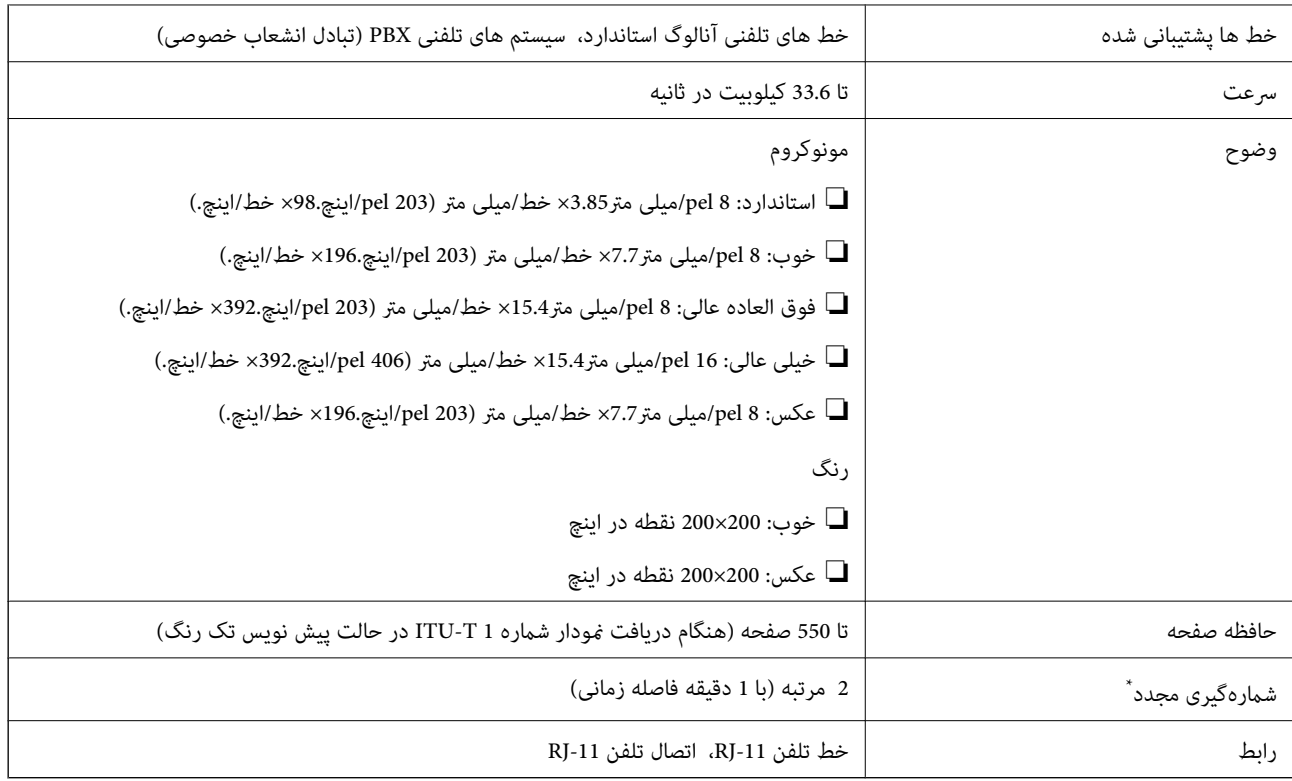

\* مشخصات ممکن است بر حسب کشور یا منطقه متفاوت باشد.

# **لیست عملکرد شبکه**

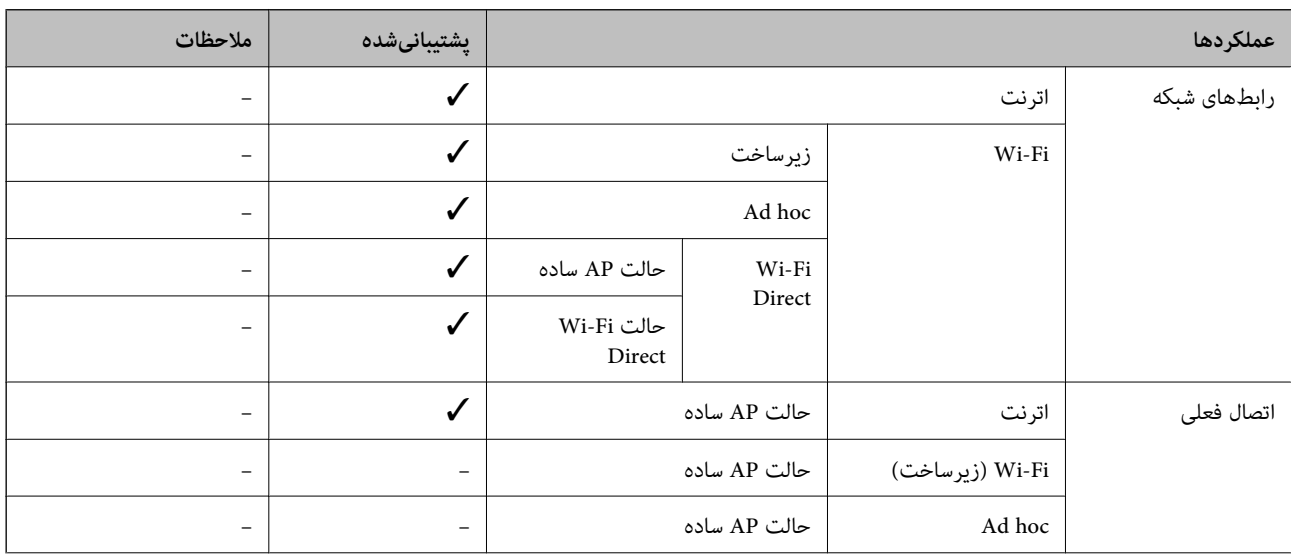

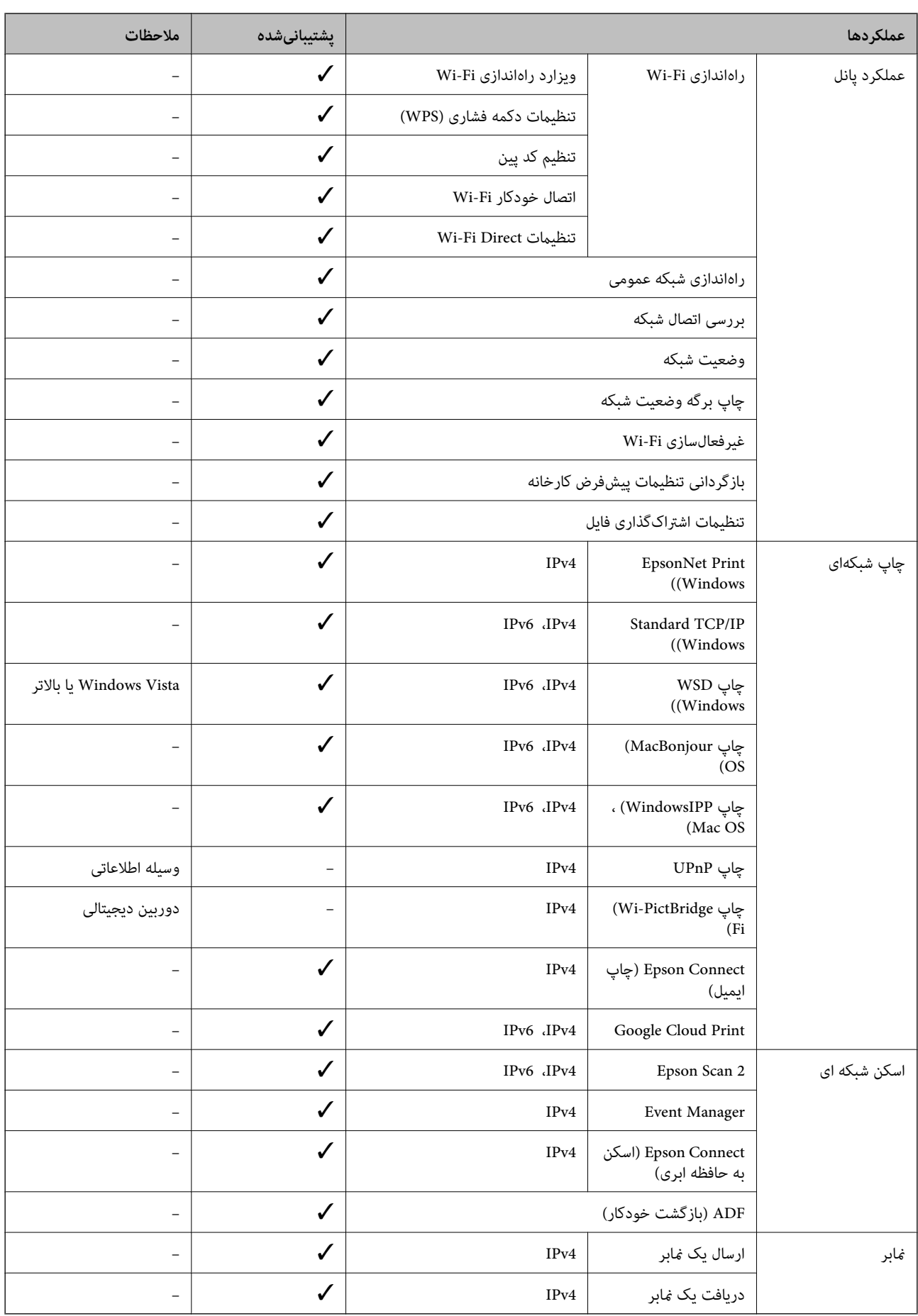

#### **Wi-Fi مشخصات**

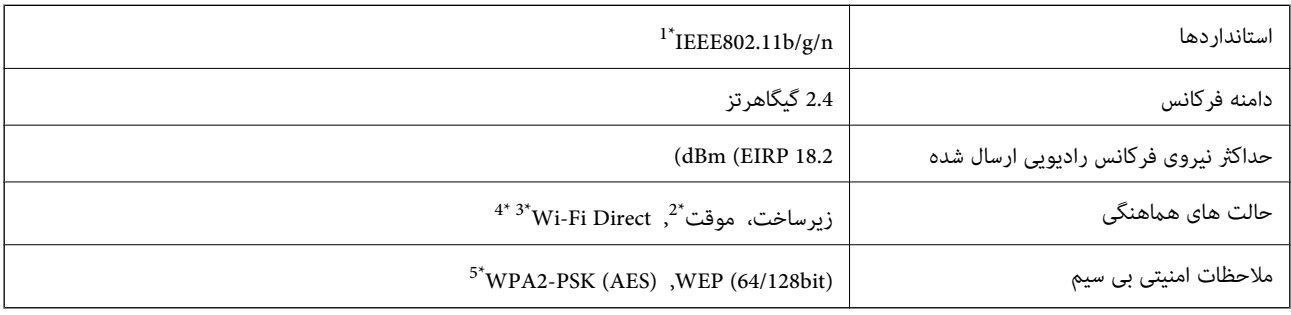

بسته به محل خرید از IEEE 802.11b/g/n یا IEEE 802.11b/g/n تبعیت می کند.

- برای IEEE 802.11n پشتیبانی نمی شود. IEEE  $^{*}$
- برای IEEE 802.11b پشتیبانی نمی شود. IEEE  $\frac{3}{4}$
- \*4 حالت AP Simple با اتصال Fi-Wi) زیرساخت) یا یک اتصال Ethernet) اترنت) مطابقت دارد.
	- \*5 مطابق با استانداردهای 2WPA با پشتیبانی از Personal 2WPA/WPA.

### **مشخصات Ethernet) اترنت)**

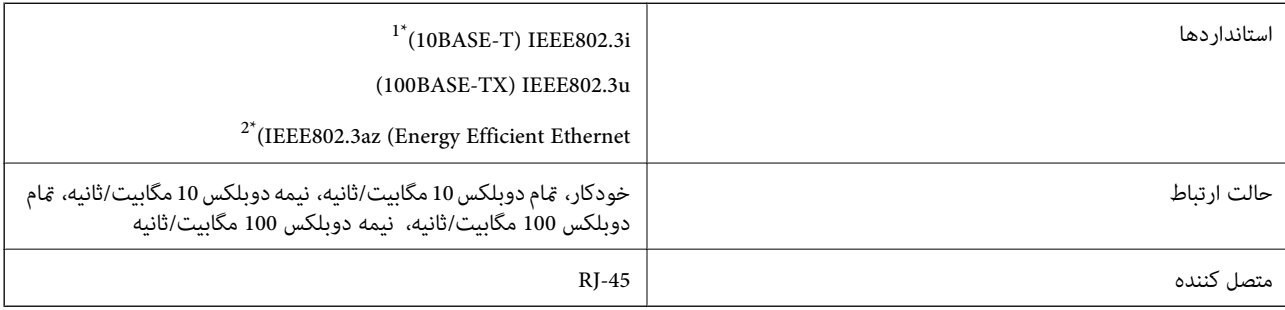

\*1 از کابل گروه 5e یا بالاتر (STP (Shielded twisted pair استفاده کنید تا از احتمال تداخل رادیویی جلوگیری شود.

دستگاه متصل باید با استانداردهای IEEE802.3az مطابقت داشته باشد.

### **پروتکل امنیتی**

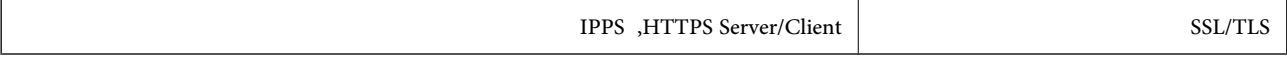

### **سرویس های شخص ثالث پشتیبانی شده**

Google Cloud Print
## **مشخصات دستگاه ذخیره سازی خارجی**

## **مشخصات کارت های حافظه پشتیبانی شده**

<span id="page-216-0"></span>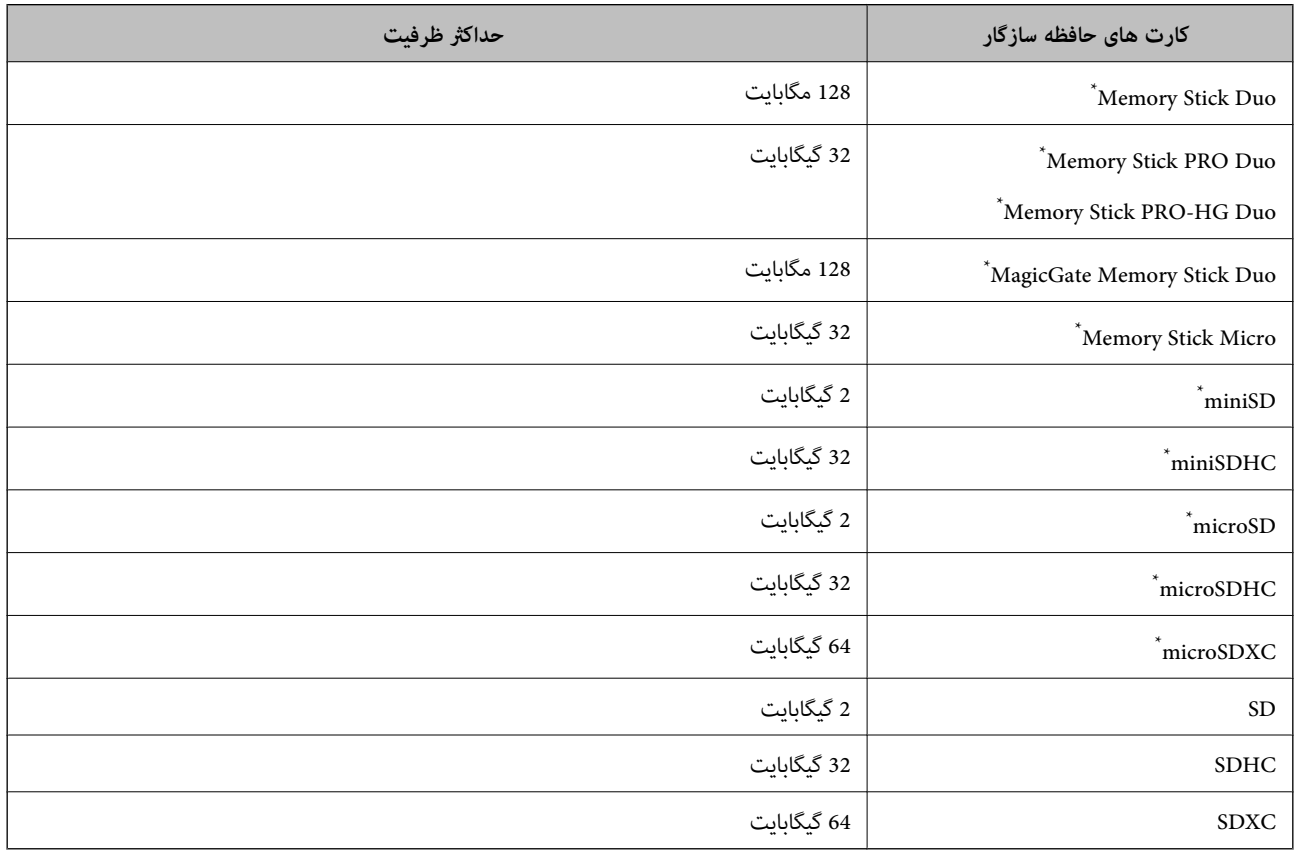

\* آداپتوری را وصل کنید که متناسب با شکاف کارت حافظه باشد. در غیر اینصورت ممکن است کارت گیر کند.

### **ولتاژ کارت های حافظه پشتیبانی شده**

نوع 3.3 ولت، نوع ولتاژ دوتایی (3.3 ولت و 5 ولت) (ولتاژ ارائه شده: 3.3 ولت) کارت های حافظه 5 ولتی پشتیبانی منی شوند. حداکثر جریان برق

mA 100 :Memory Stick/PRO❏

mA 200 :SD❏

## **مشخصات دستگاه ذخیره سازی خارجی پشتیبانی شده**

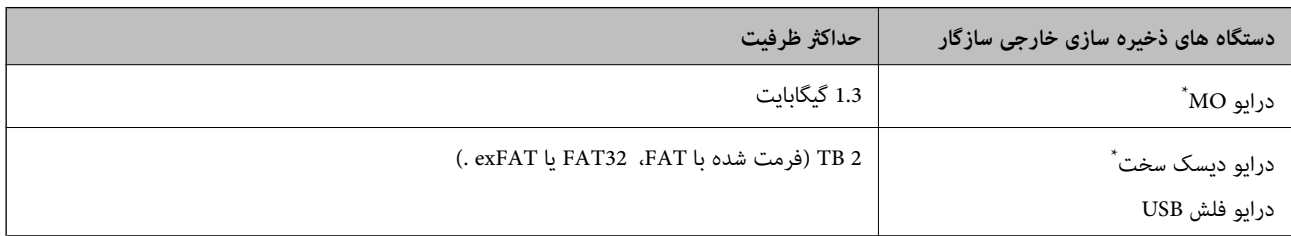

#### **ضمیمه**

\* توصیه نمی کنیم از دستگاه های USB خارجی که با USB تقویت می شوند استفاده کنید. فقط از دستگاه های USB خارجی با منبع برق متناوب مستقل استفاده<br>کنید.

منی توانید از دستگاه های زیر استفاده کنید:

- دستگاهی که به یک درایور اختصاص داده شده نیاز دارد $\Box$
- دستگاهی با تنظیمات ایمنی (رمز عبور، رمزگذاری و مانند این)  $\Box$

❏دستگاهی با هاب USB داخلی

Epson منی تواند متام عملکردهای دستگاه های متصل خارجی را تضمین کند.

## **مشخصات داده پشتیبانی شده**

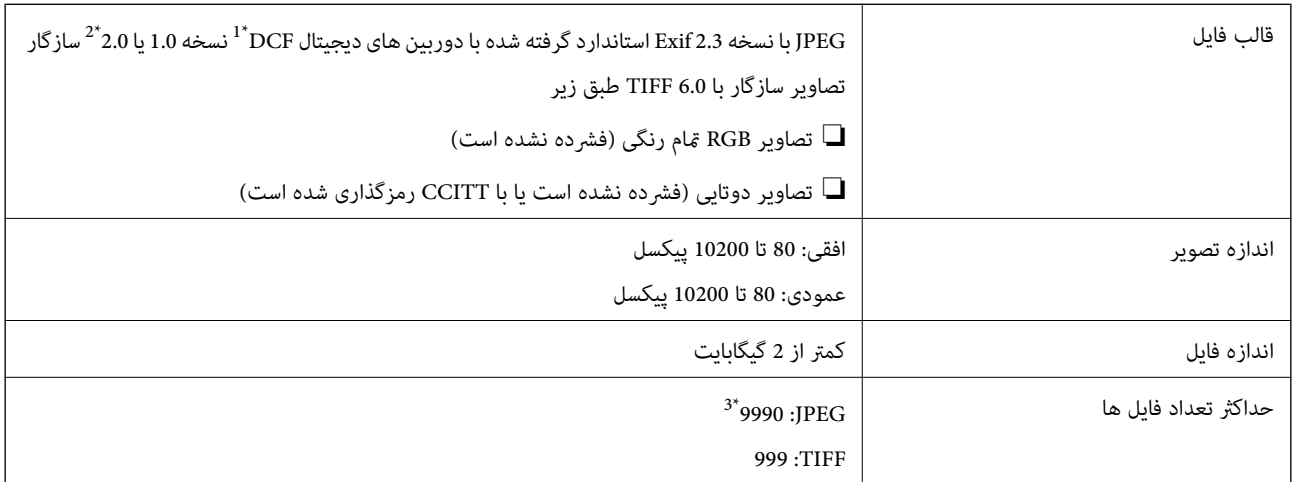

\*1 قانون طراحی برای فایل سیستم دوربین.

- \*2 داده عکس ذخیره شده بر روی دوربین های دیجیتال با یک حافظه داخلی پشتیبانی منی شود.
- \*3 تا 999 فایل می تواند هر بار نشان داده شود. (اگر تعداد فایل ها بیش از 999 باشد، فایل ها بصورت گروهی نشان داده می شوند.)

#### *نکته:*

"؟′ زمانی که چاپگر غی تواند فایل تصویر را تشخیص دهد بر روی صفحه *LCD* نشان داده می شود. در این حالت، اگر یک چیدمان تصویر چندتایی را<br>انتخاب کنید، قسمت های خالی چاپ می شوند.

## **ابعاد**

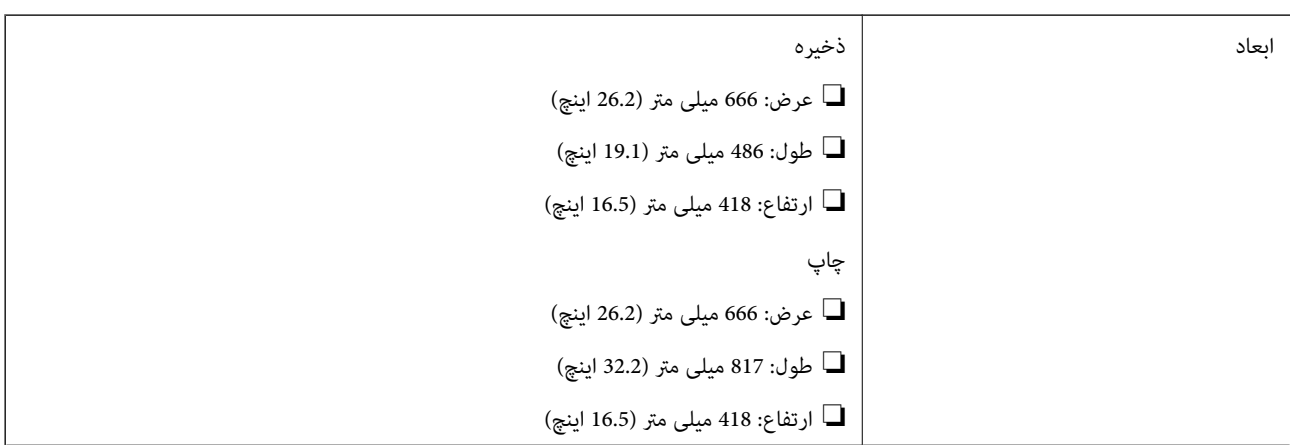

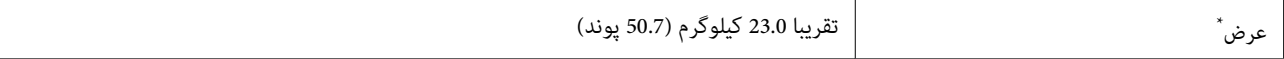

\* بدون جوهر و سیم برق.

## **مشخصات الکتریکی**

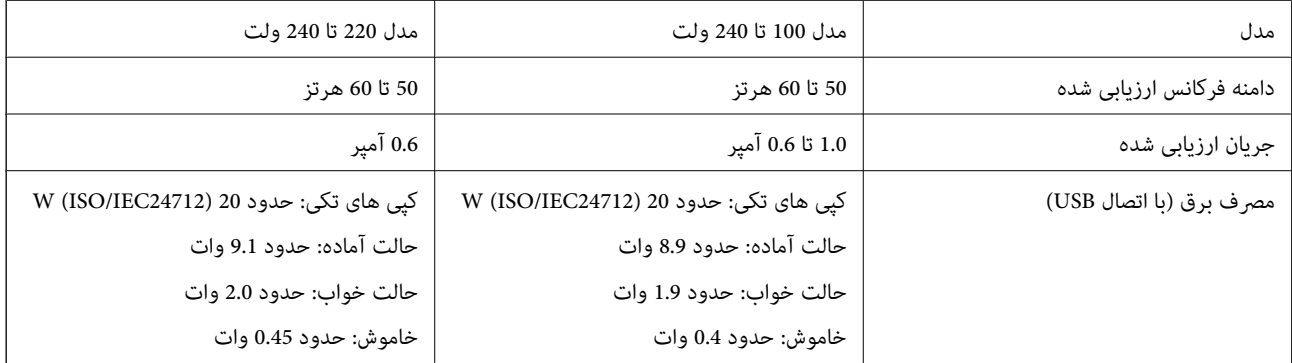

*نکته:*

❏ *برای بررسی ولتاژ به برچسب روی چاپگر مراجعه کنید.*

❏ *کاربران اروپایی برای اطلاع از جزئیات مربوط به مصرف برق، به وب سایت زیر مراجعه منایند.* <http://www.epson.eu/energy-consumption>

> ❏ *مصرف برق کاربران بلژیکی ممکن است هنگام کپی کردن متفاوت باشد. برای اطلاع از آخرین مشخصات، از [be.epson.www://http](http://www.epson.be) بازدیدمنایید.*

## **مشخصات محیطی**

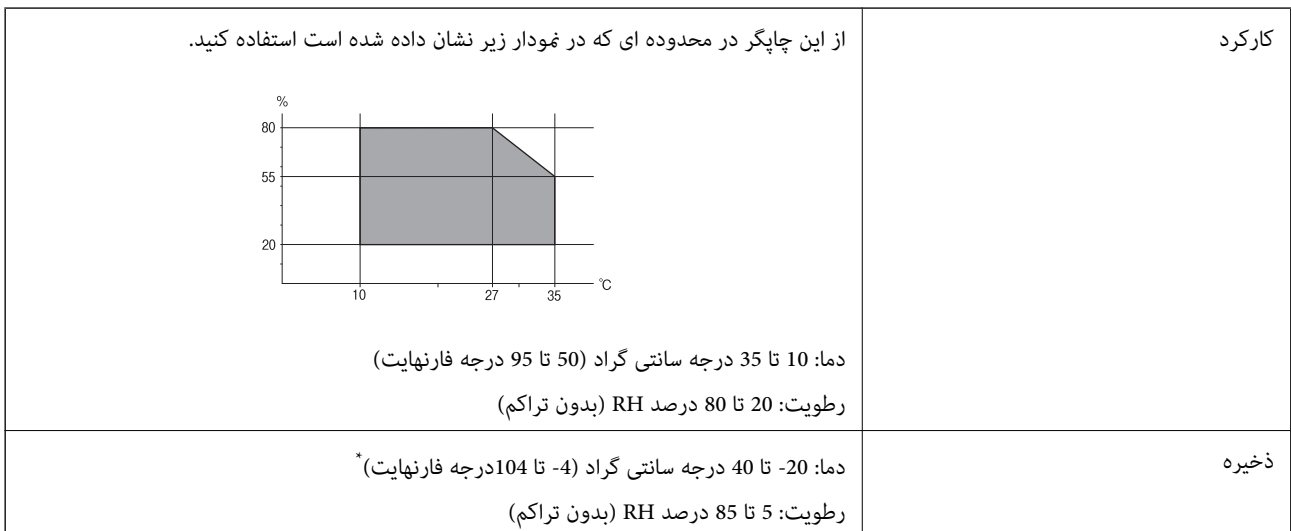

\* می توانید برای یک ماه در دمای 40 درجه سانتی گراد (104درجه فارنهایت) نگهدارید.

## **مشخصات محیطی برای بطری های جوهر**

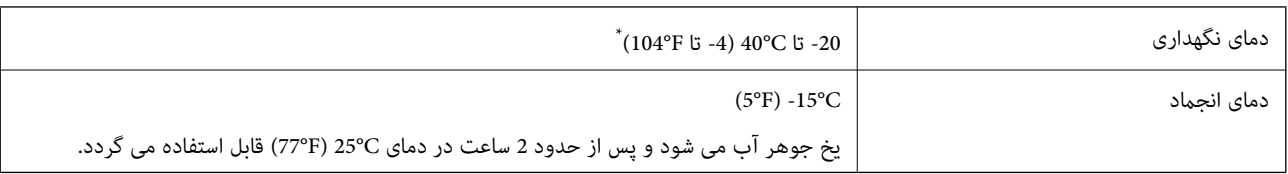

\* میتوانید برای یک ماه در دمای (F104° (C40° نگهداری کنید.

## **نیازمندی های سیستم**

- ❏10 Windows) 32 بیت، 64 بیت)8.1/ Windows) 32 بیت، 64 بیت)8/ Windows) 32 بیت، 64 بیت)7/ Windows) 32 بیت، 64 /Windows XP Professional x64 Edition/(بیت 32 (بالاتر یا Windows XP SP3/(بیت 64 ،بیت 32 (Windows Vista/(بیت Windows Server 2016/Windows Server 2012 R2/Windows Server 2012/Windows Server 2008 R2/Windows Server بالاتر یا 2008/Windows Server 2003 R2/Windows Server 2003 SP2
- /OS X El Capitan/OS X Yosemite/OS X Mavericks/OS X Mountain Lion/Mac OS X v10.7.x/Mac OS XmacOS Sierra❏ v10.6.8

*نکته:*

- ❏ *OS Mac ممکن است از برخی از برنامه ها و ویژگی ها پشتیبانی نکند.*
	- ❏ *از فایل سیستم (UFS (UNIX برای OS Macپشتیبانی منی شود.*

## **اطلاعات تنظیمی**

**استانداردها و آیین نامه ها**

## **استانداردها و توافق ها برای مدل آمریکایی**

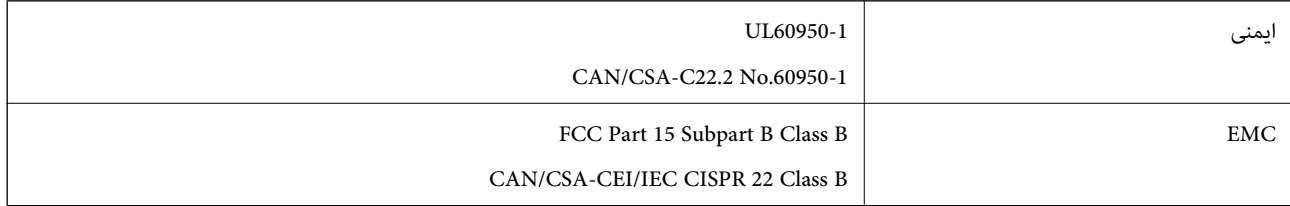

این تجهیزات شامل مدول بی سیم زیر می شود.

Askey Computer Corporation :سازنده

(WLU6117-D69 (RoHS :نوع

این محصول با بخش 15 از قوانین FCC و RSS-210 از قوانین IC مطابقت دارد. Epson می تواند در قبال هر نوع عدم رضایت از نیازمندی های محافظتی که در اثر تغییرات غیر توصیه شده محصول ایجاد می شود مسئولیتی را بپذیرد. عملکرد دستگاه تحت دو شرط زیر است: (1) این دستگاه تداخل مضر ایجاد نمی کند، و (2) این دستگاه باید هر نوع تداخل دریافتی را بپذیرد از جمله تداخلی که می تواند منجر به کارکرد<br>نامناسب دستگاه شود.

برای جلوگیری از تداخل رادیویی تحت سرویس مجوزدار، این دستگاه برای کارکرد در داخل ساختمان و دور از پنجره ها در نظر گرفته شده تا<br>حداکثر حالت محافظت ارائه شود. تجهیزاتی (یا آنتن انتقال) که در بیرون از ساختمان نصب شده تحت این

این دستگاه از محدودیت های قرارگیری در معرض تابش IC/FCC تبعیت می کند که برای محیط های بدون کنترل در نظر گرفته شده است، همچنین از دستورالعمل های قرارگیری در برابر تابش امواج رادیویی FCC و بخش مکمل C از قوانین قرارگیری در معرض تابش امواج رادیوییIC از DET65 و RSS-102 تبعیت می کند. این دستگاه باید طوری نصب شده و مورد استفاده قرار بگیرد تارادیاتور حداقل 7.9 اینچ (20<br>سانتی متر) یا بیشتر از بدن انسان دور باشد (بجز بخش های بیرونی بدن مثل دست، مچ، یاها و زانو)

## **استانداردها و تأییدیه های مربوط به مدل اروپایی**

## برای کاربران اروپایی

بدین وسیله، Seiko Epson Corporation اعلام می دارد که مدل بیسیم زیر با آییننامه 2014/53/EU انطباق دارد. متن کامل بیانیه EU در<br>مورد انطابق در وب سایت زیر وجود دارد.

<http://www.epson.eu/conformity>

## C441D

برای استفاده فقط در ایرلند، انگلستان، اتریش، آلمان، لیختن اشتاین، سوئیس، فرانسه، بلژیک، لوکزامبورگ، هلند، ایتالیا، پرتغال،<br>اسپانیا، داغارک، فنلاند، نروژ، سوئد، ایسلند، کرواسی، قبرس، یونان، اسلوونی، مالت، بلغارستان، چک، اس

Epson *ن*ی تواند در قبال هر نوع عدم رضایت از نیازمندی های محافظتی که در اثر تغییرات غیر توصیه شده محصولات ایجاد می شود مسئولیتی را بپذیرد.

# $\epsilon$

**استانداردها و تأییدیه های مربوط به مدل استرالیایی**

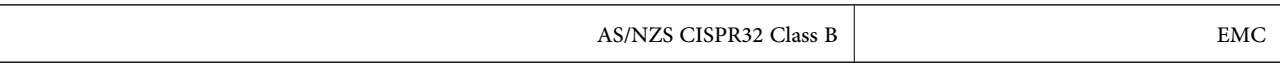

Epson بدینوسیله اعلام می کند که مدل های تجهیزات زیر با نیازمندی های ضروری و سایر مقررات مربوطه 4268NZS/AS مطابقت دارند:

### C441D

```
Epson نمی تواند در قبال هر نوع عدم رضایت از نیازمندی های محافظتی که در اثر تغییرات غیر توصیه شده محصولات ایجاد می شود مسئولیتی
                                                                                                          را بپذیرد.
```
## **محدودیت های کپی کردن**

برای اطمینان از استفاده قانونی و مسئولانه چاپگر محدودیت های زیر را رعایت کنید.

کپی موارد زیر طبق قانون ممنوع است:

❏صورتحسابهای بانکی، مسکوکات، اوراق بهادارقابل عرضهدربازار صادر شدهاز طرفدولت، اوراق بهادار ضامنتی دولتی، واوراق بهادار شهرداری

قبر های پستی استفاده نشده، کارت پستال های از پیش مهر شده، و دیگر اقلام پستی رسمی پستی معتبر  $\Box$ 

❏متبرهای درآمد صادر شده از طرف دولت، و اوراق بهادار صادر شده طبق روال قانونی

هنگام کپی کردن موارد زیر احتیاط کنید:

اوراق بهادار قابل عرضه در بازار خصوصی، (گواهی سهام، یادداشت های مذاکره، چک ها و سایر موارد)، بلیط های ماهانه، بلیط های<br>امتیازی و سایر موارد.

❏گذرنامه ها، گواهی نامه های رانندگی، ضامنت های تناسب، کارت تردد در جاده، کوپن غذا، بلیط ها و سایر موارد.

*ممکن است کپی این موارد نیز طبق قانون ممنوع شده باشد. نکته:*

استفاده مسئولانه از محتوای دارای حق چاپ:

ممکن است با کپی نامناسب از محتوای دارای حق چاپ از چاپگرها سواستفاده شود. به جز مواردی که با یک وکیل آگاه مشورت کرده اید، قبل از<br>کپی کردن محتوای منتشر شده، در قبال گرفتن اجازه از دارنده حق کیی مسئول بوده و به آن احترام بگ

## **انتقال چاپگر**

هنگامیکه نیاز به حمل و نقل چاپگر به منظور جابجایی یا انجام تعمیرات دارید، مراحل زیر را برای بسته بندی چاپگر دنبال کنید.

*!احتیاط:* !■ هنگام باز و بسته کردن قسمت اسکنر مراقب دست یا انگشتان خود باشید که گیر نکنند. درغیراینصورت ممکن است صدمه<br>ببینید. *شود.* ❏ *هنگام حمل چاپگر، آن رادریکحالتثابتبلندکنید. بلندکردن چاپگردریکحالتناپایداروبی ثبات ممکن استمنجربهآسیب* به دلیل سنگین بودن چاپگر، همیشه باید هنگام باز کردن بسته بندی و جابجایی آن دو نفر حضور داشته باشند.  $\Box$ ■ هنگام بلند کردن چاپگر، دستهای خود را در موقعیتی که در شکل زیر نشان داده شده است قرار دهید. اگر در حالت های دیگر چاپگر را<br>بلند کنید، ممکن است چاپگر بیفتد یا وقتی می خواهید آن را پایین بگذارید انگشت شما زیر آن گیر کند. ❏ *هنگام حمل چاپگر، آن را بیشتر از 10 درجه کج نکنید؛ در غیر این صورت ممکن است چاپگر بیفتد.*

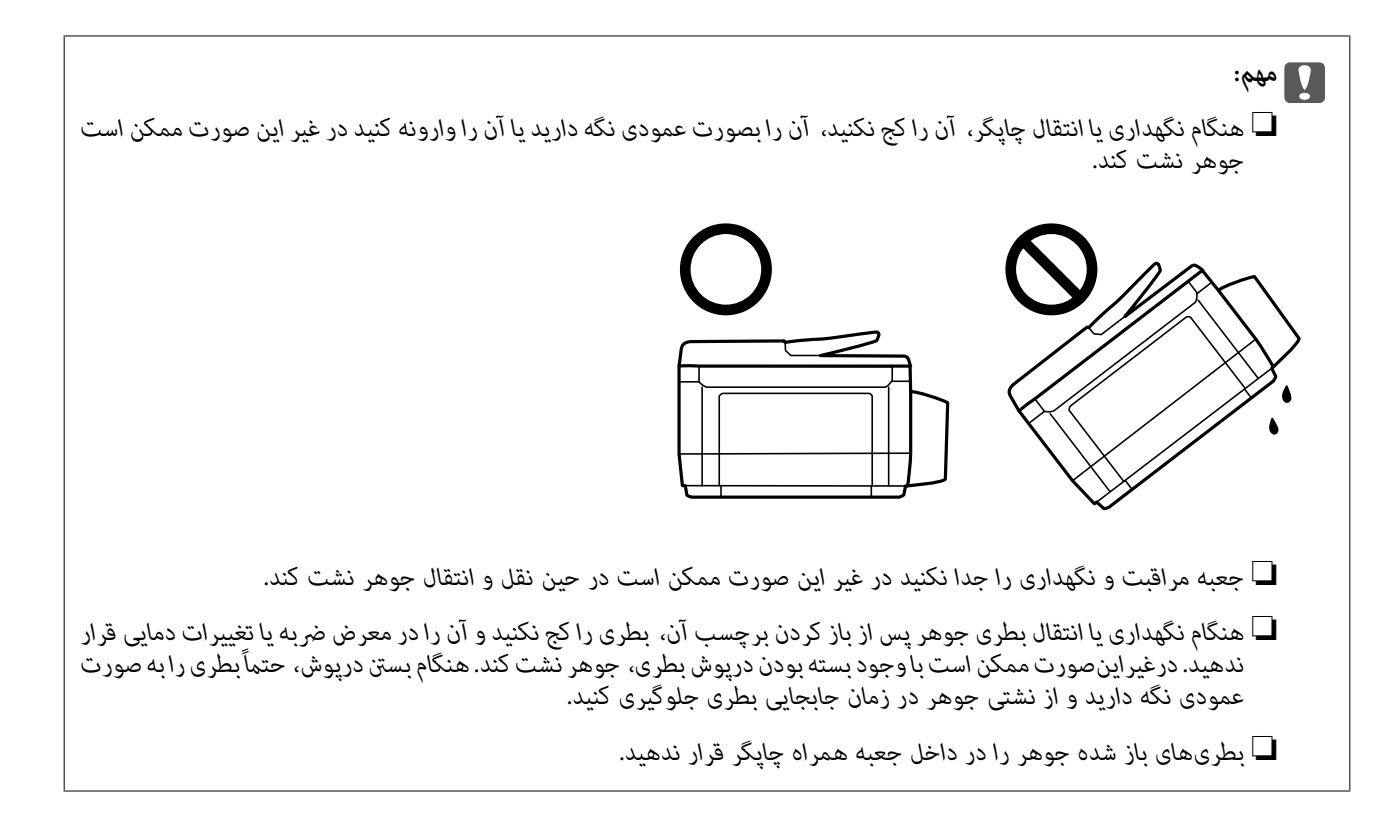

- .1 با فشار دادن دکمه  $\bigcup$  چاپگر را خاموش کنید.
- .2 اطمینان حاصل کنید که چراغ روشن-خاموش خاموش شود و سپس سیم برق را از پریز بکشید.

## *مهم:*c

هنگامیکه چراغروشن-خاموش، خاموش است؛ سیم برق را از پریز جدا کنید. درغیراینصورت چاپگر به وضعیت اولیه خود باز غی<br>گردد و باعث خشک شدن جوهر شده و ممکن است انجام چاپ غیرممکن گردد.

- .3 اتصال همه کابل ها نظیر سیم برق و کابل USB را قطع کنید.
- .4 مطمئن شوید که هیچ کارت حافظه ای به دستگاه متصل نیست.
	- .5 همه کاغذها را از چاپگر خارج کنید.
	- .6 مطمئن شوید هیچ سندی در چاپگر نباشد.

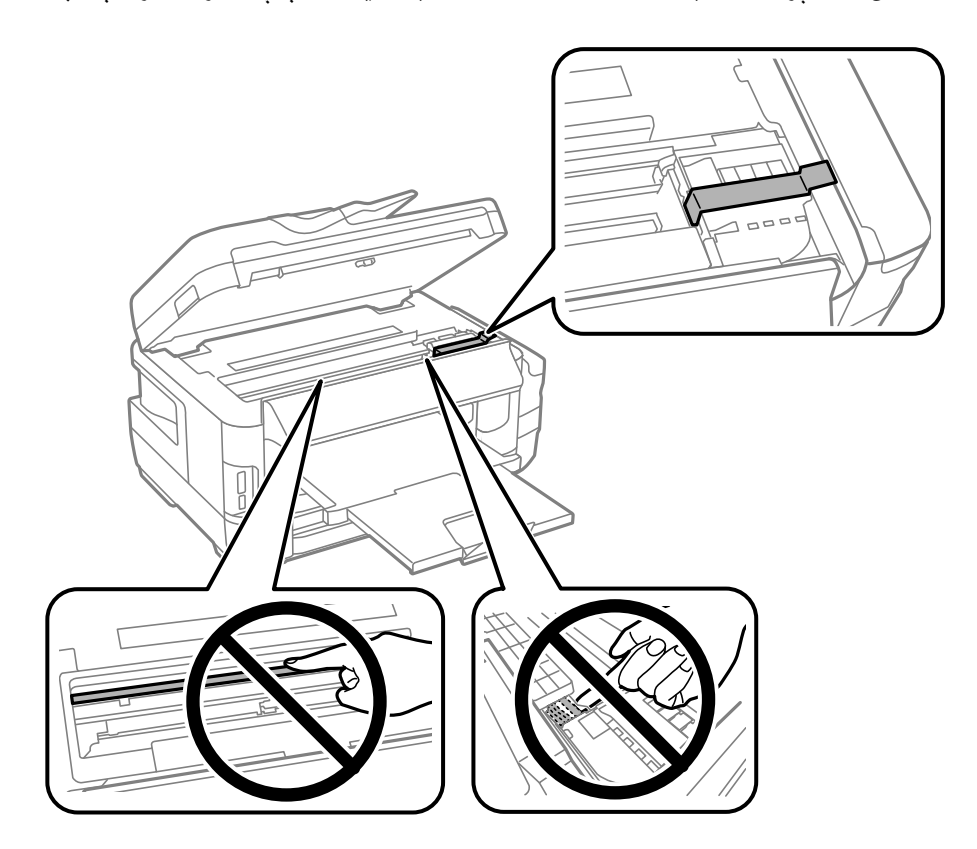

.7 در حالی که درپوش اسناد بسته است، قسمت اسکرن را باز کنید. هد چاپ را توسط نوار چسب محکم کنید.

8. قسمت اسکنر را ببندید.

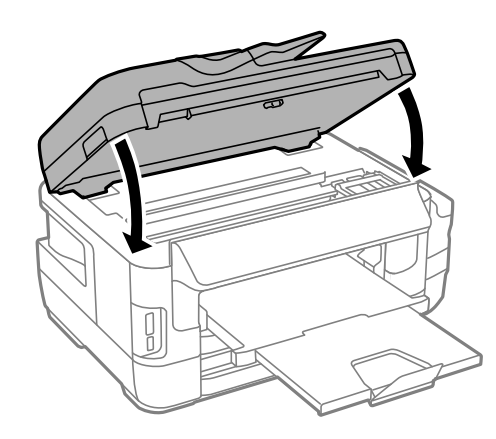

.9 جهت بسته بندی زیر هامنند شکل زیر آماده شوید.

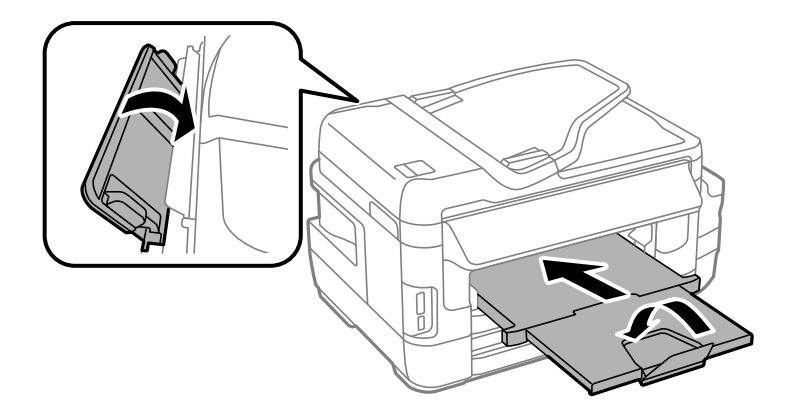

.10 مطمئن شوید که درپوش به طور ایمن روی مخزن جوهر نصب شده است.

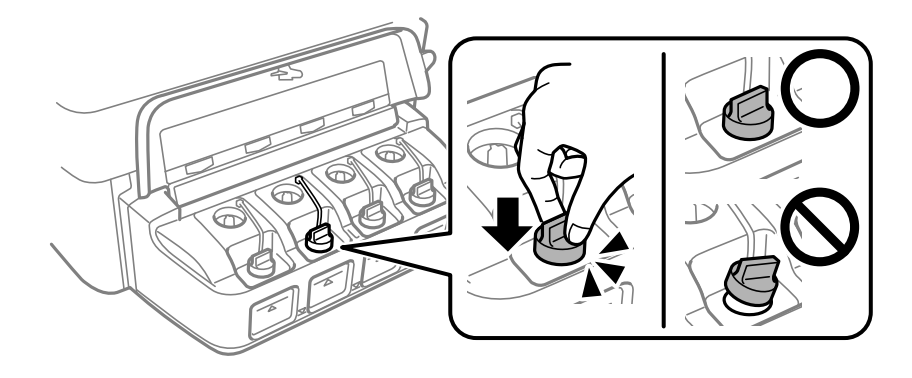

.11 با استفاده از لوازم محافظتی، چاپگر را در جعبه بسته بندی کنید.

هنگام استفاده مجدد از چاپگر، حتماً نوار چسب روی هد چاپ را باز کنید. اگر کیفیت چاپ در چاپ های بعدی کاهش یافت هد چاپ را *ق*یز و<br>تر از کنید.

**اطلاعات مرتبط**

- | "نام و عملکرد [قطعات" در](#page-15-0) صفحه 16
- | "بررسی و متیز کردن هد [چاپ" در](#page-139-0) صفحه 140
	- | "تراز کردن هد [چاپ" در](#page-141-0) صفحه 142

## **دسترسی به دستگاه ذخیرهسازی خارجی از رایانه**

میتوانید دادهها را روی یک دستگاه ذخیرهسازی خارجی نظیر کارت حافظه که در چاپگر قرار داده شده است، از طریق رایانه بنویسید یا<br>ىخوانىد.

#### *مهم:*c

- ❏ *یک کارت حافظه را پس از خارج کردن از حالت محافظت در برابر نوشنت، قرار دهید.*
- خا اگر یک تصویر از طریق رایانه در کارت حافظه ذخیره شده است، تصویر و تعداد عکسها در صفحه *LCD ب*از آوری <sub>م</sub>ی شوند.کارت حافظه<br>را برداشته و مجدداً وارد کنید.
- ❏ *هنگاماشتراکگذاری دستگاه خارجیِداخل چاپگربین رایانههای متصل از طریق USB و شبکه، دسترسی نوشنت فقط بهرایانهای داده* میشود که توسط روشی که شما در چَاپگر انتخاب کردهاید متصل شده است.برای نوشتن در دستگاه ذخیرهسازی خارجی، یک روش اتصال<br>را در منوی زیر از روی پانل کنترل چاپگر انتخاب کنید.
	- *نصب > سرپرست سیستم > تنظیامت چاپگر > رابط حافظه > اشتراک گذاری فایل*

**نکته:**<br>اگر یک دستگاه ذخیرهسازی خارجی با حجم بالا، مثلاً هارد 2 ترابایتی، به آن متصل باشد کمی طول میکشد تا دادهها از رایانه شناسایی شوند.

#### **Windows**

یک دستگاه ذخیرهسازی خارجی در **رایانه** یا **رایانه من** انتخاب کنید.دادههای روی دستگاه ذخیرهسازی خارجی منایش داده میشود.

#### *نکته:*

*اگرشامچاپگررابدوندیسکنرمافزارییاInstaller Webبهشبکهوصلکردهاید، یکشیارکارتحافظهیادرگاهUSBرابهعنوانیکدرایوشبکهدر* نظر بگیرید.گزینه **اجر**ا را باز کنید و یک نام چاپگر ۱۱*XXXXX ی*ا یک آدرس *IP چا*پگر *XXX,XXXXXXXXXXXXXXXXXXXXX) را*وارد *غایید تا باز شود:.برای تعیین*<br>یک شبکه، روی آیکون دستگاه غایش داده شده راست کلیک کنید.درایو شبکه در

#### **Mac OS**

یک آیکون متناظر برای دستگاه انتخاب کنید.دادههای روی دستگاه ذخیرهسازی خارجی منایش داده میشود.

#### *نکته:*

- برای حذف یک دستگاه ذخیرهسازی خارجی، آیکون دستگاه را تا آیکون سطل زبانه بکشید و رها کنید.در غیر این صورت، وقتی یک دستگاه<br>ذخیرهسازی خارجی دیگر وارد میشود، دادههای موجود در درایو مشترک ممکن است به درستی غایش داده نشود.
- ❏ *برای دسترسی یکدستگاهذخیرهسازی خارجی از طریق شبکه، ازمنوی موجوددردسکتاپGo < Server to Connect را انتخاب کنید.یکنام* چایگر را cifs://XXXXX یا smb://XXXXXX (که «xxxxx» نام چایگر است) در قسمت **آدرس سرور**، انتخاب کنید و سپس روی ا**تصال** کلیک *منایید.*

#### **اطلاعات مرتبط**

- | "توصیه ها و هشدارها برای استفاده از کارت های [حافظه" در](#page-13-0) صفحه 14
	- | "وارد کردن کارت [حافظه" در](#page-56-0) صفحه 57
	- | "مشخصات دستگاه ذخیره سازی [خارجی" در](#page-216-0) صفحه 217

## **استفاده از سرور ایمیل**

برای استفاده از ویژگی های ایمیل، مانند ویژگی های ارسال اسکن یا فاکس، لازم است سرور ایمیل را پیکربندی کنید.

## **پیکربندی سرور ایمیل**

قبل از پیکربندی سرور ایمیل، موارد زیر را بررسی کنید.

عابگر به شبکه وصل باشد. $\Box$ 

❏اطلاعات سرور ایمیل ماننداسناد از ارائه دهنده سرویسی که از آن برای تنظیم ایمیل در کامپیوترتان استفاده کردید.

## *نکته:*

اگر سرویس ایمیل رایگان استفاده می کنید، مثل ایمیل اینترنتی، دراینترنت جستجو کنید و اطلاعات مورد نیازتان را درباره سرور ایمیل دریافت *کنید.*

- .1 از صفحه اصلی، به **نصب** وارد شوید.
- .2 **سرپرست سیستم** >**تنظیامت Fi-Wi/شبکه**>**نصب و جوی پیشرفته** را انتخاب کنید.
	- .3 **سرور ایمیل** >**تنظیامت سرور** را انتخاب کنید.

.4 روش تأیید اعتبار سرور ایمیلی را که از آن استفاده می کنید، انتخاب کنید.

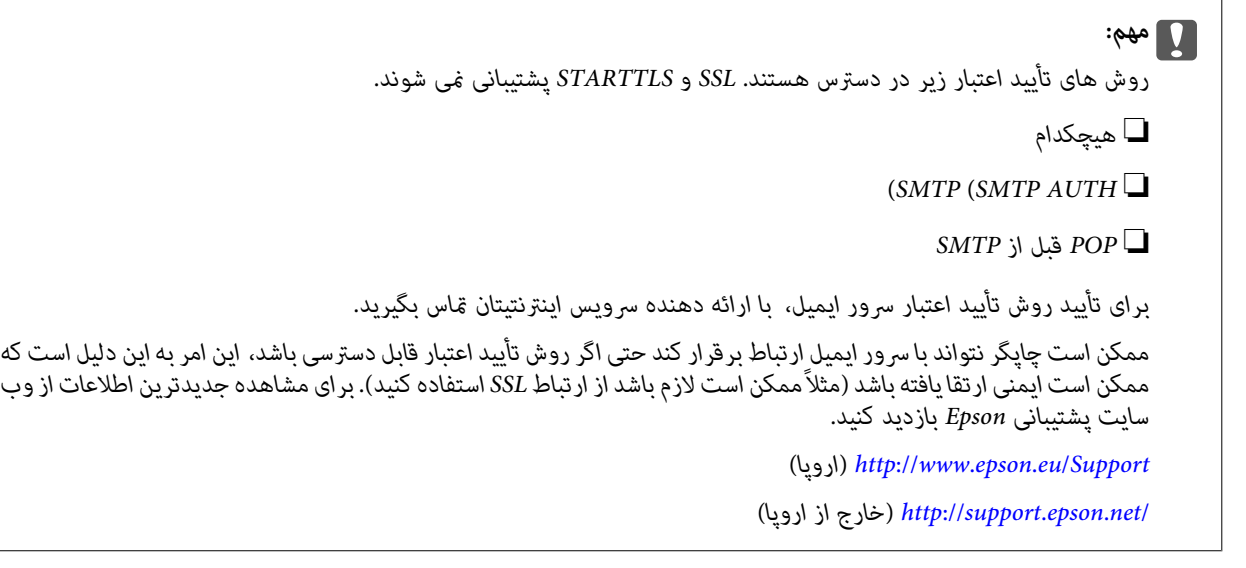

.5 تنظیامت مناسب را انجام دهید.

بسته به روش تأیید اعتبار، تنظیامت لازم تغییر می کنند. اطلاعات سرور ایمیلی که از آن استفاده می کنید را وارد کنید.

.6 **تأیید** را فشار دهید.

*نکته:*

❏ *اگر پیام خطا منایش داده شد، بررسی کنید تنظیامت سرور صحیح باشند.*

■ اگر حتی زمانی که تنظیمات را کامل کردید فی توانید ایمیل ارسال کنید، روش تأیید اعتبار را برای سرور ایمیلی که از آن استفاده می کنید<br>بررسی کنید.

**اطلاعات مرتبط**

| "موارد تنظیم سرور ایمیل" در صفحه 227

## **موارد تنظیم سرور ایمیل**

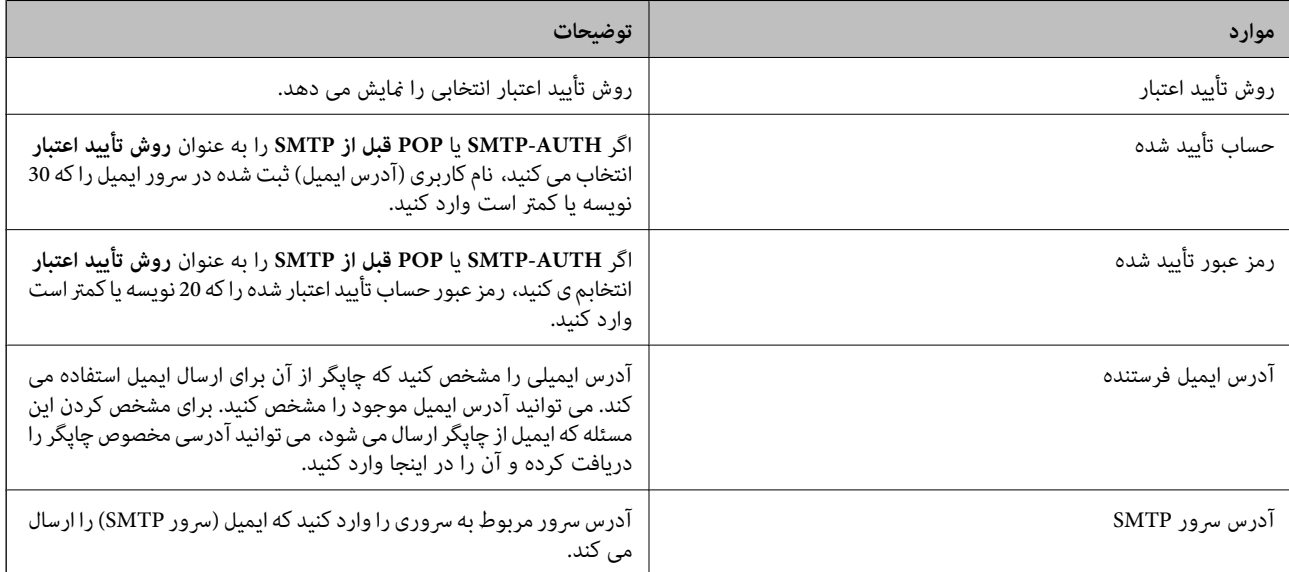

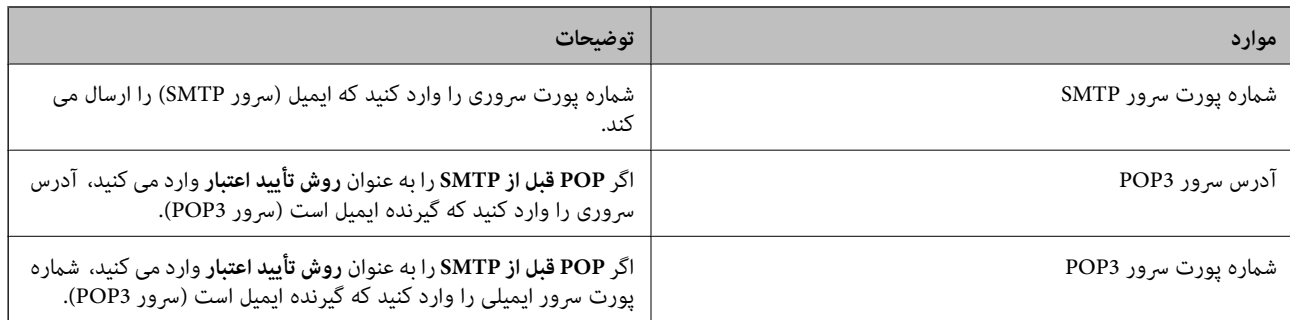

## **بررسی اتصال سرور ایمیل**

- .1 از صفحه اصلی، به **نصب** وارد شوید.
- .2 **سرپرست سیستم** >**تنظیامت Fi-Wi/شبکه**>**نصب و جوی پیشرفته** را انتخاب کنید.
- .3 **سرور ایمیل** >**بررسی اتصال** را انتخاب کنید و بررسی کنید چاپگر به سرور ایمیل وصل باشد. *نکته:* ❏ *اگر پیام خطا منایش داده شد، بررسی کنید تنظیامت سرور صحیح باشند.* ■ اگر بررسی اتصال انجام شد و نمی توانید ایمیل ارسال کنید، روش تأیید اعتبار را برای سرور ایمیلی که از آن استفاده می کنید بررسی<br>کنید.

## **جایی که می توانید راهنام را دریافت کنید**

## **وب سایت پشتیبانی فنی**

اگر به راهنمایی بیشتری نیاز داشتید، به وب سایت پشتیبانی Epson نشان داده شده در زیر مراجعه کنید. کشور یا منطقه خود را انتخاب کنید و به بخش پشتیبانی وب سایت Epson محلی خود بروید. آخرین درایورها، سوالات متداول، دفترچه های راهنما یا سایر موارد قابل دانلود نیز در<br>سایت موجودند.

### <http://support.epson.net/>

(اروپا(<http://www.epson.eu/Support>

اگر محصول Epson شما به درستی کار نمی کند و نمی توانید مشکل را حل کنید، برای راهنمایی با سرویس های پشتیبانی Epson تماس<br>بگیرید.

## **متاس با پشتیبانی Epson**

## **قبل از متاس با Epson**

اگر محصول Epson شما به درستی کار می کند و می توانید با استفاده از اطلاعات عیب یابی موجود در دفترچه های راهنمای محصول خود مشکل را حل کنید، برای راهنمایی با سرویس های پشتیبانی Epson ماس بگیرید. اگر پشتیبانی Epson برای ناحیه شما در لیست زیر قرار<br>ندارد، با فروشنده ای که محصول خود را از آنجا خریداری کردید مّاس بگیرید.

اگر اطلاعات زیر را در اختیار پشتیبانی Epson قرار دهید می توانند سریع تر به شام کمک کنند:

❏شامره سریال محصول

(برچسب شماره سریال معمولا در پشت محصول است.)

مدل محصول $\Box$ 

نسخه نرم افزار محصول $\Box$ 

(روی **About**، **Info Version** یا دکمه مشابه در نرم افزار محصول کلیک کنید.)

❏مارک و مدل رایانه خود

نام و نسخه سیستم عامل رایانه $\Box$ 

❏نام ها و نسخه های برنامه های نرم افزار که بطور معمول با محصول خود استفاده می کنید.

#### *نکته:*

بسته به محصول، داده لیست شماره گیری برای مابر و یا تنظیمات شبکه ممکن است در حافظه محصول ذخیره شود. ممکن است به دلیل خرابی یا تعمیر محصول، داده هاو یا تنظیمات از دست بروند. *Epson* در مورد از دست دادن هر نوع داده، برای پشتیبان گیری یا بازیابی داده و یا تنظیمات حتی<br>در طول دوره ضمانت مسئولیتی ندارد. توصیه می کنیم نسخه پشتیبان خود را ایجاد کرده و ی

## **راهنام برای کاربران در اروپا**

برای اطلاع از نحوه متاس با پشتیبانی Epson، سند ضامنت شناسه اروپایی خود را بررسی کنید.

## **راهنام برای کاربران در تایوان**

اطلاعات تماس برای اطلاعات، پشتیبانی و سرویس ها:

## **وب جهانی**

#### [http://www.epson.com.tw](http://www.epson.com.tw/)

اطلاعات مربوط به مشخصات محصول، درایورها برای دانلود، و درخواست های مربوط به محصولات نیز موجودند.

#### **بخش راهنامیی Epson**

تلفن: +886-2-80242008

تیم راهنمای ما می توانند از طریق تلفن در موارد زیر به شما کمک کنند:

درخواست فروش و اطلاعات محصول $\Box$ 

❏سوالات یا مشکلات مربوط به استفاده از محصول

درخواست های مربوط به ضمانت و سرویس تعمیر $\Box$ 

### **مرکز سرویس تعمیر:**

<http://www.tekcare.com.tw/branchMap.page>

شرکت TekCare یک مرکز خدمات مجاز Ltd Trading & Technology Taiwan Epson است.

## **راهنام برای کاربران در استرالیا**

Epson استرالیا درصدد است سطح بالایی از سرویس مشتری را در اختیار شما قرار دهد. علاوه بر دفترچه های راهنمای محصول، ما منابع زیر را<br>برای دریافت اطلاعات در اختیار شما قرار می دهیم:

#### **URL اینترنت**

#### [http://www.epson.com.au](http://www.epson.com.au/)

به صفحات وب جهانی Epson استرالیا بروید. برای جستجوی هر از گاهی در وب مودم خود را از اینجا دریافت کنید! سایت یک بخش دانلود برای<br>درایورها، محل های قاس با Epson، اطلاعات محصولات جدید و یشتیبانی فنی (ایمیل) ارائه می دهد.

## **بخش راهنامیی Epson**

تلفن: 1300-361-054

بخش راهنمایی Epson بعنوان یک نسخه پشتیبان نهایی ارائه می شود تا مطمئن شویم مشتریان ما به دستگاه ها دسترسی دارند. اپراتورهای بخش راهنما می توانند به شما در نصب، پیکربندی، و راه اندازی محصول Epson به شما کمک کنند. کارکنان بخش پیش فروش ما می توانند در مورد محصولات جدید توضیحاتی ارائه دهند و اینکه محل نزدیک ترین فروشنده یا نمایندگی سرویس را به شما ارائه دهند. بسیاری از سؤالات در<br>اینجا پاسخ داده شده است.

زمانی که قاس می گیرید همه اطلاعات مربوطه را آماده کنید. هر چه اطلاعات بیشتری آماده کنید، ما سریع تر می توانیم مشکل را حل کنیم. این<br>اطلاعات شامل دفترچه های راهنمای محصول Epson، نوع رایانه، سیستم عامل، برنامه ها، و هر ن

#### **جابجایی محصول**

Epson توصیه می کند برای جابجایی های بعدی، بسته بندی محصول را نزد خود نگهدارید. همچنین توصیه می شود مخزن جوهر را با یک نوار<br>محکم کنید و دستگاه را ایستاده نگهدارید.

## **راهنامیی برای کاربران در نیوزلند**

Epson نیوزلند امیدوار است سطح بالایی از خدمات مشتریان را به شما ارائه دهد. علاوه بر مدارک محصول، ما برای کسب اطلاعات منابع زیر را<br>ارائه می دهیم:

#### **URL اینترنت**

#### [http://www.epson.co.nz](http://www.epson.co.nz/)

به صفحات وب Epson نیوزلند دسترسی پیدا کنید. برای جستجوی هر از گاهی در وب مودم خود را از اینجا دریافت کنید! سایت یک بخش دانلود<br>برای درایورها، محل های قاس با Epson، اطلاعات محصولات جدید و یشتیبانی فنی (ایمیل) ارائه می دهد.

#### **بخش راهنامیی Epson**

#### تلفن: 766 237 0800

بخش راهنمایی Epson بعنوان یک نسخه پشتیبان نهایی ارائه می شود تا مطمئن شویم مشتریان ما به دستگاه ها دسترسی دارند. اپراتورهای بخش راهنما می توانند به شما در نصب، پیکربندی، و راه اندازی محصول Epson به شما کمک کنند. کارکنان بخش پیش فروش ما می توانند در مورد محصولات جدید توضیحاتی ارائه دهند و اینکه محل نزدیک ترین فروشنده یا نمایندگی سرویس را به شما ارائه دهند. بسیاری از سؤالات در<br>اینجا پاسخ داده شده است.

زمانی که قاس می گیرید همه اطلاعات مربوطه را آماده کنید. هر چه اطلاعات بیشتری آماده کنید، ما سریع تر می توانیم مشکل را حل کنیم. این اطلاعات شامل موارد زیر است: مدارک محصول Epson شما، نوع کامپیوتر، سیستم عامل، برنامه های کاربردی، و هر اطلاعاتی که شما احساس<br>می کنید ضروری هستند.

#### **جابجایی محصول**

Epson توصیه می کند برای جابجایی های بعدی، بسته بندی محصول را نزد خود نگهدارید. همچنین توصیه می شود مخزن جوهر را با یک نوار<br>محکم کنید و دستگاه را ایستاده نگهدارید.

## **راهنامیی برای کاربران در سنگاپور**

منابع اطلاعات، پشتیبانی، و سرویس هایی که از Epson سنگاپور موجودند عبارتند از:

## **وب جهانی**

#### [http://www.epson.com.sg](http://www.epson.com.sg/)

اطلاعات مربوط به مشخصات محصول، درایورها برای دانلود، سوالات متداول (FAQ)، درخواست های مربوط به فروش و پشتیبانی فنی از<br>طریق ایمیل موجودند.

**بخش راهنامیی Epson**

تلفن رایگان: 800-120-5564

تیم راهنمای ما می توانند از طریق تلفن در موارد زیر به شما کمک کنند:

❏درخواست فروش و اطلاعات محصول

❏سوالات مربوط به استفاده از محصول و رفع اشکال

درخواست های مربوط به ضمانت و سرویس تعمیر $\Box$ 

## **راهنامیی برای کاربران در تایلند**

اطلاعات تماس برای اطلاعات، پشتیبانی و سرویس ها:

## **وب جهانی**

#### [http://www.epson.co.th](http://www.epson.co.th/)

اطلاعات مربوط به مشخصات محصول، درایورها برای دانلود، سوالات متداول (FAQ (و ایمیل موجودند.

#### **خط مشاوره Epson**

تلفن: 66-2685-9899 support@eth.epson.co.th:ایمیل تیم مشاوره ما می توانند از طریق تلفن در موارد زیر به شام کمک کنند: درخواست فروش و اطلاعات محصول $\Box$ ❏سوالات یا مشکلات مربوط به استفاده از محصول ❏درخواست های مربوط به ضامنت و سرویس تعمیر

## **راهنامیی برای کاربران در ویتنام**

اطلاعات تماس برای اطلاعات، پشتیبانی و سرویس ها:

#### **خط مشاوره Epson**

84-8-823-9239 :(Ho Chi Minhشهر (تلفن تلفن (شهر Hanoi(84-4-3978-4785: , 84-4-3978-4775

### **مرکز سرویس Epson**

65 Truong Dinh Street, District 1, Hochiminh City, Vietnam. 29 Tue Tinh, Quan Hai Ba Trung, Hanoi City, Vietnam

راهنماي کاربر

**ضمیمه**

## **راهنامیی برای کاربران در اندونزی**

اطلاعات تماس برای اطلاعات، پشتیبانی و سرویس ها:

## **وب جهانی**

## [http://www.epson.co.id](http://www.epson.co.id/)

طاطلاعات مربوط به مشخصات محصول، درایورها برای دانلود $\Box$ 

سوالات متداول (FAQ)، درخواست فروش، سوالات از طریق ایمیل $\Box$ 

## **خط مشاوره Epson**

تلفن: 62-1500-766

فکس: 62-21-808-66-799

تیم مشاوره ما می توانند از طریق تلفن یا فکس در موارد زیر به شام کمک کنند:

❏درخواست فروش و اطلاعات محصول

❏پشتیبانی فنی

## **مرکز سرویس Epson**

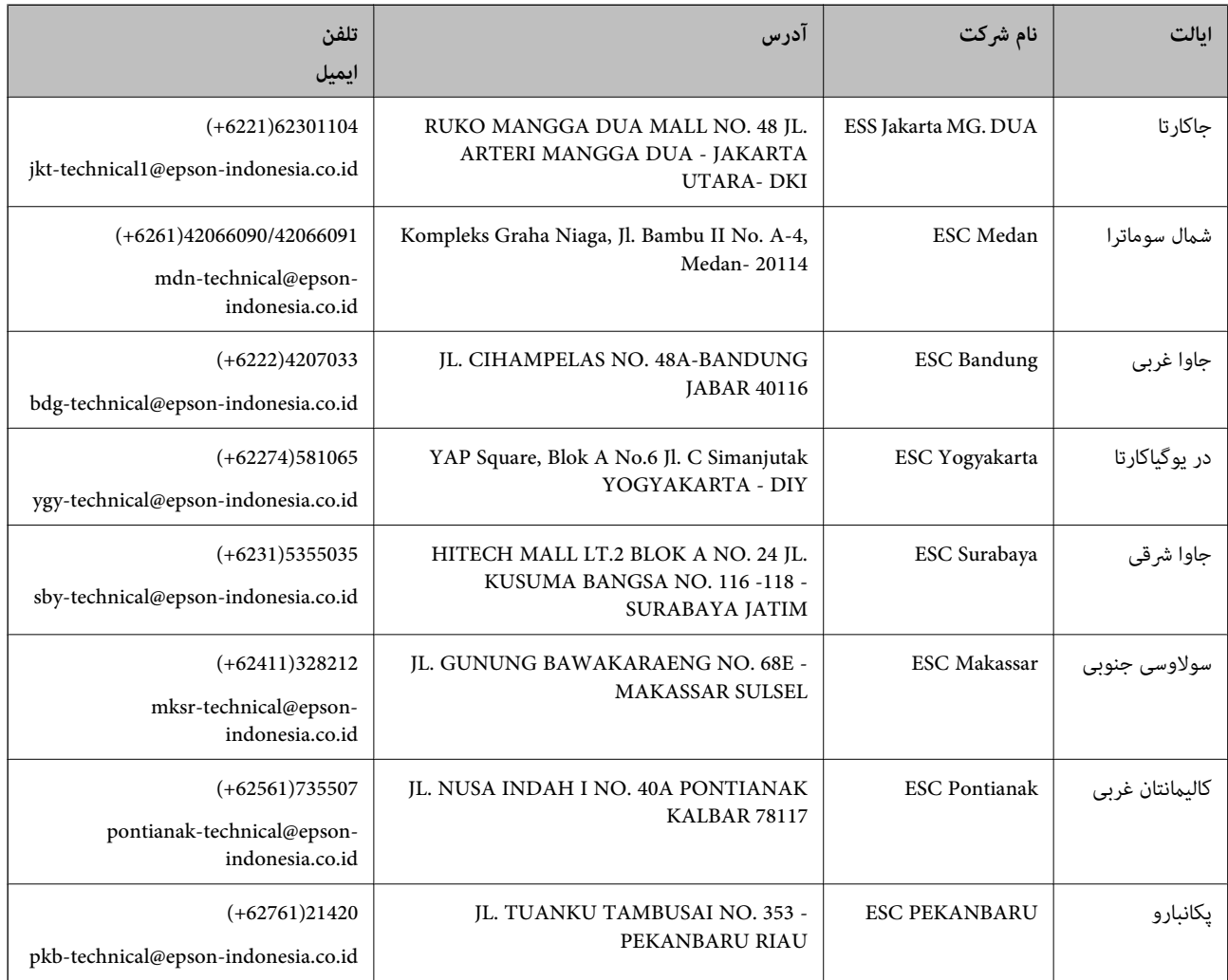

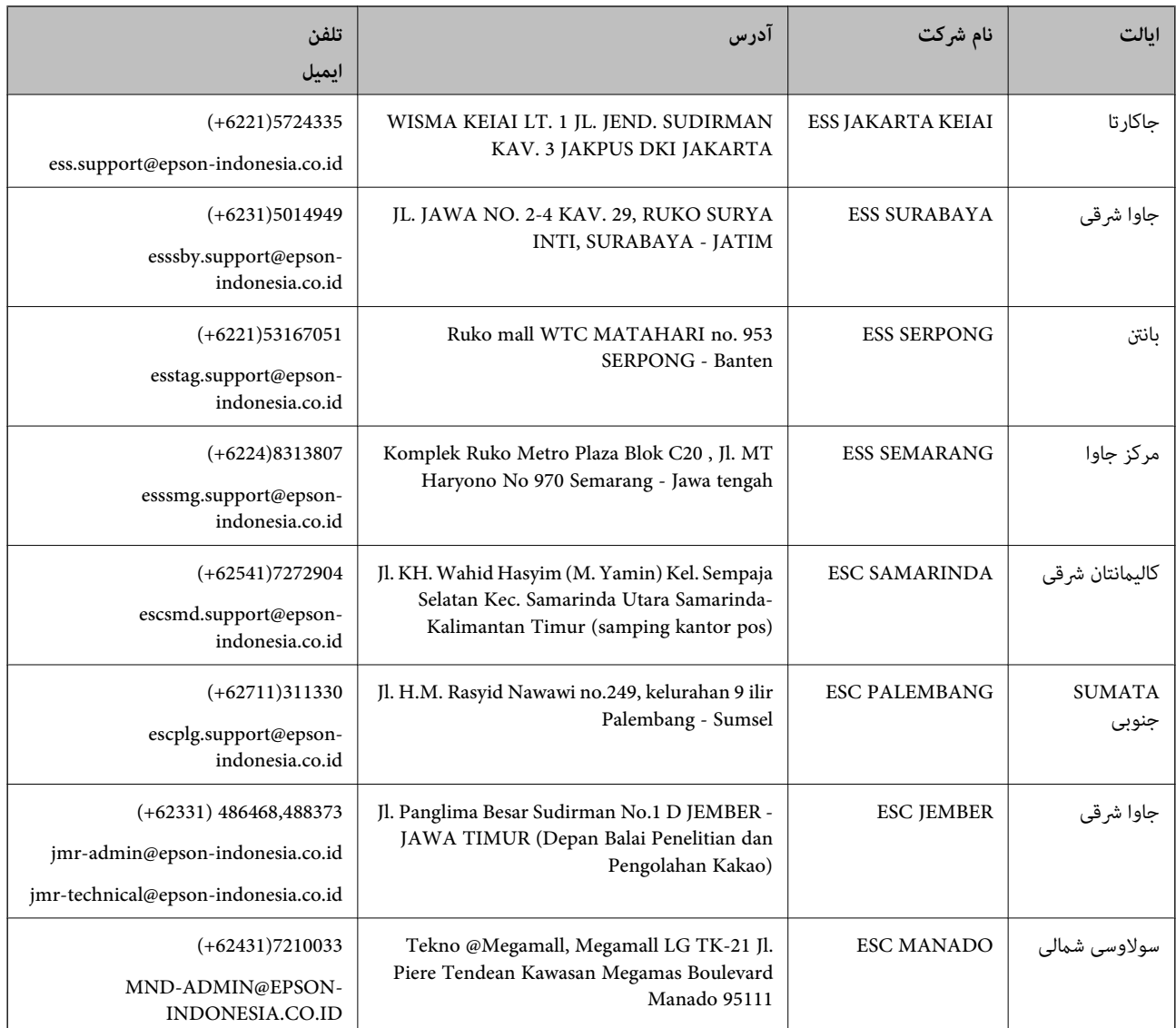

برای سایر شهرهایی که در این لیست نیستند، با خط مستقیم تماس بگیرید: 08071137766.

## **راهنامیی برای کاربران در هنگ کنگ**

برای دریافت پشتیبانی فنی و سایر سرویس های پس از فروش، کاربران می توانند به Epson Hong Kong Limited مراجعه کنند.

**صفحه اصلی اینترنت**

[http://www.epson.com.hk](http://www.epson.com.hk/)

Epson هنگ کنگ یک صفحه اصلی محلی در چین و انگلیس بصورت اینترنتی راه اندازی کرده است تا اطلاعات زیر را در اختیار کاربران قرار دهد:

❏اطلاعات محصول

 $\Box$ پاسخ به سوالات متداول (FAQ)

❏آخرین نسخه های درایورهای محصول Epson

## **خط مشاوره پشتیبانی فنی** همچنین می توانید با کارکنان فنی ما با شماره های تلفن و مٔابر زیر مّاس بگیرید: تلفن: 852-2827-8911 فکس: 852-2827-4383

## **راهنامیی برای کاربران در مالزی**

اطلاعات مّاس برای اطلاعات، پشتیبانی و سرویس ها:

**وب جهانی** [http://www.epson.com.my](http://www.epson.com.my/) اطلاعات مربوط به مشخصات محصول، درایورها برای دانلود $\Box$ سوالات متداول (FAQ)، درخواست فروش، سوالات از طریق ایمیل $\Box$ 

## **مرکز متاس Epson**

تلفن: 1800-8-17349 +60 ❏درخواست فروش و اطلاعات محصول ❏سوالات یا مشکلات مربوط به استفاده از محصول درخواست های مربوط به ضمانت و سرویس تعمیر  $\Box$ 

> **دفتر مرکزی** تلفن: 603-56288288 فکس: 2088 8388/603-5621 603-5628

## **راهنامیی برای کاربران در هند**

اطلاعات تماس برای اطلاعات، پشتیبانی و سرویس ها:

## **وب جهانی**

#### [http://www.epson.co.in](http://www.epson.co.in/)

اطلاعات مربوط به مشخصات محصول، درایورها برای دانلود، و درخواست های مربوط به محصولات نیز موجودند.

#### خط راهنما

❏اطلاعات سرویس و محصول و سایر سفارش مواد مصرفی (خطوط BSNL( شامره تلفن رایگان: 18004250011 روزهای دوشنبه تا شنبه از ساعت 9 صبح تا 6 عصر (بجز روزهای تعطیل عمومی)

❏سرویس (CDMA و کاربران تلفن همراه) شامره تلفن رایگان: 186030001600 روزهای دوشنبه تا شنبه از ساعت 9 صبح تا 6 عصر (بجز روزهای تعطیل عمومی)

## **راهنامیی برای کاربران در فیلیپین**

برای دسترسی به پشتیبانی فنی و همینطور سایر سرویس های پس از فروش، کاربران می توانند با Epson Philippines Corporation بصورت<br>تلفنی یا از طریق غابر و آدرس ایمیل زیر قاس داشته باشند:

## **وب جهانی**

#### [http://www.epson.com.ph](http://www.epson.com.ph/)

اطلاعات مربوط به مشخصات محصول، درایورها برای دانلود، سوالات متداول (FAQ (و درخواست از طریق ایمیل موجودند.

## **خدمات مشتریان Epson در فیلیپین**

تلفن رایگان: (1-800-1069-37766 (PLDT تلفن رایگان: (دیجیتال) 1-800-3-0037766 منطقه مانیل: 441-9030(+632) <https://www.epson.com.ph/contact> :سایت وب customercare@epc.epson.som.ph:ایمیل روزهای دوشنبه تا شنبه از ساعت 9 صبح تا 6 عصر (بجز روزهای تعطیل عمومی) تیم پشتیبانی مشتری ما می توانند از طریق تلفن در موارد زیر به شام کمک کنند: ❏درخواست فروش و اطلاعات محصول ❏سوالات یا مشکلات مربوط به استفاده از محصول

درخواست های مربوط به ضمانت و سرویس تعمیر  $\Box$ 

### **Epson Philippines Corporation**

خط اصلی: +632-706-2609 منابر: +632-706-2663